Документ подписан простой электронной подписью Информация о владельце: ФИО: ЕИ село на Сертейна В инадреснина Должность: декавоЮФ

# МИНОБРНАУКИ РОССИИ

Дата подписания: 28.01.2018 10:56:48 дага подписания, 20.31.2020 10.30.32<br>Уникальный программн Федеральное государственное бюджетное образовательное

«Юго-Западный государственный университет»  $(IO3<sub>ry</sub>)$ 

Кафедра уголовного права

УТВЕРЖДАЮ Проректор по учебной работе **Mora-3ana Cult HOKTHOHOBA**  $2017$  r.

## ИНФОРМАТИКА И ИНФОРМАЦИОННЫЕ ТЕХНОЛОГИИ В ПРОФЕССИОНАЛЬНОЙ ДЕЯТЕЛЬНОСТИ

Методические указания для самостоятельной работы для студентов специальности 40.05.02

Курск 2017

## УДК 65.01: 330.131 Составители: И.А. Шуклин, Е.О. Яковлева, Ю.А. Панина

#### Рецензент:

### Доктор юридических наук В.В. Богдан

Информатика информационные  $\, {\bf N}$ технологии B профессиональной деятельности.: методические указания ДЛЯ самостоятельной работы для студентов специальности 40.05.02 / сост. Шуклин И.А, Яковлева Е.О., Панина Ю.А.: Юго-Зап. гос. унт. Курск, 2017. 223 с.

Методические указания составлены на основании учебного плана направления подготовки 40.05.02 Правоохранительная деятельность и рабочей программы дисциплины «Информатика  $\mathbf{M}$ информационные технологии в профессиональной деятельности».

Включают общие положения, широкий набор различных видов работы обучающихся при освоении дисциплины «Информатика и информационные технологии в профессиональной деятельности»: содержание лекционных, практических занятий и самостоятельной работы студентов, формы контроля и требования к оценке знаний по дисциплине, список рекомендуемой литературы и информационное обеспечение дисциплины. Обеспечивают необходимые задания и критерии оценки, как для аудиторной, так и самостоятельной работы студентов, которая играет особую роль в подготовке специалистов.

Методические указания помогают сформировать студентам знания и навыки в области информатики и информационных технологий, развить у перспективное студентов мышление и творческие способности  ${\bf K}$ исследовательской деятельности, необходимые усвоить компетенции, формируемые в результате изучения дисциплины.

Предназначены для самостоятельного изучения и использования в учебном процессе студентами Юго-Западного государственного университета, обучающимися  $\Pi$ O 40.05.02 специальности Правоохранительная деятельность и будут полезны преподавателям для подготовки и проведения лекционных и практических занятий.

Текст печатается в авторской редакции<br>Подписано в печать № 10. 2. Формат 60х84 1/16. Усл. печ. л. 2. Уч.-изд. л. 1. Тираж 100 экз. Заказ 1728 Бесплатно. Юго-Западный государственный университет 305040, г. Курск, ул. 50 лет Октября, 94.

## **ОГЛАВЛЕНИЕ**

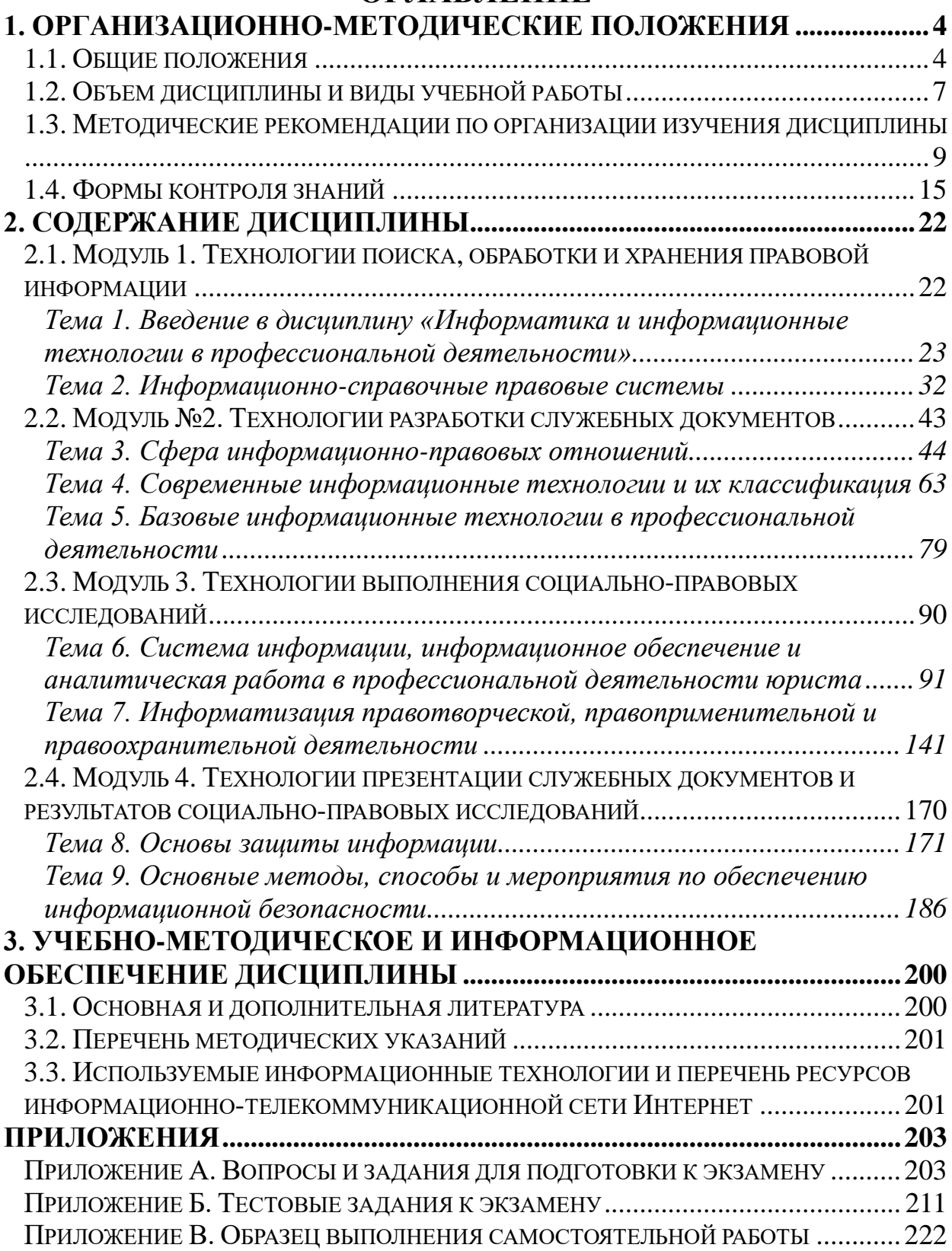

## <span id="page-3-0"></span>**1. ОРГАНИЗАЦИОННО-МЕТОДИЧЕСКИЕ ПОЛОЖЕНИЯ**

### **1.1. Общие положения**

<span id="page-3-1"></span>Учебная дисциплина Б1.Б.11 «Информатика и информационные технологии в профессиональной деятельности» определена учебным планом специальности 40.05.02 Правоохранительная деятельность, утвержденным Ученым советом университета. 30 января 2017 года (протокол №5) в качестве дисциплины базового блока Б.1. основной образовательной программы.

Дисциплина представляет собой дидактически обоснованную систему знаний из соответствующей науки «Информатика», обеспечивающую формирование умений и навыков для освоения соответствующих общекультурных и профессиональных компетенций, предусмотренных требованиями ФГОС ВО по данному направлению юридической подготовки.

*Цель дисциплины –* формирование у студентов целостной системы базовых теоретических и практических знаний и умений использования компьютерных информационных технологий в профессиональной деятельности и овладение студентами соответствующими общекультурными и профессиональными компетенциями в объеме осваиваемых видов и задач профессиональной деятельности, предусмотренных требованиями ФГОС ВО.

*Предмет дисциплины –* методы, способы и средства получения, хранения, поиска, систематизации, обработки, предоставления и передачи информации с использованием различных информационных ресурсов, технологий и систем.

*Основные задачи дисциплины:*

1) приобретение обучающимися необходимых познаний в сфере современной информатики и информационных технологий в контексте решения профессиональных задач по профилю юридической деятельности;

2) развитие способностей обучающихся в работе с различными источниками информации, информационными ресурсами и технологиями;

3) получение обучающимися навыков в применении основных способов и средств получения, методов. хранения, поиска, систематизации, обработки и передачи информации при решении профессиональных задач в объеме предусмотренных ФГОС ВПО видов профессиональной деятельности;

4) формирование у обучающихся способностей соблюдения в профессиональной деятельности требований нормативных правовых актов в области информационной безопасности.

В ходе изучения дисциплины формируется общекультурная  $OK-12$  - способность работать компетенция различными  $\mathbf{c}$ информационными ресурсами  $\mathbf{M}$ технологиями. применять способы и средства получения, хранения, основные методы, поиска, систематизации, обработки и передачи информации.

Конкретизация уровней сформированности данной компетенции определяется в категориях знать, уметь, владеть. В результате освоения дисциплины студент должен:

знать: 1) общие сведения о современной информатике, её состав, структура, область интересов, перспективы развития; 2) особенности правовой информатики, как отрасли общей информатики и прикладной юридической науки; 2) понятие, состав и содержание информационной сферы; 4) современные информационные технологии и их классификацию; 5) основные методы и средства хранения, поиска, систематизации, обработки, передачи информации; 6) функции конкретные возможности состав.  $\mathbf{M}$ аппаратнопрограммного обеспечения; 7) состав, функции и конкретные возможности справочных информационно-правовых и информационно-поисковых систем; 8) технологии создания, редактирования, форматирования и автоматизации обработки объектов текста служебных документов; 9) технологии создания, редактирования и форматирования составных и сложных текстовых документов с формулами, графическими и табличными объектами; 10) технологии использования электронных таблиц для счетной обработки сводных данных; 11) технологии использования электронных таблиц для анализа и прогноза социально-правовых явлений; 12) технологии использования электронных таблиц для графической обработки сводных данных; 13) технологии использования электронных таблиц для статистических исследований социально-правовых проблем; 14) технологии разработки электронных презентаций; 15) систему информации правоохранительных органов, виды информации и их характеристики; 16) современное состояние информатизации правотворческой, правоприменительной и правоохранительной деятельности; 17) технологии применения методов правовой статистики в социально-правовых исследованиях; 18) нормативные правовые акты в области защиты информации и противодействия техническим разведкам; 19) понятие конфиденциальности и целостности информации, причины их нарушения; 20) средства борьбы с вредоносными программами; 21) основные методы, способы и мероприятия по обеспечению информационной безопасности в профессиональной деятельности;

*уметь:* 1) работать на персональном компьютере, с внутренними и периферийными устройствами, с электронной почтой, в текстовом редакторе, с электронными таблицами; 2) работать с различными источниками информации, информационными ресурсами и технологиями, в том числе с глобальной информационно-коммуникационной сетью «Интернет»; 3) применять основные методы, способы и средства получения, хранения, поиска, систематизации, обработки и передачи информации; 4) использовать возможности справочных правовых систем для решения различных профессиональных задач; 5) создавать, редактировать и форматировать объекты текста служебных документов; 6) применять возможности автоматизации обработки текстовых документов; 7) создавать, редактировать и форматировать составные текстовые документы; 8) создавать сложные текстовые документы с формулами, графическими и табличными объектами; 9) применять методы правовой статистики в социально-правовых исследованиях; 10) разрабатывать электронные презентации результатов социально-правовых исследований; 11) работать с информацией, содержащейся как на бумажных, так и на электронных и иных носителях; 12) организовывать автоматизированное рабочее место юриста и использовать средства технического оснащения и автоматизации в работе с информацией; 13) самообучаться в современных компьютерных средах; 14) принимать меры по защите информации, содержащейся в технических устройствах, от

негативного воздействия; 15) использовать методы и средства обеспечения информационной безопасности с целью предотвращения несанкционированного доступа, злоумышленной модификации или утраты информации, составляющей государственную тайну и иной служебной информации;

*владеть:* 1) навыками компьютерной обработки служебной документации; 2) навыками компьютерной обработки статистической информации и деловой графики; 3) навыками работы с информационно-поисковыми и информационносправочными системами и базами данных, используемыми в профессиональной деятельности; 4) навыками организации автоматизированного рабочего места юриста и использования средств технического оснащения и автоматизации в работе с информацией; 5) навыками проведения социально-правовых исследований и создания электронных презентаций их результатов; 6) навыками обеспечения информационной безопасности с целью предотвращения несанкционированного доступа, злоумышленной модификации или утраты информации, составляющей государственную тайну и иной служебной информации; 7) навыками использования современных информационных технологий для решения разноуровневых учебных и профессиональных задач; 8) навыками самообучения в современных компьютерных средах.

## **1.2. Объем дисциплины и виды учебной работы**

<span id="page-6-0"></span>Объем дисциплины и виды учебной работы определены учебным планом специальности 40.05.02 Правоохранительная деятельность дисциплина изучается во втором семестре первого курса обучения. Общая трудоемкость (объем) дисциплины составляет 6 зачетных единиц (з.е.), 216 часов.

В процессе освоения дисциплины реализуется компетентностный подход, который предусматривает широкое использование в учебном процессе активных и интерактивных форм проведения занятий в сочетании с внеаудиторной работой с целью формирования и развития профессиональных навыков студентов.

Распределение часов по темам лекционных (практических, лабораторных) занятий и самостоятельной работы студентов представлено в таблице 1.

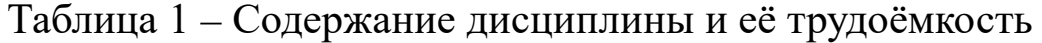

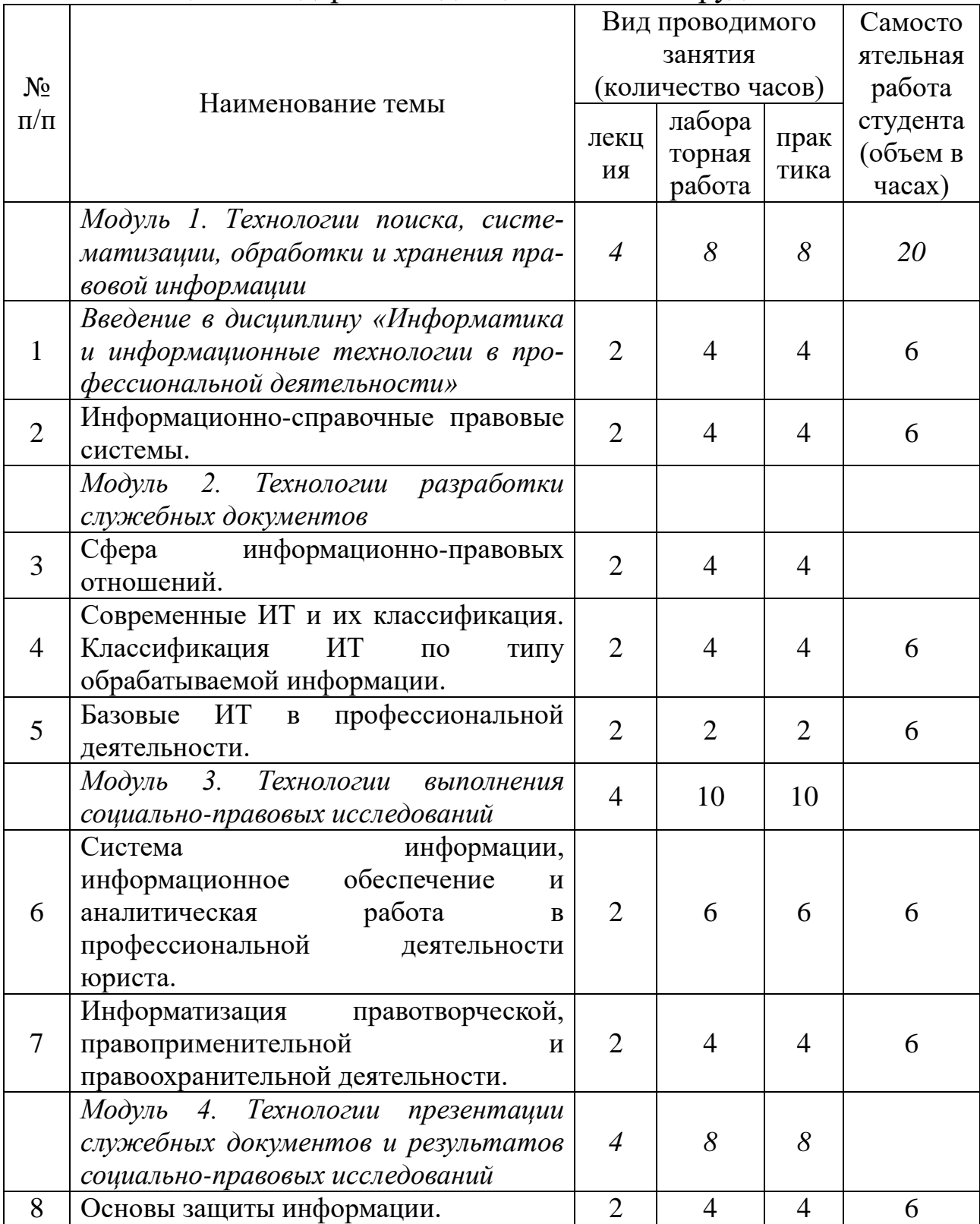

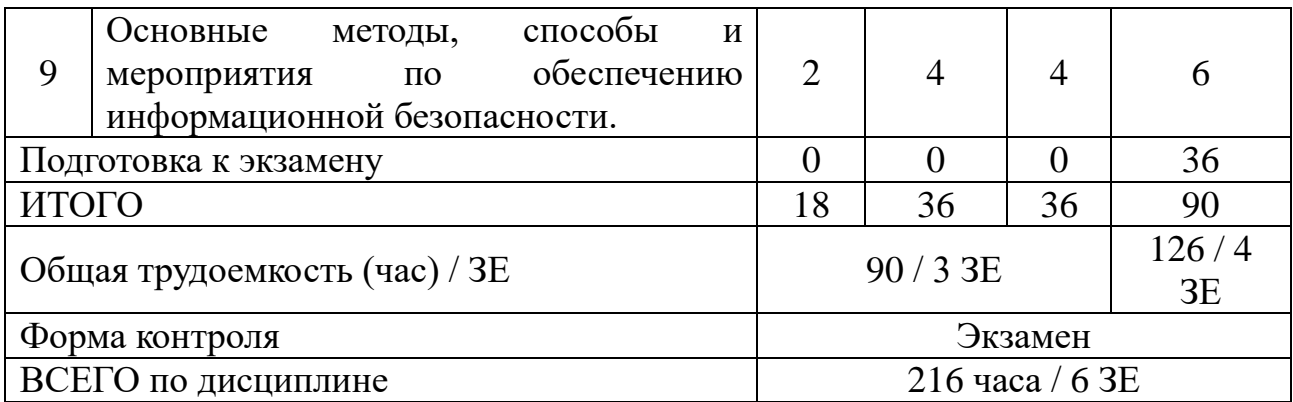

### <span id="page-8-0"></span>1.3. Методические рекомендации по организации изучения ДИСЦИПЛИНЫ

В рамках изучения дисциплины «Информатика и информационные технологии в профессиональной деятельности» работа студентов организуется в следующих формах:

1) работа с конспектом лекций и дополнительной литературой по темам курса;

2) работа с раздаточным материалом - «Скрин-шот»;

3) изучение вопросов, выносимых за рамки лекционных занятий (дискуссионные вопросы для дополнительного изучения);

4) подготовка к лабораторному и практическому занятию;

5) выполнение групповых и индивидуальных домашних заданий, в том числе: проведение собеседования по теме лекции; выполнение практических заданий (решение задач, выполнение расчетных и лабораторных работ);

6) подготовка к тестированию;

7) самоконтороль.

Рекомендуемый ниже режим самостоятельной работы позволит студентам глубоко разобраться во всех изучаемых вопросах, активно участвовать в дискуссиях на семинарских занятиях и в конечном итоге успешно сдать экзамен по дисциплине.

1. Лекция является фундаментальным источником знаний и должна способствовать глубокому усвоению материала, активизировать интерес студента к изучаемой дисциплине.

Работу с конспектом лекций целесообразно проводить непосредственно после её прослушивания. Она предполагает перечитывание конспекта, внесение в него, по необходимости, уточнений,

дополнений, разъяснений и изменений. Ознакомление с дополнительной литературой по теме, проведение обзора мнений других ученных по изучаемой теме. Необходимым является глубокое освоение содержания лекции и свободное владение им, в том числе использованной в ней терминологии (понятий), категорий и законов (глоссарий к каждой теме содержится в разделе 2 настоящих методических указаний). Студенту рекомендуется не ограничиваться при изучении темы только конспектом лекций или одним учебником; необходимо не только конспектировать лекции, но и читать дополнительную литературу, изучать методические рекомендации, издаваемые кафедрой.

2. *«Скрин-шот»* - специальный раздаточный материал, подготовленный преподавателем, который предназначен для повышения эффективности учебного процесса за счет: 1) привлечения дополнительного внимания студента на наиболее важных и сложных проблемах курса; 2) освобождения от необходимости ведения рутинных записей по ходу лекции и возможности более адекватной фиксации ключевых положений лекции; 3) представления всего необходимого иллюстративного и справочно-информационного материала по теме лекции; 4) более глубокой переработки материалов курса при подготовке к зачету или экзамену.

Самостоятельная работа с раздаточным материалом «*Скриншот»* может проводиться вместо работы с конспектом лекций, если композиция каждой страницы материала построена лектором таким образом, что достаточно свободного места для конспектирования материалов лекции, комментариев и выражения собственных мыслей студента по материалам услышанного или прочитанного.

В случае, когда студенты ведут отдельные конспекты лекций, работа с раздаточным материалом «*Скрин-шот»* проводится вместе с работой с конспектом лекций по каждой теме.

3. В связи с большим объемом изучаемого материала, интересом который он представляет для современного образованного человека, некоторые вопросы выносятся за рамки лекций. Это предусмотрено рабочим учебным планом подготовки специалистов. *Изучение вопросов*, *выносимых за рамки лекционных занятий* (дискуссионных вопросов раздела 2) предполагает самостоятельное изучение студентами дополнительной литературы и её конспектирование по этим вопросам.

4. В ходе *лабораторных работ и практических занятий* проводится разъяснение теоретических положений курса, уточнения междисциплинарных связей.

*Подготовка к практическому (лабораторному) занятию* предполагает большую самостоятельную работу и включает в себя: 1) знакомство с планом занятия и подбор материала к нему по указанным источникам (конспект лекции, основная, справочная и дополнительная литература, электронные и Интернет-ресурсы); 2) запоминание подобранного по плану материала; 3) освоение терминов, перечисленных в глоссарии; 4) ответы на вопросы, приведенные к каждой теме; 5) обдумывание вопросов для обсуждения, выдвижение собственных вариантов ответа; 6) выполнение заданий преподавателя; 7) подготовка (выборочно) индивидуальных заданий.

Задания, приведенные в планах занятий, выполняются всеми студентами в обязательном порядке.

5. В*ыполнение групповых и индивидуальных домашних заданий* является обязательной формой самостоятельной работы студентов и предполагает подготовку индивидуальных или групповых (на усмотрение преподавателя) *докладов (сообщений, рефератов, эссе, творческих заданий)* на практических и лабораторных занятиях и разработку мультимедийной презентации к нему.

*Доклад* – продукт самостоятельной работы студента, представляющий собой публичное выступление по представлению полученных результатов решения определенной учебнопрактической, учебно-исследовательской или научной темы.

*Эссе* – средство, позволяющее оценить умение обучающегося письменно излагать суть поставленной проблемы, самостоятельно проводить анализ проблемы с использованием концепций и аналитического инструментария соответствующей дисциплины, делать выводы, обобщающие авторскую позицию по поставленной проблеме.

*Реферат* – продукт самостоятельной работы студента, представляющий собой краткое изложение в письменном виде полученных результатов теоретического анализа определенной научной (учебно-исследовательской) темы, где автор раскрывает суть исследуемой проблемы, приводит различные точки зрения, а также собственные взгляды на нее, приводит список используемых источников.

Творческое задание - частично регламентированное задание, имеющее нестандартное решение и позволяющее диагностировать умения, интегрировать знания различных областей, аргументировать собственную точку зрения. Может выполняться в индивидуальном порядке или группой обучающихся.

Преподаватель сам формирует задание или студенты имеют возможность самостоятельно выбрать одну из предполагаемых преподавателем тем и выступить на семинарском занятии. Доклад (резюме, эссе и т.д.) как форма самостоятельной учебной деятельности студентов представляет собой рассуждение на определенную тему на основе обзора нескольких источников в целях доказательства или опровержения какого-либо тезиса. Информация источников используется для аргументации, иллюстрации и т.д. своих мыслей. Цель написания такого рассуждения не дублирование имеющейся литературы на эту тему, а подготовка студентов к проведению собственного научного исследования, к правильному оформлению его описания в соответствии с требованиями.

Работа студентов по подготовке доклада (сообщения, рефератов, эссе, творческих заданий) заключается в следующем: 1) подбор научной литературы по выбранной теме; 2) работа с литературой, отбор информации, которая соответствует теме и помогает доказать тезисы; 3) анализ проблемы, фактов, явлений; 4) систематизация и обобщение данных, формулировка выводов; 5) оценка теоретического и практического значения рассматриваемой проблемы; 6) аргументация своего мнения, оценок, выводов, предложений; 7) выстраивание логики изложения; 8) указание источников информации, авторов излагаемых точек зрения; 9) правильное оформление работы (ссылки, список использованной литературы, рисунки, таблицы) по стандарту.

Самостоятельность студента при подготовке доклада (сообщение, эссе) проявляется в выборе темы, ракурса её рассмотрения, источников для раскрытия темы, тезисов, аргументов для их доказательства, конкретной информации из источников, способа структурирования и обобщения информации, структуры изложения, а также в обосновании выбора темы, в оценке её актуальности, практического и теоретического значения, в выводах.

Выступление с докладом (резюме, эссе) на семинаре не должно превышать 7-10 минут. После устного выступления автор отвечает на вопросы аудитории (студентов, преподавателя) по теме и содержанию своего выступления.

Цель и задачи данного вида самостоятельной работы студентов определяют требования, предъявляемые к докладу (резюме, эссе), и критерии его оценки: 1) логическая последовательность изложения; 2) аргументированность оценок и выводов, доказанность тезиса; 3) ясность и простота изложения мыслей (отсутствие многословия и излишнего наукообразия); 4) самостоятельность изложения материала источников; 5) корректное указание в тексте доклада источников информации, авторов проводимых точек зрения; 6) стилистическая правильность и выразительность (выбор языковых средств, соответствующих научному стилю речи); 7) уместное использование иллюстративных средств (цитат, сносок, рисунков, таблиц, слайдов).

Изложение материалов доклада может сопровождаться мультимедийной презентацией. Разработка мультимедийной презентации выполняется по требованию преподавателя или по желанию студента.

Презентация должна быть выполнена в программе Power Point и включать такое количество слайдов, какое необходимо для иллюстрирования материала доклада в полном объеме.

Основные методические требования, предъявляемые к презентации: 1) логичность представления с согласованность текстового и визуального материала; 2) соответствие содержания презентации выбранной теме и выбранного принципа изложения / рубрикации информации (хронологический, классификационный, функционально-целевой и др.); 3) соразмерность (необходимая и достаточная пропорциональность) текста и визуального ряда на каждом слайде (не менее 50% или на 10-20% более в сторону визуального ряда); 4) комфортность восприятия с экрана (цвет фона; размер и четкость шрифта); 5) эстетичность оформления (внутреннее единство используемых шаблонов предъявления информации; упорядоченность и выразительность графических и изобразительных элементов); 6) допускается наличие анимационных и звуковых эффек-TOB.

Оценка доклада (резюме, эссе) производится в рамках 12балльного творческого рейтинга действующей в ЮЗГУ бальнорейтинговой оценки успеваемости и качества знаний студентов. Итоговая оценка является суммой баллов, выставляемых преподавателем с учетом мнения других студентов по каждому из перечисленных выше методических требований к докладу и презентации.

По дисциплине «Информатика и информационные технологии в профессиональной деятельности» также формой самостоятельной работы студентов является выполнение практических заданий (решения задач, выполнения расчетных и лабораторных работ, оформление отчетов о самостоятельной работе), содержание которых определяется настоящими методическими указаниями. Студенты выполняют самостоятельную работу «Исследование социального портрета преступности в Курской области по образованию (высшее образование). Часть заданий данной работы и методика их выполнения приведены в методических указаниях к лабораторной работе №17 и практическому занятию №17 и выполняются студентами под руководством преподавателя.

После того, как преподавателем объявлено, что рассмотрение данной темы на аудиторных занятиях завершено, студент переходит к самостоятельному выполнению заданий, пользуясь настоящими методическими указаниями, конспектом лекций по соответствующей теме, записями, сделанными на практических занятиях, дополнительной литературой по теме. Все задания данной самостоятельной работы обязательны для выполнения студентами в полном объеме. Образец выполнения самостоятельной работы приведен в Приложении В.

6. Подготовка к тестированию предусматривает повторение лекционного материала и основных терминов, а также самостоятельное выполнение заданий в текстовой форме, приведенных в настоящих методических указаниях (Приложение Б).

7. Самоконтроль является обязательным элементом самостоятельной работы студента. Он позволяет формировать умения самостоятельно контролировать и адекватно оценивать результаты своей учебной деятельности и на этой основе управлять процессом овладения знаниями.

Самоконтроль включает: 1) ответ на вопросы для самоконтроля для самоанализа глубины и прочности знаний и умений по дисциплине; 2) критическую оценку результатов своей познавательной деятельности. Самоконтроль учит ценить свое время, позволяет вовремя заменить и исправлять свои ошибки.

Формы самоконтроля могут быть следующими: 1) устный пересказ текста лекции и сравнение его с содержанием конспекта лекции; 2) ответ на вопросы, приведенные к каждой теме (см. раздел 2 настоящих методических указаний); 3) составление плана, тезисов, формулировок ключевых положений текста по памяти; 4) ответы на вопросы и выполнение заданий для самопроверки (настоящие методические указания предполагают вопросы для самоконтроля по каждой изучаемой теме); 5) самостоятельное тестирование по предложенным в настоящих методических указаниях тестовых заданий.

Самоконтроль учебной деятельности позволяет студенту оценивать эффективность и рациональность применяемых методов и форм умственного труда, находить допускаемые недочеты и на этой основе проводить необходимую коррекцию своей познавательной деятельности.

При возникновении сложностей по усвоению программного материала необходимо посещать консультации по дисциплине, задавать уточняющие вопросы на лекциях и практических занятиях, уделять время самостоятельной подготовке (часы на самостоятельное изучение), осуществлять все формы самоконтроля.

### 1.4. Формы контроля знаний

<span id="page-14-0"></span>Текущий контроль изучения дисциплины осуществляется на основе балльно-рейтинговой системы (БРС) контроля оценки знаний в соответствии со следующими этапами:

1. В процессе освоения дисциплины студенты должны пройти четыре точки контроля знаний.

2. Студент на каждой контрольной точке может получить

максимально 16 баллов (из них: 4 балла – за посещаемость, 12 баллов – за успеваемость). Таким образом, 100% результат освоения дисциплины за четыре точки контроля знаний выглядит следующим образом: 48 баллов – максимальный за успеваемость; 16 баллов – максимальный результат за посещаемость; 36 баллов максимальный результат за итоговый контроль (экзамен).

Контроль текущей успеваемости (таблица 2)проводится в четырех контрольных точках по следующим критериям:

- для лабораторной работы: выполнил, но «не защитил» – минимальный балл, выполнил и «защитил» – максимальный балл;

- для практического занятия; выполнил, доля правильных ответов менее 50% – минимальный балл; доля правильных ответов более 50% – максимальный балл.

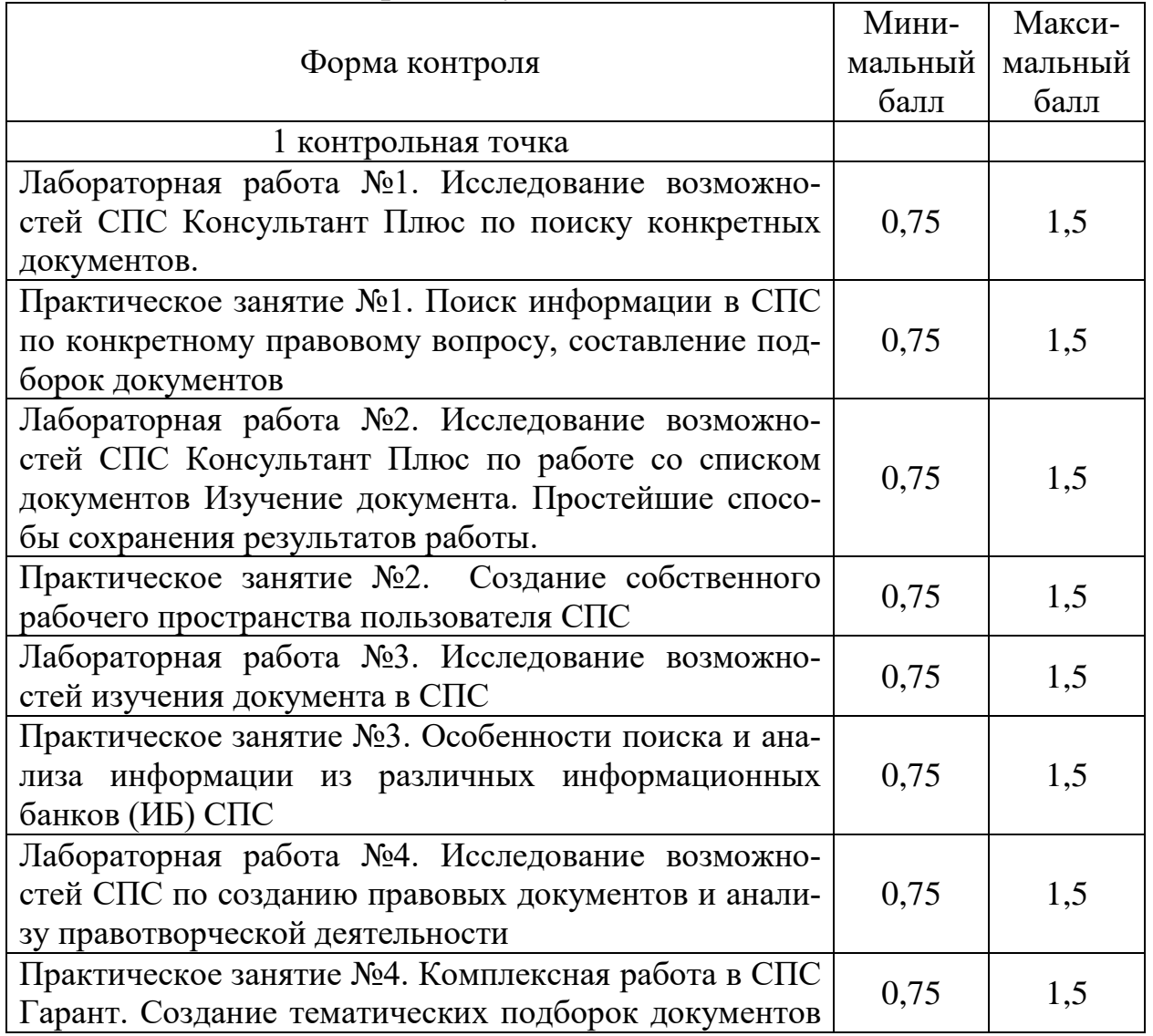

Таблица 2 – Контроль изучения дисциплины

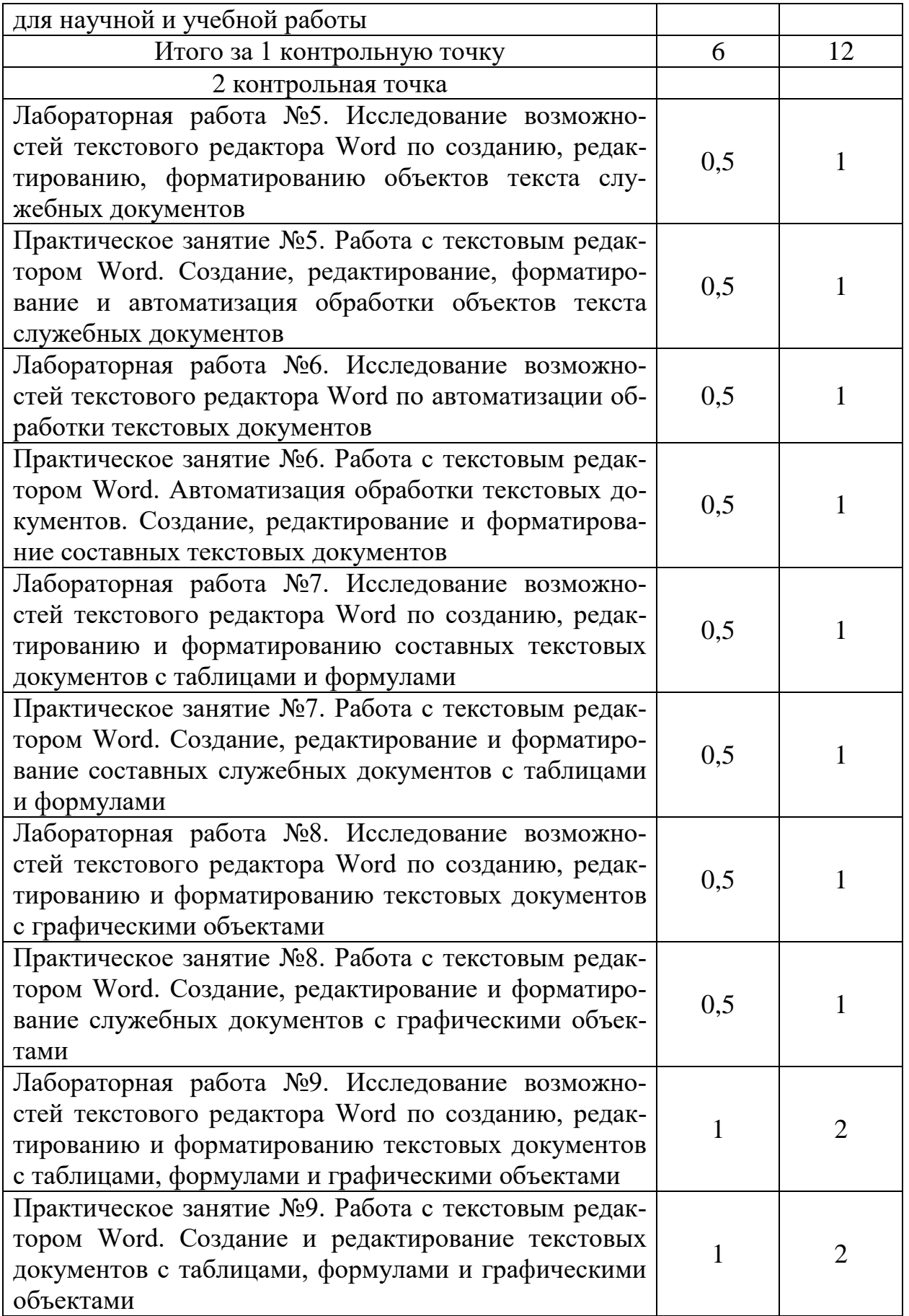

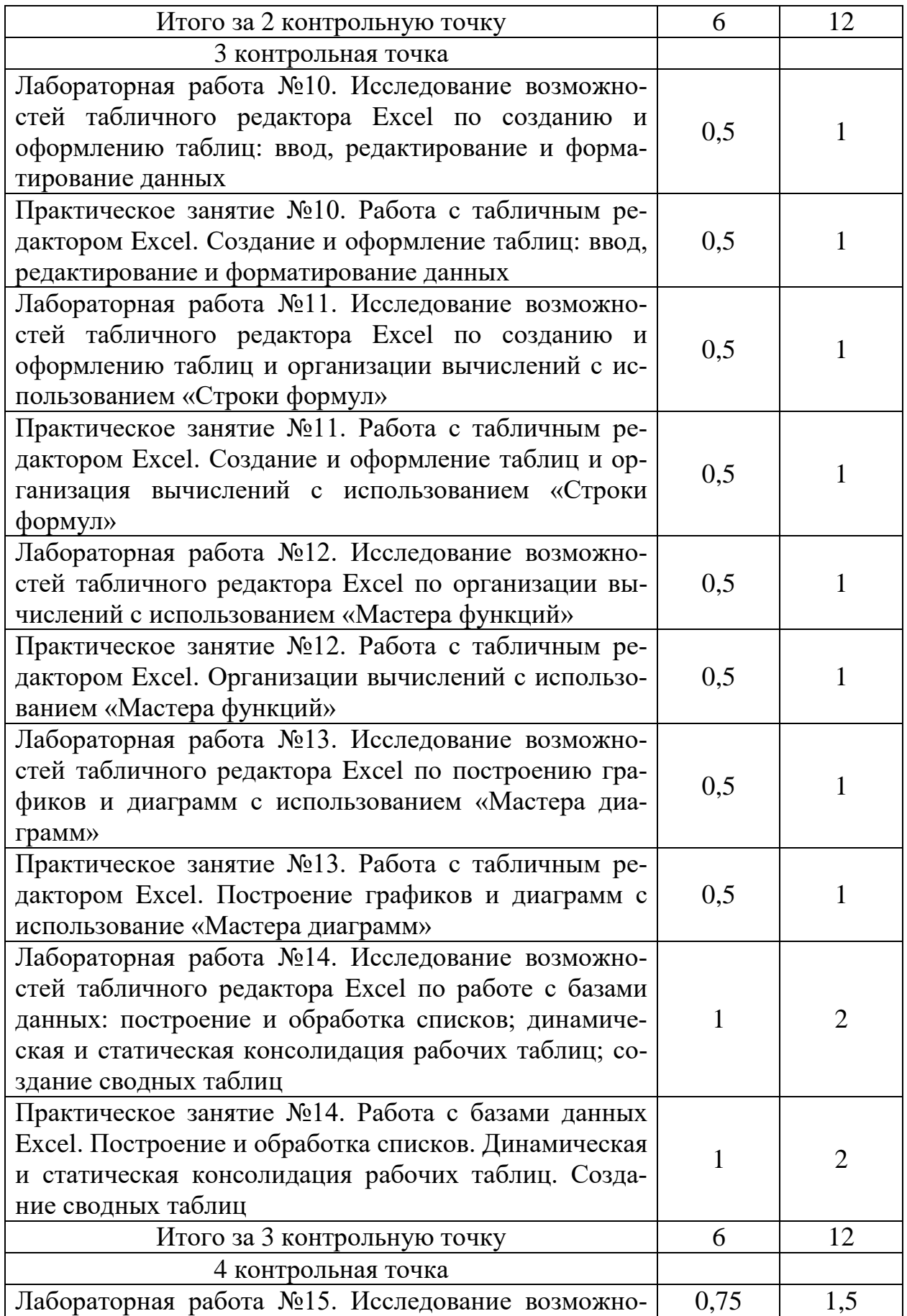

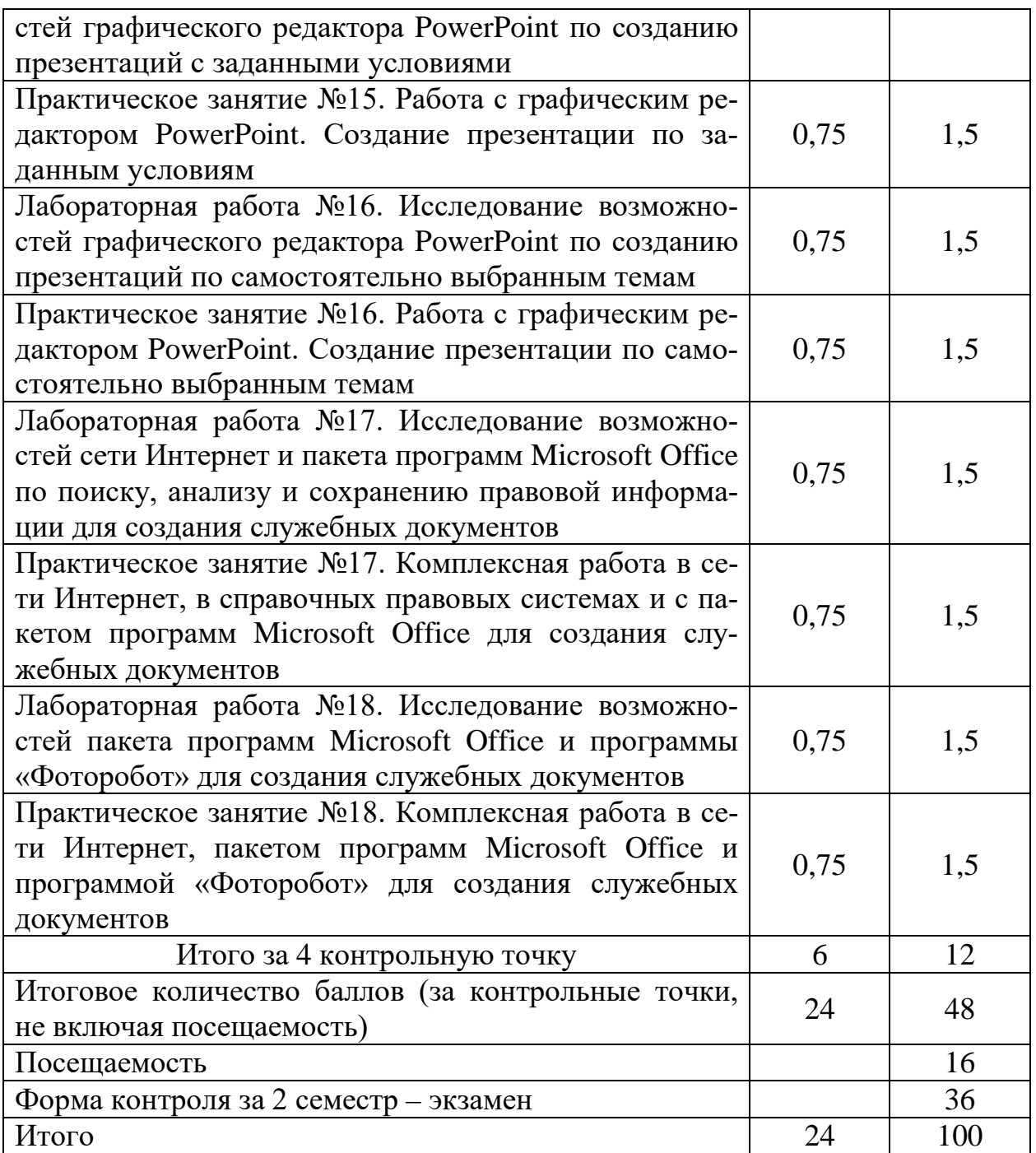

*Итоговый (промежуточный) контроль.* Учебным планом специальности 40.05.02 Правоохранительная деятельность предусмотрена промежуточная аттестация по дисциплине «Информатика и информационные технологии в профессиональной деятельности» в форме экзамена во втором семестре обучения.

Оценивание знаний, умений, навыков и (или) опыта деятельности, характеризующих этапы формирования

компетенций, осуществляется в соответствии с положением «О проведении текущего контроля успеваемости и промежуточной аттестации студентов в ЮЗГУ (П 02.034-2014)».

Экзамен проводится в соответствии с утвержденным расписанием экзаменационной сессии в компьютерном классе. Форма проведения экзамена устанавливается кафедрой - интерактивная (тестирование с использованием контролирующей программы - проверка знаниевой компоненты в объеме теоретических вопросов билета) и выполнением контрольных практических заданий с использованием информационных технологий (проверка компетентностной компоненты в объеме практических заданий билета).

Умения, навыки и компетенции проверяются с помощью задач (ситуационных, производственных или кейсового характера) и различного конструкторов. вида Bce задачи являются многоходовыми. Некоторые задачи, проверяющие уровень сформированности компетенций, являются многовариантными. Часть умений, навыков и компетенций прямо не отражена в формулировках задач, проявлены  $HO$ МОГУТ быть ОНИ обучающимися при их решении.

Практическая часть экзаменационного билета представляет собой комплексное практическое задание, включающее в себя не менее четырех заданий на практическое применение различных информационных технологий в профессиональной деятельности и позволяющее оценить уровень освоения компетентностной составляющей учебной дисциплины.

Экзаменационный билет включает теоретическую часть (не менее трех подвопросов - Приложение А) позволяющую оценить знаниевую компоненту по одной из базовых информационных технологий. При проведении экзамена в форме тестирования (бланкового и/или компьютерного) используется банк тестовых заданий (Приложение Б), который включает в себя 100 заданий по всем учебным темам в равных долях. Для проверки знаний используются вопросы и задания в различных формах: закрытой (с выбором одного или нескольких правильных ответов); открытой (необходимо вписать правильный ответ); на установление правильной последовательности; на установление соответствия.

Для промежуточной аттестации, проводимой в форме

тестирования, используется следующая методика оценивания знаний, умений, навыков и (или) опыта деятельности. В каждом варианте КИМ – 16 заданий (15 вопросов и одна задача).

Каждый верный ответ оценивается следующим образом: задание в закрытой форме – 2 балла, задание в открытой форме – 2 балла, задание на установление правильной последовательности – 2 балла, задание на установление соответствия – 2 балла, решение задачи – 6 баллов. Максимальное количество баллов за тестирование – 36 баллов.

Время подготовки ответов на теоретические вопросы (тестовый контроль), выполнение комплексных практических заданий и собеседования студента с преподавателем по результатам выполнения заданий должно составлять не более 60 минут. В процессе собеседования экзаменатору предоставляется право задавать студентам дополнительные теоретические вопросы к билету, а также давать для решения дополнительные задачи и примеры по программе данного курса. Студенту предоставляется право использовать соответствующее программное обеспечение компьютерного класса и информационными технологии при подготовке по экзаменационному билету, а также право с разрешения экзаменатора пользоваться учебными программами, картами, справочниками, таблицами и другой справочной литературой.

В результате освоения дисциплины студент получает оценку в соответствии с набранными в сумме баллами (таблица 3).

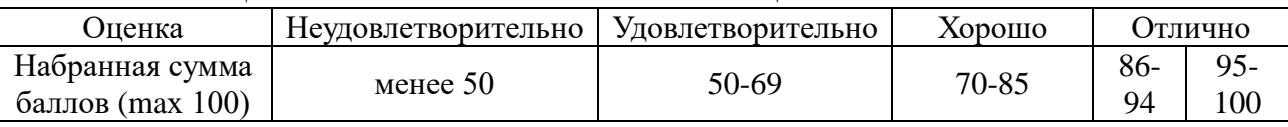

#### Таблица 3 – Соответствие баллов оценке

Экзаменатор имеет право выставлять отдельным студентам в качестве поощрения за хорошую работу в семестре оценку по результатам текущей (в течение семестра) аттестации без сдачи экзаменов или зачетов. Вопросы к экзамену утверждаются заведующим кафедрой и предоставляются студенту заблаговременно.

## **2. СОДЕРЖАНИЕ ДИСЦИПЛИНЫ**

## <span id="page-21-1"></span><span id="page-21-0"></span>**2.1. Модуль 1. Технологии поиска, обработки и хранения правовой информации**

*Первый модуль* предполагает освоение требуемых компетенций по теоретическим основам информатики, в поиске информации, создании, форматировании, редактировании и оформлении текстовых документов с использованием возможностей справочных правовых систем для контент и контекст-анализа нормативных правовых актов (учебные темы №1 и №). Изучается в объеме 20 часов аудиторных занятий (4 часа – лекции, 8 часов – лабораторные работы и 8 часов – практические занятия). Изучение первого модуля заканчивается промежуточным отчётом по результатам текущей успеваемости обучающихся в контрольной точке №1. Последовательность прохождения модуля по видам занятий: *Лек1→ Лаб1→ Пз1→ Лаб2→ Пз2→ Лек2→ Лаб3→ Пз3→ Лаб 4→ Пз4→ КТ№1.*

### *Литература*

1. Симонович, С.В. Информатика. Базовый курс [Текст]: Учебник для вузов. 3-е изд. Стандарт третьего поколения. – СПб. : Питер, 2012. – 640 с.

2. Мишин, А.В. Информационные технологии в профессиональной деятельности [Электронный ресурс]: учебное пособие / А.В. Мишин, Л.Е. Мисторов, Д.В. Картавцев. – М.: Российская академия правосудия, 2011. – 311 с. // Универ. библ. online – <http://biblioclub.ru/index.php?page=book&id=140632&sr=1>

3. Введение в правовую информатику. Справочные правовые системы Консультант Плюс [Текст] : учебник для вузов / под общ. ред. Д. Б. Новикова, В. Л. Камынина. – М. : ЗАО «Консультант Плюс – Новые Технологии», 2009. – 256 с. : ил.

4. Электронное учебное пособие «Консультант Плюс Высшая школа»

5. Практикум для студентов юридических и экономических специальностей вузов [Электронный ресурс]: – Система ГА-РАНТаэро**.** Серия «Прикладная информатика», 2014. – 87 с. // Универ. библ. online – EDU.GARANT.RU.

6. Изучаем систему ГАРАНТ. Интерактивный обучающий курс. [Электронный ресурс]. <http://edu.garant.ru/garant/learning/>

7. Некоммерческая интернет-версия СПС КонсультантПлюс. [Электронный ресурс]. / [http://student.garant.ru/SESSION/PDA/](http://student.garant.ru/SESSION/PDA/%20main.htm)  [main.htm](http://student.garant.ru/SESSION/PDA/%20main.htm)

8. Дидактические материалы: раздаточный материал (задания к лабораторным работам и практическим занятиям, бланки отчетов), электронные версии раздаточного материала.

## <span id="page-22-0"></span>*Тема 1. Введение в дисциплину «Информатика и информационные технологии в профессиональной деятельности»*

### *Структура (план)*

1. Цели, задачи, структура и содержание учебной дисциплины, формируемые компетенции и процедура проведения текущего контроля

2. Информатика: состав, структура, область интересов, перспективы развития

3. Правовая информатика как отрасль общей информатики и прикладная юридическая наука

#### *Глоссарий*

*Информатика* – наука, изучающая законы и методы накопления, передачи и обработки информации.

*Источники информатики* – теоретическая платформа информационных систем – документалистика и кибернетика, возникновение которых было тесно связано с бурным развитием сложных производственных систем и технологий.

*Основной предмет документалистики* – изучение рациональных средств и методов повышения эффективности документооборота как информационной основы накопления и поиска информации.

*Кибернетика* – наука о методах анализа и синтеза систем эффективного управления.

*Область интересов информатики* – включает разработку общих подходов к применению информационных технологий в естественнонаучных и социально-гуманитарных исследованиях (в том

числе - специализированного программного обеспечения); создание баз и банков данных/знаний; применение информационных технологий представления данных и анализа структурированных, текстовых, изобразительных и другое источников; компьютерное моделирование; использование информационных сетей (Internet и другое); развитие и применение мультимедиа и других новых направлений информатизации, а также применение информационных технологий в образовании.

Предмет информатики это совокупность таких понятий, как:

- средства вычислительной техники;

- программное обеспечение средств вычислительной техники;

- методы взаимодействия человека с вычислительной техникой и программными средствами (программным обеспечением);

- информационные ресурсы, в том числе средства создания, хранения, поиска информации;

- средства и технологии доступа к распределенным информационным ресурсам;

- методы и средства взаимодействия человека с информационными ресурсами на базе вычислительной техники с использованием программного обеспечения;

- инструментальные средства и технологии, обеспечивающие жизненный цикл информационных ресурсов.

Уровни информационных процессов - это уровни, различающиеся степенью связи «информатики» с «предметной областью»:

- информационные технологии;

- информационные системы;

- информационные ресурсы.

Автоматизированная информационная технология - это целенаправленное и согласованное использование:

- технических средств информатизации (аппаратурный фак- $\text{top});$ 

- программных средств и систем (программный фактор);

- информационный фактор - собственно информация, то есть сигналы, сообщения, массивы данных, файлы и базы данных;

- интеллектуальных усилий и человеческого труда (человеческий, гуманитарный фактор), для решения задачи (задач) предметной области - всегда присутствует человек-пользователь, решающий задачи какой-либо предметной области с использованием инструментария информатики.

Информационная система - это комплекс информационных технологий, ориентированных на процедуры сбора, обработки, хранения, поиска, передачи и отображения информации предметной области.

Информационные ресурсы - комплексы соответствующих информационных систем, рассматриваемые дополнительно также и на социально-экономических уровнях описания и применения.

Информационные ресурсы - отдельные документы и отдельные массивы документов, документы и массивы документов в информационных системах (библиотеках, архивах, фондах, банках данных, других информационных системах)

### Лабораторная работа №1

Тема: «Исследование возможностей СПС Консультант Плюс по поиску конкретных документов»

Суть лабораторной работы: исследовать возможности СПС КонсультантПлюс и закрепить следующие сведения и навыки: 1) по разделу№1 ТТС Консультант Плюс «Правовая информация. Общие вопросы» и №2 «Назначение и основные свойства СПС»; 2) по поиску в СПС: а) конкретных документов с известными реквизитами; б) документов, сведения о которых известны приблизительно.

#### Самостоятельная работа

Задание №1.1л. В установленное время ответить и скопировать в свой документ тесты и комментарии к ответам на все задания тестов различного уровня сложности раздела №1 «Правовая информация. Общие вопросы» и №2 «Назначение и основные свойства СПС» на простые, средние и сложные вопросы.

Методика выполнения: 1). Войти в СПС Консультант Плюс: Высшая школа. 2). Войти в ТТС Консультант Плюс и зарегистрироваться. 3). Выбрать режим «Самоподготовка». 4). Выбрать разделы №1 «Правовая Информация. Общие вопросы» и 2 «Назначение и основные свойства СПС», режим работы - простые вопросы, последовательный. 6). Ответить на все простые задания теста. После каждого ответа копировать изображение задания теста в свой документ и комментарий к ответу (при наличии). 7). Открыть меню РЕЗУЛЬТАТЫ и записать итог в соответствующие графы таблицы отчета. 8). Аналогично выполнить задания для средних и сложных вопросов.

*Задание 1.2л.* Исследование возможностей поиска конкретных документов с известными реквизитами. Поля «Номер», «Вид документа», «Принявший орган», «Номер в Минюсте», «Название документа», «Дата», «Дата в Минюсте».

Используя в карточке поиска поле «Принявший орган», найти и занести в таблицу отчёта все документы, принятые Президентом РФ и помещенные в различные информационные банки Консультант Плюс с 1991 по 1995гг., с 1996 по 1999гг., с 2000 по 2007 гг., с 2008 по настоящее время.

*Методика поиска документа в зависимости от того, какие реквизиты известны:* 1). Словари полей. Поиск нужного значения в словаре. Фильтры в словарях. 2). Поиск документа по номеру. 3). Поиск документа с использованием нескольких «реквизитных» полей. 4). Поиск документа по названию. Использование вкладки «Основной поиск». 5). Особенности работы с полем «Дата».

*Задание 1.3л.* Исследование возможностей поиска конкретных документов, сведения о которых известны приблизительно. Поле «Текст документа». Использование логических условий.

Используя в карточке поиска поле «Текст документа» найти и занести в таблицу отчёта все документы, в тексте которых содержится слово ЗДОРОВЬЕ, помещенные в различные информационные банки Консультант Плюс с 1991 по 1995гг., с 1996 по 1999гг., с 2000 по 2007 гг., с 2008 по настоящее время.

*Методика поиска документа, о котором нет точных данных:*  1). Быстрый поиск документов по их содержанию. 2). Использование вкладки «Основной поиск» поля «Текст документа». 3). Логические операторы. Переход к нужному фрагменту в документе. 4). Особенности выбора нескольких значений в словарях. Логические условия.

### *Практическое занятие №1*

*Тема:* «Поиск информации по конкретному правовому вопросу, составление подборок документов».

*Суть практического занятия:* 1). Закрепить сведения по разделу №3 ТТС Консультант Плюс «Поисковые возможности системы Консультант Плюс». 2). Закрепить навыки по поиску в СПС КонсультантПлюс: а) документов в различных информационных банках (ИБ) СПС и их систематизации по периодам времени; б) формированию списков документов по полям «Текст документа» и «Тематика» с созданием соответствующих папок.

### *Самостоятельная работа*

*Задание 1.1.* В установленное время ответить и скопировать в свой документ тесты и комментарии к ответам на все задания тестов различного уровня сложности – простые, средние и сложные вопросы – раздела №3 «Поисковые возможности системы Консультант Плюс» ТТС Консультант Плюс.

*Методика выполнения:* 1). Войти в СПС Консультант Плюс: Высшая школа. 2). Войти в ТТС Консультант Плюс и зарегистрироваться. 3). Выбрать режим «Самоподготовка». 4). Выбрать раздел №3 «Поисковые возможности системы Консультант Плюс», режим работы – простые вопросы, последовательный. 5). Ответить на все простые задания теста. После каждого ответа копировать изображение задания теста в свой документ и комментарий к ответу (при наличии). 7). Открыть меню РЕЗУЛЬТАТЫ и записать итог в соответствующие графы таблицы отчета. 8). Аналогично выполнить задания для средних и сложных вопросов.

*Задание 1.2.* Выполнить поиск и систематизацию по периодам времени всех документов в ИБ СПС «Законодательство».

*Методика выполнения:* Используя в карточке поиска поле «Текст документа» найти и занести в таблицу все указанные документы, помещенные в информационный банк «Законодательство» Консультант Плюс с 1991 по 1995гг., с 1996 по 1999гг., с 2000 по 2007 гг., с 2008 по настоящее время: 1) действующие и не утратившие силу приказы МВД РФ; 2) законы РФ, в названии которых употребляется слово «автор» во всех падежах; 3) законы, в тексте которых присутствуют слова «информация» и «телекоммуникац\*»; 4) документы, в названиях которых присутствуют слова «сети» и «связ\*»; 5) законы, в тексте которых присутствует словосочетание «программа для ЭВМ».

*Задание 1.3.* Используя поля «Текст документа» и «Тематика» сформировать список документов по тематике: Гражданское право – Интеллектуальная собственность – Авторское право.

*Методика выполнения*: 1). Выделить несколько документов из списка. 2). Занести документы в созданную папку. 3). Удалить один документ из созданной папки. 4). Выбрать несколько документов из списка и занести в файл. 5). Выделить один документ. Занести его в новую папку: «Авторское право». 6). Создать папку «Патентное законодательство» и занести туда Патентный Закон РФ.

*Задание 1.4.* Анализ возможностей СПС по созданию и переформатированию списка документов, содержащих ключевое слово «информация»

*Методика выполнения*: 1). Создать дерево-список, выбрать информационный банк, выполнить сортировку и уточнение списка. 2). Исследовать особенности представления документа в деревесписке. 3). Переформатировать названия документов в списке при изменении шрифта. 4). Исследовать различные виды сортировки списка. 5). Исследовать возможности уточнения списка по полям Карточки поиска.

#### *Лабораторная работа №2*

*Тема:* «Исследование возможностей СПС Консультант Плюс по работе со списком документов. Изучение документа. Простейшие способы сохранения результатов работы»

*Суть практического занятия:* 1). Закрепить сведения по разделу №3 ТТС Консультант Плюс «Программная оболочка СПС Консультант Плюс. Поисковые возможности». 2). Исследовать возможности СПС КонсультантПлюс: а) по созданию и переформатированию списка документов; б) по исследованию связей документа и особенностей универсального поиска при переходе в документ через связи.

#### *Самостоятельная работа*

*Задание 2.1л.* В установленное ответить и скопировать в свой документ тесты и комментарии к ответам на все задания тестов различного уровня сложности раздела №3 «Программная оболочка СПС Консультант Плюс. Поисковые возможности»: на простые, средние и сложные вопросы.

*Методика выполнения:* 1). Войти в текстовый редактор Microsoft Word. Создать новый документ на своей флэш-памяти. Набрать в документе заголовок: ТТС КонсультантПлюс. Раздел №3 «Программная оболочка СПС Консультант Плюс. Поисковые возможности». Сохранить документ на свою флэш-память под данным названием. 2). Войти в СПС Консультант Плюс: Высшая школа. 3). Войти в ТТС Консультант Плюс и зарегистрироваться. 4). Выбрать режим «Самоподготовка». 5). Выбрать раздел №3 «Программная оболочка СПС Консультант Плюс. Поисковые возможности», режим работы – простые вопросы, последовательный. 6). Ответить на все простые задания теста. После каждого ответа копировать изображение задания теста в свой документ и комментарий к ответу (при наличии). 7). Открыть меню РЕЗУЛЬТАТЫ и записать итог в соответствующие графы таблицы отчета. 8). Аналогично выполнить задания для средних и сложных вопросов.

*Задание 2.2л.* Анализ возможностей СПС по созданию и переформатированию списка документов, содержащих ключевое слово «информация»

*Методика выполнения*: 1). Создать дерево-список, выбрать информационный банк, выполнить сортировку и уточнение списка. 2). Исследовать особенности представления документа в деревесписке. 3). Переформатировать названия документов в списке при изменении шрифта. 4). Исследовать различные виды сортировки списка. 5). Исследовать возможности уточнения списка по полям Карточки поиска.

*Задание 2.3л.* Анализ возможностей СПС по исследованию документа как составной части единого информационного массива.

*Методика выполнения*: 1). Гипертекстовые ссылки, переход по ним, визуализация ссылок на утратившие силу документы, история переходов. 2). Отражение связей документа, классификация связей, визуализация связей, дерево связей. 3). Исследование особенностей универсального поиска по тексту при переходе в документ через связи.

*Задание 2.4л.* Исследование возможностей СПС по сохранению результатов работы с документом.

*Методика выполнения*: 1). Печать документа и его части, настройки печати. 2). Подсчет страниц для печати. 3). Предварительный просмотр печати. 4). Сохранение в файл. 5). Копирование в MS-Word. 6). Непосредственное открытие бланков в MS-Word или MS-Excel.

### *Практическое занятие №2*

*Тема:* «Создание собственного рабочего пространства пользователя СПС»

*Суть практического занятия:* 1). Закрепить сведения по разделу №4 ТТС Консультант Плюс «Программная оболочка СПС Консультант Плюс. Работа со списком и текстом документа». 2). Закрепить навыки по поиску в СПС КонсультантПлюс: а) по созданию и переформатированию списка документов; б) по исследованию связей документа и особенностей универсального поиска при переходе в документ через связи.

### *Самостоятельная работа*

*Задание 2.1.* В установленное время ответить и скопировать в свой документ тесты и комментарии к ответам на все задания тестов различного уровня сложности раздела №4 «Программная оболочка СПС Консультант Плюс. Работа со списком и текстом документа»: на простые, средние и сложные вопросы.

*Методика выполнения*: 1). Войти в текстовый редактор Microsoft Word. Создать новый документ на своей флэш-памяти. Набрать в документе заголовок: ТТС КонсультантПлюс. Раздел №3 «Программная оболочка СПС Консультант Плюс. Поисковые возможности». Сохранить документ на свою флэш-память под данным названием. 2). Войти в СПС Консультант Плюс: Высшая школа. 3). Войти в ТТС Консультант Плюс и зарегистрироваться. 4. Выбрать режим «Самоподготовка». 5). Выбрать раздел №4 «Программная оболочка СПС Консультант Плюс. Работа со списком и текстом документа», режим работы - простые вопросы, последовательный. 6). Ответить на все простые задания теста. После каждого ответа копировать изображение задания теста в свой документ и комментарий к ответу (при наличии). 7). Открыть меню РЕЗУЛЬТАТЫ и записать итог в соответствующие графы таблицу отчета. 8). Аналогично выполнить задания для средних и сложных вопросов.

*Задание 2.2.* Создать папку «Информационное законодательство» и занести туда закон «Об информации, информационных технологиях и защите информации».

*Методика выполнения*: 1). Открыть текст документа. 2). Найти определение информации. Поставить на нем закладку «Определение информации». 3). Поставить еще несколько закладок. 4). Снять закладку. 5). Перейти на первую закладку, на последнюю закладку. 6). Переименовать закладку.

*Задание 2.3.* Сформировать документ Word, содержащий определения следующих понятий: «информация», «информатизация», «документированная информация», «программа для ЭВМ», «автор», «СМИ», «реклама», «документы», «обязательный экземпляр документа», «архивный документ», «безопасность», «государственная тайна». Название документа: «Терминология, используемая в учебной дисциплине «Правовая информатика».

*Методика выполнения*: 1). Найти документы. 2). Сделать закладки в документах на эти определения. 3). Создать папку «Правовая информатика», содержащую законы, в которых определяются данные понятия.

### *Вопросы для самоконтроля*

1. Дайте определение информатики, назовите её состав и структуру.

2. Назовите область интересов информатики и перспективы развития.

3. Дайте определение правовой информатики как отрасли общей информатики.

4. Дайте определение правовой информатики как прикладной юридической науки.

5. Назовите основные документы, определяющие принципы и положения информационной политики РФ.

6. Покажите связь государственной политики в области развития единого информационного пространства России с профессиональной деятельностью юриста.

7. Покажите связь государственной политики в области защиты национальных интересов страны в информационной сфере – информационная безопасность личности, общества, государства - с профессиональной деятельностью юриста.

8. Покажите связь государственной политики в сфере средств массовой информации и телекоммуникаций с профессиональной деятельностью юриста.

9. Покажите связь развития национальной информационнотелекоммуникационной инфраструктуры в целях проведения единой информационной политики на всей территории страны с профессиональной деятельностью юриста.

10. Раскройте сущность основных положений доктрины информационной безопасности РФ в контексте профессиональной деятельности юриста.

## <span id="page-31-0"></span>*Тема 2. Информационно-справочные правовые системы*

## *Структура (план)*

1. Зарубежные поисковые системы правовой информации

2. Развитие российских справочно-правовых систем

3. Справочно-правовые системы семейства КонсультантПлюс

4. Универсальная система поддержки правоприменения «Гарант»

## *Глоссарий*

*Бельгийская система CREDOC -* первая в Европе электронная картотека для компьютерного поиска правовой информации была создана совместными усилиями университетов Бельгии и Бельгийского союза адвокатов и нотариусов в 1967 году. В информационный банк (ИБ) системы вошли данные о документах внутреннего и международного права, а также о парламентских материалах.

*Справочная правовая система США - LEXIS* – разработка началась в 1967 году с соглашения между Коллегией адвокатов штата Огайо и фирмой DATA Corp. Сейчас система распространяется сетью представительств более чем в 20 штатах США, с 1980 года она стала доступна пользователям Великобритании, а с 1985-го — Австралии. В информационном банке находятся все судебные прецеденты США, а также нормативные документы штатов и акты федерального значения, в том числе полный текст конституции США. В LEXIS включено британское законодательство, а с 1981 года — и английские судебные прецеденты.

*Современные зарубежные справочные правовые системы:* в

США - WRU, LEXIS, WESTLAW, JURIS, FLITE; в Великобритании - INFOLEX, PRESTEL, POLIS, LEXIS; в Италии - ITALGUIRE, ENLEX; в Бельгии - Credos; в Германии - Система Бундестага, JURIS, LEXinform, NОMОS DATA POOL; в Австрии - RDB; в Канаде - DATUM; в Финляндии - Finlex; во Франции - IRETIV, CEDIJ, JURISDATA, SINDONI и т.д.

*Справочная правовая система «Гарант»* - появилась в 1990 году в результате работ по созданию информационно-сервисных программных комплексов в Научно-производственном объединении «Вычислительная математика и информатика» (НПО ВМИ) вМГУ им. М.В. Ломоносова.

*Справочная правовая система «КонсультантПлюс»* появилась в 1992 году в результате работ НПО «ВМИ» по созданию нового программного комплекса после отделения фирмы НПП «Гарант-Сервис», которая продолжила развитие СПС «Гарант». Массовое производство и распространение первой версии СПС КонсультантПлюс началось в середине 1992 года.

*Информационная правовая система (ИПС) «Кодекс»* появилась в 1991 году в результате работ по созданию СПС государственным предприятием «Центр компьютерных разработок» в Санкт-Петербурге выпустило. По структуре ИПС «Кодекс» представляла собой совокупность программного комплекса и набора баз данных. Первая версия распространялась с одной базой данных, содержавшей нормативные документы России и Санкт-Петербурга.

*Справочная Правовая Система (СПС)* - это компьютерное приложение, содержащее полную, систематизированную и оперативно обновляемую информацию по законодательству, а также программные средства поиска, анализа и обработки этой информации.

*Основными компонентами СПС* являются: информационный банк, содержащий тексты документов и вспомогательную информацию, а также программная оболочка, предоставляющая сервисные средства работы с информационным банком.

### *Лабораторная работа №3*

*Тема:* «Исследование возможностей изучения документа в

СПС»

*Суть лабораторной работы:* 1). Проверить знания студентов по всем разделам ТТС Консультант Плюс. 2). Исследовать возможности СПС: а) по анализу документов; б) по исследованию документа как составной части единого информационного массива; в) по сохранению результатов работы с документом.

## *Самостоятельная работа*

*Задание 3.1л.* Контрольное тестирование по сложным вопросам всех разделов ТТС Консультант Плюс.

*Методика выполнения*: 1). Войти в СПС Консультант Плюс: Высшая школа. 2). Войти в ТТС Консультант Плюс и зарегистрироваться. 3). Выбрать режим «Тестирование». 4). Выбрать все разделы, режим работы – сложные вопросы, последовательный. 5). Пройти тестирование и записать итоговые результаты в таблицу отчета.

*Задание 3.2л.* Контент-анализ динамики изменений норм права.

*Методика выполнения*: 1). Найти все документы в ИБ ЗАКОНОДАТЕЛЬСТВО раздел «Правовые акты СССР» содержащие слово КЛЕВЕТА. 2). Построить список документов. 3). Определить особенности применения документа (информационная строка, справка к документу, примечания к документу). 4). В каждом документе списка выполнить поиск соответствующей статьи, определяющей ответственность за клевету. 5). Сохранить соответствующую информацию со справками в текстовый документ MS-Word. 6). Найти максимальные и минимальные нормы по данной статье в каждом документе и заполнить соответствующие графы таблицы отчета.

### *Практическое занятие №3*

*Тема:* «Особенности поиска и анализа информации из различных информационных банков (ИБ) СПС»

*Суть практического занятия:* 1). Изучить с использованием руководства пользователя возможности СПС Гарант, проверить знания студентов по разделам ТТС Гарант. 2). Отработать практические навыки поиска в СПС Гарант и систематизации по периодам времени: а) документов в ИБ «Акты органов власти»; б) документов в ИБ «Судебная практика».

### *Самостоятельная работа*

*Задание 3.1.* Самостоятельная работа в компьютерном классе с ТТС Гарант в режиме *«Тестирование»* по всем разделам.

*Методика выполнения*: 1). Войти в СПС Гарант и открыть руководство пользователя (F1). 2). Изучить с использованием руководства пользователя назначение команд меню, возможности поиска и анализа списка найденных документов. 3). Открыть новое окно, войти в сети Интернет в тестирующую систему СПС Гарант. 4). Войти в ТТС Гарант и зарегистрироваться. 5). Выбрать режим «Тестирование». 6). Выполнить тестирование и записать итоговые результаты в таблицу отчета.

*Задание 3.2.* Используя возможности СПС Гарант найти и занести в таблицу все указанные материалы, помещенные в информационный банк «Акты органов власти» с 1991 по 1995гг., с 1996 по 1999 гг., с 2000 по 2007 гг., с 2008 по н/вр.: 1) все законы, в названии которых употребляется слово «уголовный» во всех падежах. 2) все законы, в тексте которых присутствует словосочетание «уголовный» во всех падежах. 3) все законы, в названии которых употребляется слово «административный» во всех падежах. 4) все законы, в тексте которых присутствует слово «административный» во всех падежах.

*Задание 3.3.* Используя возможности СПС Гарант найти и занести в таблицу все указанные документы, помещенные в информационный банк «Судебная практика» с 1991 по 1995гг., с 1996 по 1999 гг., с 2000 по 2007 гг., с 2008 по н/вр.: 1) все материалы, в названии которых употребляется слово «уголовный» во всех падежах. 2) все материалы, в тексте которых присутствует словосочетание «уголовный» во всех падежах. 3) все материалы, в названии которых употребляется слово «административный» во всех падежах. 4) все материалы, в тексте которых присутствует слово «административный» во всех падежах.

### *Лабораторная работа №4*

*Тема: «*Исследование возможностей СПС по созданию правовых документов и анализу правотворческой деятельности»

*Суть лабораторной работы:* исследовать возможности СПС

Гарант по различным видам поиска и анализа правовой информации. *Исследовать:* 1) общую характеристику информационных банков, входящих в СПС Гарант, источники и состав информации; 2) форму представления документов: заголовок и аннотация; 3) особенности базового поиска и поиска по бизнес-справкам; 4) особенности поиска информации из разделов базового поиска; 5) особенности поиска информации по бизнессправкам;

*Методика выполнения* 

*Пример 1.* Определить норму рабочего времени (часов) в ноябре 2017 г. при 40-, 36- и 24-часовой рабочей неделе.

*Выполнение.* Открыть «Все бизнес-справки». Выбрать подразел «Налоговые и производственные календари» и открыть бизнес-справку «[Производственный календарь на 201](garantf1://12089283.0/)7 год«

*Пример 2.* Определить, на сколько увеличился в 2017 году по сравнению с 2011 годом максимальный размер среднего дневного заработка для расчета пособия по беременности и родам?

*Выполнение.* Открыть «Все бизнес-справки». Выбрать подразел «Социальная сфера, трудовые отношения» и открыть бизнес-справку «Р[азмер пособий по временной](garantf1://5102892.0/)  [нетрудоспособности и по беременности и родам](garantf1://5102892.0/)«. Рассчитать с использованием калькулятора требуемые значения для 2011 и 2012 годов и разницу между ними.

*Пример 3.* Определить, на сколько увеличилась с 01.04.2012 года по сравнению с 01.09.2017 года пенсия инвалидам третьей группы, имеющим двух иждивенцев?

*Выполнение.* Открыть «Все бизнес-справки». Выбрать подразел «Социальная сфера, трудовые отношения» и открыть бизнес-справку «Ф[иксированные базовые размеры страховой части](garantf1://5749850.0/)  [трудовой пенсии](garantf1://5749850.0/)«. Рассчитать с использованием калькулятора разницу между табличными значениями.

*Пример 4.* Определить, во сколько раз увеличился минимальный размер оплаты труда, применяемый исключительно для регулирования оплаты труда, а также для определения размеров пособий по временной нетрудоспособности в 2011 году по сравнению с 2017 годом?

*Выполнение.* Открыть «Все бизнес-справки». Выбрать
подразел «Социальная сфера, трудовые отношения» и открыть бизнес-справку «[Минимальный размер оплаты труда \(МРОТ\)](garantf1://10080093.0/)«. Рассчитать с использованием калькулятора частное от деления значения МРОТ в 2011 году на значение в 2017 году.

*Пример 5.* Определить, на сколько выросли значения курса доллара США и евро по состоянию на 01 января 2012 года в сравнении с 01 января 2017 года.

*Выполнение.* В разделе «Бизнес-справки» на главной странице открыть бизнес-справку «Курсы валют». Пользуясь интерактивным оглавлением найти заданные значения курсов валют и использованием калькулятора определить разницу на заданное время.

*Пример 6.* Найти форму федеральной государственной статистической отчетности «Сведения о физической культуре и спорте 1-[ФК](garantf1://12079086.2000/)« и определить ее основные параметры.

*Выполнение.* Открыть «Все бизнес-справки». Выбрать подразел «Налогообложение, бухгалтерский учет и статистическая отчетность» и открыть бизнес-справку «Формы федеральной государственной статистической отчетности». Найти в таблице «Отчетность в сфере образования и культуры» код данной формы по [ОКУД](garantf1://79139.0/) и другие показатели.

*Пример 7.* Найти нормативный акт, утвердивший справку о доходах физических лиц (Форма 2‑НДФЛ)?

*Выполнение.* Открыть «Все бизнес-справки». Выбрать подразел «Налогообложение, бухгалтерский учет и статистическая отчетность» и открыть бизнес-справку «Формы учета и отчетности в форматах Microsoft Word и Microsoft Excel». Используя внутренний поиск в таблице «Налог на доходы физических лиц» найти ответ на заданный вопрос.

*Пример 8.* Найти документ, утверждающий примерную форму договора возмездного оказания экспертных услуг

*Выполнение.* В строке базового поиска набрать соответствующую информацию. Выбрать раздел «Формы документов» и построить список документов. В полученном списке найти заданный документ.

*Пример 9.* Найти нормативный правовой акт, определяющий порядок платы за технологическое присоединение

энергопринимающих устройств максимальной мощностью свыше 15 кВт и до 100 кВт включительно.

*Выполнение.* В строке базового поиска набрать соответствующую информацию. Выбрать раздел «Акты органов власти» и построить список документов. В полученном списке найти заданный документ.

*Пример 10.* Найти журнал (название, год, номер, автор), в котором опубликована статья «Пределы авторского права и смежных прав»

*Выполнение.* В строке базового поиска набрать название статьи. Выбрать раздел «Комментарии» и построить список документов. В полученном списке найти заданный журнал и автора стати.

#### *Самостоятельная работа*

*Задание 4.1л.* Определить, на сколько увеличился в 2017 году по сравнению с 2011 годом максимальный размер среднего дневного заработка для расчета пособия по временной нетрудоспособности при страховом стаже 8 и более лет? Ответ: на

 $p\gamma$ б.  $\kappa$ оп.

*Задание 4.2л.* Определить параметры (название и индекс, постановление ФСГС об утверждении, периодичность и срок представления) форм федеральной государственной статистической отчетности, имеющих следующие коды по [ОКУД](garantf1://79139.0/): 0605007, 0615076, 0605101, 0606002.

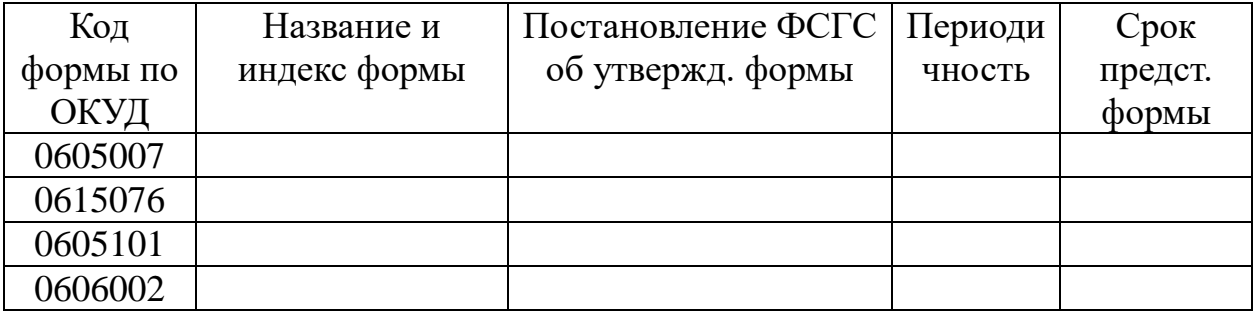

*Задание 4.3л.* Определить норму рабочего времени (часов) в 2015 г. в целом, в полугодиях и в месяце, имеющем минимальное количество рабочих дней при 40-, 36- и 24-часовой рабочей неделе.

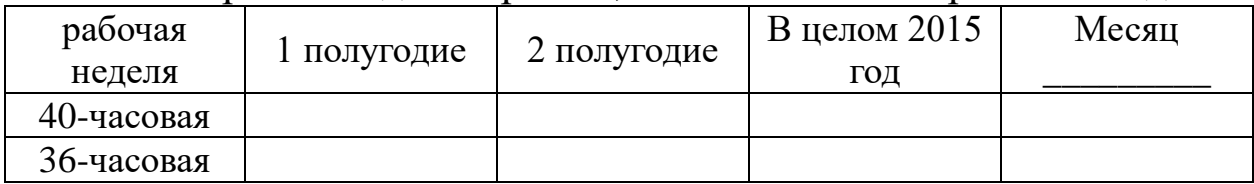

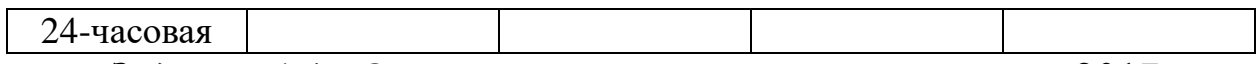

*Задание 4.4л.* Определить величину применяемого в 2017 году пониженного тарифа страхового взноса для страхователей по обязательному пенсионному страхованию, указанных в [подпункте](garantf1://12025143.3347/)  [7 пункта 4 статьи 33](garantf1://12025143.3347/) Федерального закона от 15 декабря 2001 г. №167-ФЗ. (\_\_\_\_\_\_\_\_ руб.)

*Задание 4.5л.* Какова величина минимального размера оплаты труда, применяемого для регулирования оплаты труда с 1 июня 2017 года? (\_\_\_\_\_\_\_ руб.)

*Задание 4.6л.* Найти значения валютных курсов доллара США

и ЕВРО и рублю по состоянию на 01 января 2017 года

*Задание 4.7л.* Определить плату за технологическое присоединение энергопринимающих устройств максимальной мощностью, не превышающей 15 кВт составляет (\_\_\_\_\_\_\_руб.) и основание: пункт\_\_\_ Постановления Правительства РФ от \_\_\_\_\_\_\_\_\_\_\_\_\_ №\_\_\_\_\_\_.

*Задание 4.8л.* Какой документ утверждает форму налоговой декларации по НДФЛ (Форма 3‑НДФЛ)? Укажите номер и дату принятия документа:

*Задание 4.9л.* Найти документ, утверждающий примерную форму договора на оказание платных образовательных услуг в сфере профессионального образования. Укажите номер и дату принятия документа:

*Задание 4.10л.* В каком журнал (название, год, номер и автор) и номер) напечатана статья «Допрос свидетелей в гражданском (арбитражном) процессе»? Журнал \_\_\_\_\_\_\_\_\_\_\_\_\_\_\_ год\_\_\_\_\_\_\_  $N_2$   $\Delta$  BTOP

#### *Практическое занятие №4*

*Тема:* «Комплексная работа в СПС Консультант Плюс и Гарант. Создание тематических подборок документов для научной и учебной работы»

*Суть практического занятия:* отработка практических навыков по использованию возможностей СПС КонсультантПлюс и Гарант при решению комплексных задач по поиску правовой информации, созданию тематических подборок документов для

научной и учебной работы, для мониторинга правотворческой деятельности на основе количественно-качественного анализа изменений и редакций Кодексов РФ.

# Самостоятельная работа

#### Создание подборки правовых документов

Задание 4.1. Найдите примерную форму договора подряда и сохраните его в файл под именем Договор подряда. Источник

Задание 4.2. Найдите примерную форму мирового соглашения и сохраните его в файл под именем Мировое соглашение. Источник

Задание 4.3. Используя ГАРАНТ, составьте исковое заявление о взыскании займа и сохраните его под именем Возврат займа. Ис-ТОЧНИК

Создание подборки Интернет-ресурсов ГАРАНТ

Задание 4.4. Используя Бизнес-справки СПС ГАРАНТ, найдите индекс инфляции (индекс потребительских цен) на январь 2016 года:

Задание 4.5. Воспользовавшись тем же ресурсом, укажите, с какого года действует последний максимальный размер пособия по безработице:

Задание 4.6. Найдите Федеральный закон от 6 апреля 2011 г. № 63-ФЗ «Об электронной подписи». Согласно закону (ст. ч. п. ) сроки действия сертификатов ключей проверки электронных подписей устанавливает \_\_\_\_\_\_\_\_\_\_\_\_\_\_\_\_\_\_\_\_\_\_\_;

Создание подборки документов для реферата на тему «Тер $popus_M$ 

Задание 4.7. Найдите основные акты органов власти по этой теме. Всего найдено \_\_\_\_\_\_\_\_\_, из них: федеральные \_\_\_\_\_, региональные . Укажите технологию поиска:

Сохраните спи-

сок под именем НПА.

Задание 4.8. Создайте подборку судебных решений по теме. Всего найдено \_\_\_\_\_\_\_\_\_, из них: высшие судебные инстанции, КС "ФАС округов \_\_\_\_\_. Укажите технологию поиска:

Сохраните список под именем Судебные решения

Задание 4.9. Подберите статьи к этой же теме.

Всего найдено , Укажите технологию поиска:

Сохраните список

под именем «Статьи»

Задание 4.10. Найдите книги из серии «Классика российского правового наследия» по этому вопросу.

**B**cero найлено Укажите технологию поиска: Сохраните список под именем «Книги»

Задание 4.11. Используя возможности СПС Консультант Плюс (Гарант) исследовать динамику правотворческой деятельности на основе количественно-качественного анализа изменений и редакций Кодексов РФ: 1). Бюджетный кодекс. 2). Уголовный Кодекс. 3). Уголовно-процессуальный кодекс. 4). Кодекс об административных правонарушениях. 5). Гражданский кодекс. Часть первая. 6). Гражданский кодекс. Часть вторая. 7). Гражданский кодекс. Часть третья. 8). Гражданский кодекс. Часть четвертая. 9). Налоговый кодекс. Часть первая. 10). Налоговый кодекс. Часть вторая.

Методика выполнения заданий: 1) войти в раздел «Кодексы» СПС КонсультантПлюс или Гарант; 2) открыть действующую редакцию заданного кодекса и выбрать функцию «изменения в документе» или справку к документу; 3) записать в отчет дату вступления кодекса в действие; 4) посчитать и записать в отчет количество изменений, внесенных в кодекс; 5) посчитать и записать в отчет количество редакций кодекса; 6) посчитать среднегодовое количество изменений кодекса и записать в отчет; 7) определить наиболее динамично изменяющийся кодекс РФ и записать в качестве вывода в отчет.

Отчёт по результатам мониторинга правотворческой деятельности на основе количественно-качественного анализа изменений и редакций Кодексов РФ

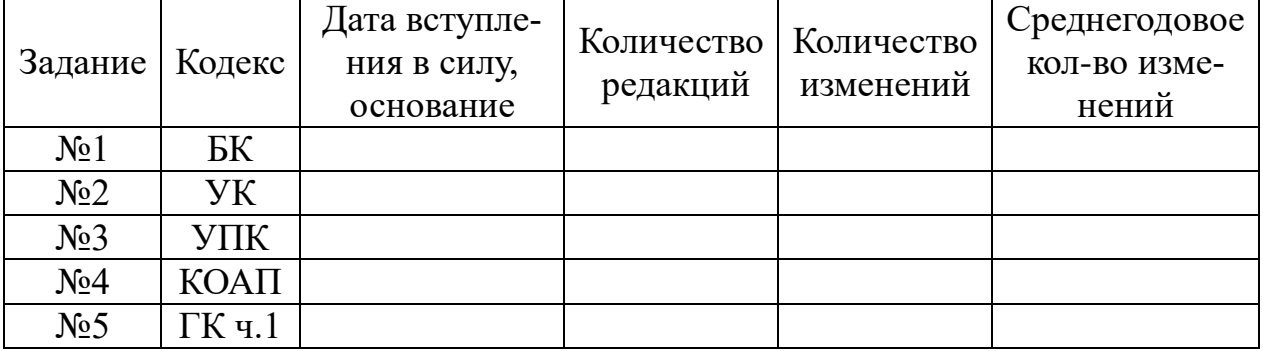

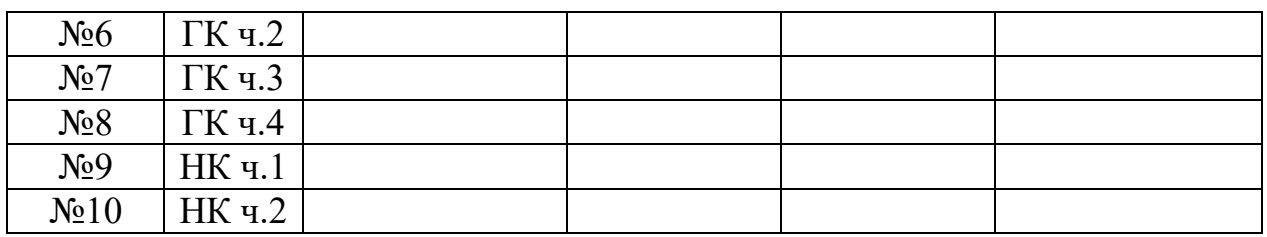

*Вопросы для самоконтроля*

.

1. Раскройте краткую историю развития зарубежных поисковых систем правовой информации.

2. Особенности развития российских справочно-правовых систем и современное состояние.

3. Повышение эффективности межгосударственного сотрудничества в области СМИ и проблемы вхождения России в мировое информационное пространство.

4. Дайте определение справочной правовой системы (СПС)

5. Назовите основные компоненты СПС

6. Охарактеризуйте виды поиска в СПС КонсультантПлюс и ГАРАНТ и их отличительные особенности.

7. Раскройте возможности СПС КонсультантПлюс и ГАРАНТ по работе со списками документов.

8. Раскройте особенности онлайновых сервисов и аналитические возможности СПС КонсультантПлюс и ГАРАНТ.

9. Раскройте особенности подготовка юридических документов с использованием СПС КонсультантПлюс и ГАРАНТ

10. Раскройте сущность основных положений доктрины информационной безопасности РФ в контексте профессиональной деятельности юриста

## **2.2. Модуль №2. Технологии разработки служебных документов**

*Второй модуль* предполагает освоение требуемых компетенций в поиске информации, создании, форматировании, редактировании и оформлении простых и сложных текстовых документов с использованием возможностей текстовых редакторов ПО Microsoft Office (учебные темы №№3...5). Изучается в объеме 24 часов аудиторных занятий (6 часов – лекции, 10 часов – лабораторные работы и 10 часов – практические занятия) и завершается промежуточным отчётом по результатам текущей успеваемости обучающихся в контрольной точке №2. Последовательность прохождения модуля по видам занятий: *Лек3→ Лаб5→ Пр5→ Лаб6→ Пр6→ Лек4→ Лаб7→ Пр7→ Лаб8→ Пр8→ Лек5→ Лаб9→ Пр9→ КТ №2.*

## *Литература*

1. Симонович, С.В. Информатика. Базовый курс [Текст]: Учебник для вузов. 3-е изд. Стандарт третьего поколения. – СПб. : Питер, 2012. – 640 с. Мишин, А.В.

2. Информационные технологии в профессиональной деятельности [Электронный ресурс]: учебное пособие / А.В. Мишин, Л.Е. Мисторов, Д.В. Картавцев. – М.: Российская академия правосудия, 2011. – 311 с. // Универ. библ. online <http://biblioclub.ru/index.php?page=book&id=140632&sr=1>

3. Мотов, В.В. *Word, Excel, PowerPoint:* [Текст]: Учеб. пособие. – М.: ИНФРА-М, 2012. – 206 с. – (Высшее образование. Баклавриат).

4. Информатика и компьютерная техника. Обучение информатике в интернет. [Электронный ресурс]. [http://www.lessons](http://www.lessons-tva.info/edu/informatika.html)[tva.info/edu/informatika.html](http://www.lessons-tva.info/edu/informatika.html)

5. Информатика и информационные технологии. Теория и тесты. Учащимся, студентам, преподавателям. [Электронный ресурс]. <http://www.junior.ru/wwwexam/>

6. <http://sites.google.com/site/inftech11/home/labrab/lr6> Лабораторные работы по информатике и информационным технологиям. [Электронный ресурс].

7. Дидактические материалы: раздаточный материал (задания к лабораторным работам и практическим занятиям, бланки отчетов), электронные версии раздаточного материала.

# Тема 3. Сфера информационно-правовых отношений

# Структура (план)

1. Понятие, состав и содержание информационной сферы

2. Область поиска, получения и потребления информации

 $\mathcal{R}$ Область создания распространения  $\mathbf{M}$ исходной  $\overline{M}$ производной информации

формирования  $\overline{4}$ . Область информационных ресурсов, информационных ПОДГОТОВКИ продуктов, предоставления информационных услуг

5. Область создания и применения информационных систем, информационных технологий и средств их обеспечения

6. Область создания и применения средств и механизмов информационной безопасности

# Глоссарий

Информационная сфера - сферу деятельности, связанную с созданием, распространением, преобразованием и потреблением информации» (Федеральный закон «Об участии в международном информационном обмене»).

Информационные процессы – процессы производства, передачи, поиска, получения и распространения информации информационных (Федеральный информации, закон  $\triangleleft$ Oб технологиях и защите информации», а также Федеральный закон «Об участии в международном информационном обмене»). К информационным процессам следует также относить и процессы применения информационных создания  $\mathbf{M}$ систем, информационных технологий и средств их обеспечения.

Информационная деятельность деятельность  $\overline{\phantom{0}}$  $\Pi$ <sup>O</sup> осуществлению информационных процессов в информационных общественных отношениях, правовому подлежащих регулированию в информационной сфере.

Область поиска, получения и потребления информации - это область, в которой возникают потребности в информации, и обеспечивается информацией широкий круг ее потребителей.

Основные субъекты данной области - потребители, или получатели информации.

*Основной целью потребителя* является получение сведений, необходимых ему для принятия решений. *Основными объектами* в этой области выступает любая информация, которая затребуется потребителями.

*Область создания и распространения исходной и производной информации* – это область, информация в которой создается с целью удовлетворения информационных потребностей субъектов области поиска и получения информации*.*

*Субъектами*, обеспечивающими функционирование данной области, выступает широкий круг производителей информации.

*Область формирования информационных ресурсов, подготовки информационных продуктов, предоставления информационных услуг* – это область, в которой сосредоточена ретроспективная документированная информация в форме информационных ресурсов как аккумуляторов (запасов) совокупных знаний человечества, накопленных за долгие годы цивилизации.

*Информационные ресурсы* – отдельные документы и отдельные массивы документов, документы и массивы документов в информационных системах (библиотеках, архивах, фондах, банках данных, других информационных системах)

*Информационные продукты -* документированная информация, подготовленная в соответствии с потребностями пользователей и предназначенная или применяемая для удовлетворения потребностей пользователей».

*Информационные услуги* – действия субъектов (собственников и владельцев) по обеспечению пользователей информационными продуктами.

*Область создания и применения информационных систем, информационных технологий и средств их обеспечения* – это область, к объектам в которой относятся: информационные системы и информационные технологии, средства их обеспечения.

*Информационная система»* – организационно упорядоченная совокупность документов (массивов документов) и информационных технологий, в том числе с использованием средств вычислительной техники и связи, реализующих информационные процессы.

Средства обеспечения автоматизированных информационных систем и их технологий. - это: 1) программные, технические, лингвистические, правовые, организационные средства (программы для электронных вычислительных машин; средства вычислительной техники и связи; 2) словари, тезаурусы и классификаторы; 3) инструкции и методики; положения, уставы, должностные инструкции; 4) схемы и их описания, другая эксплуатационная сопроводительная документация),  $\mathbf{M}$ используемые ИЛИ создаваемые при проектировании информационных систем и обеспечивающие их эксплуатации.

Область создания и применения средств и механизмов информационной безопасности - это область, которая обеспечивает информационной предотвращение  $\overline{\mathbf{M}}$ ликвидацию  $Y \Gamma$ pos безопасности интересам и правам личности, общества, государства основывается на разработке и реализации комплекса средств и защиты. Это **MOTYT** быть механизмов организационные, программные, социальные, правовые технические.  $\overline{\mathbf{M}}$ иные механизмы, обеспечивающие локализацию и предотвращение таких угроз.

безопасность Информационная ЭТО состояние защищенности информационной среды общества, обеспечивающее ее формирование, использование и развитие в интересах граждан, организаций, государства.

#### Вопросы для самоконтроля

1. Раскройте понятие, состав и содержание информационной сферы.

2. Дайте характеристику области поиска, получения и потребления информации в контексте профессиональной деятельности юриста.

3. Покажите связь профессиональной деятельности юриста с областью создания и распространения исходной и производной информации.

4. Раскройте роль области формирования информационных ресурсов, подготовки информационных продуктов, предоставления информационных услуг в профессиональной деятельности юриста.

5. Раскройте связь области создания и применения информационных систем, информационных технологий и средств их обеспечения с профессиональной деятельностью юриста.

6. Дайте характеристику области создания и применения средств и механизмов информационной безопасности в контексте с профессиональной деятельностью юриста.

7. Покажите влияние укрепления связи центра и регионов в целях проведения единой информационной политики на всей территории страны на качество и эффективность профессиональной деятельности юриста

8. Покажите связь развития рынка информационных услуг, информационных технологий и рынка телекоммуникаций с профессиональной деятельностью юриста

9. Покажите связь расширения доступа к телекоммуникационным и информационным сетям социально значимых секторов народного хозяйства страны – образования, здравоохранения, культуры с профессиональной деятельностью юриста

10. Покажите связь государственной поддержки развития высокотехнологичных отраслей экономики в сфере информационных коммуникаций с профессиональной деятельностью юриста

# *Лабораторная работа №5*

*Тема:* «Исследование возможностей текстового редактора Word по созданию, редактированию, форматированию объектов текста служебных документов»

*Суть лабораторной работы:* Изучить и освоить технологии создания, редактирования и форматирования объектов текста служебных документов в текстовом редакторе Word: основные приемы работы; форматирование информации; исследование влияния типов и размеров шрифтов на параметры текстового документа; исследование влияния размеров полей станиц на параметры текстового документа; исследование влияния параметров абзаца на параметры текстового документа.

*Задание 5.1л.* Освоение основных приемов работы в текстовом редакторе Word

*Методика выполнения:* 1). Запустите программу *Microsoft Word,* пользуясь меню *Пуск/Программы/Microsoft Word*. На экране

появится окно программы *Word*. Изучите структуру и элементы окна. Для этого необходимо нажать комбинацию клавиш *Shift-F1* и при помощи курсора выделяйте нужные элементы. 2). Сверните и разверните окно программы. 3). Создайте новый документ и затем сверните и разверните окно документа. 4). Научитесь устанавливать и убирать панели инструментов и линейку при помощи команды *Вид* и с помощью контекстного меню. 5). Установите *Линейку* и панели *Стандартная* и *Форматирование.* 6). Изучите содержимое строки состояния. 7). Выключите и включите отображение строки состояния. 8). Создайте новый документ. В заголовке окна программы появится имя нового документа. Теперь в окне программы *Word* открыто два документа. 9). Создайте еще один новый документ. Научитесь переключаться между окнами документов и упорядочивать окна всех документов с помощью меню *Окно*. 10). Закройте окна всех документов.

*Задание 5.2л.* Форматирование информации в текстовом редакторе Word. Изучите разделы ленты *Главная (Шрифт, Абзац), Вставка (Дата и время, Символ, Номер страниц), Разметка страницы (Параметры страницы).*

*Методика выполнения.* 1). Создайте новый документ «Основы форматирования в Word», содержащий копию следующего текста:

**Основы форматирования в Word**

Шрифт

Настройка формата выделенных символов осуществляется в диалоге [*Главная - Шрифт*] и включает такие характеристики:

тип шрифта (Arial, Times New Roman, Courier New);

размер шрифта: два пт, четыре пт, шесть пт, восемь пт, десять пт, двенадцать пт, четырнадцать пт, шестнадцать пт, восемьнадцать пт, двадцать пт;

начертание шрифта: обычный, *обычный курсив*, полужирный, *полужирный курсив*, обычный подчёркнутый, *обычный курсив подчёркнутый,* полужирный подчёркнутый, *полужирный курсив подчёркнутый;*

цвет шрифта: тёмно-красный, красный, оранжевый, жёлтый, светлозелёный, зелёный, светло-синий, синий, тёмно-синий, лиловый;

Цвет выделения текста: жёлтый, ярко-зелёный, бирюзовый, лиловый, <mark>красный, тёмно-синий, сине-зелёный, зелёный, фиолетовый, тёмно</mark> красный, коричнево-зелёный, серый 50%, серый 25%, чёрный;

эффекты: зачеркнутый, двойное зачеркивание, верхний индекс, нижний индекс, с

тенью, контур, приподнятый, утопленный, МАЛЫЕ ПРОПИСНЫЕ, ВСЕ ПРОПИСНЫЕ, ).

интервал (обычный, уплотненный, разреженный ).

смещение (нет, вверх, вниз).

*Абзац*

Формат абзаца [*Главная -Абзац*] включает такие параметры.

1. Способ выравнивания: влево, вправо, по центру, по ширине;

2. Отступ в первой строке абзаца (отступ, выступ, нет);

3. Ширину и положение абзаца на странице, устанавливаемое отступами абзаца слева и справа относительно полей страницы;

4. Интервалы – межстрочное расстояние и расстояние между смежными абзацами (перед и после абзаца).

*Вставить варианты даты и времени:* 

День недели, дата, месяц, год (понедельник, 9 марта 2015 г.);

Дата, месяц, год, часы, минуты (09.03.2015 12:50);

Дата, месяц, год, часы, минуты, секунды (09.03.2015 12:51:10)

И другие варианты…

2). Задайте следующие параметры шрифта с помощью меню ленты *Главная/Шрифт/ Times New Roman, 14.* 3). Задайте следующие параметры страницы в сантиметрах с помощью меню ленты *Разметка страницы: Поля/Настраиваемые поля*: левое – 3; правое – 2; верхнее – 2; нижнее – 2; *Ориентация/книжная; Расстановка переносов/Авто.* 4). Задайте следующие параметры абзаца с помощью меню ленты *Главная/диалоговое окно Абзац: выравнивание* – по ширине, *уровень* – основной текст; *отступ абзаца:* слева – 0 см, справа – 0 см; *первая строка* – отступ 1,25 см; *интервал между абзацами*: перед – 0 пт, после – 0 пт, *междустрочный* – одинарный. 5). Маркер конца абзаца "¶" хранит всю информацию о форматировании абзаца. Для отображения специального символа "¶" примените команду *Отобразить все знаки* в меню ленты *Главная/Абзац* или клавиши *Ctrl+\*.* 6). Для вставки вариантов даты и времени использовать меню ленты *Вставка/Дата и время.* 7). Для нумерации строк необходимо строки выделить и нажать на кнопку нумерация на панели *Разметка страницы/Номера строк/Варианты нумерации строк.*

*Задание 5.3л.* Исследование влияния типов и размеров шрифтов на параметры текстового документа. Определить свойства файла (количество страниц и размер в байтах) при размерах шрифтов Arial, Times New Roman, Courier New 2 пт, 4 пт, 8 пт, 12

пт, 14 пт, 16 пт. при параметрах полей страницы «Обычное»

*Методика выполнения:* 1). Найти в ВСПС КонсультантПлюс или Гарант Федеральный закон «Об информации, информационных технологиях и защите информации» и сохранить его в свою папку как документ Word под названием «ФЗ об И, ИТ и ЗИ». 2). На ленте *Разметка страницы* в разделе *Параметры страницы* выбрать команду *Поля/Обычное, Ориентация/Книжная.*  3). На ленте *Главная* в разделе *Редактирование* выбрать команду *Выделить/Выделить всё.* 4). На ленте *Главная* в разделе *Шрифт*  выбрать шрифт Arial размер 2 пт и сохранить файл с такими параметрами (команда *Сохранить* или клавиши *Shift+F12*). 5). В папке найти данный файл, правой клавишей мыши вызвать вспомогательное меню и выбрать команду *Свойства файла.* 6). Из меню *Свойства файла* записать размер файла в байтах (данные в скобках) и закрыть окно меню. 7). Записать количество страниц (в левом нижнем углу окна файла). 8). Выполнить пункты 3, 4, 5, 6 для размеров 4 пт, 8 пт, 12 пт, 14 пт, 16 пт. 9). Аналогично исследовать шрифты Times New Roman, Courier New. 10). Используя калькулятор рассчитать средние изменения параметров файла (количество страниц и размер в байтах) при изменении размера шрифта на 2 пт. 11). Сформулировать вывод о влиянии размеров шрифтов Arial, Times New Roman, Courier New на параметры текстового документа. 12). Определить наиболее экономичный шрифт из исследуемых.

*Задание 5.4л.* Исследование влияния размеров полей станиц на параметры текстового документа (количество страниц и размер в байтах) для различных типов шрифтов Arial, Times New Roman, Courier New одного размера.

*Методика выполнения:* 1). Открыть файл документа «Об информации, информационных технологиях и защите информации». 2). На ленте *Главная* в разделе *Шрифт* выбрать шрифт Arial размер 12 пт и сохранить файл с такими параметрами (команда *Сохранить* или клавиши *Shift+F12*). 3). На ленте *Разметка страницы* в разделе *Параметры страницы* выбрать команду *Поля/Обычное.* 4). В папке найти данный файл, правой клавишей мыши вызвать вспомогательное меню и выбрать команду *Свойства файла.* 5). Из меню *Свойства файла* записать размер

файла в байтах (данные в скобках) и закрыть окно меню. 6). Записать количество страниц (в левом нижнем углу окна файла). 7). Выполнить пункты 3, 4, 5, 6 для параметров страниц *Узкое, Среднее, Широкое* и *Зеркальное*. 8). Аналогично исследовать для шрифтов Times New Roman, Courier New. 9). Сформулировать вывод о влиянии размеров полей страницы на параметры текстового документа. 10). Определить наиболее экономичный шрифт из исследуемых шрифтов Arial, Times New Roman, Courier New.

*Задание 5.5л.* Исследование влияния параметров абзаца на параметры текстового документа (количество страниц и размер в байтах).

*Методика выполнения:* 1). Открыть файл документа «Об информации, информационных технологиях и защите информации». 2). На ленте *Главная* в разделе *Шрифт* выбрать шрифт Arial размер 12 пт и сохранить файл с такими параметрами (команда *Сохранить* или клавиши *Shift+F12*). 3). На ленте *Разметка страницы* в разделе *Параметры страницы* выбрать команду *Поля-Обычное.* 4). На ленте *Главная* в разделе *Редактирование* выбрать команду *Выделить/Выделить всё.* 5). На ленте *Главная* в разделе *Абзац* открыть окно с командами и выбрать параметры абзаца: *выравнивание* – по ширине, *уровень* – основной текст; *отступ абзаца:* слева – 0 см, справа – 0 см; *первая строка* – отступ 1,25 см; *интервал между абзацами*: перед – 0 пт, после – 0 пт, *междустрочный* – одинарный. 6). Сохранить файл документа с такими параметрами. 7). В папке найти данный файл, правой клавишей мыши вызвать вспомогательное меню и выбрать команду *Свойства файла.* 8. Из меню *Свойства файла* записать размер файла в байтах (данные в скобках) и закрыть окно меню. 9). Записать количество страниц (в левом нижнем углу окна файла). 10). Выполнить пункты 5, 6, 7, 8 и 9 для междустрочного интервала *«1,5 строки».* 11). Аналогично исследовать для шрифтов Times New Roman, Courier New. 12). Сформулировать вывод о влиянии размеров параметров абзаца на параметры текстового документа. 13). Определить наиболее экономичный шрифт из исследуемых шрифтов Arial, Times New Roman, Courier New.

#### Практическое занятие №5

Тема: «Работа с текстовым редактором Word. Создание, обработки редактирование, форматирование и автоматизация объектов текста служебных документов»

Суть практического занятия: Отработка практических навыков в поиске информации, ее систематизации по заданному содержанию и созданию сложных текстовых документов: создание многоуровнего списка в документе; поиск заданной информации и её форматирование в виде текстового документа с заданными параметрами; оформление списков перечислений, сносок  $\mathbf{M}$ автоматического оглавления текстового документа.

Задание 5.1. Создайте многоуровневый список, указанный ниже:

## Программное обеспечение ЭВМ.

- Операционные системы  $1_{-}$
- $1.1.$  DOS
- 1.2. WINDOWS XP
- 1.3. WINDOWS NT
- 1.4. UNIX
- 2. Системы программирования
- 2.1. BASIC
- $2.2.$  PASCAL.
- $2.3. C++$
- Прикладные программы  $3.$
- 3.1. Текстовые процессоры
- $3.1.1$ . **WORD PAD**
- $3.1.2.$ **WORD**
- **WORD PERFECT**  $3.1.3.$
- 3.2. Электронные таблицы
- $3.2.1.$ **EXCEL**
- $3.2.2.$ **LOTUS**
- **OUATROPRO**  $3.2.3.$
- 3.3. Системы управления базами данных
- $3.3.1.$ **FOXPROX**
- $3.3.2.$ **ACCESS**
- $3.3.3.$ ORACLE

Методика выполнения:

А. Первый способ. 1). Для построения этого списка набрать первую строку и выделить ее. 2). Выполнить команды *Главная/Абзац/Многоуровневый* (для Word-2003 Формат/Список /Многоуровневый) и выбрать нужный вид списка и нужную нумерацию. 3). Установить курсор в конец первой строки и нажать клавишу *Ввод*, добавленная строка будет иметь тот же уровень вложенности, что и предыдущая. 4). Для увеличения уровня вложенности нажмите клавишу Tab, для уменьшения – Shift+Tab. 5). Последовательно набрать нужные строки, устанавливая нужный уровень вложенности. В случае, если уровень вложенности будет увеличиваться не последовательно, уменьшить размер табуляции по умолчанию до 0,5см.

Б. Второй способ. 1). Набрать только текст, нажимая в конце каждой строки клавишу *Enter*. 2). Выделяя строки, находящиеся ниже первого уровня сдвигаем их вправо на одну или две позиции табулятора (в зависимости уровня вложенности) с помощью кнопки *Увеличить отступ* на панели *Главная/Абзац* или с помощью клавиши Tab. 3). Выделить весь список и выполнить команды *Главная/Абзац/Многоуровневый.* 4). Выбрать нужную нумерацию и нажать кнопку OK. В случае, если уровень вложенности не будет нужным, уменьшить размер табуляции по умолчанию до 0,5см. 5). Повторить предыдущие действия.

В. Третий способ. Построить многоуровневый список можно и не используя табуляцию. В этом случае строки каждого уровня нужно набирать с помощью подчиненных стилей, например Заголовок 1, Заголовок 2, и Заголовок 3.

*Задание 5.2.* Отработка практических навыков в поиске заданной информации и форматирование текстового документа

*Методика выполнения.* 1). Найти в СПС КонсультантПлюс или Гарант документ «Доктрина информационной безопасности Российской Федерации» (утв. Президентом РФ 09.09.2000 № Пр-1895) и сохранить его в документ Word. 2). Установить тип и размер шрифтов для элементов текстового документа в соответствии с приведенными в табл.1

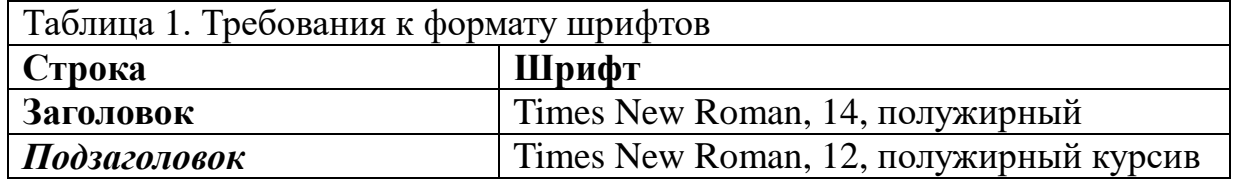

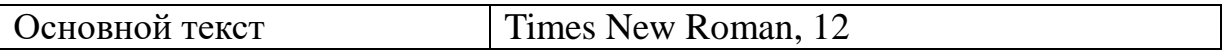

3). Установить параметры абзацев элементов текстового документа в соответствии с приведенными в табл.2.

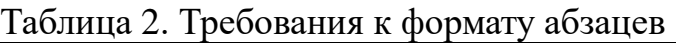

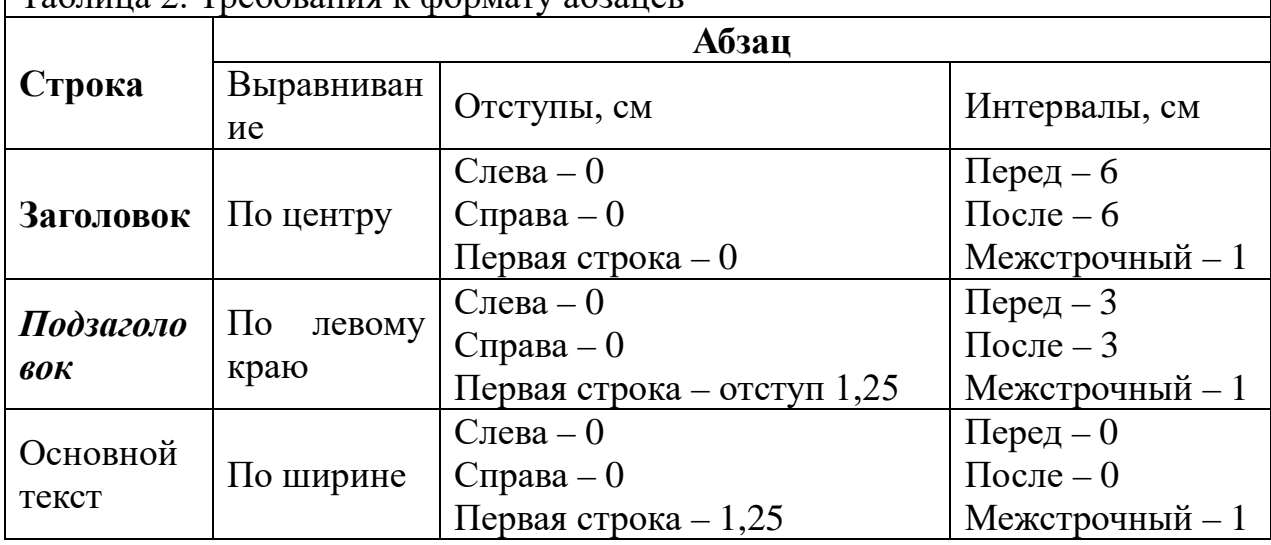

4). Установить автоматический перенос в словах и нумерацию страниц вверху по центру (на первой странице без номера – *Конструктор/Особый колонтитул для первой страницы*). 5). Сохранить документ с установленными параметрами для отчёта.

*Задание 5.3.* Отработка практических навыков в оформлении списков перечислений в текстовом документе

*Методика выполнения:* 1). Все перечисления в разделе I (главы 1,2,3,4) документа оформить в виде различных маркеров (*Абзац/Маркеры*). 2). Все перечисления в разделе II (главы 5,6,7) документа оформить в виде различных нумерованных списков (*Абзац/Нумерация*).

*Задание 5.4.* Отработка практических навыков в оформлении сносок в текстовом документе

*Методика выполнения:* 1). После каждого перечисления в разделе I (главы 1,2,3,4) документа, оформленного в виде различных маркеров, вставить постраничную сноску с указанием порядка формирования маркерного списка (*Ссылка/Вставить концевую сноску*). 2). После каждого перечисления в разделе II (главы 5,6,7) документа, оформленного в виде различных нумерованных списков, вставить постраничную сноску с указанием порядка формирования нумерованного списка (*Ссылка/Вставить концевую сноску*).

*Задание 5.5.* Отработка практических навыков в оформлении

автоматического оглавления текстового документа

*Методика выполнения:* 1). Выделить весь текст и присвоить ему стиль «основной текст». 2). Выделить (поставить курсор) все названия разделов и присвоить им стиль ЗАГОЛОВОК 1. 3). Выделить (поставить курсор) все названия подразделов и присвоить им стиль *ЗАГОЛОВОК 2.* 4). Поставить курсор в начало документа и создать оглавление (*Ссылки /Оглавление /Автособираемое оглавление*).

#### *Вопросы для самоконтроля*

1. Правила ввода и редактирования текста: основные и дополнительные средства.

2. Структурные единицы текста. Нумерация страниц.

- 3. Форматы документов. Шрифтовое оформление текста.
- 4. Параметры форматирования абзацев и разделов текста.
- 5. Графическое выделение абзаца: обрамление и заливка.
- 6. Орфографический и грамматический контроль.
- 7. Колонтитулы, их назначение и порядок оформления.
- 8. Создание списка сложной структуры в составе документа.
- 9. Создание и оформление сносок.

10. Автоматическое создание оглавления.

# *Лабораторное занятие №6*

*Тема:* «Исследование возможностей текстового редактора Word по автоматизации обработки текстовых документов»

*Суть лабораторной работы:* исследовать и практически освоить способы редактирования текста при помощи стилей, автотекста, автозамены и макрокоманд.

# *Самостоятельная работа*

*Задание 6.1л.* Создайте элемент автотекста УТВЕРЖДАЮ.

*Вставка/Текст/Надпись* и на вкладке из списка элементов автотекста выберите нужный элемент *Утверждаю.*

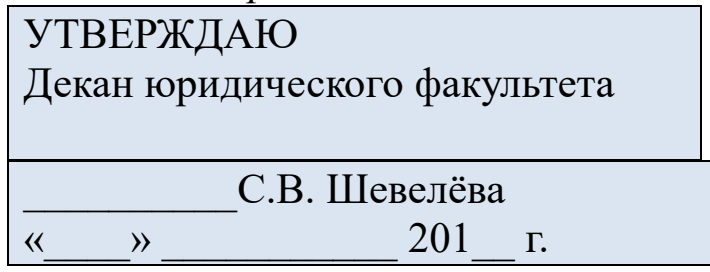

*Методика выполнения.* 1). Наберите текст данного блока и

выделите его. 2). Выполните команду *Вставка/Текст/Надпись/Сохранить выделенный фрагмент в коллекцию надписей.* 3). Примите имя элемента списка автотекста, предложенное по умолчанию или введите другое имя. 4). Для применения этого элемента *Автотекста* установите курсор в начало страницы, где должен быть данный блок. Выберите команду

*адание 6.2л.* Создайте по два-три варианта стандартных блоков из коллекций: 1) верхние колонтитулы; 2) надписи; 3) нижние колонтитулы; 4) номера страниц; 5) оглавление; 6) подложки; 7) списки литературы; 8) таблицы; 9) титульные страницы; 10) формулы.

*Методика выполнения.* 1). Установите курсор в то место страницы, где должен быть данный блок. 2). Выберите команду *Вставка/Текст/Экспресс-блоки/Организатор стандартных блоков.* 3). Выберите из указанных коллекций по два-три стандартных блока и вставьте их в текст. 4). Внесите свои изменения в выбранные стандартные блоки.

**Задание 6.3л.** Создать автозамену для следующих слов: 1)<br>У - «ЮГО-ЗАПАДНЫЙ ГОСУДАРСТВЕННЫЙ ЮЗГУ – «ЮГО-ЗАПАДНЫЙ ГОСУДАРСТВЕННЫЙ УНИВЕРСИТЕТ»; 2) ЮФ – Юридический факультет; 3) ИиИТвПД – информатика и информационные технологии в профессиональной деятельности.

*Методика выполнения.* 1). Автозамена применяется для автоматического исправления ошибок, при вводе часто повторяющейся последовательности символов или специального значка. 2). Для автоматического ввода длинной последовательности символов можно при помощи команд *Кнопка «Office»/Параметры Word/Правописание/Параметры автозамены* указать замену некоторого сокращения на длинную последовательность символов. Так, можно вместо слов «ЮГО-ЗАПАДНЫЙ ГОСУДАРСТВЕННЫЙ УНИВЕРСИТЕТ» вводить их сокращение ЮЗГУ и наоборот, при вводе полного названия оно будет заменяться на аббреватуру.

*Задание 6.4л.* Создать макрокоманду с именем М1 для установки вышеописанного шрифта. Вызов макроса должен осуществляться горячими клавишами *Ctrl+Shift+1*

*Методика выполнения.* 1). Выделите произвольный текст.

Выберите команду *Вид/Макросы/Запись макроса.* В диалоговом окне *Запись макроса* укажите имя макроса, например, М1. Присвойте макросу комбинацию клавиш *Ctrl+Shift+1,* нажав на кнопку *клавишам* и введя в окошко *Новое сочетание клавиш* нужную комбинацию нажмите кнопки *назначить* и *закрыть*. Нажмите кнопку *ОК.* Теперь все ваши операции (действия) будут записываться в макрос. 2). Выберите команду *Главная/Шрифт.* В диалоговом окне *Шрифт* (вкладки *Шрифт* и *интервал*) установите параметры шрифта: *Arial, курсив, размер 14, разреженный интервал, цветкрасный.* 3). Выполните команду *Вид/Макросы/Остановить запись.* На этом запись первой макрокоманды завершается. 4). Для применения этого макроса необходимо выполнить команду *Вид/Макросы* из списка макросов выбрать нужный и нажать на кнопку *Выполнить.*

*Задание 6.5л.* Создать макрокоманду с именем М2 для установки стандартного шрифта: обычного начертания, 12 размера, черного цвета. Вызов макроса должен осуществляться горячими клавишами *Ctrl+Shift+2.*

*Методика выполнения*. 1). Второй макрос создается подобным образом. Только задайте имя макроса М2 и присвойте ему комбинацию клавиш *Ctrl+Shift+2.* 2). В макрос запишите установку шрифта *Times New Roman* обычного начертания и размера 12. 3). Выполните редактирование текста, обращаясь к макросам по их именам или при помощи соответствующих комбинаций клавиш.

*Задание 6.6л.* Запишите макрос c именем ТАБЛ3 для добавления таблицы из трех столбцов и четырех строк в текущую позицию курсора и присвойте ему комбинацию клавиш *Ctrl+Shift+3.*

*Методика выполнения.* 1). Начните запись макроса ТАБЛ3 и выполните команду *Таблица/Добавить/Таблица,* задав нужное количество строк и столбцов. 2). Выполните команду *Вид/Макросы/Остановить запись.*

*Задание 6.7л.* Запишите макрос с именем АТУ для применения элемента автотекста УТВЕРЖДАЮ и присвойте ему комбинацию клавиш *Ctrl+Shift+4.*

*Методика выполнения*. Начните запись макроса АТУ и выполните команду *Вставка/Текст/Надпись* и выберите имя созданного ранее элемента автотекста «Утверждаю».

*Задание 6.8л.* Запишите макрос с именем ВИ для перехода в набор верхнего индекса шрифта текста. Вызов макроса должен осуществляться горячими клавишами *Ctrl+Shift+V* либо с панели инструментов по значку  $\spadesuit$ .

*Задание 6.9л.* Запишите макрос с именем *Конверт* для вставки символа  $\boxtimes$  в текущую позицию курсора. Вызов макроса должен осуществляться горячими клавишами *Ctrl+Shift+К,* либо с панели инструментов по значку  $\boxtimes$ , либо по команде меню *Вставка/Конверт.*

*Задание 6.10л.* Написать макрокоманду (макрос), увеличивающую все встречающиеся в тексте целые четные числа в 10 раз. Собственно запись макроса не представляет сложностей. Однако для того, чтобы макрос выполнял указанные действия, необходимо правильно использовать возможности замены *Главная/Редактирование/Заменить.* Для выполнения такого рода заданий необходимо использовать параметр замены *Подстановочные знаки* - познакомьтесь с его возможностями в справочной сиcтеме MS Word.

*Методика выполнения.* 1). Нажать на кнопку *Больше* в закладке *Заменить* меню *Найти и заменить* и установить соответствующий флажок *Подстановочные знаки* (он третий сверху). В результате под полем *Найти* появится надпись *Параметры: Подстановочные знаки*. 2). Далее необходимо в поле *Найти* ввести выражение: *([02468])>* означающее, что будет осуществляться поиск выражения в круглых скобках, при этом - в конце слова (на что указывает знак «>«). То, что в круглых скобках заключено еще одно выражение в квадратных скобках, означает, что будет осуществляться поиск одного из значений, указанных в этих квадратных скобках. Таким образом, будут найдены все слова, содержащие в конце символ 0, 2, 4, 6 или 8, то есть четные числа. 3). В поле *Заменить на:* необходимо ввести выражение: *\10*  означающее, что выражение, заключенное в круглые скобки из поля *Найти* будет оставлено без изменений, а после него добавлен 0. 4). В результате нажатие на кнопку *Заменить все* приведет к упомянутой замене всех целых четных чисел на числа, в 10 раз большие.

#### *Практическое занятие №6*

*Тема:* «Работа с текстовым редактором Word. Автоматизация обработки текстовых документов. Создание, редактирование и форматирование составных текстовых документов»

*Суть практического занятия:* Отработка практических навыков использования возможностей текстового редактора для создания, редактирования и форматирования составных текстовых документов. Изучается и осваивается технология построения источника данных, основного документа, слияние и рассылка документов.

**Общая схема и методика слияния различных типов документов.**

*Слияние документов –* это объединение основного документа, содержащего постоянную часть информации, и источника данных, содержащих переменную часть. Примером слияния документов может быть персонализация писем. Текст делового письма постоянный, например, сообщение участникам математической олимпиады. Это основной документ. Такое письмо нужно выслать участникам олимпиады. Переменным является *Фамилия И.О. участника, его адрес, набранные баллы.* Данные об участниках представляют собой источник данных (список). Слияние проходит по следующей схеме:

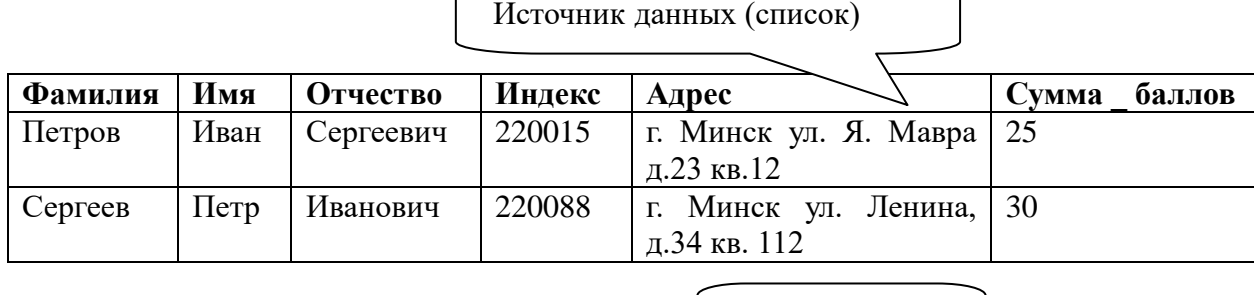

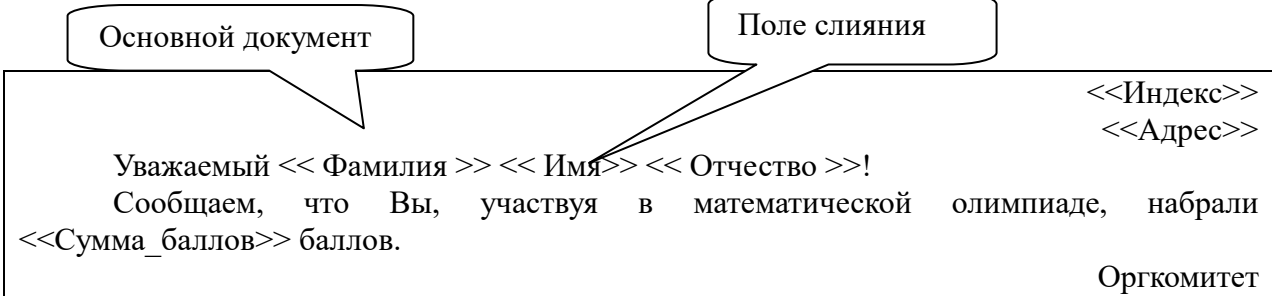

В результате слияния основного документа и источника

данных (списка) для каждого участника из списка готовится получается несколько письмо. В итоге писем одинакового содержания.

Процесс слияния состоит из нескольких общих действий.

Настройка основного документа Основной документ со- $1_{-}$ держит текст и графику, которые являются общими для всех версий составного документа, например, обратный адрес или приветствие на бланке письма.

Подключение документа к источнику данных Источни- $2^{\circ}$ ком данных является файл, содержащий сведения, которые должны вставляться в документ, например, фамилии и адреса получателей письма.

Уточнение списка получателей или элементов Приложе- $\mathcal{E}$ ние Microsoft Office Word создает копию основного документа для каждого элемента или записи файла данных. Если файл данных это список рассылки, то элементами, вероятно, являются получатели этой рассылки. Если нужно создать копии только для определенных элементов файла данных, элементы (записи), которые требуется включить в список, можно выбрать.

 $\overline{4}$ . Добавление в документ текстовых заполнителей (полей слияния) При слиянии поля слияния заполняются данными из файла данных.

Предварительный просмотр и завершение слияния Перед  $5<sub>1</sub>$ тем как печатать весь комплект копий документа, каждую из копий можно предварительно просмотреть.

Для слияния с почтой используются команды вкладки Рассылки.

Слияние можно также выполнить с помощью области задач Слияние, которая позволяет шаг за шагом осуществить весь процесс. Чтобы воспользоваться областью задач, в группе Начать слияние на вкладке Рассылки выберите пункт Начать слияние, а затем пункт Пошаговый мастер слияния.

Настройка основного документа: 1). Запустите приложение Word. По умолчанию открывается пустой документ. Пусть он остается открытым. Если его закрыть, команды, которые нужно будет выполнить на следующем шаге, окажутся недоступными. 2). На вкладке Почта в группе Слияние выберите команду Начать

*слияние.* 3). Щелкните тип документа, который нужно создать.

*Методика слияния различных типов документов:*

*А). Комплект конвертов.* Обратные адреса на всех конвертах одинаковы, однако адрес получателя в каждом случае является уникальным. Выберите пункт *Конверты* и на вкладке *Параметры конверта* диалогового окна *Параметры конверта* укажите свои предпочтения относительно размера конверта и форматирования текста.

*Б). Комплект наклеек с адресами.* На каждой наклейке приводятся фамилия и адрес, которые являются уникальными. Выберите пункт *наклейки* и в диалоговом окне *Параметры наклейки* укажите нужный тип наклейки.

*В). Комплект документов на бланке или сообщений электронной почты.* Основное содержимое всех писем или сообщений является одинаковым, но каждое из них содержит сведения, предназначенные для определенного получателя, например, фамилию, адрес или какую-либо другую информацию. Чтобы создать документы этих типов, выберите *Письма* или *Электронные письма.*

*Г). Каталог или папка.* Для каждого элемента отображаются сведения одного и того же типа, например имя или описание, однако для каждого элемента они уникальны. Щелкните *Каталог*, чтобы создать документ такого типа.

#### *Самостоятельная работа*

*Задание 6.1.* Выполните слияние документов, которые изображены на схеме, и получите письма приглашения на олимпиаду.

*Методика выполнения*. 1). Выполните команду Word *Файл/Создать.* 2). Запустите команду *Рассылки/Начать слияние. 3*). Выполняйте последовательно этапы друг за другом, используя кнопку Этап 1. Выбор типа документа – *письма.* 5). Этап 2. Выбор документа – *текущий документ*. 6). Этап 3. Выбор получателей – *создание списка* (нажмите кнопку *Создать*). В окне *Новый список адресов* нажмите кнопку *Настройка*. Используя кнопки настройки *Добавить, Удалить, Переименовать,* создайте нужный список получателей, заполните 5 записей произвольными данными и сохраните источник данных в файле. 7). Этап 4. Создание письма

(основного документа). Подготовьте основной документ, который изображен на схеме. Поля отмеченные << >> выбирайте из закладки Другие элементы или воспользуйтесь кнопкой Вставить 8). Этап 5. Просмотр писем. Просмотрите поле слияния. полученные письма. Если нужно внести изменения в список или текст письма, вернитесь к соответствующему этапу. 9). Этап 6. Завершить слияние. Запишите созданные письма в новый документ (команда - изменить часть писем).

Задание 6.2. Выполните слияние основного документа и источника данных, только для тех записей, в которых сумма баллов не меньше  $20$ .

Методика выполнения. Перейдите к этапу 3 и воспользуйтесь командой Изменить список, задав в фильтре дополнительно условие отбора.

Задание 6.3. Измените источник данных так, чтобы в каждой строке "сумма баллов" и соответствующее слово "баллов" были согласованы.

Методика выполнения. Для этого **МОЖНО** ввести дополнительный столбец в источник данных, в котором слова "баллы" будут находиться в соответствии с "суммой баллов".

Задание 6.4. Создайте источник данных  $\mathbf{C}$ именем «Должностной список» и основной документ «Зачисление на работу» для получения форм следующего содержания:

Уважаемый <<Ф.И.О.>>!

Сообщаем Вам, что Вы зачислены на работу в должности <<должность>> с окладом <<хххххх>> рублей.

Председатель правления ООО «Фантазия» Иванов И.И.

Методика выполнения. Аналогично заданию 15.1.

Задание 6.5. Добавьте в источник данных «Должностной список» поле год рождения и произведите слияние основного документа «Зачисление на работу» для записей с годом рождения большим 1983.

Методика выполнения. Аналогично заланию 15.1.

Задание 6.6. Модифицируйте основной документ «Зачисление на работу» и источник данных «Должностной список» так, чтобы в результирующем письме к лицам женского пола обращение было «Уважаемая», а к лицам мужского пола - «Уважаемый».

Методика выполнения. Добавьте в источник данных поле Пол и заполните его. В основной документ вместо слова Уважаемый вставьте стандартное поле Word  $IF...THEN...ELSE$  и залайте соответствующее условие.

#### Вопросы для самоконтроля

1. Создание юридических документов на основе образцов.

2. Образцы бланковых документов: средства создания и порядок заполнения.

3. Создание документов с многоколонным расположением текста на странице.

4. Понятие шаблона и стиля.

5. Средства разработки шаблонов и стилей.

6. Создание юридических документов на основе шаблона.

7. Создание элемента автотекста

8. Использование возможностей автозамены

9. Создание макросов.

10. Методика слияния различных типов документов.

## Тема 4. Современные информационные технологии и их классификация

#### Структура (план)

1. Классификация ИТ по типу обрабатываемой информации.

2. Классификация ИТ по роли в информационном процессе.

Классификация 3. **IXT**  $\Pi$ <sup>O</sup> типам пользовательского интерфейса.

4. Классификация ИТ по степени их взаимодействия между собой.

5. Распространенные ИТ.

6. Сетевые ИТ

#### Глоссарий

Информационная технология - совокупность методов, производственных процессов и программно-технических средств, объединенных в технологическую цепочку, обеспечивающую сбор, обработку, хранение, передачу и отображение информации.

Обеспечивающие технологии (ОИТ)  $\equiv$ ЭТО технологии

информации, которые могут обработки использоваться как инструментарий в различных предметных областях. При этом они могут обеспечивать решение задать разного плана и разной степени сложности. ОИТ могут быть разделены по классам задач, в зависимости от класса ОИТ используют разные виды компонентов и программных средств.

Функциональные информационные технологии (ФИТ) - это модификация обеспечивающих технологий для задач определенной предметной области, т.е. реализуется предметная технология.

Классификация ИТ по типам пользовательского интерфейса - с системным и с прикладным интерфейс.

интерфейс реализацией Прикладной связан  $\mathbf{c}$ функциональных информационных технологий.

Системный интерфейс - это набор приемов взаимодействия с компьютером, который реализуется операционной системой или ее надстройкой.

Командный интерфейс - обеспечивает вывод на экран системного приглашения для ввода команды. Например, в MS-DOS это приглашение выглядит так С:>, а в операционной системе UNIX это знак доллара \$ на экране.

WIMP-интерфейс [Winows (окно) - Image (образ) - Menu (меню) - Pointer (указатель)]. На экране высвечивается окно, содержащее образы программ и меню действия. Для выбора используется указатель.

 $SILK$ -интерфейс [Speech (речь) - Image (образ) - Language Knowledge (знания)]. При использовании  $SII.K (A3\text{IJK})$  интерфейса речевой экране на  $\Pi$ O команде Происходит перемещение от одних поисковых образов к другим по смысловым связям.

Общественный интерфейс (Social Interface) - включает преимущества WIMP и SILK, позволяет избавится от меню, экранные образы указывают путь работы. Перемещение от одних поисковых образов к другим происходит по семантическим связям.

Пользовательский интерфейс включает в себя три понятия: общение приложения с пользователем, общение пользователя с (определяется разработчиками приложением, общения ЯЗЫК программного приложения). Свойства пользовательского интерфейса: конкретность и наглядность.

Самыми распространенными ИТ в правоохранительной деятельности являются технологии создания и редактирования текстовых, табличных и графических данных.

Вычислительные сети по способу передачи информации: сети сообщений. коммутации коммутации каналов. сети сети коммутации сообщений, интегральные сети.

Сложная информационная сеть - это информационная система, которая разбивается на подсистемы (метод декомпозиции). Каждая подсистема-уровень выполняет только свои, присущие ей функции.

#### Вопросы для самоконтроля

1. Дайте характеристику видов иерархии информации в контексте профессиональной деятельности юриста.

2. Раскройте понятие информационной структуры системы управления в контексте профессиональной деятельности юриста.

характеристику обеспечивающей  $\overline{3}$ . Лайте  $(OMT)$  $\overline{M}$ функциональной информационных технологий (ФИТ).

4. Раскройте классификацию информационных технологий по типу обрабатываемой информации и типам пользовательского интерфейса в контексте профессиональной деятельности юриста.

5. Раскройте классификацию информационных технологий по типам пользовательского интерфейса.

6. Раскройте классификацию распространенных информационных технологий в контексте профессиональной деятельности юриста.

7. Раскройте классификацию сетевых информационных технологий в контексте профессиональной деятельности юриста.

Раскройте особенности прикладного, системного 8.  $\overline{M}$ командного интерфейсов информационных технологий.

9. Раскройте особенности WIMP и SILK интерфейсов информационных технологий.

10. Раскройте особенности общественного  $\overline{\mathbf{M}}$ пользовательского интерфейсов информационных технологий

# Лабораторная работа №7

Тема: «Исследование возможностей текстового редактора

Word по созданию, редактированию и форматированию составных текстовых документов с таблицами и формулами»

*Суть лабораторной работы:* Исследовать технологии создания, редактирования и форматирования объектов текста служебных документов с таблицами и формулами.

#### *Самостоятельная работа*

*А). Исследование создания, редактирования и форматирования таблиц в служебном документе*

*Задание 7.1л.* Создать текстовый документ Word 2007 и в документ вставить данную таблицу «Индексы потребительских цен в 2017 году»

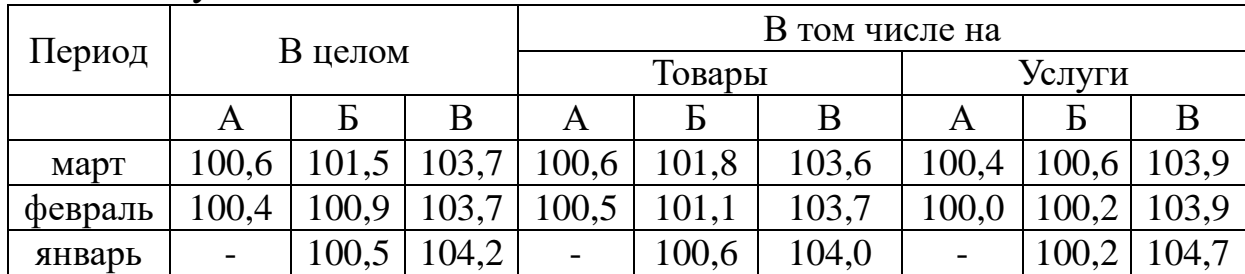

Примечание: А – в % к предыдущему месяцу 2017 года; Б – в % к декабрю 2016 года; В – в % к соответствующему месяцу 2016 года.

*Задание 7.2л.* Исследовать особенности удаления таблицы и ее содержимого через инструменты *Работа с таблицами/Макет.*

*Методика выполнения.* 1). Активизировать таблицу щелкнуть курсором мыши в любое место в таблице. 2). В группе *Работа с таблицами* выбрать вкладку *Макет*. 3). В группе *Строки и столбцы* использовать кнопку *Удалить*. 4). В меню вкладки *Удалить* поочерёдно отработать команды *Удалить ячейки, Удалить строки, Удалить столбцы, Удалить таблицу.* 5). Восстановить таблицу командами *Отменить удаление*.

*Задание 7.3л.* Исследовать особенности удаления таблицы и ее содержимого через инструменты *Мышь* и *Клавиатура*.

*Методика выполнения.* 1). На вкладке *Главная* в группе *Абзац* выберите команду *Граница и заливка/Все границы* или *Отобразить сетку.* 2). Выделите курсором мыши элементы, содержимое которых необходимо удалить. Нажатием клавиши *DELETE* удалите содержимое. А). Чтобы выделить ячейку для удаления нужно щелкнуть левый край ячейки. Б). Чтобы выделить строку для удаления нужно щелкнуть слева от строки. В). Чтобы выделить

нужный столбец нужно щелкнуть верхнюю линию сетки (т.е. верхнюю границу) столбца Г). Чтобы выделить для удаления смежные ячейки, смежные строки или смежные столбцы нужно, удерживая нажатой кнопку мыши, протащить указатель по ячейкам, строкам или столбцам, которые надо выделить. Д). Чтобы выделить несмежные ячейки, строки или столбцы нужно щелкнуть первую из ячеек, строк или столбцов, предназначенных для удаления, нажать клавишу *CTRL* и, удерживая ее, щелкнуть следующую удаляемую ячейку, строку или столбец. Е). Чтобы выделить текст в следующей ячейке нужно нажать клавишу *TAB.* Ж). Чтобы выделить текст в предыдущей ячейке нужно нажать клавиши *SHIFT+TAB.* З). Чтобы выделить всю таблицу нужно удерживать указатель мыши на таблице до тех пор, пока не появится маркер перемещения таблицы  $\mathbb{H}$ , а затем щелкнуть этот маркер. 3). Восстановить таблицу командами Отменить удаление.

*Задание 7.4л.* Исследовать особенности форматирования ячеек и их содержимого через инструменты *Работа с таблицами/Макет, Мышь* и *Клавиатура.*

*Методика выполнения.* 1). Активизировать таблицу – щелкнуть курсором мыши в любое место в таблице. 2). В группе *Работа с таблицами* выбрать вкладку *Макет*. 3). В меню вкладки *Объединить* исследовать возможности команд *Объединить ячейки, Разбить ячейки, Разбить таблицу.* После каждого действия восстанавливать таблицу в исходное состояние кнопкой *Отменить*  ввод. 4). В меню вкладки *Размер ячейки* поочерёдно отработать команды *Высота строки, Ширина столбца, Автоподбор по содержимому, Автоподбор по ширине столюца, Фиксированная ширина столбца.* После каждого действия восстанавливать таблицу в исходное состояние кнопкой *Отменить ввод*. 5). В меню вкладки *Выравнивание* поочерёдно отработать команды *Выравнивание текста в ячейке, Направление текста, Поля ячейки.* После каждого действия восстанавливать таблицу в исходное состояние кнопкой *Отменить ввод*. 6). В меню вкладки *Данные* поочерёдно отработать команды *Преобразовать в текст* с различными разделительными знаками. После каждого действия восстанавливать таблицу в исходное состояние кнопкой *Отменить ввод*. 7). Исследовать особенности форматирования ячеек и их

содержимого через всплывающее меню, вызываемое правой клавишей мыши для любой ячейки и таблицы в целом.

*Задание 7.5л.* Исследовать особенности выбора стилей таблиц и их параметров через инструменты *Работа с таблицами/Конструктор.*

*Методика выполнения.* 1). Активизировать таблицу – щелкнуть курсором мыши в любое место в таблице. 2). В группе *Работа с таблицами* выбрать вкладку *Конструктор.* 3). В меню вкладки *Параметры стилей* выбрать элемент таблицы для конструирования и в меню вкладки *Стили таблиц* исследовать все стили и возможности функций *Заливка и Граница*. После каждого действия восстанавливать таблицу в исходное состояние кнопкой *Отменить ввод.* 4). В меню вкладки *Нарисовать границы* исследовать поочерёдно функции *Цвет пера (стиль пера, толщина пера), Нарисовать таблицу, Ластик.* После каждого действия восстанавливать таблицу в исходное состояние кнопкой *Отменить ввод.*

*Б). Исследование возможностей создания, редактирования и форматирования формул в служебном документе*

Вставка формул в редакторе WORD осуществляется с помощью формульного редактора Equation Editor.

Вызов формульного редактора Equation Editor из Word можно осуществить следующей последовательностью действий:

-поместите курсор в то место, где должна быть вставлена формула;

-на ленте выбрать команды *Вставка/Символы/Формула.*

В результате вызова *Редактора формул* на экране появляется панель инструментов *Конструктора формул,* состоящая из рядов пиктограмм, позволяющих создать любую формулу в заданном месте текста документа.

Иногда необходимо редактировать ранее набранную формулу. Для этого следует дважды щелкнуть мышью в поле формулы. При этом активизируется редактор формул. Нужный элемент формулы выделяется мышью. В формулу можно добавлять новые элементы, удалять их или изменять.

Ввести или вставить формулу в документ можно следующими способами: *1-й способ. Создание формулы; 2-й способ. Вставка* 

## *часто используемых или заранее форматированных формул; 3-й способ. Вставка математических структур общего пользования*

*Задание 7.6л.* С помощью формульного редактора Equation Editor наберите и введите в текст новую формулу (1-й способ):  $\sum_{i=1}^{n} \left( \frac{X_i - \mu}{\sigma} \right)$  $\left(\frac{X_i-\mu}{\tau}\right)$  $\sqrt{\frac{\mathbf{X}_i - \mathbf{X}_i}{\mathbf{X}_i}}$ = *n i* 2 2  $\chi^2 = \sum_{i=1}^{n} \frac{X_i - \mu}{n}$ 

Для ввода формулы можно использовать коды символов Юникода и математические элементы автозамены для замены текста символами. При вводе формулы приложение Word может автоматически преобразовать формулу в профессионально-форматированную формулу. На вкладке *Вставка* в группе *Символы* щелкните стрелку рядом с пунктом *Уравнения,* а затем выберите *Вставить новое уравнение.* Введите формулу.  $\int$  $\overline{\mathcal{L}}$ = *i* 1 σ

*Методика выполнения.* 1). Вызовите формульный редактор; 2) В палитре шаблонов выберите шаблон с индексами; 3) В открывшемся списке выберите нужный шаблон, соответствующий заданию; 4) Наберите греческое «Хи» (в палитре символов – греческие символы). *Обратите внимание на различный вид курсоров. Вводимый символ вставляется в позицию, определяемую вертикальной чертой курсора!* 5) Подведите курсор в поле верхнего индекса и нажмите 2; 6) Введите «**=**« после Х; 7) Из палитры шаблонов выберите знак суммы с верхним и нижним индексами, и введите индексы; 8) Выберите из палитры шаблонов объект с верхним индексом (первый в четвёртом ряду); 9) Выберите шаблон со скобками; 10) Выберите шаблон для дроби; 11) Выберите шаблон с нижним индексом, введите Хи, переведите курсор в следующую позицию (стрелкой -> или шелчком мыши), наберите «-», затем «m». 12) В знаменателе введите «σ«; 13) В месте верхнего индекса наберите 2; 14) Выйдите из редактора формул, щёлкнув левой кнопкой мыши вне поля редактирования. Сохраните формулу в своем файле.

*Задание 7.7л.* Создайте самостоятельно в текстовом документе заданную таблицу с формулами из набора часто используемых или заранее форматированных формул (2-й способ).

*Методика выполнения.* 1). Создайте таблицу данного вида в текстовом документе. 2). Используя команды *Вставка-Символы-Формула-Встроенный* найдите нужные формулы и вставьте их в таблицу. На вкладке *Вставка* в группе *Символы* щелкните стрелку рядом с надписью Формулы, а затем выберите нужную формулу и вставьте в таблину.

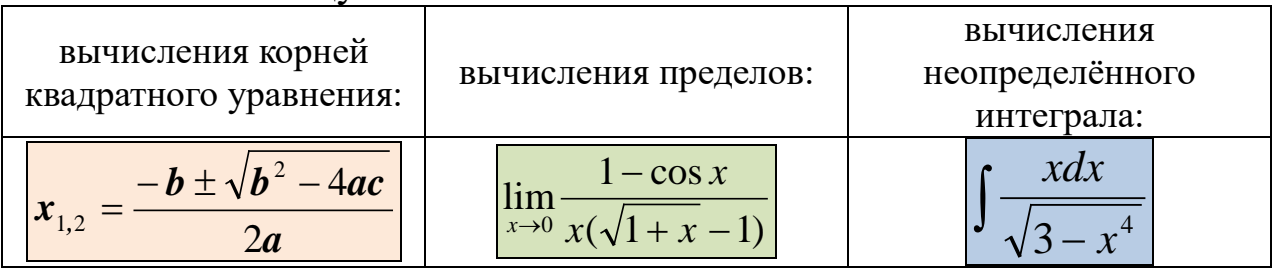

Добавление формулы в список часто используемых формул. 3). Выделите формулу, которую нужно добавить. 2). На вкладке Конструктор в области Работа с формулами в группе Сервис щелкните Формулы, а затем щелкните Сохранить выделенный фрагмент в коллекцию формул. 4). В диалоговом окне Создание нового стандартного блока введите имя формулы. 5). В списке Коллекция щелкните Формулы. 6). Выберите другие необходимые параметры.

Задание 7.8л. С помощью формульного редактора Equation Editor наберите данную систему линейных уравнений в матричной

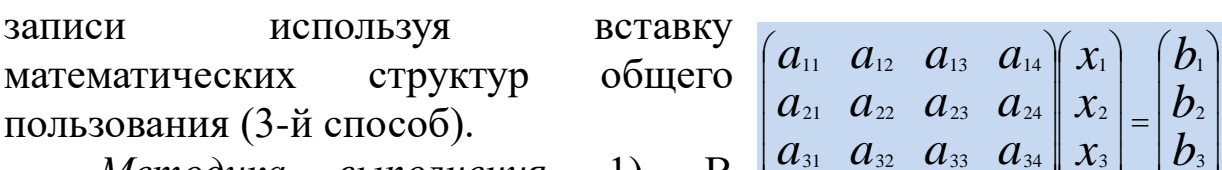

выполнения. Методика  $1$ .  $(a_{41} \ a_{42} \ a_{43} \ a_{44}) \ x_{4}) \ (b_{4})$ формульный вызовите **HOBOM** окне

редактор; 2). На вкладке Вставка в группе Символы выберите Вставить новую формулу. 3). На вкладке Конструктор в группе Работа с формулами в группе Структуры из палитры шаблонов круглые скобки; 4) Щелкните местозаполнитель выберите (небольшие пунктирные поля в формуле) и выберите необходимый тип структуры Матрицу (шаблон пустой матрицы размером 4х4); 5) Перемещаясь от поля к полю с помощью мыши или клавиши tab, заполните матрицу; 6) Выберите снова круглые скобки, вектор размером 4, заполните его значениями; 7) Введите знак «=«; 8) Аналогично введите последний вектор; 9) Выйдите из редактора формул.

#### Практическое занятие №7

Тема: «Работа с текстовым редактором Word. Создание, форматирование составных служебных редактирование  $\mathbf{M}$ 

документов с таблицами и формулами»

*Суть практического занятия:* отработка практических навыков использования возможностей текстового редактора для создания, редактирования и форматирования комбинационных таблиц и формул в служебных документах.

# *Самостоятельная работа*

*Задание 7.1.* Создать комбинационную таблицу статистической отчётности «Распределение численности студентов, приема и выпуска по источникам финансирования обучения. Целевая подготовка»

*Методика выполнения*. 1). Отрыть СПС КонсультантПлюс и найти приказ федеральной службы государственной статистики от 28 июня 2011 г. № 295 «Об утверждении статистического инструментария для организации федерального статистического наблюдения за деятельностью, осуществляемой в сфере образования». 2). Найти в разделе 2 «Сведения о приеме, численности студентов и выпуске специалистов» форму 2.8. «Направление на работу выпускников, обучавшихся по очной форме обучения за счет средств бюджетов всех уровней». 3). Открыть документ текстового редактора и создать копию таблицы (форма 2.8) в альбомной ориентации страницы. Параметры полей и размер шрифта подобрать самостоятельно для получения оптимальной таблицы.

*Задание 7.2.* Создать текстовый файл с набором визитных карточек Размер визитной карточки примерно – 8 см по горизонтали и 5 см по вертикали. Структура визитной карточки приведена ниже:

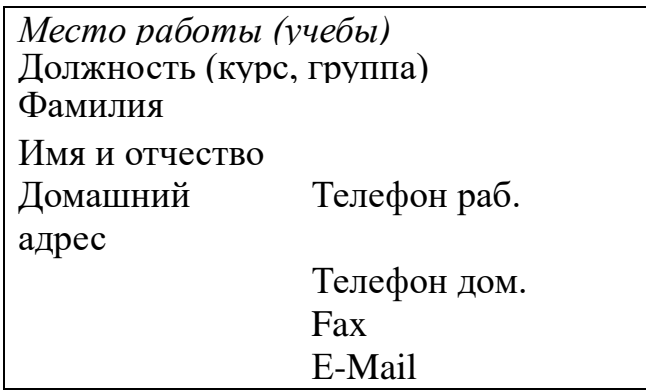

*Методика выполнения. 1).* Создайте новый документ. 2). Вставьте таблицу из 2-х строк и 2-х столбцов. 3). Установите длину первого и второго столбца равной 4 см. 4). Выделите первую строку таблицы и выполните команду *Объединить ячейки.* В результате получится таблица, состоящая из трех ячеек 1, 2 и 3 следующего вида

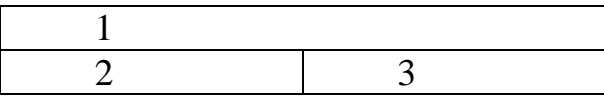

5). Занесите в ячейку №1 место работы, должность, фамилию, имя и отчество. В ячейку №2 домашний адрес, в ячейку № 3 – рабочий и домашний телефоны, факс и адрес электронной почты. 6). Подберите нужные шрифты и их размеры, начертание фамилии должно выделяться по отношению к другой информации. Отцентрируйте текст в ячейке № 1, ячейку № 2 выровняйте по левому, а ячейку №3 по правому краю. 7). Выделите всю таблицу и выполните команды *Работа с таблицами/Конструктор/Стили таблиц/ Заливка и Границы.* 8). В диалоговом окне выберите режим *Рамка,* для того чтобы ваша визитка взялась в рамочку.

Визитка практически готова, но она занимает лишь небольшую часть листа формата А4. Разместим на листе 10 копий визитки в две колонки. Для этого: 1). Выполните команды *Разметка страницы/Колонки* и установите две колонки для размещения текста на листе. 2). Выделите таблицу и скопируйте ее в буфер обмена. 3). Установите курсор на одну строку ниже таблицы. 4). Вставьте содержимое буфера обмена (команда *Вставить*). Повторите эти действия пять раз. 5). Если пятая копия не вмещается в первой колонке, или в ней остается свободное место, измените размеры верхнего и нижнего полей страницы. 6). Аналогично заполните правую колонку.

*Задание 7.3.* Создать текстовый документ и вставить в заданное место документа заданный текст с формулами.

*Методика выполнения.* 1). Отрыть СПС КонсультантПлюс и найти Федеральный закон от 10.01.2003 N 19-ФЗ (ред. от 02.05.2012) «О выборах Президента Российской Федерации». 2). Скопировать в текстовый документ статью 47 «Опросы общественного мнения». 3). Вставить в текст статьи 47 после пункта 2 следующий текст с формулами:

ПРИМЕЧАНИЕ. Выборка и статистическая оценка возможной погрешности опросов общественного мнения,
связанных с выборами Президента Российской Федерации, определяется по формулам, приведенным в таблице 1.

Таблица 1. Формулы вычисления выборки и статистической погрешности

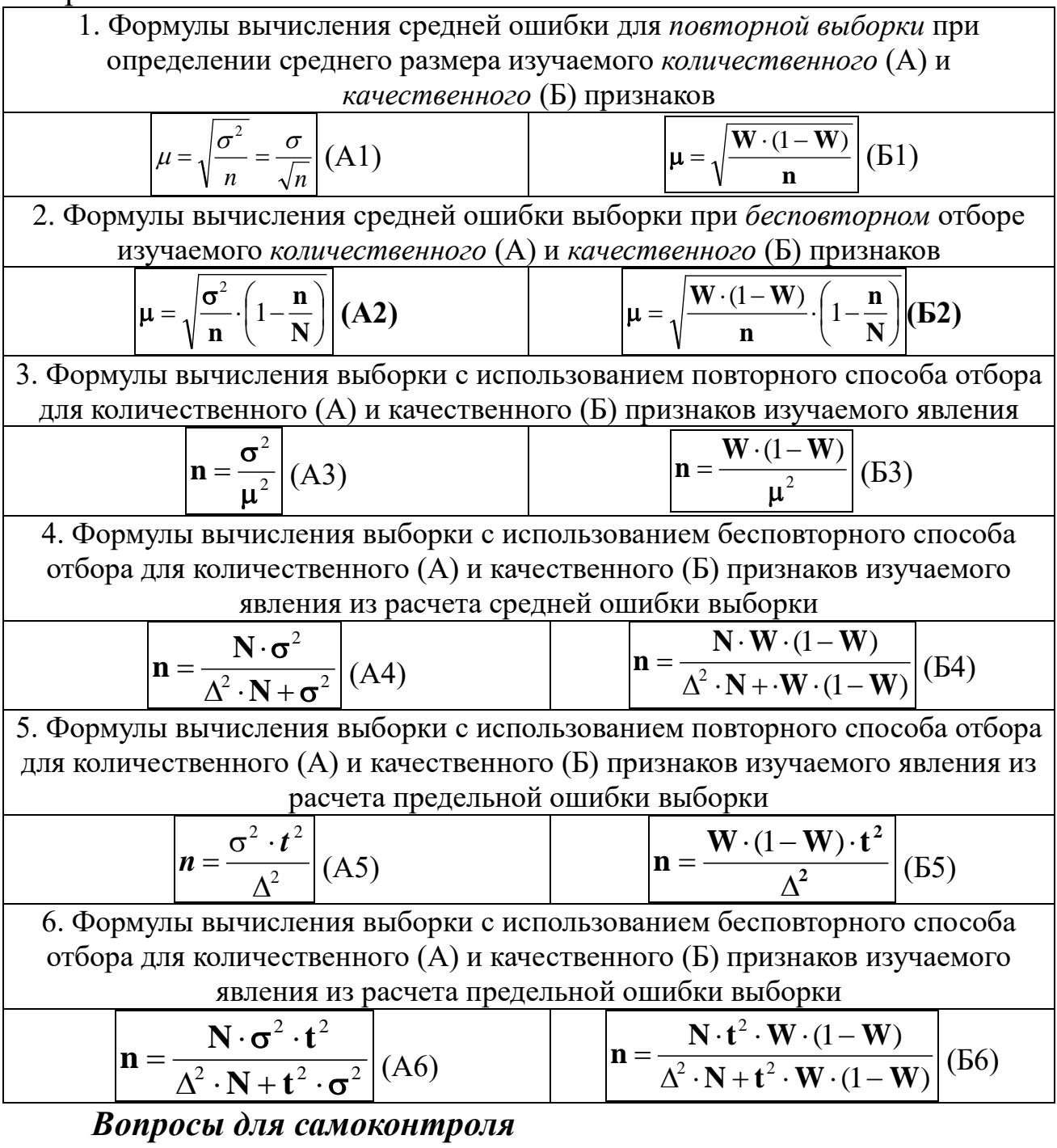

- 1. Создание и оформление таблиц.
- 2. Редактирование таблиц.
- 3. Вычисление в таблицах.
- 4. Возможности редактора формул.
- 5. Создание формул в текстовом документе.

*Тема:* «Исследование возможностей текстового редактора Word по созданию, редактированию и форматированию текстовых документов с графическими объектами»

*Суть лабораторной работы:* Исследовать технологии создания, редактирования и форматирования текста служебных документов с графическими объектами

#### *Работа с графикой в документах Word. Общие сведения*

*Графика* – это один из важнейших элементов документа Word 2007. Графика бывает двух видов – растровая и векторная. Растровая графика в Word 2007 может быть загружена из графического файла (с расширением BMP, TIFF, PNG, JPG или GIF) или из другой программы (например, графического редактора Adobe Photoshop). Векторная графика может быть создана в документе Word 2007 или вставлена в документ с помощью встроенных графических средств Word 2007.

В документ Word 2007 можно вставить следующие типы графики (рисунок, клип, графические объекты, рисунок SmartArt, диаграмма) с помощью кнопок *Рисунок, Клип, Фигуры, SmartArt* и *Диаграмма,* расположенных на вкладке *ВСТАВКА* в группе *ИЛЛЮСТРАЦИИ.*

Кроме того, графические объекты или векторную графику *Надпись* и *WordArt* можно вставить из группы *ТЕКСТ* на вкладке *ВСТАВКА.*

После вставки графики в документ Word 2007, на Ленте появятся контекстно-зависимые инструменты под общим названием, которое отображается в строке заголовка окна приложения.

Контекстные инструменты, разделенные на контекстные вкладки, появляются только тогда, когда в документе выделен объект определенного типа.

Растровые рисунки (растровую графику) и клипы можно вставлять или копировать в документ из множества различных источников. Растровые рисунки создаются различными графическими приложениями или техническими средствами (сканерами, фотоаппаратами и т.д.) и вставляются в документ Word 2007 из файла или прикладной программы. Вставку графики в Word 2007 осуществляют в то место документа, где установлен курсор.

## *Самостоятельная работа*

Задание 8.1л. Исследование возможностей вставки растрового рисунка из файла в служебный документ.

*Методика выполнения.* 1). Создать текстовый документ Word 2007 и в документе определить место вставки рисунка, установив там курсор. 2). Щелкнуть на кнопке *Рисунок* на вкладке *Вставка* в группе *Иллюстрации.* В открывшемся окне диалога выбрать требуемый файл (любой из доступных) и дважды щелкнуть на нем, рисунок будет вставлен в документ. 3). На *Ленте окна* приложения Word 2007 появятся контекстные инструменты с названием *Работа с рисунками,* которые помещены на контекстной вкладке *Формат.*  4). Используя контекстные инструменты, имеющиеся в группах (*Изменить, Стили рисунков, Упорядочить, Размер*) на вкладке *Формат* выполнять различные действия над рисунками. Например, редактировать (изменять яркость, контрастность и т.д.), форматировать (применять различные стили), упорядочивать (определять положение рисунка и обтекание текстом), изменять размеры (изменять размеры, выполнять обрезку рисунка замещение текста). Для выполнения любых операций над рисунком его надо предварительно выделить. 5). Исследовать возможности вставки и редактирования рисунка. 6). Восстановить измененный рисунок в исходное состояние – щелкнуть на команде *Сброс параметров рисунка.*

*Задание 8.2л.* Исследование возможностей вставки клипа в служебный документ.

*Методика выполнения.* 1). Клип вставляется щелчком на кнопке *Клип* из группы *Иллюстрации,* в результате активизируется область задач. 2). В области задач можно найти требуемый *Клип* в текстовом поле *Искать* или выбрать его из списка коллекций, щелкнув на команде *Упорядочить клипы.* 3). Действия над клипами выполняются контекстными инструментами *Работа с рисунками,* расположенными на контекстной вкладке *Формат.* 4). Исследовать возможности вставки различных клипов и их редактирование.

*Задание 8.3л.* Исследование возможностей вставки в

служебный документ готовых фигур (векторную графику).

*Методика выполнения.* 1). Вставку готовых фигур в документ Word 2007 выполняют кнопкой *Фигуры.* 2). Контекстные инструменты *Средства рисования,* помещенные на вкладке *Формат,* которые появляются после вставки *Фигуры,* обеспечивают редактирование и форматирование готовых фигур, а также создание векторных рисунков из графических объектов. 3). Векторный рисунок, созданный из графических объектов, является графическим объектом. 4). При создании векторного рисунка из графических объектов сначала следует вставить в документ полотно (*Вставка/Фигура,* затем выбрать *Новое полотно*), а затем размещать в нем фигуры и линии. Полотно способствует упорядочиванию рисунка и создает границу (рамку) между рисунком из графических объектов и остальной частью документа. 5). Вставить в полотно различные фигуры из групп *Основные фигуры, Блок-схема, Выноски, Звёзды* и объединить их с помощью групп *Линии, Фигурные стрелки.* 6). Исследовать возможности изменения размера и отображения фигур с использованием контекстного меню *Средства рисования/Формат: Стили фигур, Эффекты тени, Объём, Размер.*

*Задание 8.4л.* Исследование возможностей вставки рисунка SmartArt в служебный документ.

*Методика выполнения.* 1). Исследовать возможности вставки рисунков SmartArt (количество) по каждому из семи групп рисунков SmartArt: *Список, Процесс, Цикл, Иерархия, Связь, Матрица, Пирамида.* 2). Вставить в текст документа один рисунок из группы *Список* и используя контекстные инструменты *Работа с рисунками SmartArt/Конструктор* исследовать возможности (количество и вид) групп *Макеты* и *Стили SmartArt.*

*Задание 8.5л.* Исследование возможностей вставки диаграммы в служебный документ.

*Методика выполнения.* 1). В документе Word установите курсор в месте вставки диаграммы. 2). На вкладке *Вставка* в группе *Иллюстрации* выберите пункт *Диаграмма.* 3). В диалоговом окне *Вставка диаграммы* выбрать диаграмму и нажать кнопку *ОК*. В разделенном окне запустится Office Excel 2007 с примерными данными на листе. 4). В Excel активизируйте нужную ячейку в

листе и замените примерные данные, введя нужные реальные данные. После обновления листа диаграмма в Word автоматически обновляется в соответствии с новыми данными. 5). Исследовать возможности контекстных инструментов *Работа с диаграммами: Конструктор, Макет и Формат* по: выбору макета диаграммы; выбору стиля диаграммы; изменению макета элементов диаграммы вручную; изменению стиля элементов диаграммы вручную; сохранению диаграммы как шаблона диаграммы.

#### *Практическое занятие №8*

*Тема:* «Работа с текстовым редактором Word. Создание, редактирование и форматирование служебных документов с графическими объектами».

*Суть практического занятия:* отработка практических навыков использования возможностей текстового редактора для создания, редактирования и форматирования текстовых документов с графическими объектами.

#### *Самостоятельная работа*

*А. Отработка практических навыков в создании и редактировании текстовых документов с диаграммами*

Задание 8.1. Создайте в текстовом документе заданную таблицу «Сведения структуре продаж фирмы «Ритм» и постройте различные типы диаграмм (гистограммы различных типов, линейчатые, графики, лепестковые, кольцевые) по данным таблицы о закупках вычислительной техники

> **Сведения о структуре продаж фирмы «Ритм» за период с 2014 по 2017 гг. (тыс. руб.)**

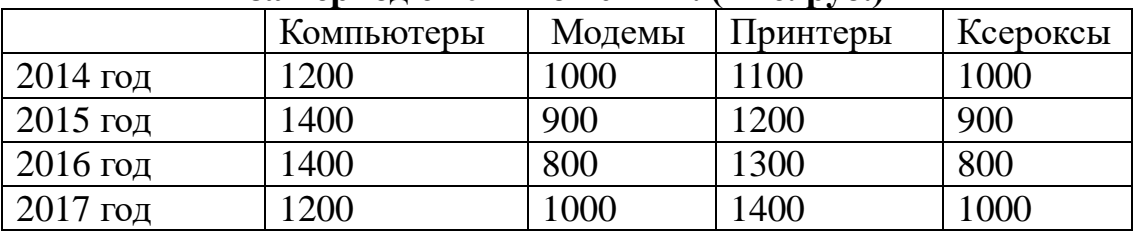

*Методика выполнения.* 1). Вызовите программу *Microsoft Graph* при помощи команды *Вставка/ Объект/ Microsoft Graph* или *Вставка/ Рисунок/ Диаграмма (для Word 2003)* или *Вставка/Диаграмма (для Word 2007).* 2). Программа вставляет демонстрационный пример Office Excel 2007, данные этого примера нужно заменить на исходные данные таблицы. 3). Выберите одну

из диаграмм (графиков) позволяющих отобразить динамику заданных показателей.

*Задание 8.2.* Постройте плоскую простую гистограмму для отображения доходов фирмы по годам от всех продаж в стоимостном выражении.

*Задание 8.3.* Постройте объемную круговую диаграмму для отображения доходов фирмы от продаж компьютеров за указанные годы в процентном выражении.

*Задание 8.4.* Постройте плоскую круговую диаграмму для отображения доходов фирмы от продаж принтеров в стоимостном выражении.

*Задание 8.5.* Постройте объемную диаграмму о продажах компьютеров и принтеров в 2014 и 2017 годах. Для объемных диаграмм изучите изменение вида диаграммы.

*Задание 8.6.* Освойте редактирование параметров диаграммы (легенды, названия диаграммы, выделение сегментов диаграммы, ввод названий сегментов, изменение окраски сегментов и других элементов). Постройте круговую диаграмму, отображающую закупку вычислительной техники в 2011 году. Сектор компьютеры необходимо окрасить в красный цвет, принтеры – в синий, модемы – в зеленый, ксероксы – в коричневый. На секторах укажите значение в процентах.

*Задание 8.7.* При помощи команды меню *Работа с диаграммами/Макет/Название диаграммы* пронумеруйте построенные диаграммы, следующим образом: Диаграмма 1.,

Диаграмма 2., и т.д. Освойте редактирование названий.

*Б. Отработка практических навыков в создании и редактировании текстовых документов с рисунками Задание 8.8.* Используя команды *Вставка/Фигуры* создать

аналогичный рисунок в

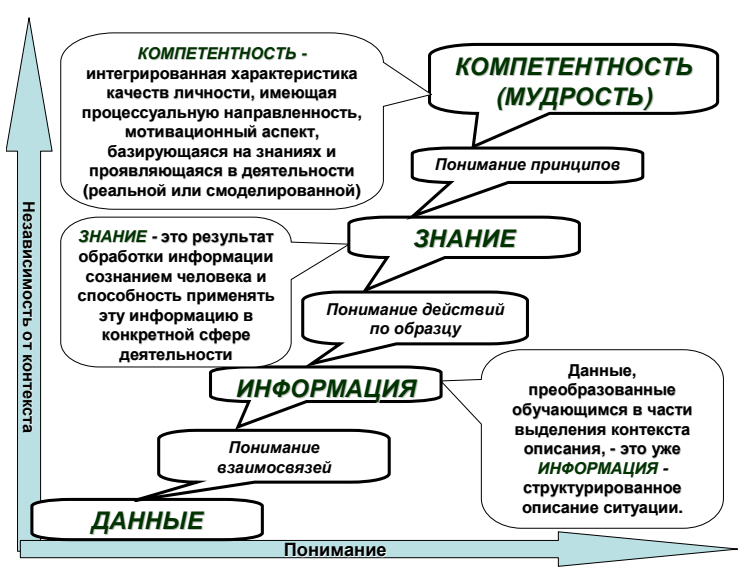

своем текстовом документе.

В состав Word входит инструментальная панель *Иллюстрации,* включающая возможности создания в тексте документа различных рисунков с использованием набора шаблонов *Фигуры.*

*Задание 8.9.* Создать четыре копии рисунка с теневыми элементами и разными цветовыми схемами.

*Задание 8.10.* Создать четыре копии рисунка с объемными элементами и разными цветовыми схемами.

#### *Вопросы для самоконтроля*

1. Возможности текстового редактора по созданию графических объектов.

2. Введение в текстовый документ графических элементов.

3. Редактирование и форматирование рисунков.

4. Возможности вставки растрового рисунка из файла в документ Word 2007.

5. Возможности вставки клипа в документ Word 2007.

6. Возможности вставки в документ готовых фигур (векторную графику).

7. Возможностей вставки рисунка SmartArt в документ Word 2007.

8. Возможности вставки диаграммы в документ Word 2007.

## *Тема 5. Базовые информационные технологии в профессиональной деятельности*

#### *Структура (план)*

1. Технологии автоматизации офиса

2. Информационные технологии поддержки принятия решений

3. Информационные технологии управления

4. Мультимедийные технологии

5. Базовые информационные технологии в профессиональной подготовке юристов

#### *Глоссарий*

*Информационная технология автоматизации офиса* – организация и поддержка коммуникационных процессов как внутри организации, так и с внешней средой на базе компьютерных сетей и других современных средств передачи и работы с информацией.

*База данных* – обязательный компонент любой технологии. В автоматизированном офисе база данных концентрирует в себе данные о производственной системе фирмы так же, как в технологии обработки данных на операционном уровне. Специалисты должны владеть основными технологическими операциями по работе в среде баз данных.

*Текстовый процессор* – это вид прикладного программного обеспечения, предназначенный для создания и обработки текстовых документов.

*Табличный процессор.* Он так же, как и текстовый процессор, является базовой составляющей информационной культуры любого сотрудника и автоматизированной офисной технологии. Функции современных программных сред табличных процессоров позволяют выполнять многочисленные операции над данными, представленными в табличной форме.

*Электронная почта (E-mail*), основываясь на сетевом использовании компьютеров, дает возможность пользователю получать, хранить и отправлять сообщения своим партнерам по сети.

*Аудиопочта.* Это почта для передачи сообщений голосом. Она напоминает электронную почту, за исключением того, что вместо набора сообщения на клавиатуре компьютера вы передаете его через телефон. Также по телефону вы получаете присланные сообщения.

*Электронный календарь.* Он предоставляет еще одну возможность использовать сетевой вариант компьютера для хранения и манипулирования рабочим расписанием управленцев и других работников организации. Техническое и программное обеспечение электронного календаря полностью соответствует аналогичным компонентам электронной почты. Более того, программное обеспечение календаря часто является составной частью программного обеспечения электронной почты.

*Видеотекст.* Он основан на использовании компьютера для получения отображения текстовых и графических данных на экране монитора.

*Хранение изображений* (imaging) является перспективной офисной технологией и основывается на использовании специального устройства – оптического распознавателя образов, позволяющего преобразовывать изображение документа или фильма в цифровой вид для дальнейшего хранения во внешней памяти компьютера. Сохраненное в цифровом формате изображение может быть в любой момент выведено в его реальном виде на экран или принтер.

*Аудиоконференции* используют аудиосвязь для поддержания коммуникаций между территориально удаленными работниками или подразделениями фирмы. Создание аудиконференции не требует наличия компьютера, а лишь предполагает использование двухсторонней аудиосвязи между ее участниками.

*Видеоконференции* предназначены для тех же целей что и аудиоконференции, но с применением видеоаппаратуры. В процессе видеоконференции ее участники, удаленные друг от друга на значительное расстояние, могут видеть на телевизионном экране себя и других участников. Одновременно с телевизионным изображением передается звуковое сопровождение.

*Основными компонентами ИТ управления* являются: входная информация, данные по проведенным операциям, нормативные документы, программное обеспечение обработки входной информации и выходная информация (отчеты).

*Цель информатизации общества* – создание гибридного интегрального интеллекта всей цивилизации, способного предвидеть и управлять развитием человечества.

#### *Вопросы для самоконтроля*

1. Раскройте сущность и значимость ошибок и потерь при информационном взаимодействии.

2. Покажите взаимосвязь данных, информации, знаний и компетенций в контексте формирования профессиональной компетентности юриста.

3. Раскройте сущность и состав технологии автоматизации офиса (автоматизированное рабочее место).

4. Раскройте сущность и возможности использования мультимедийных информационных технологий в профессиональной деятельности юриста.

5. Раскройте сущность и возможности использования статистических информационных технологий в профессиональной деятельности юриста.

6. Дайте характеристику базы данных информационной технологии и ее значение в профессиональной деятельности юриста.

7. Раскройте сущность и возможности использования текстового, табличного и графического процессоров в профессиональной деятельности юриста.

8. Назовите возможности использования электронной (E-mail) и аудиопочты в профессиональной деятельности юриста.

9. Раскройте сущность и возможности использования информационной технологии хранения изображений (imaging)

10. Раскройте сущность и возможности использования Аудиои *видеоконференций* в профессиональной деятельности юриста.

#### *Лабораторная работа №9*

*Тема:* «Исследование возможностей текстового редактора Word по созданию, редактированию и форматированию текстовых документов с таблицами, формулами и графическими объектами»

*Суть лабораторной работы:* Исследовать технологии создания, редактирования и форматирования объектов текста служебных документов с таблицами, формулами и графическими объектами.

#### *Самостоятельная работа*

*Задание 9.1л.* Создайте журнал (таблицу) учета текущей успеваемости студентов вашей подгруппы по информатике в сентябре и октябре месяцах, следующего вида

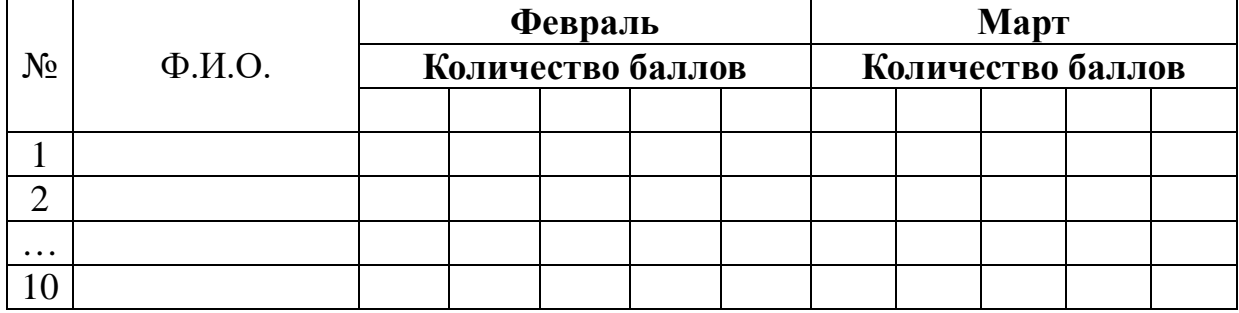

*Методика выполнения*. 1). Откройте текстовый редактор Word

и создайте новый документ. 2). Установите шрифт Times New Roman и размер 14. 3). Выполните команду меню *Вставка/Таблица/Вставить таблицу,* в диалоговом окне *Вставка таблицы* укажите и число столбцов – 12 и число строк – 11. 4). Выделите столбцы с номерами 3-12, и выполните команду меню *Работа с таблицами/Макет/Размер ячейки.* 5). В диалоговом окне *Высота и ширина ячеек* установите ширину столбцов 3-12 равной 1,2см., ширину столбца 2 – 3,8см. и ширину 1-го столбца равной 1см. 6). Выделите две верхние ячейки первого столбца и выполните команду меню *Работа с таблицами/Макет/Объединить ячейки* и установите выравнивание по центру. 7). Выполните эти действия, последовательно выделяя две верхние ячейки второго столбца, пять следующих ячеек первой строки и последние 4 ячейки первой строки. 8). Введите данные в соответствующие ячейки таблицы. При вводе заглавий № и Ф.И.О. для выравнивания их по вертикали использовать команды *Главная/Абзац* и в диалоговом окне *Абзац*  установить нужное значение поля *Интервал перед.* 9). Для автоматического ввода значений в первый столбец воспользуйтесь командой *Формат/ Список.* 10). Выделяя нужные области таблицы с помощью команды *Работа с таблицами /Конструктор /Нарисовать границы* придайте таблице требуемый внешний вид

*Задание 9.2.л* Создайте в документе исходную таблицу следующего вида:

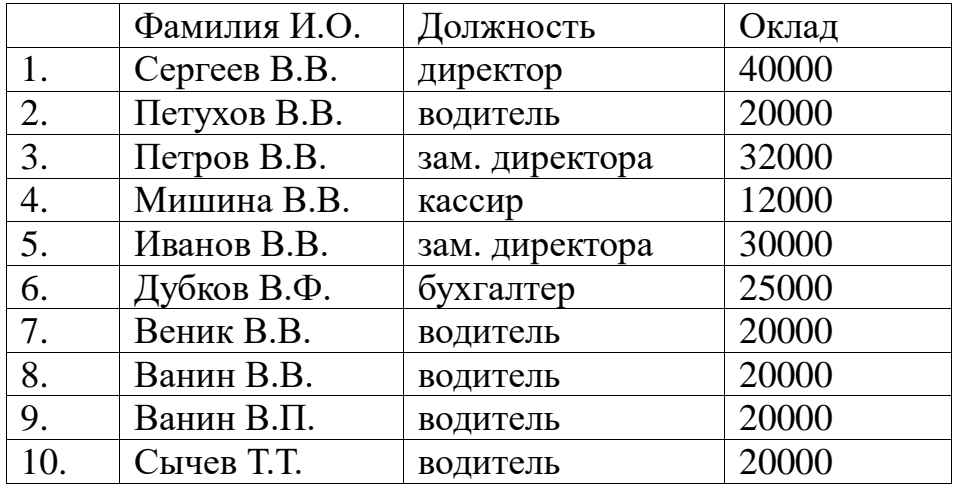

*Задание 9.3л.* Отсортируйте строки таблицы по фамилиям в алфавитном порядке.

*Методика выполнения.* 1). Скопируйте исходную таблицу и вставьте ниже исходной с названием Таблица 2 – сортировка по

фамилиям. 2). Выделите в таблице строки, начиная со второй, и столбцы, начиная со второго. 3). Выполните команду меню *Главная/Абзац/Сортировка,* в диалоговом окне *Сортировка*  установите в списке *Сортировать* Столбец 2 (сортировка по 2-му столбцу), способ сортировки *- Текст,* нажмите кнопку *Параметры*  и установите флажок *Только столбцы* (чтобы не переставлялись клетки с номерами строк) и нажмите кнопку *ОК.*

*Задание 9.4л.* Скопируйте исходную таблицу и вставьте в текст ниже таблицы 2 с названием Таблица 3 – сортировка по убыванию окладов. Отсортируйте строки таблицы по убыванию окладов (способ сортировки – *Число*).

*Задание 9.5.* Скопируйте исходную таблицу и вставьте в текст ниже таблицы 3 с названием Таблица 4 – сортировка по должностям и для одинаковых должностей по возрастанию окладов. Отсортируйте строки таблицы по должностям (способ сортировки – *Текст*) и для одинаковых должностей по возрастанию окладов (способ сортировки – *Число*).

*Задание 9.6л.* Вычисления в таблицах.

*Методика выполнения.* 1). Подготовьте документ следующего вида:

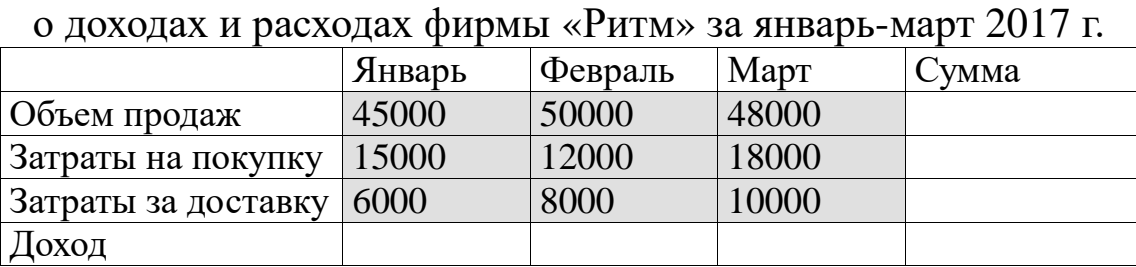

#### Сведения

Председатель правления

фирмы «Ритм» и. И. И. Иванов

2). Для вычисления сумм, расположенных в пятом столбце, необходимо при помощи команды *Таблица/Формула* ввести в клетки этого столбца формулы: =b2+c2+d2, =b3+c3+d3, =b4+c4+d4 или формулу: =SUM(LEFT). 3). Для вычисления доходов, расположенных в итоговой строке, необходимо при помощи команды *Таблица/Формула* ввести в клетки этого столбца формулы: =b2-(b3+b4),  $= c2 - (c3 + c4)$ ,  $= d2 - (d3 + d4)$ . 3). Сделайте обрамление и заливку клеток с исходными данными при помощи панели *Таблицы* и *Границы* или при помощи команды *Формат/Граница и заливка.* 4). Измените числа в клетках с исходными данными и выполните перерасчет таблицы.

*Задание 9.7л.* Подготовьте рекламу следующего вида:

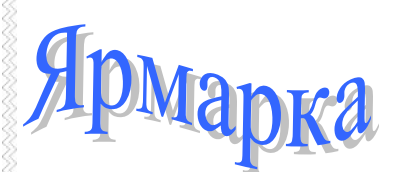

*Работает постоянно с* **11.00 до 19.00** *воскресенье -* **выходной** *вход* **свободный**

*ОАО «КУРСКИЙ ЦУМ» Телефон: (4712) 56-20-81 Факс: (4712) 56-38 E-mail: tsum@tsum.sovtest.ru Адрес: 305000, г. КУРСК, ул. ЛЕНИНА, 1* **2-й этаж ОДЕЖДА, ОБУВЬ, ПОДАРКИ 3-й этаж ВСЕ ДЛЯ ДОМА**

# **ВСЕ, ЧТО ВАМ СЕЙЧАС НУЖНО!**

*Методика выполнения.* 1). Создайте таблицу, сделав невидимыми границы расположения информации и в клетки заполните нужную информацию в соответствующем формате. 2). Для фигурного текста примените объекты Wordart, кнопка для работы с которыми находится на панели рисование.

*Задание 9.8л.* Исследовать особенности создания и редактирования формул через инструменты *Работа с формулами/Конструктор.*

*Методика выполнения.* 1). В документе Word 2007 определить место вставки формулы, установив там курсор. 2). Выбрать на вкладке *Вставка* группу *Символы/Формула* и в открывшемся окне диалога выбрать команду *Вставить новую формулу.* 3) На Ленте окна приложения Word 2007 появятся контекстные инструменты с названием *Работа с формулами*, которые помещены на контекстной вкладке *Конструктор*. 4). Используя контекстные инструменты, имеющиеся в группах *Сервис, Символы, Структуры* выполнять различные действия над формулами. 5). Исследовать возможности вставки и редактирования формулы.

*Задание 9.9л.* Исследовать особенности создания и редактирования графических объектов через инструменты *Вставка/Иллюстрации (Рисунок, Фигуры, SmartArt)*.

*Методика выполнения.* 1). Вставку графических объектов в документ Word 2007 выполняют через инструменты *Вставка/Иллюстрации (Рисунок, Фигуры, SmartArt)*. 2). Вставить в

текстовый документ по одному графическому объекту из наборов *Рисунок, Фигуры, SmartArt.* 3). Исследовать возможности изменения размера и отображения фигур с использованием контекстного меню *Средства рисования/Формат: Стили фигур, Эффекты тени, Объём, Размер*.

*Задание 9.10л.* Исследовать особенности создания и редактирования составных диаграмм через инструменты *Вставка/Иллюстрации (Диаграмма)* и возможности контекстных инструментов *Работа с диаграммами: Конструктор, Макет и Формат* по изменению типа, данных и макета диаграмм, а также их форматированию.

*Составные диаграммы* – это диаграммы, построенные с использованием одновременно двух или более типов диаграмм. На таких диаграммах некоторые ряды данных представляются с помощью одного типа диаграмм, а другие – с помощью другого. Например, можно построить один ряд в виде гистограммы, а второй – в виде графика, что облегчит сравнение рядов данных и поиск их возможных связи.

Созданную диаграмму можно сделать составной, если изменить тип используемый для построения одного или нескольких рядов данных. К элементам диаграммы относятся маркеры, легенды, оси, метки, надписи и т.д. Они могут сделать диаграмму более эффектной и информативной. Созданную диаграмму можно также отформатировать нужным образом, если выбрать соответствующую цветовую гамму, шрифт, сделать акцент на важных элементах, убрать лишние детали.

*Методика выполнения.* 1). Вставку диаграммы в документ Word 2007 выполняют через инструменты *Вставка/Иллюстрации (Диаграмма)*. 2). Выделить на диаграмме ряды данных, тип должен быть изменен, и выберите команду *Диаграмма, Тип диаграммы.* 3). В группе *Параметры* появившегося диалогового окна *Тип диаграммы* установите флажок *Применить.* 4). Выделить тип диаграммы для выделенного ряда данных и нажать кнопку *ОК.* Форматирование любого объекта диаграммы осуществляется с помощью диалогового окна *Формат.* Чтобы открыть это окно нужно: 5). Выделить нужный объект диаграммы, щелкнув по нему. 6). Выбрать команду *Формат, Выделенный объект,* либо просто

дважды щелкнуть по объекту. 7). Вкладки появившегося диалогового окна содержат множество параметров форматирования, с помощью которых можно настроить отображение выделенного элементе *Форматирование* любого объекта диаграмм.

## *Практическое занятие №9*

*Тема:* «Работа с текстовым редактором Word. Создание и редактирование текстовых документов с таблицами, формулами и графическими объектами»

*Суть практического занятия:* отработка практических навыков использования возможностей текстового редактора для создания, редактирования и форматирования текстовых документов с таблицами, формулами и графическими объектами.

#### *Самостоятельная работа*

*Задание 9.1.* Создайте в текстовом документе заданную таблицу «Размер материнского (семейного) капитала»

*Методика выполнения.* 1). Открыть СПС КонсультантПлюс (ГАРАНТ) и найти в разделе *Справочная информация* «Размер материнского (семейного) капитала» (Материал подготовлен специалистами КонсультантПлюс). 2). Выделить таблицу и экспортировать в текстовый документ, предварительно установив курсор в заданное место документа. 3). Включить команду *Отобразить все знаки* в разделе *Абзац* на ленте *Главная*. 4). Установить параметры страницы, вид и размер шрифта в соответствии с требованиями к документам, установить размер таблицы по ширине текста документа, удалить все лишние пробелы и переносы на новую строку (конец абзаца) в тексте таблицы.

*Задание 9.2.* Создайте в текстовом документе заданную таблицу «Курс доллара и ЕВРО за последние шесть месяцев».

*Методика выполнения.* 1). Открыть СПС КонсультантПлюс (ГАРАНТ) и найти в разделе *Справочная информация* «Курсы доллара США и евро, установленные Центральным банком Российской Федерации в 201… году». 2). Выделить заданную информацию и экспортировать в текстовый документ, предварительно установив курсор в заданное место документа. 3). Включить команду Отобразить все знаки в разделе Абзац на ленте

Главная. 4). Установить параметры страницы, вид и размер шрифта в соответствии с требованиями к документам, удалить все лишние пробелы и переносы на новую строку (конец абзаца) в тексте. 5). Создать таблицу с требуемым количеством строк и столбцов и перенести в соответствующие ячейки соответствующую информацию.

*Задание 9.3.* Создайте в текстовом документе заданные формулы «Бином Ньютона» и «Ряд Фурье».

*Методика выполнения.* 1). Установить курсор в место документа для вставки формулы. 2). В разделе *Вставка/Формула* открыть список встроенных формул, выбрать заданную и вставить в текст документа.

*Задание 9.4.* Создайте в текстовом документе заданный графический объект – организационную диаграмму «Структура правовой информации»

*Методика выполнения.* 1). Открыть СПС КонсультантПлюс (ГАРАНТ) и найти в разделе Справочная информация «Понятие и структура правовой информации» (Материал подготовлен специалистами КонсультантПлюс). 2). Экспортировать данный материал в текстовый документ предварительно установив курсор в заданное место документа. 3). Включить команду *Отобразить все знаки* в разделе *Абзац* на ленте *Главная.* 4). Установить параметры страницы, вид и размер шрифта в соответствии с требованиями к документам, удалить все лишние пробелы и переносы на новую строку (конец абзаца) в тексте. 5). Установить курсор в вводной части материала после абзаца «Неофициальная правовая информация …» и вставить рисунок SmartArt (*Вставка / Иллюстрации / SmartArt / Иерархия / Организационная диаграмма*). 6). Удалить (добавить) элементы диаграммы, скопировать из теста и вставить соответствующую информацию, выбрав соответствующий тип и размер шрифта. 7). Установить размер рисунка 5 на 9 см и *Обтекание текстом/Вокруг рамки.*

*Задание 9.5.* Создайте в текстовом документе заданный графический объект «Неофициальная правовая информация»

*Методика выполнения.* 1). В документе «Понятие и структура правовой информации» (Материал подготовлен специалистами КонсультантПлюс) (задание 18.4) установить курсор после пункта

3 «Неофициальная правовая информация». 2). Вставить рисунок *SmartArt (Вставка / Иллюстрации / SmartArt / Списки / Горизонтальный маркированный список).* 3). Удалить (добавить) элементы диаграммы, скопировать из теста и вставить соответствующую информацию, выбрав соответствующий тип и размер шрифта. 4). Установить размер рисунка 5 на 9 см и *Обтекание текстом/Вокруг рамки.*

#### *Вопросы для самоконтроля*

1. Особенности удаления таблицы и ее содержимого через инструменты Мышь и Клавиатура.

2. Особенности форматирования ячеек и их содержимого через инструменты Работа с таблицами/Макет, Мышь и Клавиатура.

3. Особенности выбора стилей таблиц и их параметров через инструменты Работа с таблицами/Конструктор.

4. Особенности создания и редактирования формул через инструменты Работа с формулами/Конструктор.

5. Особенности создания и редактирования графических объектов через инструменты Вставка/Иллюстрации/Рисунок.

6. Особенности создания и редактирования графических объектов через инструменты Вставка/Иллюстрации/Фигуры.

7. Особенности создания и редактирования графических объектов через инструменты Вставка/Иллюстрации/SmartArt.

8 .Особенности создания и редактирования графических объектов через инструменты Вставка/Иллюстрации/Диаграмма.

## **2.3. Модуль 3. Технологии выполнения социально-правовых исследований**

*Третий модуль* предполагает изучение теоретических основ и освоение требуемых компетенций по практическому применению методов правовой статистики в социально-правовых исследованиях с использованием возможностей табличных и текстовых редакторов для создания сложных служебных документов (учебные темы №6 и №7). Изучается в объеме 24 часов аудиторных занятий (4 часов – лекции, 10 часов – лабораторные работы и 10 часов – практические занятия) и завершается промежуточным отчётом по результатам текущей успеваемости обучающихся в контрольной точке №3. Последовательность прохождения модуля по видам занятий: *Лек6→ Лаб10→ Пр10→ Лаб11→ Пр11→ Лаб12→ Пр12→ Лек7→Лаб13→ Пр13→Лек13→Лаб14→ Пр14→КТ №3.*

#### *Литература*

1. Симонович, С.В. Информатика. Базовый курс **[**Текст]: Учебник для вузов. 3-е изд. Стандарт третьего поколения. – СПб. : Питер, 2012. – 640 с. Мишин, А.В.

2. Байбарин, А.А., Шуклин, И.А. Правовая статистика. [Текст]: Учебное пособие / А.А. Байбарин, И.А. Шуклин. – ЮЗГУ. Курск. 2016. – 411 с.

3. Информационные технологии в профессиональной деятельности [Электронный ресурс]: учебное пособие / А.В. Мишин, Л.Е. Мисторов, Д.В. Картавцев. – М.: Российская академия правосудия, 2011. – 311 с. // Универ. библ. online <http://biblioclub.ru/index.php?page=book&id=140632&sr=1>

4. Мотов, В.В. *Word, Excel, PowerPoint:* [Текст]: Учеб. пособие. – М.: ИНФРА-М, 2012. – 206 с. – (Высшее образование. Баклавриат).

Демьянко, С.В., Барвенов С.А. Компьютер в работе юриста [Электронный ресурс]: обучающий курс / С.В. Демьянко, С.А. Барвенов. – Минск: ТетраСистемс, 2012. – 256 с. // Универ. библ. online – <http://biblioclub.ru/index.php?page=book&id=136504&sr=1>

5. <http://www.lessons-tva.info/edu/informatika.html> Информатика и компьютерная техника. Обучение информатике в интернет. [Электронный ресурс].

6.<http://www.junior.ru/wwwexam/> Информатика и информационные технологии. Теория и тесты. Учащимся, студентам, преподавателям. [Электронный ресурс].

**7.** <http://sites.google.com/site/inftech11/home/labrab/lr6> Лабораторные работы по информатике и информационным технологиям. [Электронный ресурс].

8. <http://bsu.name/> Лабораторные работы по предмету «Компьютерные информационные технологии» (1 курс). [Электронный ресурс].

9. Дидактические материалы: раздаточный материал (задания к лабораторным работам и практическим занятиям, бланки отчетов), электронные версии раздаточного материала.

## *Тема 6. Система информации, информационное обеспечение и аналитическая работа в профессиональной деятельности юриста*

#### *Структура (план)*

1.Виды информации и их характеристика

2.Основные принципы организации и направления повышения эффективности информационного обеспечения

3.Содержание и основные направления, методика осуществления и организационное обеспечение аналитической работы

# *Глоссарий*

*Информация* - в самом общем понимании представляет собой сведения или сообщения, заключающие в себе новые данные, которые воспринимаются, перерабатываются и используются специалистами для организации своей деятельности.

*К информации относятся* лишь те сведения, форма и содержание которых поняты и восприняты системой, необходимы ей и используются в осуществляемых ей процессах управления.

*Информация* – применительно к профессиональной деятельности юриста – это сведения, характеризующие как состояние и деятельность конкретной социальной сферы и объектов ее внешнего воздействия, так и состояние и воздействия внешней среды, определяющие ее деятельность.

*Система информации* представляет собой совокупность видов информации по их роли и участию в процессах управления органами любой социальной сферы и, в частности, в профессиональной деятельности юриста.

*Виды информации, используемые в профессиональной деятельности юриста:* 1. Информация, характеризующая установки концептуальной среды (задающая информация). 2. Информация, характеризующая географические, политические, социально-экономические и демографические условия, в которых протекает деятельность социальных систем. 3. Информация, характеризующая состояние объектов внешнего воздействия правоохранительных органов определяется их сферой деятельности. 4. Информация, характеризующая состояние и результаты деятельности самого правоохранительного органа. 5. Информация, характеризующая состояние и результаты функционирования взаимодействующих с данным правоохранительным органом объектов внешней среды. 6. Сведения научного и методического характера.

*Требования, предъявляемые к информации в правоохранительных органах:* 1. Строгое соответствие информации компетенции субъекта управления, а также его месту в организационной структуре управления. 2. Оптимальность (необходимость, достаточность). 3. Необходимая достаточная достоверность и точность информации. 4. Своевременность (или требуемая периодичность) информации. 5. Комплексность, систематизированность и прогностический характер информации. 6. Коммуникативность информации.

*Степень полноты информации* – соотношение той информации, которую субъект управления считает необходимой для выполнения поставленных перед ним задач, и той, которой он располагает на данный момент.

*Ценность информации* определяется, во-первых, степенью того, насколько устраняется неопределенность субъекта по решаемому вопросу, а, во-вторых – важностью сообщения для решения поставленных задач и его достоверностью.

*Информационное обеспечение управленческой деятельности* – это деятельность субъектов управления, направленная на обеспечение процесса управления совокупностью сведений, необходимых им для осуществления возложенных на них задач и функций, и удовлетворяющая определенным требованиям. Непосредственно же задачу, связанную с организацией информационного обеспечения, выполняют *информационные системы.*

*Информационная система* – это совокупность методов и средств удовлетворения заданных информационных потребностей органа и его служб, которые состоят из информационных связей, обеспечивающих циркуляцию управляющей и осведомительной информации, сбор, обработку, хранение и выдачу данной информации компонентам системы управления в видах и объемах, соответствующих характеру решаемых ими задач. Не путать с *системой информации,* которая представляет собой лишь *совокупность видов информации,* используемых в процессе управления.

*Информационным шумом* называются сообщения, хотя принятые и переработанные системой, но не имеющие значения для решения поставленных перед ней задач (т.е. не несущие информации). Кроме того, в управлении могут возникать «семантические шумы» (сообщение принято, но не понято) и «прагматические шумы) (сообщение принято, понято, но не оценено как ценное для органа).

*Дезинформация* – это те сообщения, которые отклоняют систему от правильного решения и создают в ней субъективное представление об уменьшении неопределенности (получатель не знает, что это неверная информация).

*Под «информационными барьерами»* в науке управления понимаются всевозможные причины, препятствующие нормальному течению информационных процессов. В связи с этим в социальных системах различают: *географические барьеры,* связанные с разобщенностью источника и приемника информации и локализуемые с помощью улучшения работы каналов связи; *квалификационные барьеры,* связанные с различием уровни общей и профессиональной подготовки источника и приемника информации, ликвидируемые путем повышения уровня подготовки персонала, а также введением в радикально новые сообщения некоторого количества избыточной информации, способствующей лучшей усвояемости основного содержания сообщений;

*ведомственные барьеры,* относятся к ведомственной разобщенности системы и объектов внешней среды, либо различных объектов внутри самой системы. Устраняются эти барьеры путем улучшения взаимодействия компонентов системы между собой и с объектами внешней среды; *экономические барьеры,* связанные с недостаточной обеспеченностью служб и подразделений социальных систем современными средствами связи, обработки информации и прочей оргтехники; *физиологические барьеры*, связанные с определенными физиологическими возможностями человека в восприятии и переработке информации.

*Аналитическая работа в правоохранительных органах* – это исследовательская познавательная деятельность по выявлению причинных связей, тенденций и закономерностей, охватывающая своим содержанием изучение и оценку информации о состоянии и результатах практической деятельности ПО, а также об условиях внешней среды, в которой эта деятельность протекает.

*Цель аналитической работы* – обеспечение управления системой ПО (выработка и обоснование разного рода управленческих решений, а также уяснение общих тенденций и явлений практики) и оценка эффективности ее управленческих воздействий. Аналитическая работа тесно связана с получением и изучением широкого комплекса разносторонней информации по основным направлениям.

*Оперативная обстановка* – под этим понятием понимается совокупность значимых для организации деятельности правоохранительных органов факторов и условий, в которых они реализуют свои правоохранительные и правоприменительные функции.

#### *Вопросы для самоконтроля*

1. Раскройте сущность требований, предъявляемых к информации в юридической деятельности.

2. Раскройте сущность степени полноты информации в контексте юридической деятельности.

3. Раскройте сущность и критерии определения ценности информации в контексте юридической деятельности.

4. Раскройте сущность и содержание информационного

обеспечения юридической деятельности.

5. Раскройте сущность термина «информационная система» и его принципиальное отличие от сущности термина «система информации».

6. Что понимается под «информационными шумами» в информационном обеспечении юридической деятельности?

7. Что понимается под дезинформаций в информационном обеспечении юридической деятельности?

8. Назовите «информационные барьеры» и методы борьбы с ними в информационном обеспечении юридической деятельности.

9. Раскройте цель, сущность и значение аналитической работы в юридической деятельности.

10. Раскройте понятие «оперативная обстановка» в контексте юридической деятельности.

#### *Лабораторная работа №10*

*Тема:* «Исследование возможностей табличного редактора Excel по созданию и оформлению таблиц: ввод, редактирование и форматирование данных»

*Суть лабораторной работы:* Исследовать технологии табличного редактора Excel по созданию, редактированию и форматированию данных.

#### *Самостоятельная работа*

*Задание 10.1л.* Исследовать возможности ввода данных с использованием клавиатуры. Общие правила ввода данных.

*Методика выполнения.* Данные можно вводить непосредственно в ячейку или в строку формул следующим образом: 1). Выделите ячейку. 2). Введите данные (свои ФИО и группу) с клавиатуры непосредственно в ячейку или в строку формул. 3). Подтвердите ввод. Подтвердить ввод можно одним из трех способов: нажать клавишу *Enter* или *Tab*; нажать кнопку *Ввод* (галочка) в строке формул; выделить любую другую ячейку на листе (нельзя использовать при вводе формул). 4). При вводе неправильного символа его можно удалить. Для удаления символа слева от текстового курсора надо нажать клавишу *Back Space.* 5). При вводе данных переводить текстовый курсор в ячейке клавишами клавиатуры *нельзя.* Это можно сделать только с

использованием мыши. Необходимо навести указатель мыши и один раз щелкнуть левой кнопкой мыши. 6). По умолчанию все данные в ячейке вводятся одной строкой. Для перехода к новой строке (новому абзацу) в ячейке необходимо нажать клавишу *Enter*  при нажатой клавише *Alt.* Также текст с несколько строк в ячейке можно будет расположить при оформлении ячейки. 7). Для отказа от ввода данных в ячейку следует нажать клавишу *Esc* или кнопку *Отмена* (крестик) в строке формул. 8). В ячейке может находиться до 32767 символов. Исключение составляют формулы. Длина записи для формулы – 8192 символа. 9). Одни и те же данные можно ввести одновременно в несколько различных ячеек одного листа. Для этого следует выделить ячейки, в которые необходимо ввести данные (не обязательно смежные), ввести данные и нажать клавиши *Ctrl + Enter* или, при нажатой клавише *Ctrl,* щелкнуть по кнопке *Ввод* в строке формул. 10). Одни и те же данные можно ввести одновременно в одноименные ячейки различных листов. Для этого следует выделить ярлыки листов, в которые необходимо ввести данные, ввести данные и подтвердить ввод. 11). Чтобы заполнить активную ячейку содержимым ячейки, расположенной выше (заполнить вниз), можно нажать комбинацию клавиш *Ctrl + В.* Чтобы заполнить содержимым ячейки, расположенной слева (заполнить вправо), можно нажать комбинацию клавиш *Ctrl + К.* 12). Microsoft Excel обычно распознает вводимые в ячейку данные (текст, числа, даты, время) и автоматически устанавливает соответствующий формат данных.

*Задание 10.2л.* Исследовать возможности ввода текста. Использование автозавершения.

*Методика выполнения.* 1). Если весь текст ячейки не помещается по ширине столбца, а ячейки справа не содержат данных, то текст отображается на листе на соседних ячейках справа (ячейка А1). Если же ячейки справа содержат какие-либо данные, то весь текст на листе не отображается (ячейка А2). При этом текст в строке формул отображается полностью. 2). При вводе текста *нельзя расставлять переносы в словах* с использованием клавиши дефис ( - ). Это может затруднить последующую работу с данными (сортировки, выборки и т. п.). 3). При вводе текстовых данных в непрерывный ряд ячеек одного столбца можно

воспользоваться *автозавершением*. 4). Если несколько первых символов, вводимых в ячейку, совпадают с символами записи, ранее введенной в этом столбце, то эта запись при вводе отображается в ячейке и недостающая часть записи может быть введена автоматически. Для этого достаточно нажать клавишу Enter. Если же необходимо ввести другую информацию, то следует продолжать ввод данных. Автоматический ввод производится только для записей, которые содержат текст или текст в сочетании с числами. Записи, полностью состоящие из чисел, дат или времени, необходимо вводить самостоятельно. 5). Для ввода данных, уже имеющихся в ячейках данного столбца, можно выделить ячейку и нажать комбинацию клавиш *Alt +* или щелкнуть по ячейке правой кнопкой мыши и выбрать команду контекстного меню *Выбрать из раскрывающегося списка.* В результате в ячейке откроется своеобразный раскрывающийся список, в котором отображены записи, уже имеющиеся в столбце. Необходимую для ввода запись можно выбрать щелчком мыши или перевести выделение клавишами клавиатуры и нажать клавишу *Enter*. 6). Следует отметить, что и автозавершение и выбор из списка эффективно работают только при условии, что данные в ячейках столбца составляют непрерывный ряд, а заполняемая ячейка находится непосредственно под ними. Если в ряде данных есть пустые ячейки, то будут использоваться только записи, расположенные ниже последней пустой ячейки. 7). Если заполняемая ячейка находится ниже любой пустой ячейки, то воспользоваться возможностью автозавершения не удастся.

*Задание 10.3л.* Исследовать возможности ввода чисел.

*Методика выполнения.* 1). При первоначальном вводе числа (до изменения ширины столбцов) в ячейку может отобразиться число из 11 цифр. При этом ширина столбца может автоматически увеличиться. При вводе большего числа число будет отображено в экспоненциальном формате. 2). Если же ширина столбца была уменьшена и число не помещается в ячейке, то вместо числа в ячейке отображаются символы **#**. При этом число можно увидеть в строке формул или в виде всплывающей подсказки при наведении указателя мыши на ячейку. В ячейке число может быть отображено при увеличении ширины столбца или при уменьшении размера шрифта. 3). *Проверить вводом любых произвольных чисел.* Наибольшее число, которое можно ввести в ячейку составляет 9.9999999999999999<sup>\*</sup>10<sup>307</sup>. Точность представления чисел – 15 разрядов (значащих цифр). 4). При вводе с клавиатуры десятичные дроби от целой части числа отделяют запятой. Можно вводить числа с простыми дробями. При вводе с клавиатуры простую дробь от целой части числа отделяют пробелом. В строке формул простая дробь отображается как десятичная. 5). Для удобства представления больших чисел группы разрядов при вводе можно отделять пробелами. Например, число 12345678 можно ввести как 12 456 789. В строке формул при этом число будет отображаться без пробелов между разрядами. 6). Группы разрядов числа (за исключением первой группы) должны обязательно включать три знака. В противном случае данные в ячейке не будут восприниматься как число. Формат с разделителем разрядов запоминается в ячейке. После очистки содержимого ячейки и ввода новой числовой информации (включая даты и время) к ней автоматически будет применяться установленный числовой формат. Для возможности ввода другой числовой информации необходимо очистить формат ячейки. 7). В большинстве случаев следует вводить числа без указания размерности. В противном случае такая информация не воспринимается как число. Исключение составляет обозначение рубля (следует вводить число, а затем букву **р.** с точкой), а также процентов (следует вводить число, а затем символ процента **%**). Обозначение рубля и процентов запоминается в ячейке. После очистки содержимого ячейки и ввода другого числа, к нему автоматически будет применяться установленное обозначение. Для возможности ввода другой числовой информации необходимо очистить формат ячейки. 8). В отдельных случаях необходимо вводить числа, которые, по сути, являются текстом и не должны распознаваться как числа. Это могут быть, например, номера банковских счетов, номера телефонов, коды и артикулы, почтовые индексы, номера домов и квартир и т. п. Для того чтобы Microsoft Excel автоматически назначал таким числам текстовый формат, перед числом необходимо ввести знак апострофа ('). Этот знак отображается только в строке формул, но не отображается в ячейке. Такая ячейка

будет помечена в левом верхнем углу зеленым треугольником. При выделении такой ячейки слева может появляться кнопка *Источник ошибки.* Если ввод апострофа перед числом произведен специально, то следует щелкнуть по кнопке и выбрать команду *Пропустить ошибку.* Если апостроф перед числом введен ошибочно, то следует щелкнуть по кнопке и выбрать команду *Преобразовать в число.* 9). Например, только таким образом в ячейку можно ввести двадцатизначный номер счета. При вводе номера как обычного числа он будет округлен до 15 значащих цифр и преобразован в экспоненциальный формат.

*Задание10.4л.* Исследовать возможности ввода дат и времени.

*Методика выполнения.* 1). Microsoft Excel воспринимает даты начиная с 1 января 1900 года. Даты до 1 января 1900 года воспринимаются как текст. Наибольшая возможная дата – 31 декабря 9999 года. 2). Произвольную дату следует вводить в таком порядке: число месяца, месяц, год. В качестве разделителей можно использовать точку (.), дефис (-), дробь (/). При этом все данные вводятся в числовом виде. Точка в конце не ставится. Например, для ввода даты 12 августа 1918 года с клавиатуры в ячейку следует ввести: 12.8.1918 или 12-8-1918 или 12/8/1918. 3). При вводе года можно ограничиться двумя цифрами, если речь идет о датах с 1 января 1930 года по 31 декабря 2029 года. Например, для ввода даты 12 апреля 1961 года с клавиатуры в ячейку достаточно ввести: 12.4.61 или 12-4-61 или 12/4/61. 4). Для дат текущего десятилетия год можно указывать одной цифрой. Например, для ввода даты 2 ноября 2002 года с клавиатуры в ячейку достаточно ввести: 2.11.2 или 2-11-2 или 2/11/2. Независимо от способа ввода, первоначально дата в ячейке отображается в полном формате. 5). При вводе даты текущего года можно ограничиться вводом только числа месяца и месяца с использованием тех же разделителей. Например, для ввода даты 2 ноября сего года с клавиатуры в ячейку достаточно ввести: 2.11 или 2-11 или 2/11. Но тогда и дата в ячейке первоначально будет отображена в кратком формате. *Текущую дату* можно ввести комбинацией клавиш *Ctrl + Shift + 4.* 6). Независимо от способа ввода и последующего форматирования дата в строке формул всегда отображается в полном формате: *ДД.ММ.ГГГГ.* 7). Время следует вводить в таком порядке: час, минуты, секунды.

Впрочем, секунды вводить не обязательно. В качестве разделителей следует использовать двоеточие (:). Точка в конце не ставится. Например, для ввода времени 14 часов 12 минут 00 секунд в ячейку достаточно ввести: 14:12. 8). Для отображения времени суток в 12 часовом формате следует ввести букву a или p (обязательно в английской раскладке клавиатуры), отделенную пробелом от значения времени, например 9:00 p. После ввода время будет отображено с обозначением РМ. Чтобы ввести *текущее время*, можно нажать комбинацию клавиш *Ctrl + Shift + 6.* 8). Ячейка может содержать одновременно *дату* и *время.* Для этого необходимо ввести дату, ввести пробел, а затем ввести время. Можно вводить и в обратной последовательности: сначала время, а потом дату, но пробел должен быть обязательно. 9). Формат даты (времени) запоминается в ячейке. После очистки содержимого ячейки и ввода другой числовой информации, она автоматически будет приобретать вид даты (времени). Для возможности ввода другой числовой информации необходимо очистить формат ячейки.

*Задание 10.5л.* Исследовать возможности использования автозаполнения с использованием стандартных списков.

Автозаполнение можно использовать для ввода в смежные ячейки одного столбца или одной строки последовательных рядов календарных данных (даты, дни недели, месяцы), времени, чисел, комбинаций текста и чисел.

*Методика выполнения.* 1). В первую из заполняемых ячеек введите начальное значение ряда. 2). Выделите ячейку. 3). Наведите указатель мыши на маркер автозаполнения (маленький черный квадрат в правом нижнем углу выделенной ячейки). Указатель мыши при наведении на маркер принимает вид черного креста. 4). При нажатой левой кнопке мыши перетащите маркер автозаполнения в сторону изменения значений. При перетаскивании вправо или вниз значения будут увеличиваться, при перетаскивании влево или вверх – уменьшаться. 5). По окончании перетаскивания рядом с правым нижним углом заполненной области появляется кнопка *Параметры автозаполнения.* 6). При автозаполнении числовыми данными первоначально будут отображены одни и те же числа. Для заполнения последовательным рядом чисел необходимо щелкнуть

левой кнопкой мыши по кнопке *Параметры автозаполнения* и выбрать команду *Заполнить.*7). Автозаполнение последовательным рядом чисел можно также получить, если маркер автозаполнения перетаскивать при нажатой клавише *Ctrl.* 8). Для выбора способа заполнения календарными рядами после перетаскивания необходимо щелкнуть левой кнопкой мыши по кнопке *Параметры автозаполнения* и выбрать требуемый режим автозаполнения. 9). В меню ряда календарных значений можно выбрать следующие варианты заполнения: *заполнить по рабочим дням* – только рабочие дни без учета праздников; *заполнить по месяцам* – одно и то же число последовательного ряда месяцев; *заполнить по годам* – одно и то же число одного и того же месяца последовательного ряда лет. 10). Список примеров некоторых данных, для которых можно использовать автозаполнение, приведен в таблице. 11). Во всех этих случаях автозаполнение происходит рядом данных со стандартным шагом. При необходимости заполнения рядом данных с произвольным шагом необходимо в две смежные ячейки ввести два первых значения, затем выделить обе ячейки и перетащить маркер автозаполнения при нажатой левой кнопке мыши.

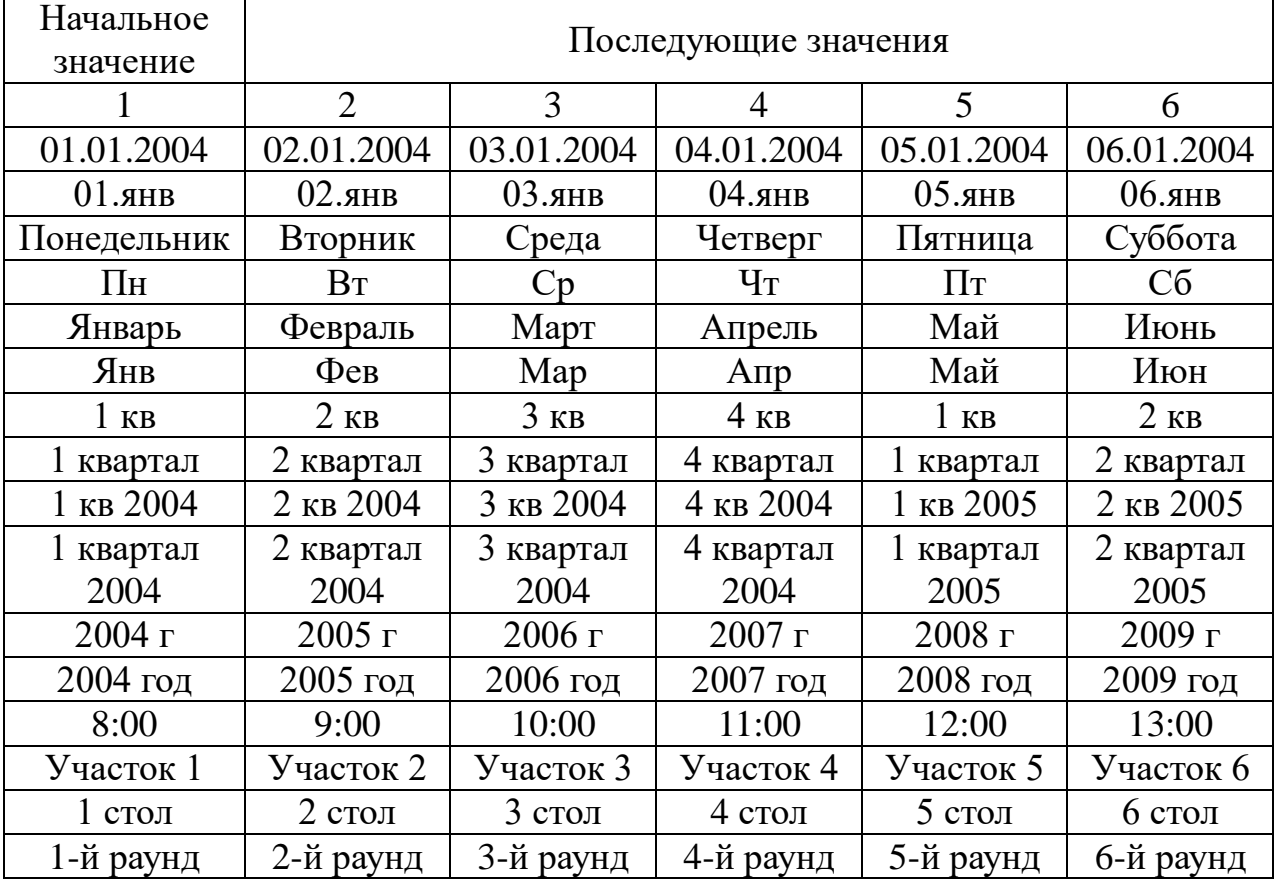

*Задание 10.6л.* Исследовать возможности использования автозаполнения с и*спользованием пользовательских списков.*

Для удобства работы можно создать собственный список автозаполнения. Например – свои реквизиты – ФИО и группу.

*Методика выполнения.* 1). Введите список в смежные ячейки одного столбца или одной строки. 2). Выделите ячейки со списком. 3). Щелкните значок *Кнопка Microsoft Office,* а затем выберите команду *Параметры Excel.* 4). В окне *Параметры Excel* выберите группу *Основные.* Нажмите кнопку *Изменить списки.* 5). В окне *Списки* убедитесь, что ссылка на ячейки в выделенном списке элементов отображается в поле *Импорт списка из ячеек,* и нажмите кнопку *Импорт.* Элементы выделенного списка будут добавлены в поле *Списки,* а его элементы будут отображаться в поле *Элементы*  списка. 6). В окне *Списки* нажмите кнопку *ОК.* 7). В окне *Параметры Excel* нажмите кнопку *ОК.* 8). Для удаления созданного списка следует в окне *Списки* в поле *Списки* выделить ненужный список и нажать кнопку *Удалить.*

*Задание 10.7л.* Исследовать возможности замены содержимого ячеек.

*Методика выполнения.* 1). Для замены содержимого ячейки достаточно выделить ее, ввести новые данные и подтвердить ввод. 2). Следует иметь в виду, что при вводе некоторых типов числовых данных (даты, время, числа с разделителями разрядов, проценты и др.) автоматически устанавливается формат данных в ячейке. 3). Ввод новых числовых данных вместо существовавших может привести к их неправильному отображению. Так, если в ячейке была ранее введена дата, то после ввода обычного числа Microsoft Excel преобразует его в дату. Например, число 178 будет отображено как дата 26.06.1900. В этом случае следует очистить формат ячейки.

*Задание 10.8л.* Исследовать возможности редактирования содержимого ячеек.

*Методика выполнения.* 1). Содержимое ячейки можно редактировать непосредственно в ячейке или в строке формул. 2). При правке содержимого непосредственно в ячейке необходимо щелкнуть по ней два раза левой кнопкой мыши так, чтобы текстовый курсор начал мигать в ячейке, или выделить ячейку и

нажать клавишу F2. После этого произвести необходимое редактирование и подтвердить ввод данных. 3). При правке содержимого ячейки в строке формул необходимо щелкнуть в строке формул левой кнопкой мыши так, чтобы в ней начал мигать текстовый курсор. После этого произвести необходимое редактирование и подтвердить ввод данных. 4). Для удаления символа, стоящего справа от текстового курсора, следует нажать клавишу Delete, для удаления символа, стоящего слева от текстового курсора, – клавишу BackSpace. 5). Для удобства работы в режиме редактирования ячейки можно выделять фрагменты текста. Для выделения одного слова достаточно дважды щелкнуть по нему левой кнопкой мыши. Для выделения произвольного фрагмента следует провести по нему указателем мыши при нажатой левой кнопке мыши. Кроме того, фрагменты текста ячеек можно выделять перемещением курсора клавишами клавиатуры при нажатой клавише Shift.

*Задание 10.9л.* Исследовать возможности проверки правописания содержимого ячеек.

*Методика выполнения.* 1). Microsoft Excel позволяет проверять орфографию текста, введенного в ячейки, а также надписей на листе. Грамматическая и стилистическая проверка не производится. Орфографию можно проверять на всем листе или в выделенной области листа, например, только в некоторых столбцах или строках. 2). Во вкладке *Рецензирование* в группе *Правописание*  нажмите кнопку *Орфография.* 3). При обнаружении орфографической ошибки появится диалоговое окно *Орфография.* В заголовке окна будет указан также язык проверки. В верхней части диалогового окна *Орфография* отображено ошибочное слово. В нижней части окна могут быть приведены правильные варианты написания слова. Для исправления ошибки нужно выбрать правильный вариант написания и нажать кнопку *Заменить* или *Заменить все.* 4). Если в нижней части окна нет правильных вариантов написания слова, то ошибку следует исправлять самостоятельно. Это можно сделать в верхней части окна, после чего, в зависимости от вида ошибки, необходимо нажать кнопку *Заменить* или *Заменить все.* 5). Слово в документе может быть написано правильно, но оно отсутствует в словарях. Во избежание

дальнейшего определения его как ошибочного, слово следует добавить во вспомогательный словарь. Для добавления слова в словарь нажмите кнопку *Добавить.*

*Задание 10.10л.* Исследовать возможности форматирования ячеек электронных таблиц, как необходимого условия работы с данными в Excel 2007

*Методика выполнения.* 1). Форматирование ячеек осуществляется с помощью раскрывающегося списка *Числовой формат* или окна диалога *Формат ячеек.* Это окно имеет шесть вкладок: *Число, Выравнивание, Шрифт, Граница, Заливка, Защита.* Окно диалога открывается при щелчке левой кнопкой мыши на стрелке группы *Число* на вкладке *Главная.* 2). На вкладке *Число* окна *Формат ячеек* можно назначать числовые форматы ячейкам электронных таблиц. Причем форматы ячейкам электронных таблиц можно назначать как до ввода данных, так и после их ввода в ячейки. К числовым форматам относятся: *Общий, Числовой, Денежный, Финансовый* и т.д. 3). Обычно данные вводятся в ячейки электронных таблиц Excel 2007 в одном из числовых форматов. Если данные введены без учета формата ячейки, то им по умолчанию Excel 2007 присваивает формат - *Общий.* Следует отметить, что можно форматировать одну ячейку или несколько ячеек одновременно. 4). Для форматирования ячейки (ячеек) надо ее (их) выделить, затем открыть окно диалога *Формат ячеек* или раскрывающийся список *Числовой формат* в группе *Число* на вкладке *Главная* и назначить необходимый числовой формат. 5). К форматированию ячеек относятся и такие операции как *объединение ячеек, выравнивание и направление текста в ячейках, перенос по словам* и т.д. Эти операции можно выполнить в окне диалога *Формат ячеек* на вкладке *Выравнивание* или в группе *Выравнивание* на вкладке *Главная.* 6). Форматирование шрифта можно осуществлять в окне диалога *Формат ячеек* с помощью инструментов на вкладке *Шрифт* или в группе *Шрифт* на вкладке *Главная.* Необходимо отметить, что шрифт и другие параметры Excel 2007, действующие в режиме по умолчанию, можно изменить в окне диалога *Параметры Excel.* Это окно можно открыть, выполнив команду *Кнопка Office/Параметры Excel.* 7). Границы, заливку и защиту ячеек можно отформатировать на

соответствующих вкладках окна диалога *Формат ячеек.* 8). Кроме того, в Excel 2007 имеется инструмент *Формат* в группе *Ячейки* на вкладке *Главная.* Этот инструмент применяется для изменения (форматирования) высоты строки или ширины столбца, защиты или скрытия ячеек, строк, столбцов, листов, упорядочения листов.

*Задание 10.11л.* Исследовать возможности применения стилей.

Набор атрибутов форматирования ячеек, сохраненный под уникальным именем, называется стилем. Стили ячеек можно создавать и применять к ячейкам. В Excel 2007 можно осуществить изменение формата данных в зависимости от их значений. Такое форматирование называется условным форматированием. Кроме того, условное форматирование можно применить для выделения ячеек с важной информацией с помощью значков, гистограмм, цветовой шкалы и т.д.

*Методика выполнения.* 1). Инструменты стилей ячеек помещены в группу *Стили* на вкладке *Главная.* 2). Быстрое форматирование диапазона ячеек и преобразование его в таблицу с помощью выбора определенного стиля можно осуществить инструментами *Форматировать как таблицу* из группы *Стили* на вкладке *Главная.* 3). Быстрое форматирование ячейки с помощью выбора одного из определенных стилей осуществляется инструментами *Стили ячеек* из группы *Стили* на вкладке *Главная.* 4). Кроме того, для изменения внешнего вида рабочей книги в Excel 2007 применяется инструмент *Тема.* В Excel 2007 имеется набор встроенных тем, которые открываются на вкладке *Разметка страницы* в группе *Темы.*

#### *Практическое занятие №10*

*Тема:* «Работа с табличным редактором Excel. Создание и оформление таблиц: ввод, редактирование и форматирование данных».

*Суть практического занятия:* Отработка практических навыков по вводу, редактированию и форматированию данных в табличном редакторе Excel.

#### *Самостоятельная работа*

*Задание 10.1.* В диапазоне ячеек A1:E4 (Лист 1) создать копию приведенной ниже таблицы используя возможности окна диалога *Формат ячеек.*

*Методика выполнения.* Использование окна диалога «Формат ячеек». Окно вызывается двумя способами: правой клавишей мыши через меню (что удобнее, т.к. всегда под рукой) или в главном меню через закладку «Формат». При вызове выпадает окно с закладками «Число», «Выравнивание», «Шрифт», «Граница», «Вид», «Защита». 1). Установить ширину столбцов: A1-160 пикселей, B, C, D и E – 80 пикселей. 2). Установить высоту строк 1…4 – 50 пикселей. 3). Объединить ячейки A1:E1, B2:B4, C2:C4, D2:D4, E2:E4. Для объединения ячеек используется режим *Отображение - Объединение ячеек* вкладки *Выравнивание.* 4). Ввести заданный текст в соответствующие ячейки и расположить его в заданных направлениях. Для выбора заданного направления текста в ячейках нужно использовать *Ориентацию* вкладки *Выравнивание.* 5). Отформатировать введенный текст в ячейках таблицы, установив требуемый шрифт, его начертание и размер с использованием вкладки *Шрифт,* 6). С использованием вкладки *Граница* задать границы ячеек и таблицы в целом разными линиями. 7). С использованием вкладки *Вид* выполнить заливку ячеек различными цветами и узорами. 8). Ознакомиться с возможностями защиты ячеек таблицы и скрытием формул с использованием вставки *Защита.*

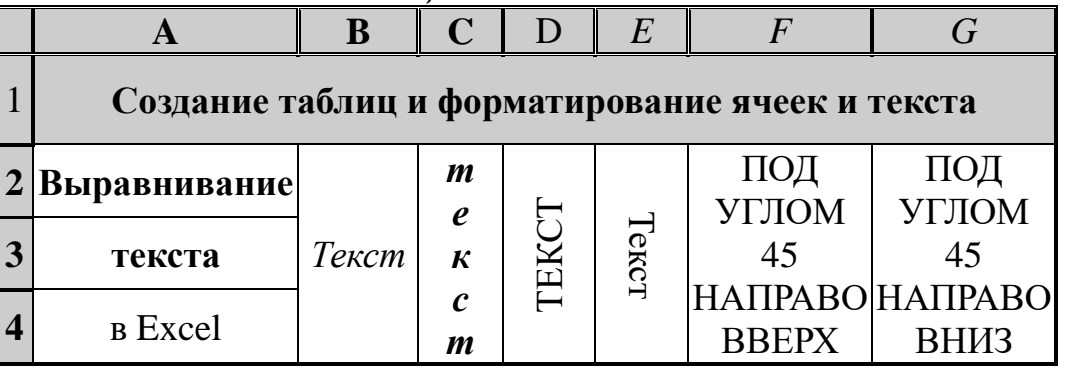

*Задание 10.2.* Вставить и отформатировать данный текст в добавленную строку таблицы, скопировать полученную таблицу на новый лист 2 и отработать ручной и автоматический способы установки размеров ячеек.

# **ЭЛЕКТРОННЫЙ ПРОЦЕССОР EXCEL** *ПРЕДНАЗНАЧЕН* ДЛЯ *ОБРАБОТКИ* ДАННЫХ, *представленных в* ТАБЛИЧНОЙ **ФОРМЕ**

*Методика выполнения.* 1). Для добавления новой строки курсор устанавливается в ячейку, выше которой необходимо

вставить строку и выбирается команда *Вставка/Строки.* 2). Для расположения текста в ячейке в несколько строк также можно применить вкладку *Выравнивание* команды *Формат/Ячейки* и установить флажок *Переносить по словам.* 3). Для форматирования заданного текста использовать возможности команды *Формат/Ячейки.* 4). Выделить созданную таблицу (массив ячеек А1:F5), скопировать и вставить в аналогичный массив на лист 2. 5). Используя команды *Формат/Строка* и *Формат/Столбец* исследовать возможности установки высоты строк и ширины столбцов в ручном и автоматическом режиме.

*Задание 10.3.* На листе 3 построить таблицу следующего вида, содержащую список учебной группы с заданными данными и с помощью команды *Данные/Сортировка* создать три списка, ранжированные по алфавиту, дате рождения и баллам.

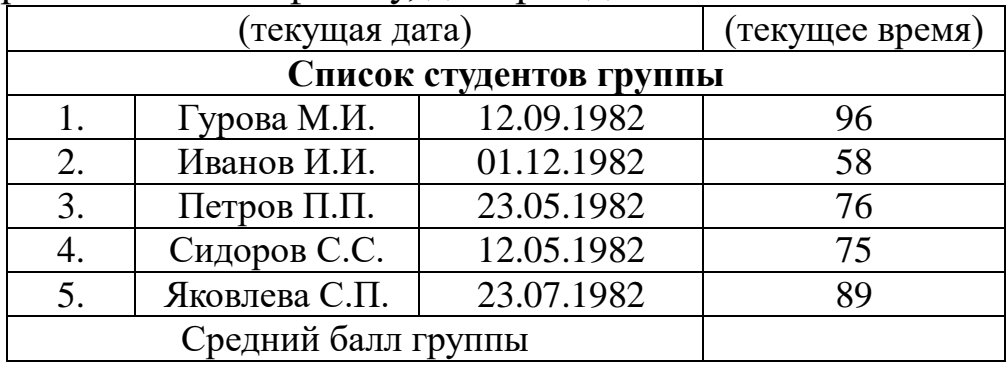

*Методика выполнения.* 1). Для ввода текущей даты необходимо нажать комбинацию клавиш *Ctrl+Shift+;* (точка с запятой),Для ввода текущего времени необходимо нажать комбинацию клавиш *Ctrl+Shift+:* (двоеточие). Или воспользоваться командами *Формат ячеек/Число/Дата и Формат ячеек/Число/Время***.** 2). Для объединения ячеек в последней строке необходимо выделить соответствующие ячейки и воспользоваться кнопкой *Объединить* на панели инструментов. 3). Для задания границ воспользуйтесь кнопкой *Границы* на панели инструментов. 4). Для задания заливки воспользуйтесь функциями вкладки *Вид*  команды *Формат/ячейки* или кнопкой *цвет заливки* на панели инструментов. 5). Средний балл рассчитать с использованием калькулятора как сумму баллов деленную на количество студентов.

*Задание 10.4.* Использование функции *Автозаполнение* для записи месяцев, дней недели, ввода и заполнение числовых данных в различных форматах ячеек таблицы.

*Методика выполнения.* Вставить новый лист 4 через команду *Вставка/Лист.* На листе 4: 1). Записать в ячейки A1-A12 полные названия всех месяцев года, начиная с ЯНВАРЯ, а в ячейки В1-В12 сокращенные названия всех месяцев года, начиная с ЯНВ. 2). Записать в ячейки С1-С7 полные названия всех дней недели, начиная с ПОНЕДЕЛЬНИКА, а в ячейки D1-D7 сокращенные, начиная с ПОН. 3). В ячейку А1 ввести слово ЯНВАРЬ и воспользоваться маркером *Автозаполнения* (маленький квадратик, расположенный в правом нижнем углу активной ячейки или выделенной области). Аналогично для ЯНВ в В1, ПОНЕДЕЛЬНИК в С1 и ПОН в D1. Записать в ячейки Е1-Е12 ряд чисел от 0,1 до 1,2 с дискретностью 0,1; в ячейки F1 F12 ряд чисел от 21 до 87 с дискретностью 6; в ячейку Е1 записать цифру 0,1, в Е2 - 0,2, в F1 цифру 21, в F2 – 27. 4). Выделить массив Е1:F2 и с использованием *автозаполнения* получить заданный массив чисел. 5). Ввести в ячейку G1 целое число 125,6. Скопировать с помощью *Автозаполнение* эту ячейку в ячейки G2-G10. Используя команду *Формат/Ячейка/Число* отобразить ячейку G1 в числовом формате и ячейку G2 в экспоненциальном до второго знака после запятой; ячейку G3 в текстовом формате; ячейку G4 в формате дата; ячейку G5 в дробном формате простой дробью; ячейку G6 в дробном формате шестнадцатеричной дробью; ячейку G7 в финансовом формате в рублях; G8 в финансовом формате в ЕВРО; G9 в финансовом формате в долларах США; ячейку G10 в финансовом формате в фунтах Великобритании. 6). Скопировать ячейки Е1-Е12 в ячейки H1-H12 в формате процентный и в ячейки I1-I12 – в формате дробный Сотыми долями (30/100). 7). Записать в ячейку J1 число 20, в ячейку J2 число 21. Выделить массив J1-J12 и заполнить арифметической прогрессией с шагом 1. Команда *Правка/ Заполнить/ Прогрессия/ Арифметическая.* 8). Аналогично записать в ячейку К1 число 20, в ячейку К2 число 25. Выделить массив К1-К12 и заполнить арифметической прогрессией с шагом 5. 9). Записать в ячейку L1 число 20, в ячейку L2 число 21. Выделить массив L1-L12 и заполнить геометрической прогрессией<br>степени 3. Команда *Правка/ Заполнить/ Прогрессия/* степени 3. Команда *Правка/ Заполнить/ Прогрессия/ Геометрическая.* 10). Задайте формат ячейки М1 так, чтобы положительные числа отображались в ней зеленым,
отрицательные – красным, нулевые – синим, а текстовая информация желтым цветом. Для этого выполнить команду *Формат ячеек/Число/(все форматы)* выбрать в строку *Тип* формат *[Зеленый]#;[Красный]-#;[Синий]0;[Желтый]@.* 11). Используя *Автозаполнение* скопировать данный формат на массив ячеек М1:М12, заполнить его разными положительными, отрицательными, нулевыми числами, словами и убедиться в соответствии отображения в ячейках заданному формату.

*Задание 10.5.* Использование возможностей функции *Специальная вставка* для транспонирования (переворачивания) таблиц.

*Методика выполнения.* 1). Вставить лист 5 и в массиве ячеек А1:G3 создать заданную таблицу и отформатировать текст и цифры в ячейках.

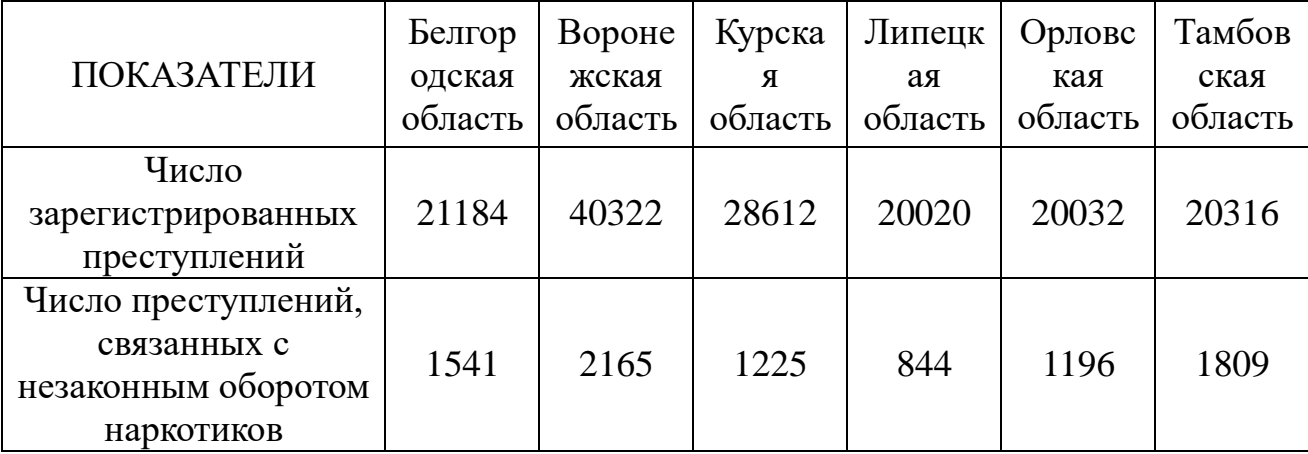

2). Скопировать созданную таблицу в буфер, активизировать ячейку I1, правой клавишей мыши вызвать всплывающее меню, выбрать функцию *Специальная вставка/Транспонирование* и вставить таблицу в перевернутом виде. Отформатировать полученную таблицу в массиве *I1:K7* к такому виду.

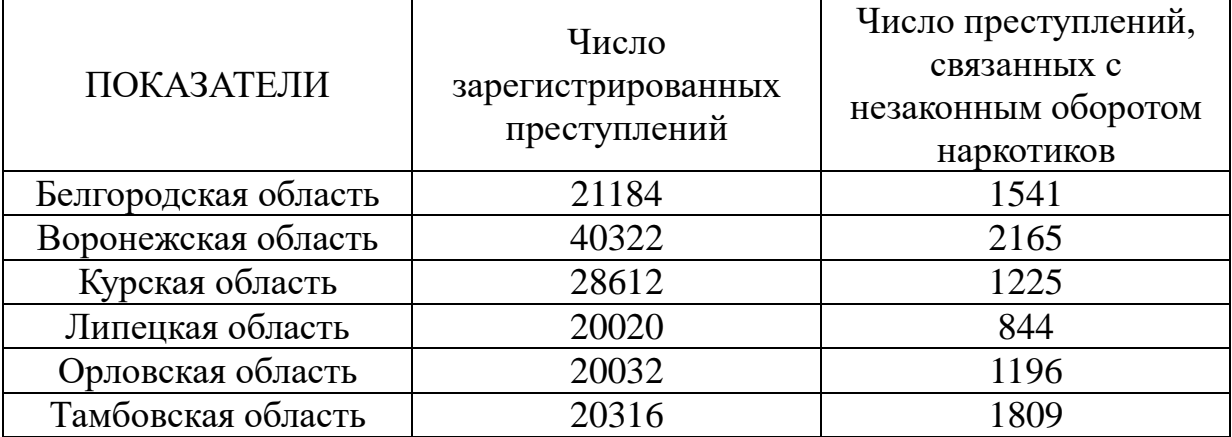

#### Вопросы для самоконтроля

1. Особенности и возможности интерфейса рабочей области конкретной электронной таблицы.

2. Структурные единицы электронной таблицы и работа с ними.

3. Возможности электронной таблицы по выполнению расче-TOB.

4. Ввод и редактирование данных: вставка, удаление, перемещение, копирование.

5. Средства автоматизации ввода: автозавершение и автозаполнение.

6. Форматирование данных в ячейке.

7. Выравнивание, шрифтовое оформление, обрамление и заливка ячеек.

8. Объединение и защита ячеек.

9. Возможности сортировки данных.

Возможности функции 10. Специальная вставка ДЛЯ транспонирования (переворачивания) таблиц.

## Лабораторная работа №11

Тема: «Исследование возможностей табличного редактора оформлению таблиц организации Excel no созданию  $\mathbf{M}$  $\mathbf{M}$ вычислений с использованием «Строки формул»

лабораторной работы: Исследовать технологии  $C$ *ymb* табличного редактора Excel по созданию и оформлению таблиц и организации вычислений с использованием «Строки формул»

#### Самостоятельная работа

Задание 11.1л. Исследование возможностей организации данных на листе табличного редактора Excel

Методика выполнения.

А). Способы организации данных. Существует два способа организации данных на листе: таблица и список. 1). При организации данных в виде таблицы формируются строки и столбцы с записями, для которых в ячейку на пересечении строки и столбца помещаются данные. 2). Таблицы могут быть иметь весьма сложную структуру с несколькими уровнями записей в строках и

столбцах. 3). Табличный способ обеспечивает, как правило, более компактное размещение данных на листе. Для данных, организованных табличным способом, удобнее создавать диаграммы; в отдельных случаях удобнее производить вычисления. С другой стороны, данные, организованные в виде таблицы, сложнее обрабатывать: производить выборки, сортировки и т.п. 4). Другой способ организации данных – *список.* Список – набор строк листа, содержащий однородные данные; первая строка содержит заголовки столбцов, остальные строки содержат однотипные данные в каждом столбце. 5). В виде списка можно представлять как данные информационного характера (номера телефонов, адреса и т. п.), так и данные, подлежащие вычислениям. 6). Представление данных в виде списка обеспечивает большее удобство при сортировках, выборках, подведении итогов и т. п. С другой стороны, в этом случае затруднено построение диаграмм, снижается наглядность представления данных на листе. 7). Одни и те же данные можно представить как в виде таблицы, так и в виде списка. 8). Нет каких-либо конкретных рекомендаций по использованию того или иного способа организации данных на листе. В каждом случае оптимальный способ выбирают исходя из решаемых задач. 9). Поскольку термин «таблица» является более традиционным, здесь и далее массив данных будет называться таблицей, кроме тех случаев, когда способ организации имеет принципиальное значение.

*Б). Размещение данных.* 1). Как правило, на листе размещают одну таблицу. 2). Таблицу обычно помещают в левом верхнем углу листа. 3). Первый столбец таблицы размещается в столбце А, соответственно следующие столбцы таблицы занимают следующие столбцы листа. 4). Первая строка таблицы размещается в строке 1, соответственно следующие строки таблицы занимают следующие строки листа. 5). При необходимости несколько первых строк листа могут быть заняты названием таблицы. Иное размещение затруднит печать таблицы. 6). При создании таблиц *нельзя оставлять пустые столбцы и строки внутри таблицы.*

*Задание 11.2л.* Исследование возможностей перемещения и копирования фрагментов листа табличного редактора Excel

*Методика выполнения.*

*А). Перемещение и копирование перетаскиванием.*  Перемещать и копировать перетаскиванием можно одну ячейка, несколько смежных ячеек, столбец, несколько смежных столбцов, строку, несколько смежных строк. 1). Выделите фрагмент листа с данными. 2). Наведите указатель мыши на любую границу этого фрагмента так, чтобы указатель выглядел в виде стрелки, повернутой влево-вверх. 3). Нажмите на левую кнопку мыши и переместите фрагмент в другое место. Для копирования при этом следует держать нажатой клавишу *Ctrl.* 4). На листе будет выделена область, на которую перемещаются ячейки, а рядом с указателем мыши в виде всплывающей подсказки будет указан адрес предполагаемой вставки. 5). Следует обратить внимание, что при копировании данных на непустую ячейку старые данные в ней автоматически заменяются новыми. 6). При перемещении данных на непустую ячейку выходит предупреждение. Для подтверждения замены следует нажать кнопку *ОК*, для отказа – кнопку *Отмена.*

*Б). Перемещение и копирование с использованием буфера обмена. Стандартный режим.* Перемещать и копировать с использованием буфера обмена можно любой диапазон выделенных ячеек. 1). Выделите перемещаемый (копируемый) фрагмент. 2). Для перемещения щелкните по выделенному фрагменту правой кнопкой мыши и в контекстном меню выберите команду *Вырезать* или нажмите кнопку *Вырезать* группы *Буфер обмена* вкладки *Главная.* 3). Для копирования щелкните по выделенному фрагменту правой кнопкой мыши и в контекстном меню выберите команду *Копировать* или нажмите кнопку *Копировать* группы *Буфер обмена* вкладки *Главная.* Вырезанный или скопированный фрагмент будет выделен бегущим пунктиром. 4). Выделите ячейку, в которую перемещается (копируется) фрагмент (ячейку вставки). Нет необходимости выделять область вставки, достаточно одной ячейки (левая верхняя ячейка в области вставки). Ячейки вставляемого диапазона будут располагаться ниже и правее ячейки ставки. 5). Извлеките фрагмент из буфера на лист: щелкните правой кнопкой мыши по ячейке вставки и в контекстном меню выберите команду *Вставить* или нажмите кнопку *Вставить* группы *Буфер обмена* вкладки *Главная.* 6). После вставки вырезанный фрагмент на старом месте исчезает, а на новом

месте появляется. Скопированный фрагмент после вставки на старом месте остается; остается и выделение бегущим пунктиром. Это означает, что этот фрагмент можно вставить еще раз в другое место. Чтобы убрать бегущий пунктир нажмите клавишу *Esc.* 7). После вставки ячеек при копировании правее и ниже области вставки появляется кнопка *Параметры вставки*, которую используют при выборе особенностей вставки. При перемещении ячеек кнопка не появляется. 8). Следует обратить внимание, что и при копировании, и при перемещении данных на непустую ячейку старые данные в ней автоматически заменяются новыми.

*В). Добавление ячеек.* 1). При необходимости вставки ячеек между существующими ячейками, а не вместо них, следует щелкнуть правой кнопкой мыши по ячейке вставки и выбрать соответствующую команду контекстного меню: при перемещении – *Вставить вырезанные ячейки,* а при копировании – *Вставить скопированные ячейки.* 2). При вставке одной ячейки или диапазона ячеек, не образующего целую строку или целый столбец, выходит окно, в котором необходимо выбрать действие с существующими ячейками: сдвинуть их вправо или вниз.

*Задание 11.3л.* Исследование возможностей работы с буфером обмена табличного редактора Excel.

*Методика выполнения.* 1). В буфере обмена Office может одновременно храниться до 24 фрагментов. Для того чтобы использовать эту возможность, необходимо отобразить область задач *Буфер обмена.* 2). Для отображения области задач во вкладке *Главная* щелкните по значку группы *Буфер обмена.* В некоторых случаях эта область задач может появляться автоматически. 3). Область задач *Буфер обмена* в Excel 2007 обычно отображается в левой части окна. Для удобства границу между областью задач и документом можно перемещать влево или вправо. 4). В области задач отображаются все накопленные элементы (объекты). Для вставки любого элемента щелкните по нему мышью. Для вставки сразу всех элементов в том порядке, как они помещались в буфер обмена, нажмите кнопку *Вставить все.* 5). Отдельные элементы можно удалить из буфера обмена. Щелкните по элементу в области задач правой кнопкой мыши и в контекстном меню выберите команду *Удалить.* Для удаления сразу всех элементов нажмите в

области задач нажмите кнопку *Очистить все.* Для скрытия области задач нажмите кнопку *Закрыть* в правом верхнем углу области.

*А). Копирование с помощью специальной вставки.* 1). При копировании могут возникнуть и более сложные задачи: копирование из ячейки части информации; преобразование данных; установки связи между ячейками. Они решаются с использованием возможностей специальной вставки. 2). Для извлечения из буфера обмена фрагмента с помощью специальной вставки во вкладке *Главная* в группе *Буфер обмена* щелкните стрелку кнопки *Вставить* и в появившемся меню выберите один из способов вставки. 3). Результаты выбора различных команд приведены в таблице.

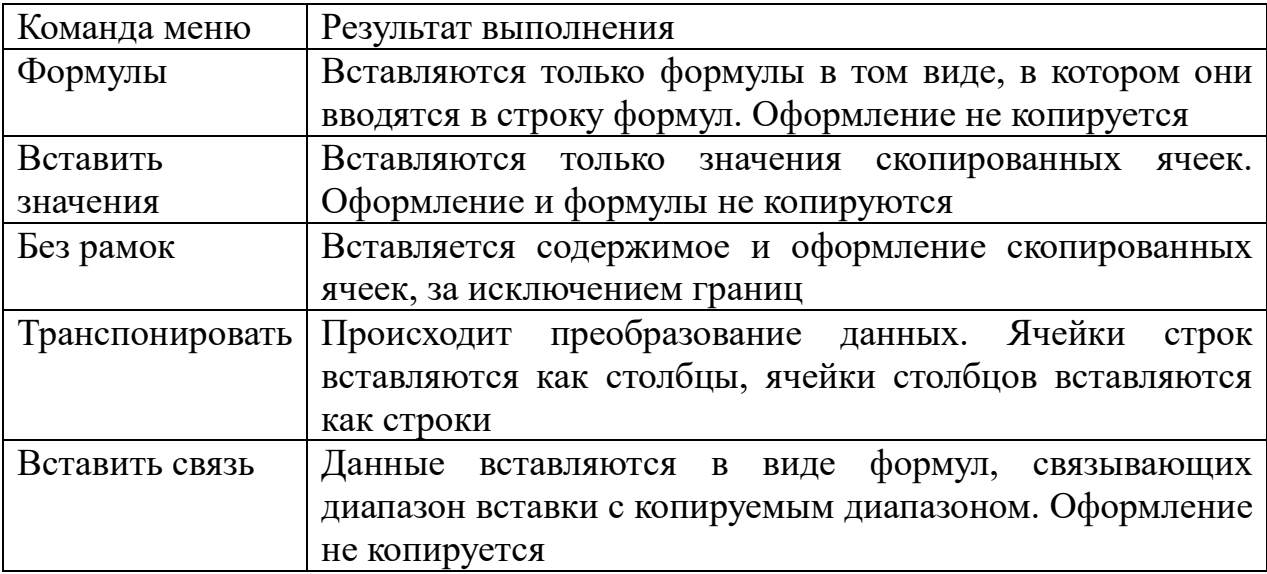

4). Для доступа к другим способам в меню выберите команду *Специальная вставка,* в результате чего появится окно *Специальная вставка.* 5). Следует отметить, что с использованием специальной вставки можно вставить только последний из скопированных в буфер обмена фрагментов.

*Б). Копирование автозаполнением.* 1). Автозаполнение можно использовать для копирования на рядом расположенные ячейки. 2). Для копирования следует выделить ячейку с копируемыми данными и перетащить маркер автозаполнения по строке или столбцу. 3). В некоторых случаях вместо копирования может произойти автозаполнение последовательным рядом значений. В этом случае следует щелкнуть по значку автозаполнения и в меню выбрать команду *Копировать ячейки.*

*Задание 11.4л.* Исследование возможностей добавления и

удаления элементов таблицы на листе табличного редактора Excel.

*Методика выполнения.*

*А). Добавление и удаление столбцов и строк.* 1). Для *добавления* столбца (строки) можно щелкнуть правой кнопкой мыши по заголовку столбца (строки) листа, на место которого вставляется новый, и в контекстном меню выбрать команду *Вставить.* 2). Можно также выделить любую ячейку, затем в группе *Ячейки* вкладки *Главная* щелкнуть по стрелке кнопки *Вставить* и выбрать требуемую команду. 3). Если выделить несколько столбцов или строк, то такое же число столбцов или строк будет добавлено. 4). Вставленный столбец (строка) повторяет оформление столбца, расположенного слева (строки, расположенной выше). 5). Если требуется использовать оформление столбца, расположенного справа, или не требуется никакого оформления вообще, то после добавления столбца следует щелкнуть по значку *Параметры добавления* и выбрать соответствующую команду в меню. 6). Аналогично можно поступить при добавлении строк. 7). Для *удаления* столбца или строки таблицы можно щелкнуть правой кнопкой мыши по заголовку столбца или строки и в контекстном меню выбрать команду *Удалить.* 8). Можно также выделить любую ячейку, а затем в группе *Ячейки* вкладки *Главная* щелкнуть по стрелке кнопки *Удалить* и выбрать требуемую команду. 9). Если требуется удалить несколько столбцов или строк, то следует их выделить. 10). Невозможно удалять одновременно столбцы и строки.

*Б). Добавление и удаление ячеек.* 1). Добавление отдельных ячеек в таблицу используется весьма редко. 2). Щелкните правой кнопкой мыши по ячейке, на место которой вставляется новая, и в контекстном меню выберите команду *Вставить.* 3). Можно также в группе *Ячейки* вкладки *Главная* щелкнуть по стрелке кнопки *Вставить* и выбрать соответствующую команду. 4). В окне *Добавление ячеек* выберите направления сдвига существующих ячеек. 5). Вставленная ячейка повторяет оформление ячейки, расположенной слева или сверху (в зависимости от выбранного направления перемещения существующих ячеек). 6). Если требуется использовать оформление ячейки, расположенной справа или снизу, или не требуется никакого оформления вообще, то после

добавления строки следует щелкнуть по значку *Параметры добавления* и выбрать соответствующую команду в меню. 7). Удаление отдельных ячеек из таблицы, как и добавление, используется весьма редко. Щелкните правой кнопкой мыши по ячейке и в контекстном меню выберите команду *Удалить.* 8). В окне *Удаление ячеек* выберите направления сдвига существующих ячеек.

*Задание 11.5л.* Исследование возможностей работы с листами табличного редактора Excel.

*Методика выполнения.*

*А). Вставка листа.* 1). Чтобы быстро вставить новый лист после существующих листов, щелкните ярлык *Вставить лист* в нижней части экрана. 2). Чтобы вставить новый лист перед существующим листом, выберите ярлык этого листа, в группе *Ячейки* вкладки *Главная* щелкните по стрелке кнопки *Вставить* и выберите команду *Вставить лист.* 3). Если выделить несколько ярлыков листов, то вставится точно такое же количество новых листов. 4). Вставленный лист имеет имя *Лист….* После имени *Лист* стоит цифра. Если в книге нет других листов с именем *Лист*, то новый лист будет иметь имя *Лист 1***.** 5). Вставку листов отменить невозможно.

*Б). Переименование листа.* 1). Дважды щелкните мышью по ярлыку листа, после чего имя листа будет выделено черным фоном. 2). Можно также щелкнуть правой кнопкой мыши по ярлыку листа и в контекстном меню выбрать команду *Переименовать.* 3). Введите новое имя и для подтверждения нажмите клавишу *Enter.* 4). Имя листа не должно содержать более 31 символа. В именах можно использовать любые символы, кроме :(двоеточие) / \ [ ] ? \*. 5). Переименование листов отменить невозможно.

*В). Перемещение и копирование листа в текущей книге.* 1). Перемещение и копирование листа в пределах книги обычно производят перетаскиванием ярлыка листа вдоль линии ярлыков при нажатой левой кнопке мыши. 2). Для копирования следует держать нажатой клавишу *Ctrl.* При этом будет перемещаться значок листа и метка вставки. При доведении метки вставки до нужной позиции в книге следует отпустить левую кнопку мыши. 3). При копировании создается новый лист, являющийся полной копией существующего. Новому листу автоматически присваивается имя копируемого листа с добавлением цифры 2 в круглых скобках. 4). Перемещать и копировать можно не только один лист, но и группу листов. 5). Перемещение и копирование листов отменить невозможно.

*Г). Перемещение и копирование листа в другие книги.* 1). Щелкните правой кнопкой мыши по ярлыку листа и в контекстном меню выберите команду *Переместить/скопировать.* 2). В окне *Переместить/скопировать* в раскрывающемся списке *В книгу* выберите книгу, в которую будет перемещаться или копироваться лист, в списке перед листом можно выбрать место расположения вставляемого листа. Для копирования листа необходимо установить флажок *Создавать копию.* 3). Лист перемещается или копируется в выбранную книгу, при этом именно эта книга становится активной (отображается в окне). Если в списке *В книгу* выбрать *Новая книга*, то будет создана новая книга, содержащая только перемещенные или скопированные в нее листы. 4). Указанным способом можно перемещать и копировать листы и в текущей книге. 5). Перемещать и копировать в другую книгу можно не только один лист, но и группу листов. 6). Перемещение и копирование листов в другие книги отменить невозможно.

*Д). Удаление листов.* 1). Для удаления листа следует щелкнуть правой кнопкой мыши по ярлыку листа и в контекстном меню выбрать команду *Удалить.* 2). Можно также в группе *Ячейки* вкладки *Главная* щелкнуть по стрелке кнопки *Удалить* и выбрать требуемую команду. 3). Пустой лист будет удален безоговорочно. Если же на листе имеются какие-либо данные или когда-либо были какие-либо данные, при попытке удаления выйдет предупреждение. Для подтверждения удаления нажмите кнопку *Удалить.* 4). Удалять можно не только один лист, но и группу листов. 5). Удаление листов отменить невозможно. 6). Нельзя удалить лист, если он является единственным в книге.

*Задание 11.6л.* Исследование возможностей работы с элементами листа табличного редактора Excel.

*Методика выполнения.*

*А). Произвольное изменение ширины столбцов.* 1). Ширина столбцов в Microsoft Excel устанавливается количеством знаков

стандартного шрифта, помещающихся в ячейке. Первоначальная ширина столбцов обычно равна 8,43. Максимально возможная ширина столбца 255. При установке ширины столбца равной 0 столбец становится скрытым. 2). Ширину столбца можно изменить, перетащив его правую границу между заголовками столбцов. Например, для того чтобы изменить ширину столбца В, следует перетащить границу между столбцами В и С. При этом во всплывающей подсказке отображается устанавливаемая ширина столбца (в знаках и пикселях). 3). Перетаскиванием можно изменять ширину сразу нескольких выделенных столбцов (не обязательно смежных). Ширина столбцов при этом будет одинаковой.

*Б). Установка точной ширины столбца.* 1). Выделите любую ячейку столбца (или нескольких столбцов). 2). В группе *Ячейки*  вкладки *Главная* щелкнуть по стрелке кнопки *Формат* и выберите команду *Ширина столбца.* Можно также щелкнуть правой кнопкой мыши по заголовку столбца и в контекстном меню выбрать команду *Ширина столбца.* 3). В окне *Ширина столбца* установите требуемую ширину. 4). Если необходимо изменить ширину всех столбцов в чистом листе, в группе *Ячейки* вкладки *Главная*  щелкните по стрелке кнопки *Формат,* выберите команду *Стандартная ширина* и в окне *Ширина столбца* установите требуемую ширину.

*В). Подбор ширины столбца.* 1). Для подбора ширины столбца по наибольшему содержимому какой-либо ячейки достаточно дважды щелкнуть мышью по правой границе этого столбца между заголовками столбцов. Например, для того чтобы подобрать ширину столбца В, следует дважды щелкнуть по границе между столбцами В и С. Если выделено несколько столбцов (не обязательно смежных), подбор ширины будет произведен сразу для всех столбцов. 2). Можно также выделить столбец или столбцы, для которых необходимо подобрать ширину, в группе *Ячейки*  вкладки *Главная* щелкнуть по стрелке кнопки *Формат* и выбрать команду *Автоподбор ширины столбца.* 3). Для подбора ширины столбца по содержимому конкретной ячейки следует выделить эту ячейку, в группе *Ячейки* вкладки *Главная* щелкнуть по стрелке кнопки *Формат* и выбрать команду *Автоподбор ширины столбца.*

*Г). Произвольное изменение высоты строки.* 1). Высота строк в Microsoft Excel устанавливается в специальных единицах – пунктах. 1 пункт (пт.) равен примерно 0,35 мм. 2). Первоначальная высота строк обычно равна 12,75. Максимально возможная высота строки 409,5 пт. При установке высоты строки равной 0 строка становится скрытой. 3). Высоту строки можно изменить, перетащив ее нижнюю границу между заголовками строк. Например, для того чтобы изменить высоту строки 2, следует перетащить границу между строками 2 и 3. При этом во всплывающей подсказке отображается устанавливаемая высота строки. 3). Перетаскиванием можно изменять высоту сразу нескольких выделенных строк (не обязательно смежных). Высота строк при этом будет одинаковой.

*Д). Установка точной высоты строки.* 1). Выделите любую ячейку строки (или нескольких строк). 2). В группе *Ячейки* вкладки *Главная* щелкните по стрелке кнопки *Формат* и выберите команду *Высота строки.* 3). Можно также щелкнуть правой кнопкой мыши по заголовку строки и в контекстном меню выбрать команду *Высота строки.* 4). В окне *Высота строки* установите требуемую высоту.

*Е). Подбор высоты строки.* 1). Для подбора высоты строки по наибольшему содержимому какой-либо ячейки достаточно дважды щелкнуть по нижней границе этой строки между заголовками строк. Например, для того чтобы подобрать высоту строки 1, следует дважды щелкнуть по границе между строками 1 и 2. 2). Подбор высоты можно произвести и сразу для нескольких строк (не обязательно смежных). Для этого их необходимо выделить, а затем дважды щелкнуть по нижней границе любой выделенной строки. 3). Можно также выделить столбец или столбцы, для которых необходимо подобрать ширину, в группе Ячейки вкладки *Главная* щелкнуть по стрелке кнопки *Формат* и выбрать команду *Автоподбор высоты строки.*

*Задание 11.7л.* Исследовать возможности организации вычислений с использованием «Строки формул» табличного редактора Excel

*Методика выполнения.* 1. Для выполнения различных вычислений в таблицах Excel 2007 используют формулы и функции. 2). Вычисления с помощью формул всегда начинаются со знака равенства «=«. Кроме того, в формулу могут входить ссылки на ячейки, в которых указаны определенные значения в одном из числовых форматов, имена, числовые величины и функции, объединенные знаками арифметических действий (^; \*; /; +; -;). В ячейке, в которой осуществлены вычисления, отображаются значения, а формула отображается в строке ввода. 3). Ссылки на ячейки бывают относительными и абсолютными. Абсолютные ссылки отличаются от относительных тем, что содержат символ \$ (например, \$B\$2) перед всеми атрибутами адреса ячейки. Символ \$ присваивается клавишей F4. К смешанным ссылкам относятся ссылки на ячейки, в которых перед одним из атрибутов адреса ячейки установлен символ \$ (например, B\$2 или \$B2). 4). В формуле могут быть использованы и имена диапазона ячеек, но для этого надо присвоить имена диапазонам ячеек. Чтобы присвоить имя диапазону ячеек в Excel 2007, необходимо выполнить следующие операции. 5). Выделить диапазон требуемых ячеек, перейти на вкладку *Формулы* и щелкнуть на кнопке раскрывающегося списка *Присвоить имя* в группе *Определенные имена.* 6). Из списка выбрать надпись *Присвоить имя...,* откроется окно диалога *Создание имени.* 7). В строке *Имя* ввести имя, например *Закупка1* и щелкнуть на кнопке ОК. В результате выбранному диапазону ячеек будет назначено соответствующее имя. 8). Для использования имени диапазона ячеек в формуле надо выделить ячейку и вставить требуемую формулу, например *СУММ().* В качестве аргумента используем имя диапазона ячеек, например *Закупка1*. Для этого на вкладке *Формулы* в группе *Определенные имена* надо щелкнуть на команде *Использовать в формуле,* и в открывшемся списке имен выбрать требуемое имя. 9). Формулы в Excel можно перемещать и копировать. Абсолютные ссылки при копировании формулы (распространении формулы) не изменяются, а изменятся только те атрибуты адреса ячейки, перед которыми не установлен символ \$ (т.е. относительные ссылки изменяются). 10. При перемещении формулы в другое место таблицы абсолютные и относительные ссылки в формуле не

изменяются.

## *Практическое занятие №11*

*Тема:* «Работа с табличным редактором Excel. Создание и оформление таблиц и организация вычислений с использованием «Строки формул»

*Суть практического занятия:* отработка практических навыков по созданию и оформлению таблиц и организация вычислений с использованием «Строки формул» в табличном редакторе Excel.

# *Самостоятельная работа*

*Задание 11.1.* Используя строку формул рассчитать остановочный путь при скоростях V=40, 60, 80, 100 и 120 км/ч для водителей с реакцией  $T_1=0,6, 0,8, 1,0, 1,2$  и 1,4 с.

Остановочный путь автомобиля описывается формулой:

 $S = (T_1 + T_2 + 0.5 \cdot T_3) \cdot V/3, 6 + (V/3, 6)^2/(2 \cdot J)$  где:

 $T_1$  = от 0,6 с до 1,4 с – время реакции водителя;

 $T_2 = 0, 1$  с – время запаздывания срабатывания тормозного привода;

 $T_3 = 0.35$  с – время нарастания замедления;

V = скорость при начале торможения, км/ч

 $J = 6.8$  м/ $c^2$  – установившееся замедление.

*Методика выполнения.* 1). Создать на листе 1 данную таблицу.

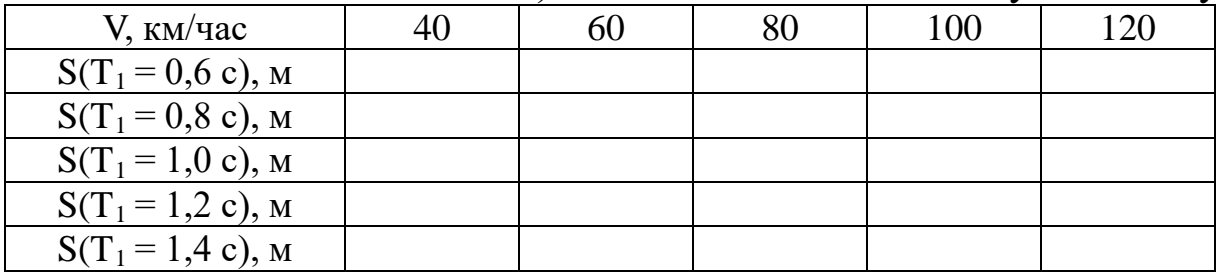

2). Активизировать первую ячейку, ввести формулу с переменным значением V и заданными значениями других показателей и рассчитать значение  $S(T_1 = 0.6 c)$ , м для скорости 40 км/час. 3). Используя функцию *Автозаполнение* рассчитать для остальных значений. 4). Скопировать (или *Автозаполнение*) формулу в ячейку расчёта  $S(T_1 = 0.8 \text{ c})$ , м для скорости 40 км/час и заменить в строке формул значение 0,6 на 0,8. 5). Используя функцию *Автозаполнение* рассчитать для остальных значений. 6). Аналогично рассчитать для всех остальных значений. 7). Представить преподавателю результаты расчетов для проверки.

*Задание 11.2.* Рассчитать с использованием строки формул

табличного редактора по заданной формуле среднюю ошибку для выборок **n** = 200, 400, 600, 800, 1000 при генеральной совокупности N=10000 и качественном признаке W=0,1, 0,2, 0,3, 0,4 и 0,5.  $\bigg)$  $\left(1-\frac{n}{\lambda}\right)$  $\overline{\mathcal{L}}$ ſ  $=\sqrt{\frac{W\cdot(1-W)}{n}}\cdot\bigg(1-\frac{n}{N}\bigg)$ *n n*  $-W$ )

*Методика выполнения.* 1). Создать на листе 2 данную таблицу.

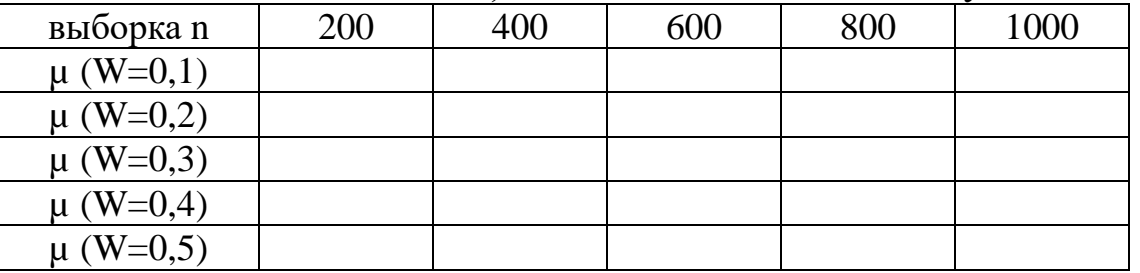

2). Выполнить расчёты по алгоритму для задания 1.

*Задание 11.3.* Найти в сети Интернета или в СПС КонсультантПлюс (Гарант) статистическую таблицу индекса потребительских цен за указанные годы (в целом, на товары, на услуги) в % к декабрю предыдущего года, внести в таблицу данного вида и рассчитать с использованием строки формул табличного редактора по заданной формуле заданные показатели.

*Методика выполнения.*

1). Создать на листе 3 данную таблицу.

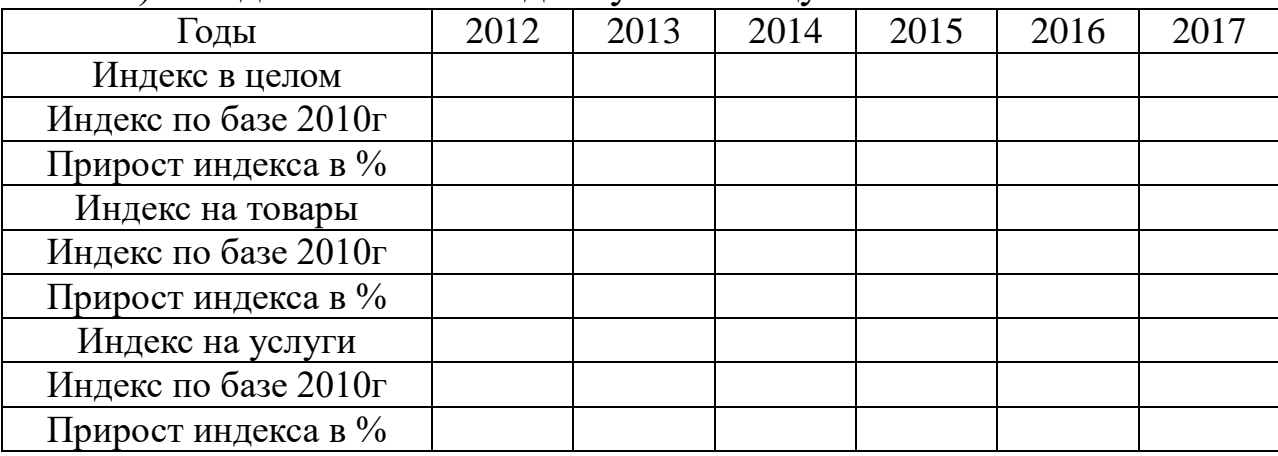

2). Открыть СПС КонсультантПлюс (Гарант), найти заданную информацию и в таблицу на листе 3 внести числовые данные индексов. 3). Используя строку формул и функцию *Автозаполнение* рассчитать значения индексов в % по базе декабря 2012 года (рассчитываются как деление каждого последующего индекса на базовый индекс 2012 года и умножением на 100%). 4). Используя строку формул и функцию *Автозаполнение* рассчитать значения ежегодного прироста индексов в % (рассчитываются как разность

между каждым последующим индексом и предыдущим).

*Задание 11.4.* Рассчитать с использованием строки формул табличного редактора по приведенным в таблице данным заданные показатели.

*Методика выполнения.* 1). Вставить в книгу лист 4 и создать на листе 4 данную таблицу.

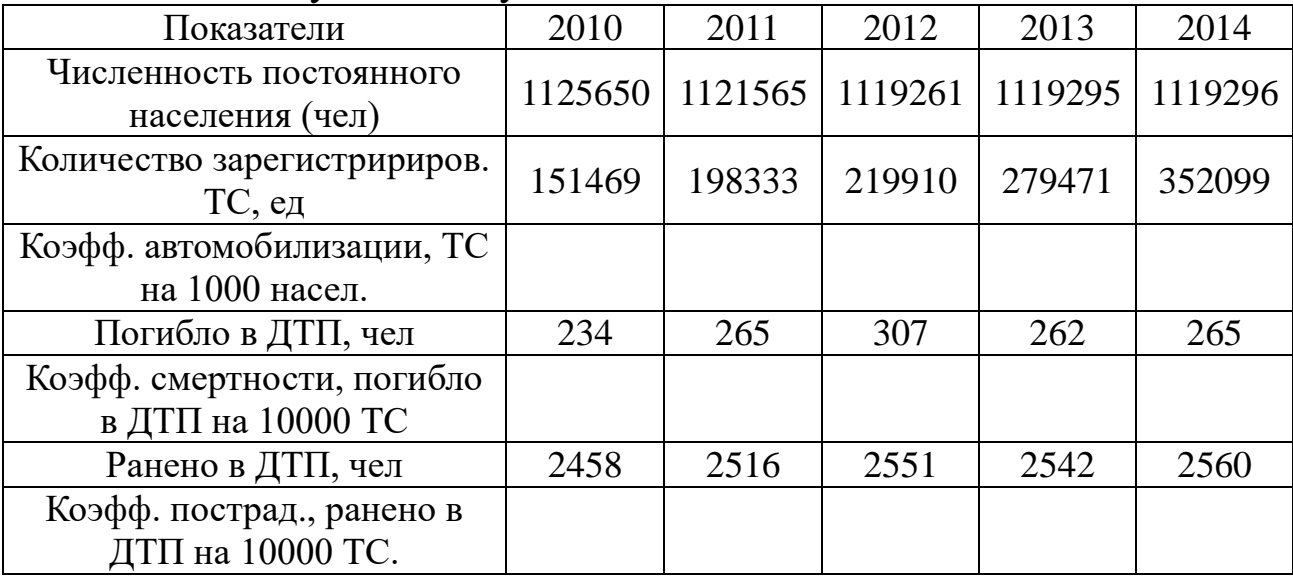

2). Используя строку формул и функцию *Автозаполнение*  рассчитать значения коэффициента автомобилизации (рассчитывается как частное от деления количества ТС на население и умножить на 1000). 3). Используя строку формул и функцию *Автозаполнение* рассчитать значения коэффициента смертности на 10000 ТС (рассчитывается как частное от деления количества погибших в ДТП на количество ТС и умножить на 10000). 4). Используя строку формул и функцию *Автозаполнение* рассчитать значения коэффициента пострадавших на 10000 ТС (рассчитывается как частное от деления количества раненых в ДТП на количество ТС и умножить на 10000).

*Задание 11.5.* Рассчитать с использованием строки формул табличного редактора по приведенным в таблице данным заданные показатели.

*Методика выполнения.* 1). Вставить в книгу лист 5 и создать на листе 5 данную таблицу.

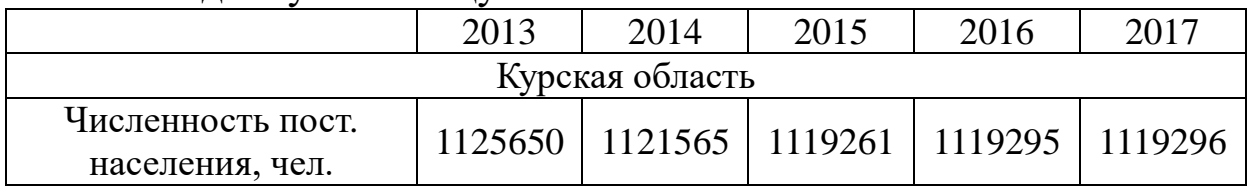

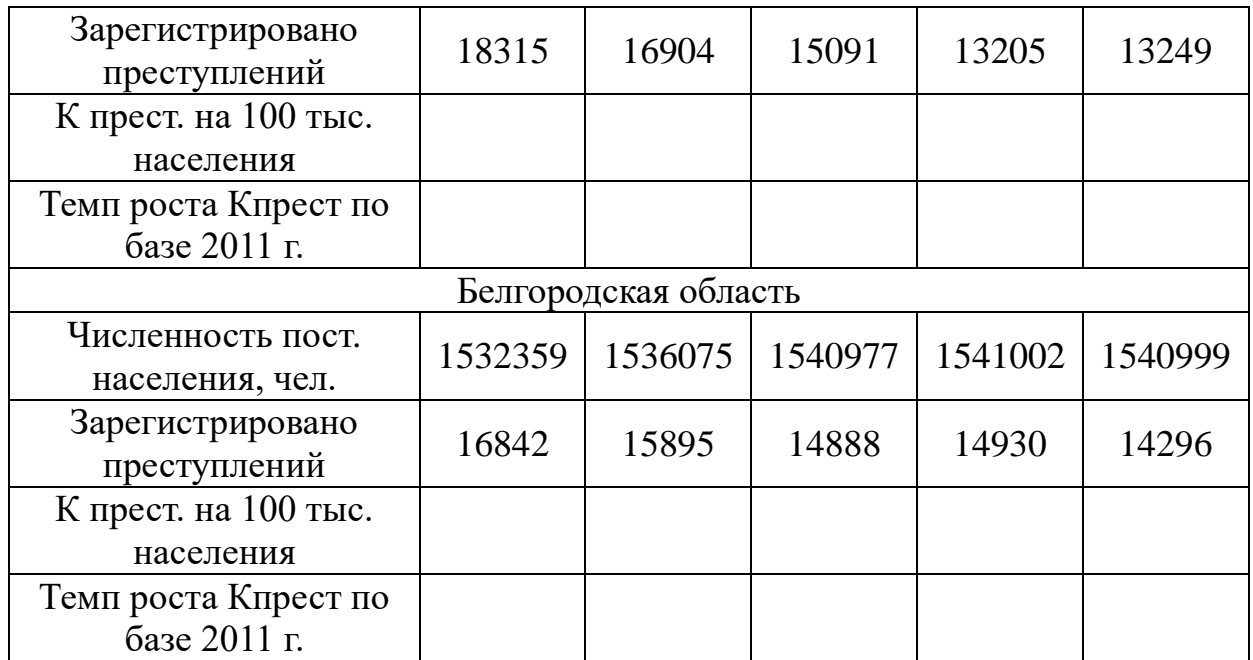

2). Используя строку формул и функцию *Автозаполнение*  рассчитать коэффициент преступности в Курской области (рассчитывается как частное от деления количества преступлений на население и умножить на 100000). 3). Используя строку формул и функцию *Автозаполнение* рассчитать темп роста Кпрест по базе 2013 года в Курской области (рассчитывается как частное от деления каждого последующего Кпрест на базовое значение Кпрест (2013) и умножить на 100%). 4). Аналогично выполнить расчёты для Белгородской области.

# *Вопросы для самоконтроля*

- 1. Типы данных и их форматирование
- 2. Порядок записи формулы.
- 3. Виды математических операций и табличных функций.
- 4. Средства задания функций.
- 5. Распространение формул
- 6. Абсолютные и относительные ссылки в электронной таблице.
- 7. Особенности копирования и перемещения формул, имеющих в своей структуре ссылки на ячейки

# *Лабораторная работа №12*

*Тема:* «Исследование возможностей табличного редактора Excel по организации вычислений с использованием «Мастера функций»

*Суть лабораторной работы:* исследовать технологии табличного редактора Excel по созданию и оформлению таблиц и организации вычислений с использованием «Мастера функций».

# *Самостоятельная работа*

*Задание 12.1л.* Изучить общие сведения о формулах.

*А). Структура формулы.* Формулы представляют собой выражения, по которым выполняются вычисления. Формула всегда начинается со знака равно (=). Формула может включать функции, ссылки на ячейки или имена, операторы и константы.

Например, в формуле =СУММ(В2:В8)\*30

СУММ() – функция;

В2 и В8 – ссылки на ячейки;

: (двоеточие) и \* (звездочка) – операторы;

30 – константа.

*Функции* – заранее определенные формулы, которые выполняют вычисления по заданным величинам, называемым аргументами, и в указанном порядке. Структура функции: имя функции, открывающая скобка, список аргументов, разделенных точками с запятой, закрывающая скобка. Аргументом функции может быть число, текст, логическое значение, массив, значение ошибки, ссылка на ячейку. В качестве аргументов используются также константы, формулы, или функции. В каждом конкретном случае необходимо использовать соответствующий тип аргумента.

*Ссылка* указывает на ячейку или диапазон ячеек листа, которые требуется использовать в формуле. Можно задавать ссылки на ячейки других листов текущей книги и на другие книги. Ссылки на ячейки других книг называются связями.

*Оператором* называют знак или символ, задающий тип вычисления в формуле. Существуют математические, логические операторы, операторы сравнения и ссылок.

*Константой* называют постоянное (не вычисляемое) значение. Формула и результат вычисления формулы константами не являются.

*Б). Операторы.* 

*Арифметические операторы* служат для выполнения арифметических операций, таких как сложение, вычитание, умножение. Операции выполняются над числами. Используются

слелующие арифметические операторы.

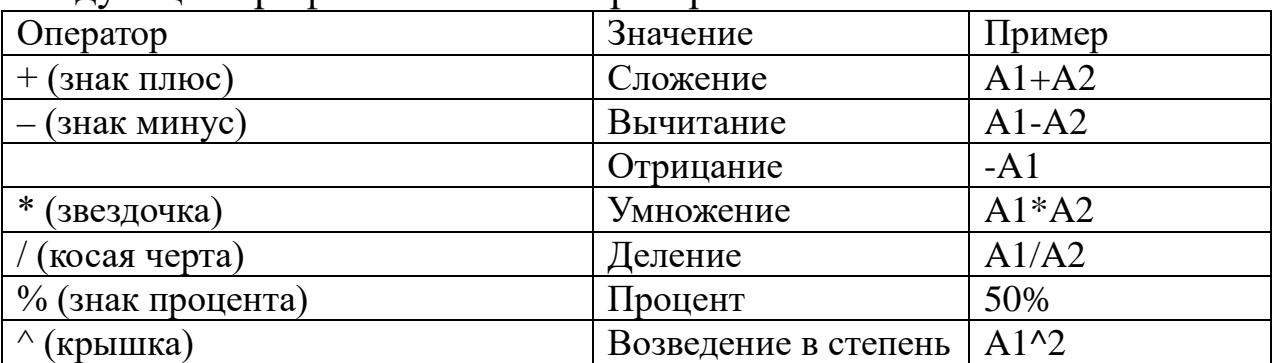

Операторы сравнения используются для сравнения двух значений. Результатом сравнения является логическое значение: либо ИСТИНА, либо ЛОЖЬ.

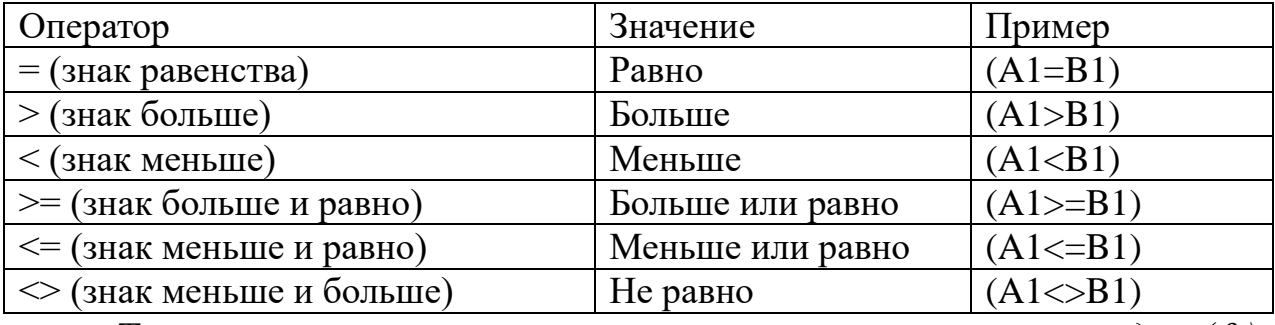

Текстовый оператор конкатенации - амперсанд  $(\&)$ 

используется для объединения нескольких текстовых значений.

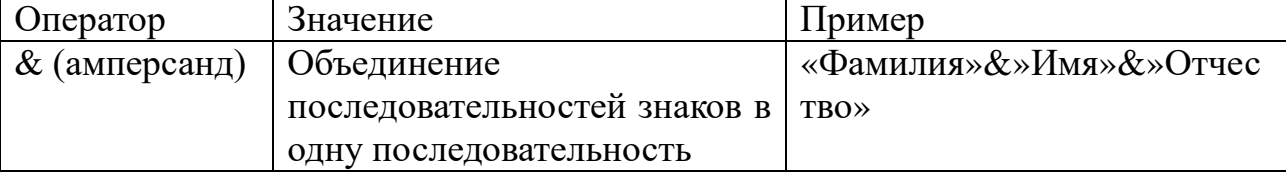

Операторы ссылок используют для описания ссылок на диапазоны ячеек.

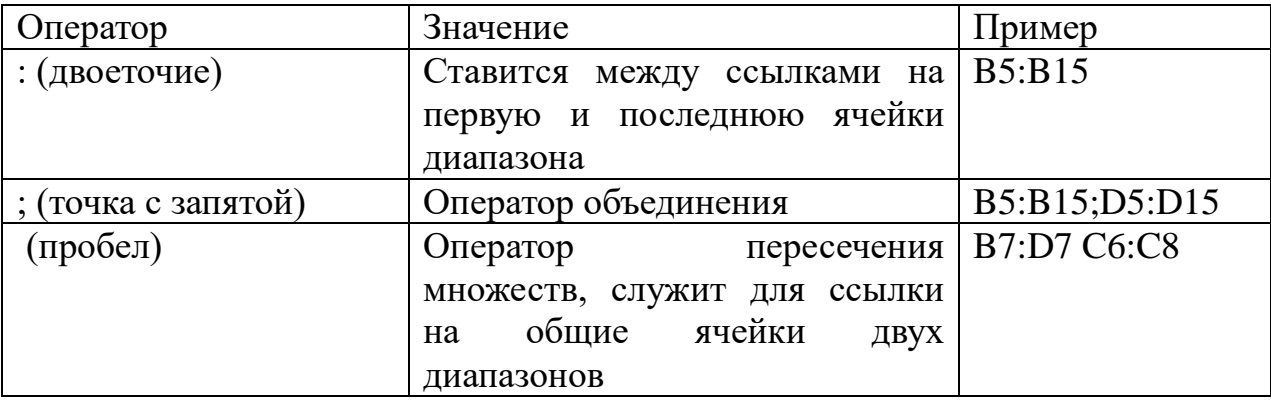

Задание 12.2л. Исследовать возможности создания формул с использованием «Мастера функций».

Функция - стандартная формула, которая обеспечивает определенных действий выполнение над значениями,

выступающими в качестве аргументов. Функции позволяют упростить формулы, особенно если они длинные или сложные. Функции используют не только для непосредственных вычислений, то также и для преобразования чисел, например для округления, для поиска значений, сравнения и т.д.

*Методика выполнения.*

*1-й способ.* Создание формул с функциями через группу *Библиотека функций* вкладки *Формулы.* 1). Выделите ячейку, в которую требуется ввести формулу. 2). Щелкните по кнопке нужной категории функций в группе *Библиотека функций* и выберите нужную функцию. 3). В окне *Аргументы функции* в соответствующем поле (полях) введите аргументы функции. Ссылки на ячейки можно вводить с клавиатуры, но удобнее пользоваться выделением ячеек мышью. Для этого поставьте курсор в соответствующее поле и на листе выделите необходимую ячейку или диапазон ячеек. Для удобства выделения ячеек окно *Аргументы функции* можно сдвинуть или свернуть. Текст, числа и логические выражения в качестве аргументов обычно вводят с клавиатуры. В качестве подсказки в окне отображается назначение функции, а в нижней части окна отображается описание аргумента, в поле которого в данный момент находится курсор. Следует иметь в виду, что некоторые функции не имеют аргументов. 4). В окне *Аргументы функции* нажмите кнопку ОК.

*2-й способ.* Создание формул с функциями через *Мастер функций.* 1). Для вставки функции не обязательно использовать кнопки категорий функций в группе *Библиотека функций. 2*). Для выбора нужной функции можно использовать *Мастер функций.* Причем, это можно сделать при работе в любой вкладке. Нажмите в строке формул кнопку *Вставить функцию (fx).* 3). В окне *Мастер функций:* шаг 1 из 2 в раскрывающемся списке *Категория*  выберите категорию функции, затем в списке *Выберите функцию* выберите функцию. 4). Нажмите кнопку *ОК* или дважды щелкните мышью по названию выбранной функции. 5). В появившемся окне *Аргументы функции* введите аргументы функции. 6). Нажмите кнопку *ОК.*

*3-й способ.* Создание формул с функциями через поле *Поиск функции* диалогового окна *Мастер функций.* 1). Если название

нужной функции неизвестно, можно попробовать найти ее. 2). Для этого в поле Поиск функции диалогового окна Мастер функций: шаг 1 из 2 введите назначение искомой функции и нажмите кнопку Найти. 3). Найденные функции будут отображены в списке Выберите функцию.

4-й способ. Создание формул с функциями с использованием клавиатуры и Строки формул. 1). Имена функций при создании формул можно вводить с клавиатуры. 2). Для упрощения процесса снижения количества опечаток используйте созлания  $\overline{M}$ автозавершение формул. 3). В ячейку или в строку формул введите знак = (знак равенства) и первые буквы используемой функции. 4). По мере ввода список прокрутки возможных элементов отображает наиболее близкие зачения. 5). Значки указывают типы вводимых данных, такие как функция или ссылка на таблицу. 6). Выберите нужную функцию, для чего дважды щелкните по ней мышью. 7). С использованием клавиатуры и мыши введите аргументы функции. 8). Подтвердите ввод формулы.

Задание 12.3л. Исследовать возможности создания формул с использованием кнопки «Сумма»

Методика выполнения. Для быстрого выполнения некоторых действий с применением функций без запуска Мастера функций можно использовать кнопку Сумма. Эта кнопка, помимо группы Библиотека функций вкладки Формулы (там она называется Автосумма), имеется также в группе Редактирование вкладки Главная.

1-й способ. Для вычисления суммы чисел в ячейках, расположенных непрерывно в одном столбце или одной строке, достаточно выделить ячейку ниже или правее суммируемого диапазона и нажать кнопку Сумма.

 $2-\tilde{u}$  cnocoo. Лля вычисления суммы произвольно расположенных ячеек следует выделить ячейку, в которой должна быть вычислена сумма, нажать на кнопку Сумма, а затем на листе выделить суммируемые ячейки и/или диапазоны ячеек. Для подтверждения ввода формулы следует нажать клавишу Enter или еще раз нажать кнопку Сумма.

Задание 12.4л. Исследовать возможности редактирования, перемещения и копирования формул.

*1-й способ.* Редактирование формул в ячейке. 1). Ячейки с формулой можно редактировать так же, как и ячейки с текстовым или числовым значением: щелкнув мышью два раза по ячейке или в строке формул. 2). При редактировании ячейки, как и при вводе формулы, ссылки на ячейки и границы вокруг соответствующих ячеек выделяются цветом. 3). Для изменения ссылки на ячейки и/или диапазон ячеек достаточно перетащить цветную границу к новой ячейке или диапазону. 4). Для того чтобы изменить размер диапазона ячеек, можно перетащить угол границы. 5). Для того чтобы заменить ссылку следует ее удалить, а затем выделить мышью новую ячейку или диапазон ячеек. 6). В формулу можно добавлять новые операторы и аргументы.

*2-й способ.* Редактирование формул через *Мастер функций.* 1). В процессе редактирования можно запускать *Мастер функций.* 2). Перемещать и копировать ячейки с формулами можно точно так же, как и ячейки с текстовыми или числовыми значениями. 3). Кроме того, при копировании ячеек с формулами можно пользоваться возможностями специальной вставки. Это позволяет копировать только формулу без копирования формата ячейки. 4). При перемещении ячейки с формулой содержащиеся в формуле ссылки не изменяются. 5). При копировании формулы ссылки на ячейки могут изменяться в зависимости от их типа (относительные или абсолютные).

*Задание 12.5л.* Исследовать возможности использования ссылок в формулах.

*Методика выполнения.*

*А). Ссылки на ячейки других листов и книг.* **1).** При использовании в создаваемых формулах ссылок на ячейки других листов и книг в процессе создания формулы следует перейти на другой лист текущей книги или в другую книгу и выделить там необходимую ячейку. 2). При каждом переходе на другой лист, его имя автоматически добавляется к ссылке на ячейку. 3). Имя листа и адрес ячейки разделены служебным символом ! (восклицательный знак).

*Б). Относительные и абсолютные ссылки.* 1). По умолчанию ссылки на ячейки в формулах относительные, то есть адрес ячейки определяется на основе расположения этой ячейки относительно

ячейки с формулой. 2). При копировании ячейки с формулой относительная ссылка автоматически изменяется. 3). Именно возможность использования относительных ссылок и позволяет копировать формулы. 4). В некоторых случаях использование относительных ссылок недопустимо. 5). Для того чтобы ссылка на ячейку при копировании не изменялась, необходимо использовать абсолютные ссылки. 6). Абсолютная ссылка ячейки имеет формат \$A\$1, где \$ – служебный символ, показывающий абсолютную ссылку. 7). Чтобы ссылка на ячейку была абсолютной, после указания ссылки на ячейку следует нажать *клавишу F4.* 8). Ссылку можно преобразовать из относительной в абсолютную и при редактировании ячейки с формулой. К заголовкам столбца и строки в адресе ячейки следует добавить служебный символ \$. 9). Ссылка может быть не только относительной или абсолютной, но и смешанной. 10). Ссылка формата A\$1 является относительной по столбцу и абсолютной по строке, т.е. при копировании ячейки с формулой выше или ниже, ссылка изменяться не будет. А при копировании влево или вправо будет изменяться заголовок столбца. 11). Ссылка формата \$A1 является относительной по строке и абсолютной по столбцу, т.е. при копировании ячейки с формулой влево или вправо выше или ниже ссылка изменяться не будет. А при копировании выше или ниже будет изменяться заголовок строки.

*С). Использование трехмерных ссылок.* 1). Трехмерные ссылки используются при выполнения действий с данными из одной и той же ячейки или диапазона ячеек на нескольких листах одной книги. 2). Трехмерная ссылка включает в себя ссылку на ячейку или диапазон, перед которой ставятся имена листов. При этом в формулу включаются все листы, хранящиеся между начальным и конечным именами, указанными в ссылке. 3). Выделите ячейку, в которую нужно ввести функцию. 4). Введите = (знак равенства), имя функции, а затем открывающую круглую скобку. 5). Выделите ярлык первого листа, на который нужно создать ссылку. 6). Удерживая нажатой клавишу Shift, выделите ярлык последнего листа, на который необходимо создать ссылку. 7). Выделите диапазон ячеек, на которые нужно создать ссылку. 8). Подтвердите ввод формулы. 9). Трехмерные ссылки могут быть

использованы для создания ссылок на ячейки на других листах, определения имен и создания формул с использованием следующих функций: СУММ, СРЗНАЧ, СЧЁТ, МАКС, МИН, ПРОИЗВЕД, и некоторых других.

*Задание 12.6л.* Исследование возможностей использования имен ячеек и диапазонов.

*Методика выполнения.*

*А). Использование имен.* Имя – слово или строка знаков, представляющих ячейку, диапазон ячеек, формулу или константу. Имена можно использовать в любом листе книги.

*Б). Присваивание имен.* Имя можно присвоить ячейку или диапазону ячеек. 1). Выделите ячейку или диапазон ячеек. 2). В группе *Определенные имена* вкладки *Формулы* нажмите кнопку *Присвоить имя.* 3). В окне *Создание имени* в поле *Имя* введите имя ячейки или диапазона. 4). Для задания области действия имени в поле со списком *Область* выберите *Книга* или имя листа в книге. 5). При желании в поле *Примечание* можно ввести примечание к имени, которое затем будет отображаться в окне *Диспетчера имен.* 6). Для удобства работы рекомендуется создавать имена короткие и хорошо запоминающиеся. 7). Первый знак в имени должен быть буквой или знаком подчеркивания. 8). Остальные знаки имени могут быть буквами, числами, точками и знаками подчеркивания. 9). Пробелы не допускаются. 10). Также не допускаются имена, которые имеют такой же вид, как и ссылки на ячейки, например Z\$100 или R1C1. 11). В имени может быть больше одного слова. 12). В качестве разделителей слов могут быть использованы знаки подчеркивания и точки, например: Год\_2007 или Год.2007. 13). Имя может содержать до 255 знаков. 14). Имя может состоять из строчных и прописных букв, но Excel их не различает. 15). Имя можно присвоить формуле или постоянному значению (константе). 16). Для присвоения имени формуле или константе в поле *Диапазон* окна *Создание имени* следует ввести знак равенства (=) и формулу или константу .

*С). Применение имен.* 1). При создании формул короткие имена можно вводить с клавиатуры. 2). Во избежание возможных ошибок при использовании имен в процессе создания формулы следует в группе *Определенные имена* вкладки *Формулы* щелкнуть

кнопку Использовать в формуле и выбрать нужное имя в списке имен. 3). Если нужное имя не отображается в списке, выберите команду Вставить имена, а затем в окне Вставка имени выберите  $4)$ . абсолютными  $UMR$ Имена ячеек являются вставляемое ссылками.

Д). Удаление имени. 1). Ненужное или ошибочное имя можно удалить. 2). В группе Определенные имена вкладки Формулы нажмите кнопку Диспетчер имен. 3). В окне Диспетчер имен выделите имя и нажните кнопку Удалить.

Задание.12.7л. Исследование возможностей проверки ошибок при создании и редактировании формул.

Методика выполнения.

А). Ошибки синтаксиса. 1). В процессе создания и/или редактирования формул Excel обнаруживает ошибки синтаксиса формулы и приостанавливает дальнейшую работу.  $(2)$ .  $\Pi$ ри операторов, обнаружении лишних символов ЛИШНИХ или недостающих скобок и т.п. выводится сообщение об ошибке в окне предупреждения. Например, если при вводе формулы в ячейку ошибочно введено два оператора (умножение и деление) в сообщение предлагается возможный вариант исправления ошибки. Чтобы Принять следует нажать кнопку  $e_{\Gamma}$  $\mathcal{A}$ a, ДЛЯ самостоятельного исправления ошибки следует нажать кнопку Нет. 3). При вводе формул с использованием Мастера функций или их редактировании Excel обнаруживает недостаток или избыток аргументов. В этом случае появляется соответствующее окно. Следует нажать кнопку ОК, а затем внести исправления в формулу с клавиатуры или нажать кнопку Вставить функцию в Строке формул и изменить аргументы функции в окне Аргументы обнаруживает ошибки, функции. 4). Excel связанные  $\mathbf{c}$ ссылкой Циклической циклическими ссылками. называется последовательность ссылок, при которой формула ссылается (через другие ссылки или напрямую) сама на себя. При обнаружении циклической ссылки выходит окно сообщения. Нажатие кнопки ОК не приведет к исправлению ошибки. Лучше нажать кнопку Отмена и внести исправления самостоятельно.

Б). Ошибки в функциях и аргументах. 1). Если формула содержит ошибку функции и/или аргумента, не позволяющую

выполнить вычисления или отобразить результат, Excel отобразит сообщение об ошибке. 2). В ячейке с ошибкой в формуле вместо результата вычисления отображается один из кодов ошибки, а в левом верхнем углу ячейки появляется индикатор ошибки (зеленый треугольник). 3). При выделении ячейки с ошибкой рядом с ней появляется кнопка Источник ошибки. Если щелкнуть по кнопке, появится меню, в котором указан тип ошибки, а также команды действий для исправления ошибки. 4). Основные ошибки, их отображение в ячейке и некоторые возможные причины их появления приведены в таблице.

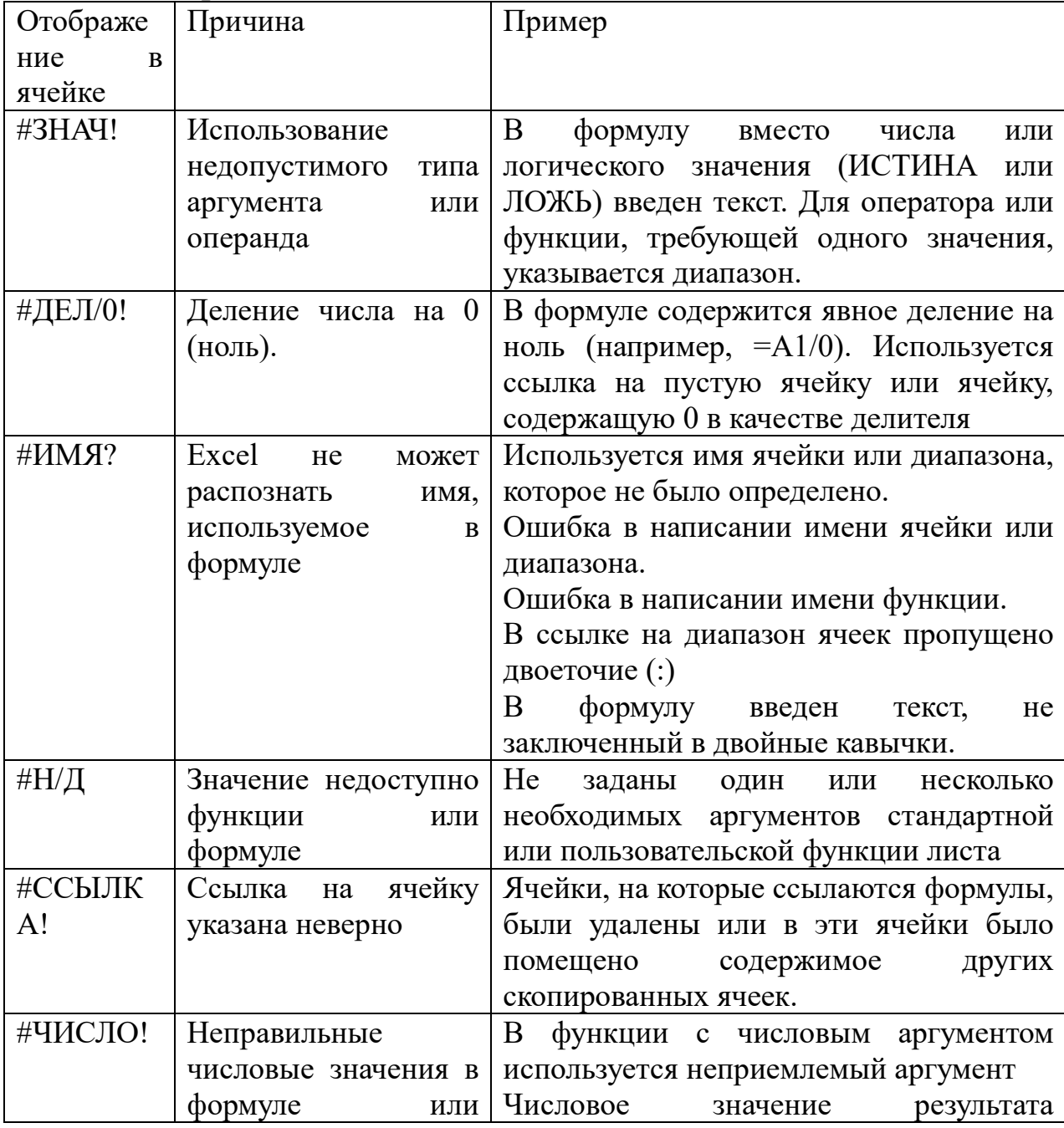

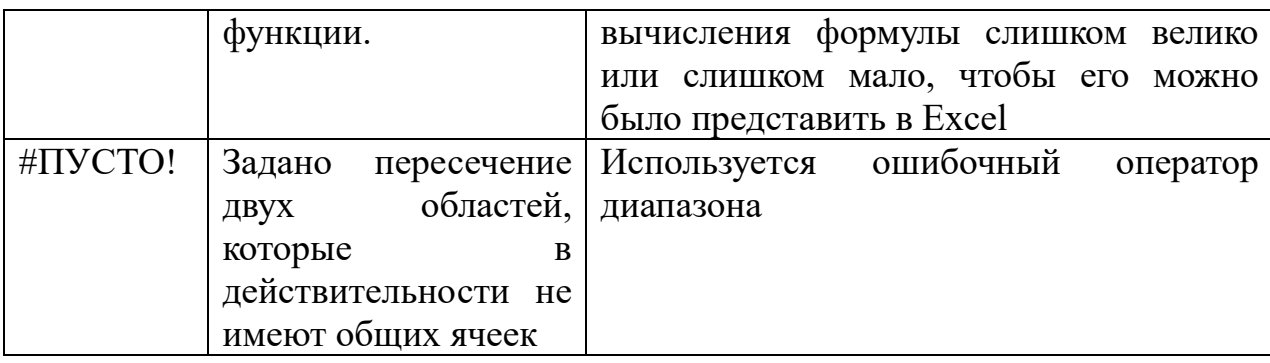

5). Помимо критичных ошибок, при которых невозможно вычислить результат, Excel отображает сообщения и о возможных ошибках в формулах. В этом случае также появляется индикатор ошибки, но в ячейке отображается результат. 6). При выделении ячейки с ошибкой рядом с ней появляется кнопка Источник ошибки. Если щелкнуть по кнопке, появится меню, в котором указан тип ошибки, а также команды действий для исправления ошибки. 7). Если в формуле действительно имеется ошибка, следует исправить ее с помощью команды меню Источник ошибки или самостоятельно. 8). Если же создана правильная формула, можно выбрать команду меню Пропустить ошибку. При этом индикатор ошибки исчезнет.

В). Трассировка связей между формулами и ячейками. 1). Для удобства поиска причин ошибок, а также и в некоторых других случаях можно графически отобразить связь между ячейками в формуле. 2). Для отображения ячеек, входящих в формулу в качестве аргументов, необходимо выделить ячейку с формулой и нажать кнопку Влияющие ячейки в группе Зависимости формул вкладки Формулы. Если кнопка не отображается, щелкните сначала по стрелке кнопки Зависимости формул вкладки Формулы. 3). Один щелчок по кнопке Влияющие ячейки отображает связи с ячейками, непосредственно определяющими результат вычисления. Если в этих ячейках также находятся формулы, то следующий щелчок отображает связи с ячейками, являющимися аргументами этих формул. И так далее. 4). Для отображения ячеек, в формулы которых входит какая-либо ячейка, ее следует выделить и нажать кнопку Зависимые ячейки в группе Зависимости формул вкладки Формулы. Если кнопка не отображается, щелкните сначала по стрелке кнопки Зависимости формул вкладки Формулы. 5). Один щелчок по кнопке Зависимые ячейки отображает связи с ячейками,

непосредственно зависящими от выделенной ячейки. Если эти ячейки также влияют на другие ячейки, то следующий щелчок отображает связи с зависимыми ячейками. И так далее. 6). Связи в пределах текущего листа отображаются синими стрелками. Связи с ячейками других листов и книг отображаются черными пунктирными линиями и значком листа. Красные стрелки показывают ячейки, вызывающие ошибки. 7). Для скрытия стрелок связей следует нажать кнопку *Убрать все стрелки* в группе *Зависимости формул* вкладки *Формулы.*

*Задание 12.8л.* Исследование возможностей организации вычислений.

*А). Установка режима вычислений.* 1). По умолчанию Microsoft Excel автоматически пересчитывает значения ячеек, которые зависят от других ячеек, содержащих изменившиеся значения. Этот тип пересчета позволяет избежать ненужных вычислений. Пересчет также производится при открытии книги. 2). Для выбора режима вычислений щелкните по кнопке *Параметры вычислений* в группе *Вычисление* вкладки *Формулы* и выберите нужный режим. Если кнопка не отображается, щелкните сначала по стрелке кнопки *Зависимости формул* вкладки *Формулы.* 3). После этого для пересчета формул во всех листах текущей книги следует нажать кнопку *Пересчет* группы *Вычисление* вкладки *Формулы* или клавишу *F9*, а для пересчета формул только на текущем листе – кнопку *Пересчет* группы *Произвести вычисления* вкладки *Формулы* или комбинацию клавиш *Shift + F9.*

*Б). Пересчет книг, созданных более ранними версиями Microsoft Excel.* 1). Процесс первого открытия книги, созданной в старых версиях Microsoft Excel, отличается от процесса открытия книги, созданной в текущей версии Microsoft Excel, что позволяет проверить, правильно ли пересчитаны старые книги. 2). При открытии книги, созданной в текущей версии Microsoft Excel, пересчитываются только формулы, которые зависят от измененных ячеек. 3). При открытии книги, созданной в более ранней версии Microsoft Excel, все формулы в книге – и те, которые зависят от измененных ячеек, и все остальные – пересчитываются. Это гарантирует полную оптимизацию книги для использования в текущей версии Microsoft Excel. 4). При закрытии файла,

созданного в старых версиях Microsoft Excel, даже если в нем не производилось никаких действий, выходит предупреждение о пересчете формул. Для сохранения результатов пересчета следует нажать кнопку  $\eta$ а. 5). Поскольку полный пересчет требует больше времени, чем частичный, открытие книги, которая не была сохранена в формате текущей версии Microsoft Excel, может потребовать больше времени. После сохранения книги в формате текущей версии Microsoft Excel ее открытие будет происходить быстрее.

## Практическое занятие №12

Тема: «Работа с табличным редактором Excel. Организация вычислений с использованием «Мастера функций».

Суть практического занятия: отработка практических навыков в работе с табличным редактором Excel по организации вычислений с использованием «Мастера функций».

#### Самостоятельная работа

Задание 12.1. Использование возможностей МАСТЕРА ФУНКЦИЙ для расчета тригонометрических функций категории Математические.  $Ha$ Писте  $\mathbf{1}$ выполните вычисления тригонометрических функций: 1)  $sin(K^* \Pi M)$ ; 2)  $cos(K^* \Pi M)$ ; 3) tg(K\*III); 4)  $\sin(K^* \Pi \Pi)/\cos(K^* \Pi \Pi)$ : 5)  $(\sin^2(K^* \Pi \Pi) + \cos^2(K^* \Pi \Pi)$ для  $K=2$ ; 1,5;1,0; 0,5;0,25.

Заполнить ячейки таблицы.

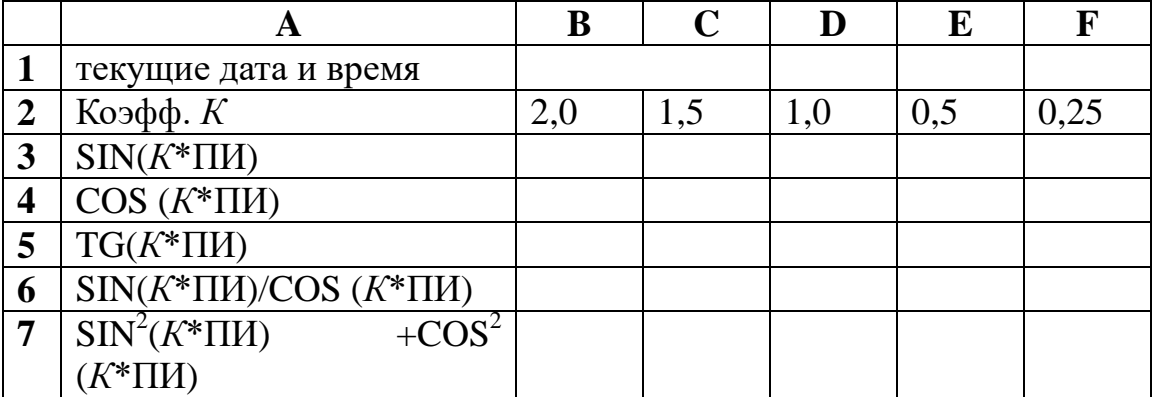

Методика выполнения. 1). Открыть Excel, войти в Мастер функций (Вставка -  $f_x$  Функция или  $f_x$  в строке формул). 2). Ввести в ячейку A1 текст «текущие дата и время» и в объединенные ячейки ВС вставить соответствующие данные используя Мастер функций. 3). Записать в ячейку А2 текст «коэффициент К» и в

ячейки В2: F2 значения коэффициентов. 4). В ячейку А3 с помощью Мастера функиий **(категория)** Математические) ввести тригонометрическую функцию SIN, в аргументы функции ввести значение коэффициента  $K^*$  (помноженное) на функцию ПИ (вызвать из Мастера функций). Автозаполнением рассчитать для всех значений К. 5). Аналогично выполнить для строк 4 и 5 расчёт функций COS и TG. 6). Используя Строку формул рассчитать заданные значения для строк 6 и 7.

Задание 12.2. На Листе 2 составьте электронную таблицу для решения уравнения вида  $ax^2+bx+c$  с различными коэффициентами  $a, b, c.$ 

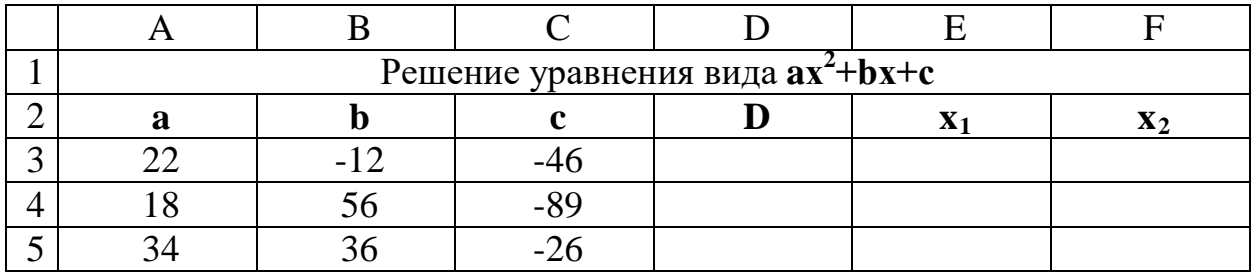

Методика выполнения. 1). Объединить ячейки А1:F1 и ввести текст. 2). В ячейки А2, В2 и С2 ввести коэффициенты а, b и c; в ячейку  $D2$  – дискриминанту D, в ячейку  $E2$  – первый корень  $x_1$  в ячейку F3 - второй корень - х<sub>2</sub> 3). В ячейки A3, B3 и C3 ввести значения коэффициентов квадратного уравнения. 4). В ячейку D3 введем формулу вычисления дискриминанта D3 =B3^2-4\*A3\*C3. ячейку ввести формулу  $5)$ . B E3 ДЛЯ  $X_1$ :  $E3=(-$ B3+КОРЕНЬ(D3))/(2\*А3). 6). В ячейку F3 ввести формулу для  $x_2$ : F3=(-B3-КОРЕНЬ(D3))/(2\*А3). 7). В ячейки А2: С5 ввести значения новых коэффициентов *a*, *b u c*. 8). Выделить ячейки D3, E3 и F3c формулами расчёта дискриминанта и корней. 9). Используя Автозаполнение перенести их на четвёртую и пятую строки.

 $3a$ дание 12.3. Использование функций категории Статистические.

Методика выполнения. 1). На Листе 3 создайте таблицу, содержащую сведения о населении и преступности в Курской и Белгородской областях.

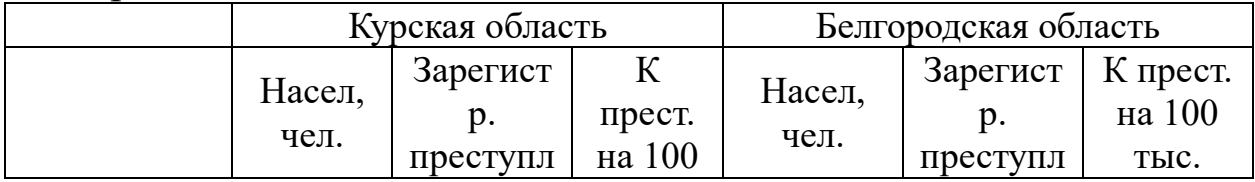

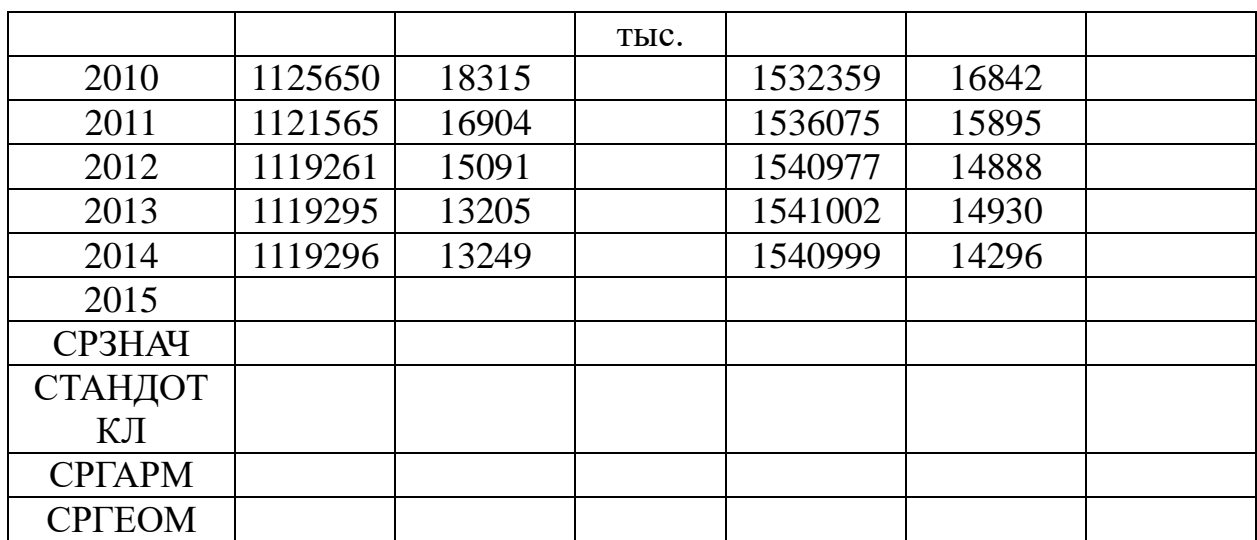

2). С использованием возможностей Строки  $\phi$ *ODMY* $\pi$  $\mathbf{M}$ табличного редактора Мастера *функиий* Excel лля **RCCX** статистических показателей, приведенных в сводной таблице: а) рассчитать коэффициенты преступности на 100000 населения; б) спрогнозировать показатели на 2015 год (функция ПРЕДСКАЗ); в) рассчитать абстрактные средние значения ряда (арифметическая функция СРЗНАЧ, квадратическая - СТАНДОТКЛ, гармоническая – СРГАРМ, геометрическая – СРГЕОМ).

Задание 12.4. (Кейс-задача) По результатам сдачи сессии группой студентов (таблица Итоги экзаменационной сессии), определить количество студентов, заработавших максимальную, повышенную, номинальную, пониженную стипендию и студентов, которым стипендия, а также определить самый «сложный» и самый легкий предмет (по среднему баллу дисциплины).

Методика выполнения. 1). Составить на листе 4 электронную таблицу, определяющую условные итоги экзаменационной сессии весеннего семестра (баллы на экзаменах от 0 до 100) не менее 20 фамилий и расчетные результаты.

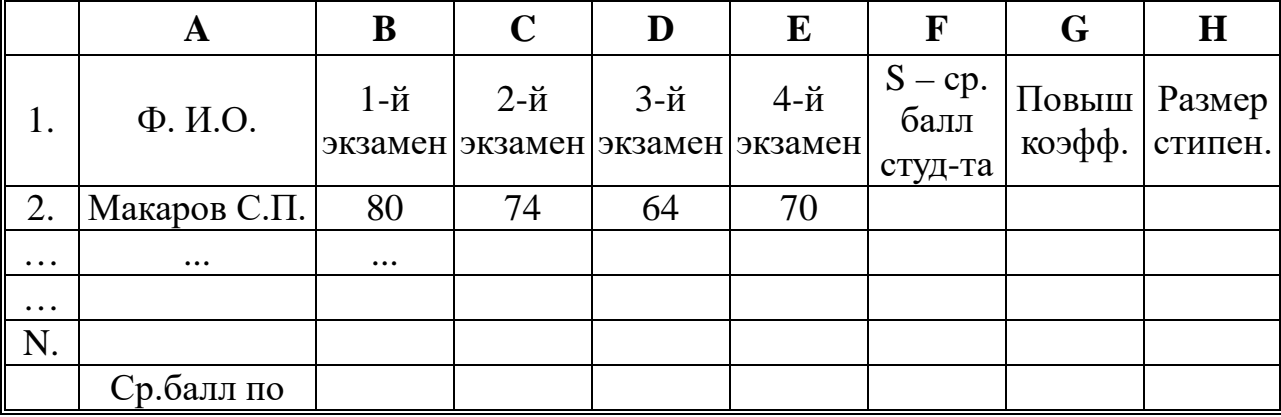

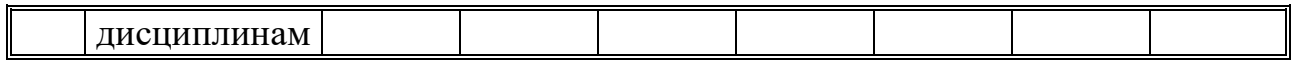

2). Алгоритм определения стипендии - по рассчитанному среднему баллу студента экзаменационную  $3a$ сессию  $(s)$ вычисляется повышающий коэффициент (k) G2, на который затем умножается номинальная стипендия (2000 руб.). 3). Графы средний балл и стипендия рассчитать по соответствующим формулам с использованием логических функций ЕСЛИ, И, ИЛИ, НЕ. 4). балл  $(s)$ Средний студента вычисляется  $\overline{10}$ формуле коэффициент  $F2 = CP3HAY(B2:E2).$ Повышающий  $5).$  $G<sub>2</sub>$ вычисляется по правилу: если же  $s < 64$ , то  $k=0,0$  – стипендия не назначается; если 64  $\leq$  s <75, то k=0,75 – пониженная стипендия; если 75  $\leq$  s <90, то k=1,0 – номинальная стипендия; если 90  $\leq$  s < 100, то k=1,5 - повышенная стипендия; если s=100, то k=2,0 максимальная стипендия. 6). Формула для расчёта повышающего коэффициента  $G2 = ECHM(M)G2 < 64);$ может иметь вид: G2<75);0,75;ECJI $M(M(G2)=75$ ;G2<90);1;  $0:ECJIM(M(G2)=64;$ ЕСЛИ(И(G2>=90;G2<100);1,5; ЕСЛИ(И(G2=100);2))))). Далее с **АВТОЗАПОЛНЕНИЯ** использованием рассчитадь ЛЛЯ **BCCX** столбцу G. Самый  $\overline{a}$  $(7)$ . «сложный» студентов предмет определяется с использованием функции МИН по среднему баллу дисциплины. 8). Самый легкий предмет - функция МАКС по баллу дисциплины. 9). Количество среднему студентов  $\mathbf{C}$ различными стипендиями определяется с использованием функции СЧЁТЕСЛИ в соответствующих ячейках новой таблицы по массиву повышающих коэффициентов для соответствующих их значений.

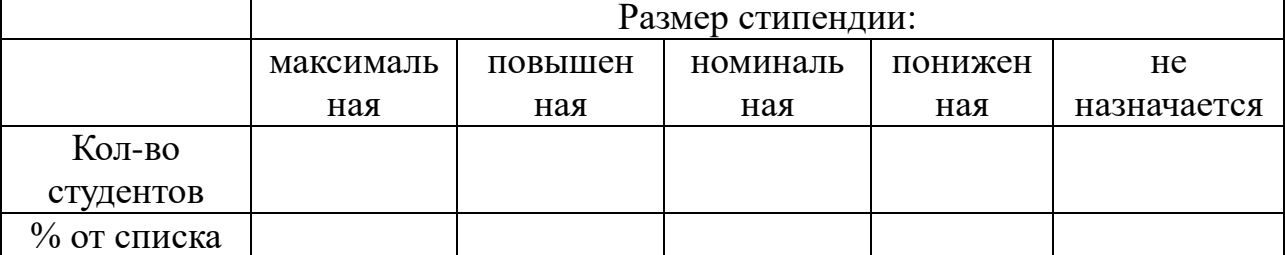

10). У студентов рассчитывается по строке формул делением полученного количества на списочный состав и умноженному на  $100.$ 

Задание 12.5. Создание и анализ вариационного ряда. Анализ сроков лишения свободы по 100 уголовным делам показал следующие результаты (в годах): Массив  $[A1:A100] = [1; 4; 2; 6; 3;$ 5; 3; 2; 4; 2; 1; 6; 4; 3; 3; 2; 4; 1; 5; 3; 2; 4; 4; 6; 1; 3; 5; 1; 3; 6; 3; 2; 7;

3; 1; 9; 6; 4; 9; 2; 3; 6; 5; 7; 2; 4; 6; 9; 6; 4; 3; 2; 7; 9; 4; 5; 8; 8; 5; 4; 5; 7; 3; 5; 2; 8; 6; 7; 4; 8; 9; 5; 9; 5; 2; 1; 7; 2; 3; 8; 6; 6; 3; 4; 8; 7; 5; 8; 3;  $7; 5; 6; 7; 5; 3; 4; 3; 2; 4; 3].$ 

Методика выполнения. 1). На листе 5 наберите массив сроков лишения свободы [A1:A100]. 2). Рассчитайте с использованием строки формул и МАСТЕРА ФУНКЦИЙ табличного редактора **EXCEL** Математические. Логические. **(категории)** Статистические) следующие показатели вариации: минимальное МИН и максимальное МАКС значения вариационного ряда, моду Мо, медиану Ме, размах вариации, среднее квадратическое отклонение, коэффициент вариации и коэффициент асимметрии. 3). Создайте на листе 5 таблицу ранжированного вариационного ряда, содержащую сведения: о сроках лишения свободы - варианта ряда (x), числе осужденных - частота варианты - (f).

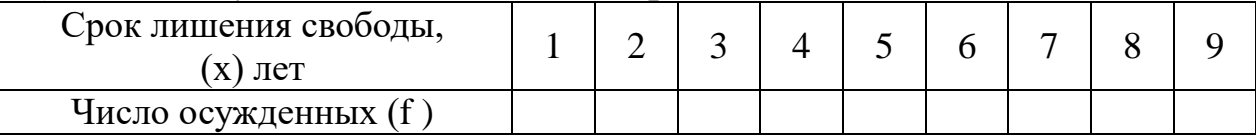

4). Число осужденных на срок 1 год определяется с помощью статистической функции = CЧЁТЕСЛИ(\$A\$1:\$A\$100;1). При этом рекомендуется использовать Автозаполнение для остальных сроков  $(2, 3...9)$  с фиксацией чисел массива  $A\$ 1: \$A\\$100 (клавиша F4). 5). Создайте на листе 5 таблицу расчетных показателей вариации и рассчитанными заполните ячейки пустые  $\Pi$ O стандартным функциям и приведенным формулам.

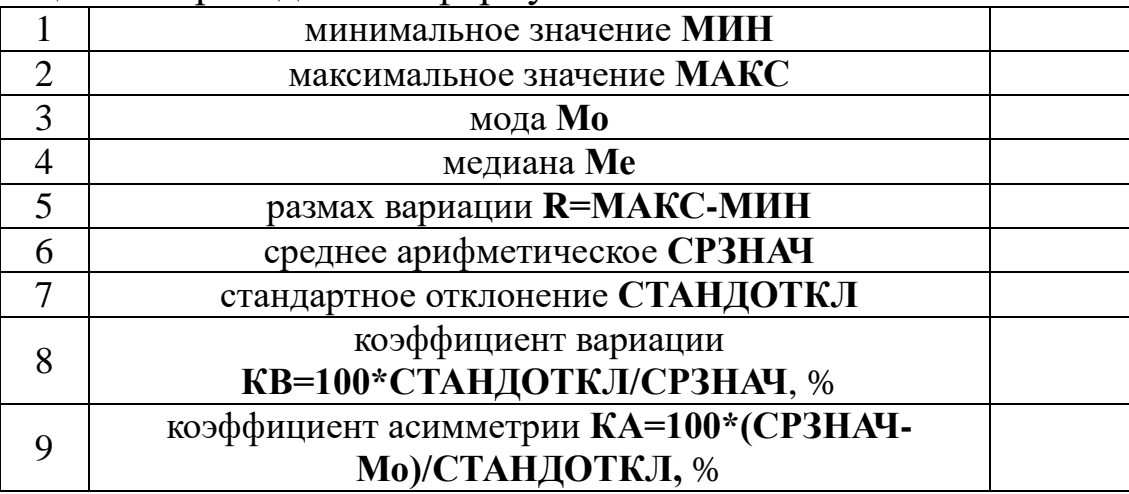

#### Вопросы для самоконтроля

1. Что называют функциями табличного редактора Excel и какова их структура?

2. Что может использоваться в качестве аргументов функций?

3. Что называют оператором в формулах и какие существуют операторы в табличном редакторе.

4. Перечислите арифметические операторы табличного редактора Excel и их назначение.

5. Перечислите операторы сравнения табличного редактора Excel и их назначение.

6. Для чего используется текстовый оператор конкатенации амперсанд (&) и операторы ссылок в табличном редакторе Excel?

7. Раскройте возможности редактирования, перемещения и копирования формул в табличном редакторе Excel?

8. Раскройте возможности использования ссылок в формулах.

9. Раскройте возможности использования имен ячеек и диапазонов.

10. Раскройте возможности проверки ошибок при создании и редактировании формул.

# *Тема 7. Информатизация правотворческой, правоприменительной и правоохранительной деятельности*

# *Структура (план)*

1. Автоматизированные информационные системы Федерального Собрания и Министерства юстиции РФ

2. Информатизация деятельности сотрудников Судебной системы и органов Прокуратуры России

3. Информатизация деятельности сотрудников Министерства внутренних дел и Федерального следственного комитета России

# *Глоссарий*

*Задачи информатизации правотворческой, правоприменительной и правоохранительной деятельности* определены основными направлениями развития Государственной системы правовой информации (ГСПИ).

*Правотворчество –* это деятельность, прежде всего, государственных органов по принятию, изменению и отмене юридических норм.

*Научный Центр правовой информации (НЦПИ)* – государственное учреждение, имеющее наибольший в России опыт работы по автоматизированной обработке правовой информации. С начала 1990-х гг. в НЦПИ создается база нормативных актов «Эталон», а затем и Федеральный регистр нормативных правовых актов субъектов Российской Федерации.

*Информатизация деятельности сотрудников судебной системы.* Пути решения проблем информатизации судебной системы нашли свое отражение в разработанной в 1999 г. Концепции информатизации судов общей юрисдикции и системы Судебного департамента, получившей одобрение у судейского сообщества, что отражено в постановлении Совета судей Российской Федерации от 29 октября 1999 г.

*Государственная автоматизированная система РФ «Правосудие» (ГАС «Правосудие»)* – это территориально распределенная автоматизированная информационная система, предназначенная для формирования единого информационного пространства судов общей юрисдикции и системы Судебного департамента при Верховном Суде Российской Федерации (СД), обеспечивающая информационную и технологическую поддержку судопроизводства на принципах поддержания требуемого баланса между потребностью граждан, общества и государства в свободном обмене информацией и необходимыми ограничениями на распространение информации.

*Подсистема «Интернет-портал ГАС «Правосудие»* обеспечивает представительство всех судов общей юрисдикции в публичной информационной сети Интернет.

*Автоматизированная система информационного обеспечения органов прокуратуры Российской Федерации (АСИО-Прокуратура).* Целью данной программы является создание на всей территории Российской Федерации единой автоматизированной информационной среды, которая способна наиболее полно и оперативно удовлетворять информационные потребности органов прокуратуры всех уровней при осуществлении ими своих функций.

*Учет* – это система регистрации и хранения информации о лицах, совершивших преступления, о самих преступлениях и связанных с ними фактах и предметах. Учеты занимают центральное место в информационном обеспечении ОВД

*Главный информационно-аналитический центр Министерства внутренних дел Российской Федерации (ГИАЦ МВД*  *России)* – самый крупный банк оперативно-справочной и розыскной информации в системе МВД России. На него возложена задача обеспечения органов и учреждений внутренних дел различной информацией – статистической, розыскной, оперативносправочной, криминалистической, производственноэкономической, научно-технической, архивной.

*Автоматизированное рабочее место следователя «АРМследователя»* – это комплексы индивидуальных технических и программных средств, предназначенных для автоматизации информационной поддержки процесса предварительного следствия.

## *Вопросы для самоконтроля*

1. Дайте определение термину «Правотворчество» и сформулируйте ц*ель и задачи информатизации правотворческой деятельност*и.

2. Раскройте сущность информационно-коммуникационной системы (ИКС) Государственной Думы и Совета Федерации.

3. Раскройте общие функции по обеспечению информатизации Администрации Президента РФ в законотворческом процессе.

4. Назначение научного центра правовой информации (НЦПИ) и его роль в правотворческом процессе центрального аппарата и учреждений Минюста России, федеральных органов исполнительной власти, судебных органов и др.

5. Дайте характеристику Государственной автоматизированной системе ГАС «Выборы» в контексте правотворческой деятельности государства.

6. Дайте определение Государственной автоматизированной системы ГАС «Правосудие». Интернет-портал ГАС «Правосудие», его назначение и содержание.

7. Автоматизированная система информационного обеспечения органов прокуратуры Российской Федерации (АСИО-Прокуратура): цель и решаемые задачи.

8. Раскройте назначение и решаемые задачи ГИАЦ МВД России, как самого крупного банка оперативно-справочной и розыскной информации в системе МВД России.

9. Раскройте сущность понятия Автоматизированное рабочее

место следователя «АРМ-следователя» и его состав.

10. Назовите следственные экспертные системы, применяемые для раскрытия и расследования преступлений, и их назначение.

### *Лабораторная работа №13*

*Тема:* «Исследование возможностей табличного редактора Excel по построению графиков и диаграмм с использованием «Мастера диаграмм»

*Суть лабораторной работы:* исследовать технологии табличного редактора Excel по построению графиков и диаграмм с использованием «Мастера диаграмм».

#### *Самостоятельная работа*

*Задание 13.1л (общее).* На Листе 1 табличного редактора Excel. создать данную таблицу для построения диаграмм и отработать задания лабораторной работы.

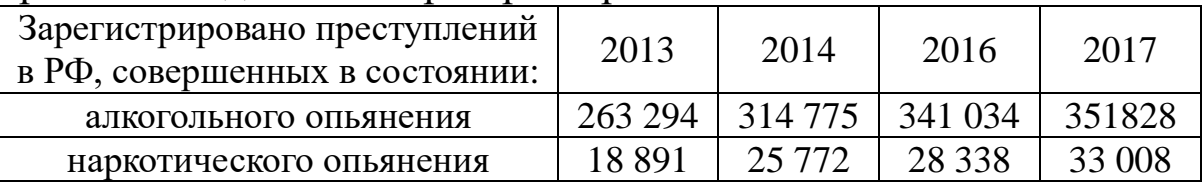

*Задание 13.2л.* Создать на Листе 1 различные диаграммы по данным таблицы.

*Методика выполнения.* 1). Перед созданием диаграммы следует убедиться, что данные на листе расположены в соответствии с типом диаграммы, который планируется использовать. 2). Данные должны быть упорядочены по столбцам или строкам. Не обязательно столбцы (строки) данных должны быть смежными, но несмежные ячейки должны образовывать прямоугольник. 3). При создании гистограммы, линейчатой диаграммы, графика, диаграммы с областями, лепестковой диаграммы, круговой диаграммы можно использовать от одного до нескольких столбцов (строк) данных. 4). При создании диаграммы типа «Поверхность» должно быть два столбца (строки) данных, не считая столбца (строки) подписей категорий. 5). При создании круговой диаграммы нельзя использовать более одного столбца (строки) данных, не считая столбца (строки) подписей категорий. 6). Как правило, данные, используемые для создания диаграммы, не должны иметь существенно различную величину. 7). Выделите
фрагмент таблицы, для которого создается диаграмма. 8). На вкладке *Вставка* в группе *Диаграммы* щелкните по кнопке с нужным типом диаграмм и в галерее выберите конкретный вид диаграммы. 9). На листе будет создана диаграмма выбранного вида. 10). Если в группе *Диаграммы* не отображается подходящий тип и вид диаграммы, щелкните по кнопке группы *Диаграммы* и выберите диаграмму в окне *Вставка диаграммы.* 11). Для создания диаграммы стандартного типа достаточно выделить фрагмент листа и нажать клавишу F11. 12). Для удаления диаграммы достаточно выделить ее и нажать клавишу Delete.

*Задание 13.3л.* Исследовать возможности настройки и редактирования диаграмм.

*Методика выполнения.*

*А). Выделение диаграммы.* 1). Все действия выполняются с выделенной диаграммой или с ее выделенными элементами. 2). Для выделения диаграммы следует щелкнуть мышью в любом месте области диаграммы. Признаком выделения являются рамка диаграммы. На рамке имеются маркеры, расположенные по углам и сторонам рамки. 3). Для выделения какого-либо элемента диаграммы следует щелкнуть по нему мышью. Признаком выделения являются рамка и маркеры элемента. Линейные элементы (оси, линии тренда и т.п.) рамки не имеют. Количество маркеров может быть различным для разных элементов диаграмм. Одновременно может быть выделен только один элемент диаграммы. 4). Для выделения отдельных элементов диаграммы можно также использовать раскрывающийся список *Элементы диаграммы* группы *Текущий фрагмент* контекстной вкладки *Работа с диаграммами/Макет.*

*Б). Изменение типа диаграммы.* 1). После создания можно изменить тип и вид диаграммы. 2). В группе *Тип* вкладки *Работа с диаграммами/Конструктор* нажмите кнопку *Изменить тип диаграммы.* 3). В окне *Изменение типа диаграммы* требуемый тип и вид диаграммы.

*В). Изменение источника данных.* После создания диаграммы можно изменить диапазон данных, представленных на диаграмме.

*Замена источника данных.* 1). В группе *Диапазон* вкладки *Работа с диаграммами/Конструктор* нажмите кнопку *Выбрать* 

*данные.* 2). В окне *Выбор источника данных* очистите поле *Диапазон данных для диаграммы,* а затем выделите на листе новый диапазон данных.

*Изменение диапазона источника данных.* В тех случаях, когда диаграмма расположена на листе с данными, изменить диапазон источника данных можно перетаскиванием маркеров диапазонов данных. Маркеры диапазонов отображаются на листе при выделении диаграммы. Как правило, выделяются три диапазона: в зеленой рамке – названия рядов диаграммы, в сиреневой рамке – названия категорий, в синей рамке – значения рядов данных.

1). Для того *чтобы изменить ряды данных*, следует перетащить зеленую рамку на другие ячейки, а для добавления или удаления рядов данных следует перетащить зеленый маркер выделения. 2). Для того *чтобы изменить категории*, следует перетащить сиреневую рамку на другие ячейки, а для добавления или удаления категорий следует перетащить сиреневый маркер выделения. 3). Для того *чтобы изменить одновременно категории и ряды данных*, следует перетащить синюю рамку на другие ячейки (зеленая и сиреневая рамки при этом переместятся автоматически), а для добавления или удаления одновременно категорий и рядов данных следует перетащить синий маркер выделения. 4). Для *изменения рядов данных, подписей осей, легенды* можно использовать окно *Выбор источника данных.* В группе *Диапазон*  вкладки *Работа с диаграммами/Конструктор* нажмите кнопку *Выбрать данные*. Для добавления ряда данных в окне *Выбор источника данных* нажмите кнопку *Добавить.* В окне *Изменение ряда* очистите поле *Имя ряда,* а затем выделите на листе ячейку, содержащую название ряда данных; очистите поле *Значение,* а затем на листе выделите ячейки, содержащие значения ряда данных. 5). Для *удаления ряда данных* в окне *Выбор источника. данных* выделите название этого ряда и нажмите кнопку *Удалить.*

*Задание 13.4л.* Исследовать возможности добавления и удаления элементов диаграмм.

*Методика выполнения.*

*А). Выбор макета диаграммы.* 1). Макет диаграммы определяет наличие и расположение элементов диаграммы. 2). В группе *Макеты диаграмм* вкладки *Работа с* 

*диаграммами/Конструктор* щелкните по кнопке *Дополнительные параметры* галереи макетов. 3). Выберите требуемый вариант. Содержание галереи макетов зависит от типа диаграммы.

*Б). Добавление и удаление элементов диаграммы.* Независимо от выбранного макета диаграммы можно добавлять и удалять ее отдельные элементы. Для этого используют элементы вкладки *Работа с диаграммами/Макет.* 1). Чтобы *добавить название диаграммы* нужно в группе *Подписи* вкладки Работа *диаграммами/Макет* щелкнуть по кнопке *Название диаграммы*. 2). Затем выберите вариант расположения названия диаграммы и в поле названия диаграммы с клавиатуры введите название диаграммы. 3). Для *удаления названия диаграммы* в меню кнопки *Название диаграммы* выберите вариант *Нет.* 4). Чтобы добавить на диаграмму легенду нужно в группе *Подписи* вкладки *Работа с диаграммами/Макет* щелкнуть по кнопке *Легенда* и выберать вариант расположения легенды. 4). Для *удаления легенды* в меню кнопки *Легенда* выбрать вариант *Нет.* 5). Аналогично можно добавить и удалить и другие элементы диаграммы. 6). Кроме того, для удаления любого элемента диаграммы можно выделить его и нажать клавишу *Delete.* 7). Если значения разных рядов данных, представленные на диаграмме, значительно отличаются по величине или если на диаграмме представлены данные различных типов (например, цена и объем), по вспомогательной вертикальной оси (значений) можно нанести один или несколько рядов данных. Масштаб вспомогательной вертикальной оси соответствует значениям связанного с ней ряда данных.

*В). Добавление вспомогательной вертикальной оси.* Чтобы создать по заданной таблице диаграмму с вспомогательной осью. В диаграмме щелкните ряд данных, который нужно отобразить по вспомогательной вертикальной оси, или выполните следующие действия для выбора ряда данных в списке элементов диаграммы: 1). Щелкните диаграмму. Будут отображены средства *Работа с диаграммами*, включающие вкладки *Конструктор, Макет и Формат*. 2). На вкладке *Формат* в группе *Текущий фрагмент* нажмите стрелку рядом с полем *Элементы диаграммы,* а затем щелкните ряд данных, который нужно отобразить на вспомогательной вертикальной оси. 3). На вкладке *Формат* в

группе *Текущий фрагмент* нажмите кнопку *Формат выделенного фрагмента.* 4). Откройте страницу *Параметры ряда,* если она еще не открыта, в разделе *Построить ряд* выберите параметр *По вспомогательной оси,* а затем нажмите кнопку *Закрыть.* 5). На вкладке *Макет* в группе *Оси* нажмите кнопку *Оси.* 6). Выделите пункт *Вспомогательная вертикальная ось,* а затем выберите нужный параметр отображения. 7). Изменение вида диаграммы хотя бы для одного ряда данных помогает распознать данные, отображенные на вспомогательной оси. Например, можно заменить ряд данных графиком.

*Г). Добавление вспомогательной горизонтальной оси.* 1). Щелкните диаграмму, отображающую вспомогательную вертикальную ось. Будут отображены средства *Работа с диаграммами,* включающие вкладки *Конструктор, Макет* и *Формат.* 2). На вкладке *Макет* в группе *Оси* нажмите кнопку *Оси.* 3). Выделите пункт *Вспомогательная горизонтальная ось,* а затем выберите нужный параметр отображения.

*Д). Изменение типа диаграммы для ряда данных.* 1). В диаграмме щелкните ряд данных, который нужно изменить, или выполните следующие действия для ряда данных в списке элементов диаграммы. 2). Щелкните диаграмму. Будут отображены средства *Работа с диаграммами,* включающие вкладки *Конструктор, Макет* и *Формат.* 3). На вкладке *Формат* в группе *Текущий фрагмент* нажмите стрелку рядом с полем *Элементы диаграммы,* а затем щелкните ряд данных, который нужно изменить. 4). На вкладке *Конструктор* в группе *Тип* нажмите кнопку *Изменить тип диаграммы.* 5). Выберите тип диаграммы в первом поле, а затем выберите нужный ее подтип во втором поле.

*Е). Удаление вспомогательной оси.* 1). Щелкните диаграмму, отображающую вспомогательную ось, которую нужно удалить. Будут отображены средства *Работа с диаграммами,* включающие вкладки *Конструктор, Макет* и *Формат*. 2). Выполните одно из следующих действий: а) на вкладке *Макет* в группе *Оси* нажмите кнопку *Оси,* выделите пункт *Вспомогательная вертикальная ось* или *Вспомогательная горизонтальная ось*, а затем выберите команду *Нет;* или б) щелкните вспомогательную ось, которую необходимо удалить, а затем нажмите клавишу *DEL*; или: в) Щелкните правой кнопкой мыши вспомогательную ось, а затем в контекстном меню выберите команду *Удалить.* 3). Можно также удалить вспомогательную ось сразу после того, как она была добавлена, нажав кнопку *Отменить* на панели *Панель быстрого доступа* или нажав клавиши CTRL+Z.

*Задание 13.5л*. Исследовать возможности изменения положения диаграммы и ее элементов.

*Методика выполнения.*

*А). Изменение положения всей диаграммы.* 1). Диаграмма, созданная на листе с данными, первоначально расположена по умолчанию примерно в центре видимой части листа. Изменить положение диаграммы можно *перетаскиванием выделенной диаграммы* за область диаграммы. Диаграмму можно переместить в любую часть листа. 2). Диаграмма может автоматически перемещаться при изменении ширины столбцов или высоты строк или удалении столбцов и строк области листа. Для отключения режима автоматического перемещения щелкните значок группы *Размер* вкладки *Работа с диаграммами/Формат* и во вкладке *Свойства* окна *Размер и свойства* установите переключатель *не перемещать и не изменять размеры.* 3). Диаграмму, размещенную на листе с данными, можно *переместить на отдельный лист.* Нажмите кнопку *Переместить диаграмму* в группе *Расположение*  вкладки *Работа с диаграммами/Конструктор.* В окне *Размещение диаграммы* установите переключатель *на отдельном листе* и при необходимости введите имя создаваемого листа. 4). При перемещении диаграммы на отдельный лист автоматически создается новый лист. Работа с такой диаграммой не отличается от работы с диаграммой, размещенной на листе с данными. Диаграмму, расположенную на отдельном листе, можно переместить на лист с данными. Для этого нажмите кнопку *Переместить диаграмму в* группе *Расположение* вкладки *Работа с диаграммами/Конструктор.* В окне *Размещение диаграммы* установите переключатель *на имеющемся листе* и в раскрывающемся списке выберите лист, на котором будет располагаться диаграмма.

*Б). Изменение положения элементов диаграммы.* 1). Расположение элементов диаграммы определяется выбранным макетом диаграммы. 2). Однако можно произвольно изменить расположение некоторых элементов: область построения диаграммы, легенда, название диаграммы, названия осей. 3). Для этого выделите элемент диаграммы и перетащите элемент, ухватившись за его рамку, в пределах области диаграммы.

*Задание 13.6л*. Исследовать возможности изменения размеров диаграммы и ее элементов.

*Методика выполнения.*

*А). Изменение размеров всей диаграммы.* 1). Созданная на листе диаграмма по умолчанию имеет высоту 7,62 см, а ширину 12,7 см. 2). Диаграмма, созданная на отдельном листе, имеет размеры, определяемые параметрами страницы, установленными для листа. 3). По умолчанию размер диаграммы равен примерно 17×26 см. 4). Изменить размер диаграммы можно перетаскиванием маркеров выделенной диаграммы. 5). Точный размер диаграммы можно установить в счетчиках группы *Размер* контекстной вкладки *Работа с диаграммами/Формат.* 6). Размер диаграммы может автоматически изменяться при изменении ширины столбцов или высоты строк. 7). Для отключения режима автоматического изменения размера щелкните значок группы *Размер* вкладки *Работа с диаграммами/Формат* и во вкладке *Свойства* окна *Размер и свойства* установите переключатель *перемещать, но и не изменять размеры* или *не перемещать и не изменять размеры.*

*Б). Изменение размеров элементов диаграммы.* 1). Можно изменить размеры только некоторых элементов диаграммы. 2). Для этого выделите элемент диаграммы и перетащите элемент маркер рамки элемента. 3). Размеры заголовка диаграммы и заголовков осей, элементов подписей данных, несмотря на наличие маркеров при выделении, изменить нельзя.

*Задание 13.7.* Исследовать возможности оформления диаграммы и ее элементов.

*Методика выполнения.*

*А). Выбор стиля оформления.* 1). Стиль оформления диаграммы определяет, в первую очередь, цвета элементов диаграммы. 2). В группе *Стили диаграмм* вкладки *Работа с диаграммами/Конструктор* щелкните по кнопке *Дополнительные параметры* галереи стилей. 3). Выберите требуемый вариант.

*Б). Оформление элементов диаграммы. Средства оформления.* 1). Независимо от выбранного стиля диаграммы можно оформлять ее отдельные элементы. Для этого используют элементы вкладки *Работа с диаграммами/Формат.* 2). Кроме того, для установки параметров оформления элементов можно использовать диалоговые окна. Для отображения окна выделите элемент диаграммы и в группе *Текущий фрагмент* вкладки *Работа с диаграммами/Формат* нажмите кнопку *Формат* выделенного элемента. 3). Диалоговые окна для разных элементов имеет примерно одинаковый вид. В левой части окна отображается список разделов (вкладок) окна. В правой части – элементы для настройки параметров элемента. 4). При изменении параметров в данном диалоговом окне внесенные изменения незамедлительно применяются к выбранному элементу диаграммы, что позволяет оценить результат изменения, не закрывая диалоговое окно. 5). Однако в связи с немедленным применением измененных параметров кнопка *Отмена* в этом диалоговом окне отсутствует. Чтобы удалить изменения, необходимо нажать кнопку *Отменить*  на панели быстрого доступа.

*В). Выбор стиля оформления элемента.* Стиль оформления элемента определяет цвет и эффекты заливки элемента, параметры линии контура и эффекты, примененные при оформлении элемента. 1). Выделите элемент диаграммы. 2). В группе *Стили фигур* вкладки *Работа с диаграммами/Формат* щелкните по кнопке *Дополнительные параметры* галереи стилей. 3). Выберите требуемый вариант

*Г). Заливка элементов диаграммы.* Заливку элемента можно установить самостоятельно, независимо от выбранного стиля элемента. 1). Выделите элемент диаграммы. 2). В группе *Стили фигур* вкладки *Работа с диаграммами/Формат* щелкните по кнопке *Заливка фигуры* и выберите цвет заливки. 3). После выбора цвета можно выбрать вариант градиентной заливки. В меню кнопки по кнопке *Заливка фигуры* выберите команду *Градиентная,* а затем конкретный вариант. 4). Вместо выбора цвета заливки, можно использовать заливку текстурой. В меню кнопки по кнопке *Заливка фигуры* выберите команду *Текстура*, а затем конкретный вариант.

*Д). Контур (линии) элементов диаграммы.* Параметры контура или линии элемента можно установить самостоятельно, независимо от выбранного стиля элемента. 1). Выделите элемент диаграммы. 2). В группе *Стили фигур* вкладки *Работа с диаграммами/Формат* щелкните по кнопке *Контур фигуры* и выберите цвет линии. 3). Для выбора толщины (ширины) линии в меню кнопки по кнопке *Контур фигуры* выберите команду *Толщина,* а затем требуемое значение.

*Задание 13.8л.* Исследовать возможности использования эффектов оформления элементов диаграммы.

*Методика выполнения.*

Эффект оформления элемента можно установить самостоятельно, независимо от выбранного стиля элемента. Выделите элемент диаграммы. В группе *Стили фигур* вкладки *Работа с диаграммами/Формат* щелкните по кнопке *Эффекты для фигур, вид эффекта*, а затем конкретный вариант.

*А). Особенности оформления осей.* 1). Большинство типов диаграмм, за исключением круговых и кольцевых, имеют оси. 2). Количество осей на диаграмме может быть различным: от одной на лепестковой диаграмме, до трех на объемных гистограммах и диаграммах с областями. 3). Одна из осей является осью значений. По ней отсчитывают значения рядов данных диаграммы. Как правило, это вертикальная ось. 4). Ось, вдоль которой строятся ряды данных, называют осью категорий. Как правило, это горизонтальная ось. 5). На некоторых типах объемных диаграмм может иметься ось рядов данных. 6). При оформлении осей диаграммы может потребоваться настройка параметров оси. Это можно сделать только с помощью диалогового окна *Формат оси.* 7). Выделите ось диаграммы. 8). В группе *Текущий фрагмент* вкладки *Работа с диаграммами/Формат* нажмите кнопку *Формат выделенного элемента.* 8). В разделе *Параметры оси* окна *Формат оси* выберите и установите требуемые параметры. 9). Для оси значений можно установить максимальное и минимальное значение оси, цену основных и промежуточных делений, установить другие параметры. 10). Для оси категорий можно установить интервал между подписями, порядок категорий, расстояние подписи от оси и другие параметры.

*Б). Оформление шрифта элемента.* 1). Для установки параметров шрифта диаграммы можно воспользоваться элементами группы *Стили WordArt* вкладки Работа *диаграммами/Формат*. Однако использование этих элементов назначает эффекты WordArt для шрифта элементов, что не всегда приводит к хорошему результату. 2). Для установки обычных параметров шрифта удобнее пользоваться элементами вкладки *Главная.* 3). Выделите элемент диаграммы. 4). Установите требуемые параметры с использованием элементов групп *Шрифт* и *Выравнивание* вкладки *Главная*.

*В). Восстановление параметров оформления.* 1). Можно отказаться от всех параметров оформления элемента, назначенных после применения стиля к диаграмме. 2). Выделите элемент диаграммы. 3). В группе *Текущий фрагмент* вкладки *Работа с диаграммами/Формат* нажмите кнопку *Восстановить форматирование стиля.*

### *Практическое занятие №13*

*Тема:* «Работа с табличным редактором Excel. Построение графиков и диаграмм с использование «Мастера диаграмм»

*Суть практического занятия:* отработка практических навыков в работе с табличным редактором Excel по построению графиков и диаграмм с использованием «Мастера диаграмм».

#### *Самостоятельная работа*

*Общее задание.* Открыть табличный редактор Excel отработать практические действия по построению графиков и диаграмм с использованием «Мастера диаграмм». Размер рисунков 5,0х7,5 см. Шрифт Arial.

*А. Создать заданную таблицу данных и построить диаграммы в соответствии с заданиями 1…3.*

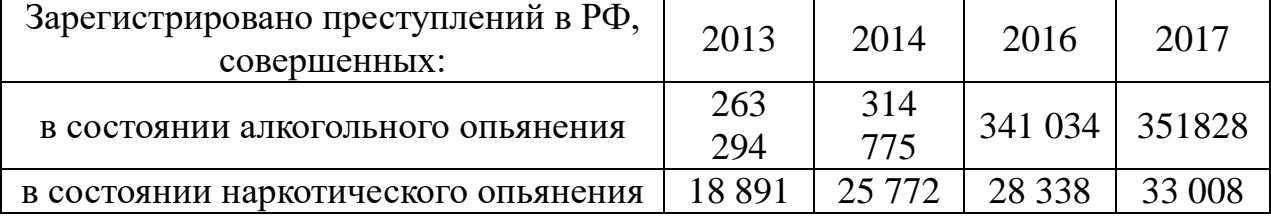

*Задание 13.1.* Создать обычную гистограмму аналогичную Рис.1. Название и легенду разместить над диаграммой по центру. Заливку названия выбрать сплошную желтую. Заливку легенды выбрать градиентную. Подписи значений разместить над гистограммами сверху со сплошной

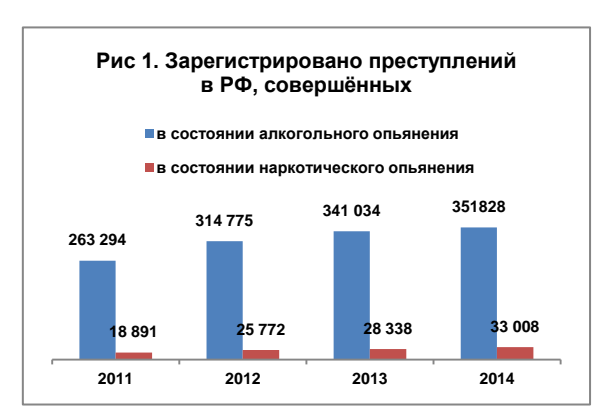

заливкой. Заливку области диаграммы выбрать текстура/папирус. Заливку области построения выбрать текстура/пузырьковая. Размер шрифта для заголовка 8 пт, остальное – 6 пт, полужирный.

*Задание 13.2.* Скопировать рис. 1 и создать обычную

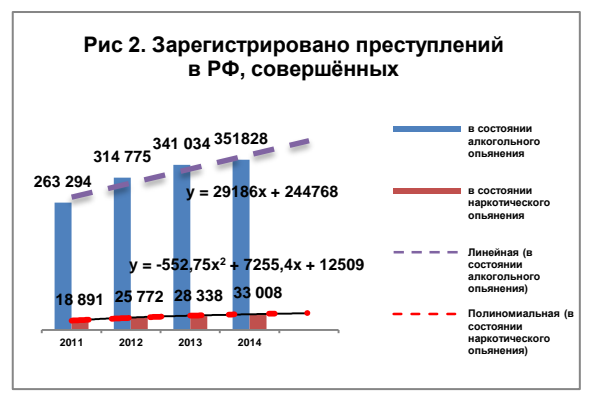

гистограмму с линиями трендов, аналогичную Рис. 2. Название разместить над диаграммой по центру, заливку названия выбрать градиентную «рассвет». Легенду разместить справа, заливку легенды выбрать градиентную жёлто-голубую диагональную. Подписи значений разместить над

маркерами графиков сверху и внизу у основания гистограмм со сплошной заливкой. Размер шрифта для заголовка 8 пт, остальное – 6 пт, легенда – 4 пт, полужирный. Заливку области диаграммы выбрать текстура/белый мрамор. Заливку области построения выбрать текстура/пергамент. Добавить линии тренда: для алкогольного – линейная, для наркотического - полиномиальная 2

ст. с прогнозом на один шаг и показать уравнение аппроксимации. Линии трендов пунктирные, толщина 2 пт.

*Задание 13.3.* Скопировать рис. 1 и на его основе создать смешанную диаграмму: наркотическое – обычная гистограмма, алкогольное – график

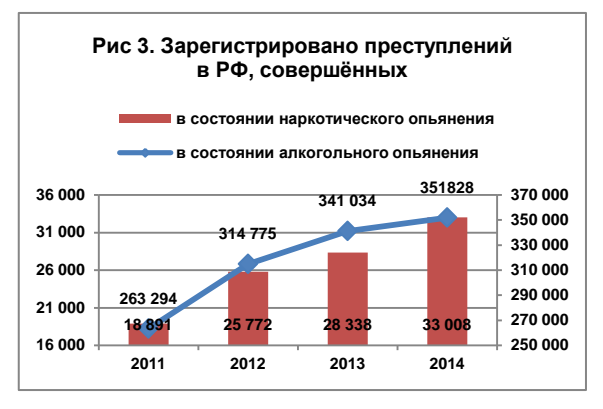

с маркерами аналогично Рис. 3. Название диаграммы - сверху по центру, заливка – текстура/пузырьковая. Легенду разместить вверху по центру, заливка градиентная/заготовка рассвет. Заливку области диаграммы выбрать градиентная/жёлто-голубая диагональная Заливку области построения выбрать текстура/газетная бумага. Размер шрифта для заголовка 8 пт, остальное – 6 пт, полужирный. Для категории АЛКОГОЛЬНОЕ добавить вспомогательную вертикальную ось: Числовые значения осей выбрать от минимального до максимального значений как показано на Рис.3.

*Б). Создать заданную таблицу данных и построить диаграммы в соответствии с заданиями 13.4 и 13.5.*

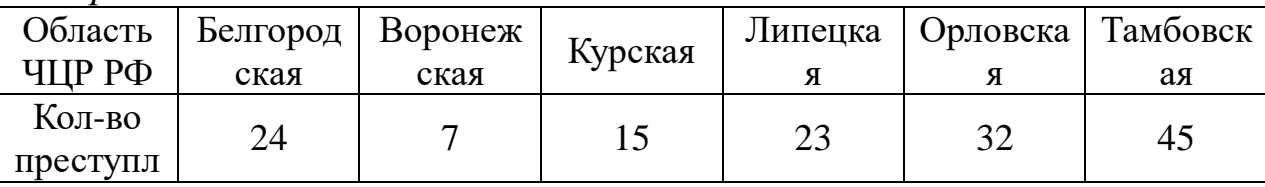

*Задание 13.4.* Создать объёмную разрезанную круговую диаграмму аналогичную Рис.4.

Название разместить под диаграммой по центру. Заливку названия выбрать текстура/почтовая бумага. Вставить подписи данных – категории, значения и доли, заливку легенды выбрать сплошную розовую. Заливку

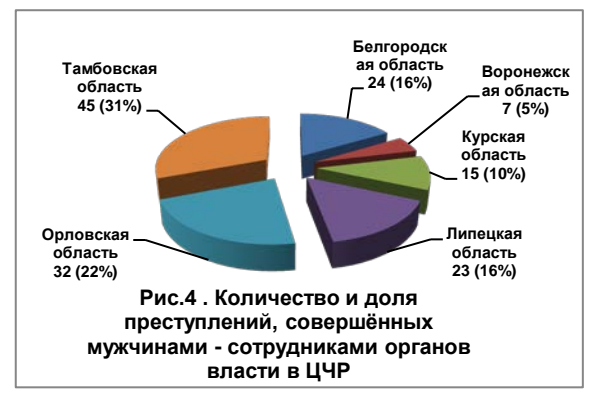

области диаграммы выбрать градиентную светлую. Заливку области построения выбрать текстура/пузырьковая с цветным контуром «акцент2». Размер шрифта для заголовка 8 пт, остальное – 6 пт, полужирный.

*Задание 13.5.* Скопировать диаграмму рис.4 и создать разрезанную кольцевую диаграмму аналогичную Рис.5. Название разместить под диаграммой по центру. Заливку названия выбрать текстура/пузырьковая с цветным контуром «акцент2». Вставить подписи данных – категории,

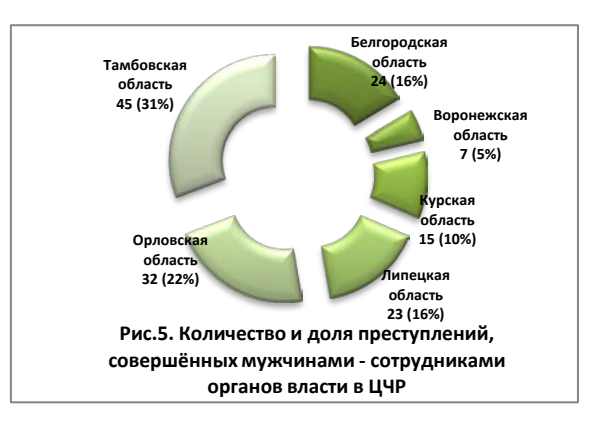

значения и доли, заливку легенды выбрать сплошную жёлтую. Заливку области диаграммы выбрать градиентную заготовка/рассвет. Заливку области построения выбрать текстура/пузырьковая с цветным контуром «акцент1». Размер шрифта для заголовка 8 пт, остальное – 6 пт, полужирный.

# *Вопросы для самоконтроля*

1. Раскройте возможности табличного редактора Excel по построению, редактированию и форматированию диаграмм.

2. Назовите средства создания диаграмм в табличном редакторе Excel?

3. Раскройте порядок построения диаграмм в табличном редакторе Excel?

4. Раскройте возможности добавления и удаления элементов диаграмм.

5. Раскройте возможности изменения положения диаграммы и ее элементов.

6. Раскройте возможности изменения размеров диаграммы и ее элементов.

7. Раскройте возможности оформления диаграммы и ее элементов.

# *Лабораторная работа №14*

*Тема:* «Исследование возможностей табличного редактора Excel по работе с базами данных: построение и обработка списков; динамическая и статическая консолидация рабочих таблиц; создание сводных таблиц»

*Суть лабораторной работы:* исследование возможностей табличного редактора Excel по работе с базами данных.

# *Самостоятельная работа*

*Общее задание.* Открыть табличный редактор Excel. На Листе 1 создать данную таблицу (экспортировать из текстового файла) для построения диаграмм и отработать задания лабораторной работы. Рассчитать показатель прибыль как разницу дохода и расхода.

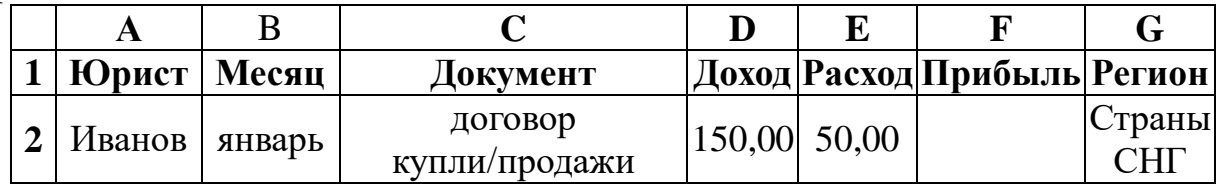

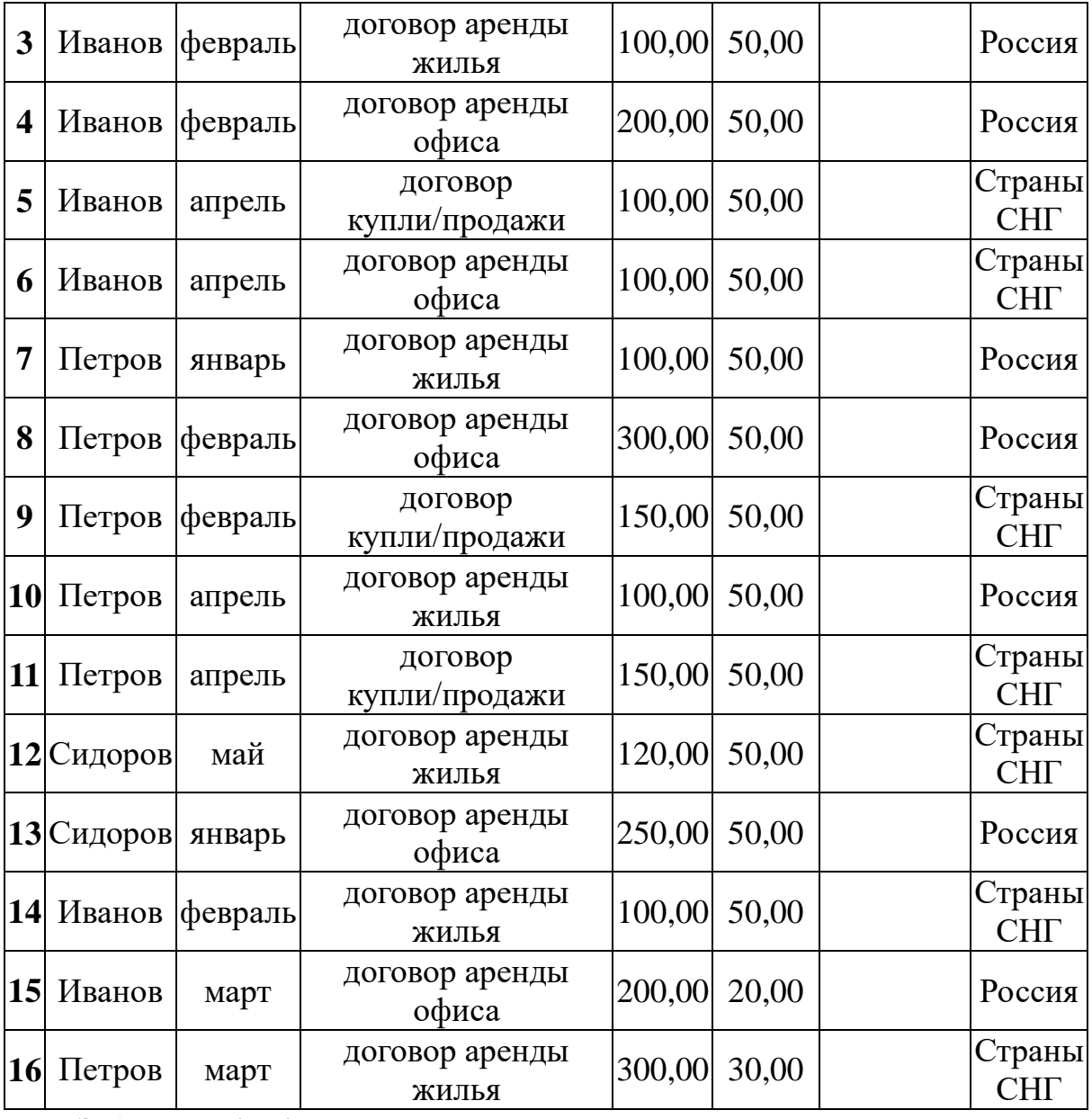

*Задание 14.1л.* Исследование возможностей поиска данных. Поиск данных можно производить на всем листе или в выделенной области листа, например, только в некоторых столбцах или строках, а также сразу во всей книге.

*Методика выполнения.* 1). В группе *Редактирование* вкладки *Главная* щелкните по кнопке *Найти и выделить* и выберите команду *Найти.* 2). В поле *Найти* вкладки *Найти* в окна *Найти и заменить* введите искомые данные. При поиске можно использовать подстановочные знаки: **\*** (звездочка) заменяет любое количество любых символов; **?** (знак вопроса) заменяет один любой символ. 3). Для расширения возможностей поиска во вкладке *Найти* диалогового окна *Найти и заменить* нажмите

кнопку *Параметры.* При этом появятся новые элементы диалогового окна. 4). В списке *Искать* выберите область поиска: на листе или в книге. Во втором случае будут просматриваться данные всех листов книги (за исключением скрытых). 5). В списке *Область поиска* выберите способ поиска: по формулам (формулы) или по значениям ячеек (значения). Поиск также можно выполнять по примечаниям, добавленным к ячейкам. 6). Установите флажок *Учитывать регистр,* если при поиске необходимо различать прописные и строчные буквы. 7). Установите флажок *Ячейка целиком* для обеспечения поиска точного совпадения с набором символов, заданным в поле *Найти*, а не всех слов, в которые искомое слово входит как составная часть. 8). Нажмите кнопку *Найти далее* для нахождения ближайшей ячейки, содержащая искомое значение. Найденная ячейка будет выделена, а ее содержимое отображено в строке формул. 9). Нажмите кнопку *Найти все* для отображения списка всех ячеек листа или книги, содержащих искомое значение. Для перехода к нужной ячейке щелкните мышью по ее записи в списке. 10). С использованием вкладки *Найти* диалогового окна *Найти и заменить* можно искать не только конкретные данные, но и элементы оформления ячеек.

*Задание 14.2л.* Исследование возможностей замены данных. Замену данных, так же как и поиск, можно производить на всем листе или в выделенной области листа, например, только в некоторых столбцах или строках, а также сразу во всей книге.

*Методика выполнения.* 1). В группе *Редактирование* вкладки *Главная* щелкните по кнопке *Найти* и выделить и выберите команду *Заменить.* 2). В поле *Найти* вкладки *Заменить* окна *Найти и заменить* введите искомые данные, а в поле *Заменить на* – заменяющие данные. 3). Так же как и при поиске данных, для расширения возможностей замены во вкладке *Заменить*  диалогового окна *Найти и заменить* нажмите кнопку *Параметры*  и установите особенности поиска и замены. 4). Для замены данных на всем листе (книге) нажмите кнопку *Заменить все,* после чего выйдет сообщение о количестве произведенных замен. Если же требуется заменить только некоторые из искомых данных, то следует последовательно нажимать кнопку *Найти далее* и после нахождения требуемого значения нажать кнопку *Заменить.* 5). С

использованием вкладки *Заменить* диалогового окна *Найти и заменить* можно заменять не только конкретные данные, но и элементы оформления ячеек.

*Задание 14.3л.* Исследование возможностей сортировки данных по значениям одного столбца. Простейшая сортировка производится по данным одного столбца.

*Методика выполнения.* 1). Выделите одну любую ячейку в столбце, по данным которого сортируется таблица. 2). Нажмите кнопку *Сортировка и фильтр* группы *Редактирование* вкладки *Главная* и выберите направление сортировки. Например, для сортировки по столбцу следует выделить любую ячейку данного столбца. 3). Для сортировки можно также использовать кнопки группы *Сортировка* и фильтр вкладки *Данные.* 4). Кроме того, для сортировки таблицы по данным одного столбца можно использовать *автофильтр.*

*Задание14.4л.* Исследование возможностей сортировки данных по формату.

*Методика выполнения.* 1). Выделите одну любую ячейку в диапазоне сортируемых данных. 2). Нажмите кнопку *Сортировка и фильтр* группы *Редактирование* вкладки *Главная* и выберите команду *Настраиваемая сортировка* или нажмите кнопку *Сортировка* группы *Сортировка* и фильтр вкладки *Данные.* 3). В окне *Сортировка* в раскрывающемся списке *Столбец* выберите название столбца, по данным которого будет выполняться сортировка. 4). В раскрывающемся списке *Сортировка* выберите признак сортировки (цвет ячейки, цвет шрифта или значок ячейки), щелкните по стрелке раскрывающегося списка *Порядок* и выберите цвет или значок. Строки, содержащие ячейки с выбранным оформлением, будут располагаться в верхней части сортируемого диапазона. При желании или необходимости в рядом расположенном раскрывающемся списке можно выбрать *Внизу,* чтобы строки располагались в нижней части диапазона данных. 5). В окне *Сортировка* нажмите кнопку *Копировать уровень* и после того, как появится новая строка, щелкните по стрелке раскрывающегося списка *Порядок* и выберите другой цвет (значок). Строки, содержащие ячейки с выбранным оформлением, будут располагаться ниже. Повторите это действие для других

цветов (значков). 6). После выбора всех необходимых цветов (значков) нажмите кнопку *ОК.* 7). Пользуясь кнопками *Вверх* и *Вниз* окна *Сортировка* можно изменять последовательность уровней сортировки. 8). Ошибочно созданный или не нужный уровень сортировки можно удалить, для этого выделите строку в окне *Сортировка* и нажмите кнопку *Удалить уровень.*

*Задание 14.5л.* Исследование возможностей сортировки данных по нескольким столбцам.

*Методика выполнения.* Сортировку можно осуществлять по нескольким столбцам для группировки данных с одинаковыми значениями в одном столбце и последующего осуществления сортировки другого столбца или строки в этих группах с одинаковыми значениями. Можно одновременно осуществлять сортировку по 64 столбцам. 1). Выделите одну любую ячейку в диапазоне сортируемых данных. 2). Нажмите кнопку *Сортировка* и фильтр группы *Редактирование* вкладки *Главная* и выберите команду *Настраиваемая сортировка* или нажмите кнопку *Сортировка* группы *Сортировка* и фильтр вкладки *Данные.* 3). В окне *Сортировка* в раскрывающемся списке *Столбец* выберите название столбца, по данным которого будет выполняться сортировка. 4). В раскрывающемся списке *Сортировка* выберите признак сортировки (значение, цвет ячейки, цвет шрифта или значок ячейки). 5). Щелкните по стрелке раскрывающегося списка *Порядок* и выберите направление сортировки или цвет (значок). 6). В окне *Сортировка* нажмите кнопку *Добавить уровень* и после того, как появится новая строка, выберите название столбца, по данным которого будет выполняться последующая сортировка. 7). Аналогично предыдущему пункту настройте порядок сортировки. Повторите это действие для других столбцов. 8). После выбора всех необходимых уровней сортировки нажмите кнопку *ОК*.

*Задание 14.6л.* Исследование возможностей сортировки данных части диапазона.

*Методика выполнения.* Можно сортировать часть данных таблицы, например, только данные одного столбца без влияния на другие столбцы. 1). Выделите ячейки сортируемого диапазона. 2). Нажмите кнопку *Сортировка* и фильтр группы *Редактирование*  вкладки *Главная* и выберите направление сортировки. Или нажмите соответствующую кнопку группы *Сортировка* и фильтр вкладки *Данные.* 3). В появившемся предупреждении установите переключатель *сортировать в пределах указанного диапазона* и нажмите кнопку *Сортировка.* 4). Будьте осторожны при использовании этого средства. Сортировка по одному столбцу диапазона может привести к нежелательным результатам, например, перемещению ячеек в этом столбце относительно других ячеек строки.

*Задание 14.7л.* Исследование возможностей отбора данных путём установки фильтров.

*Методика выполнения.* Фильтры можно установить для любого диапазона, расположенного в любом месте листа. Диапазон не должен иметь полностью пустых строк и столбцов, отдельные пустые ячейки допускаются. 1). Выделите одну любую ячейку в диапазоне, для которого устанавливаются фильтры. 2). Нажмите кнопку *Сортировка* и фильтр группы *Редактирование* вкладки *Главная* и выберите команду *Фильтр* или нажмите кнопку *Фильтр*  группы *Сортировка* и фильтр вкладки *Данные.* 3). После установки фильтров в названиях столбцов таблицы появятся значки раскрывающих списков (выделен массив ячеек по первой строке в таблице). 4). Для удаления фильтров выделите одну любую ячейку в диапазоне, для которого устанавливаются фильтры, нажмите кнопку *Сортировка* и фильтр группы *Редактирование* вкладки *Главная* и выберите команду *Фильтр* или нажмите кнопку *Фильтр*  группы *Сортировка* и фильтр вкладки *Данные.* 5). Фильтры автоматически устанавливаются при оформлении «таблицы» и автоматически удаляются при преобразовании «таблицы» в обычный диапазон. 6). Для выборки данных с использованием фильтра следует щелкнуть по значку раскрывающегося списка соответствующего столбца и выбрать значение или параметр выборки. 7). Заголовки строк листа, выбранных из таблицы с помощью фильтра, отображаются синим цветом. 8). На значках раскрывающихся списков в названиях столбцов, по которым была произведена выборка, появляется особая отметка. 9). В строке состояния окна Excel в течение некоторого времени отображается текст с указанием количества найденных записей и общего количества записей в таблице. 10). Количество столбцов, по

которым производится выборка, не ограничено.

*Задание 14.8л.* Исследование возможностей отбора данных по значению. *Методика выполнения.* Можно выбрать строки по одному или нескольким значениям одного или нескольких столбцов. 1). Щелкните по значку раскрывающегося списка столбца, по которому производится отбор. 2). Отметьте флажками значения, по которым производится отбор. 3). Нажмите кнопку *ОК*.

*Задание 14.9л.* Исследование возможностей отбора данных по формату. *Методика выполнения.* Можно выбрать строки по цвету ячейки, цвету текста или значку одного или нескольких столбцов. 1). Щелкните по значку раскрывающегося списка столбца, по которому производится отбор. 2). Выберите команду *Формат по цвету*, а затем в подчиненном меню выберите цвет ячейки, цвет шрифта или значок. 3). Нажмите кнопку *ОК.*

*Задание 14.10л.* Исследование возможностей отбора данных по условию. *Методика выполнения.* Можно производить выборку не только по конкретному значению, но и по условию. Условие можно применять для числовых значений. 1). Щелкните по значку раскрывающегося списка столбца, по которому производится отбор. 2). Выберите команду *Числовые фильтры*, а затем в подчиненном меню выберите применяемое условие. 3). При использовании условий: равно, не равно, больше, меньше, больше или равно, меньше или равно установите значение условия в окне *Пользовательский автофильтр.* Значение условия можно выбрать из списка или ввести с клавиатуры.

*Задание 14.11л.* Исследование особенностей применения условий для дат.

*Методика выполнения.* Щелкните по значку раскрывающегося списка столбца, по которому производится отбор. 1). Выберите команду *Фильтры по дате,* а затем в подчиненном меню выберите применяемое условие. 2). При использовании условий: *До, После*  или *Между* установите значение условия в окне *Пользовательский автофильтр.* Значение условия можно выбрать из списка или ввести с клавиатуры. Можно также щелкнуть по кнопке *Выбор даты* и выбрать значение даты из календаря.

Условия можно использовать при отборе и для текстовых значений. 1). Щелкните по значку раскрывающегося списка

столбца, по которому производится отбор. 2). Выберите команду *Фильтры по дате,* а затем в подчиненном меню выберите применяемое условие. 3). При использовании условий: равно, не равно, содержит, не содержит, начинается с, не начинается с, заканчивается на, не заканчивается на - установите значение условия в окне *Пользовательский автофильтр.* Значение условия обычно вводят с клавиатуры.

Во всех случаях при использовании окна *Пользовательский автофильтр* одновременно можно применять два условия отбора, объединяя их союзом И, если требуется, чтобы данные удовлетворяли обоим условиям, или союзом ИЛИ, если требуется, чтобы данные удовлетворяли хотя бы одному из них.

*Задание 14.12л.* Исследование возможностей отбора наибольших и наименьших значений данных.

*Методика выполнения.* Для числовых значений можно отобрать строки по наибольшим или наименьшим значениям в каком-либо столбце. 1). Щелкните по значку раскрывающегося списка столбца, по которому производится отбор. 2). Выберите команду *Числовые фильтры,* а затем в подчиненном меню выберите команду *Первые 10.* 3). В окне *Наложение условия по списку* установите количество (или процент от общего числа) отбираемых элементов, выберите принцип отбора (наибольшие или наименьшие значения) и режим отбора: отображение строк с наибольшими или наименьшими значениями (элементов списка) или отображение строк с набольшими или наименьшими значениями в процентном отношении (% от количества элементов). Кроме того, можно выбрать значения выше или ниже среднего.

*Задание 14.13л.* Исследование возможностей отбора данных по ячейке.

*Методика выполнения.* Данные можно быстро отфильтровать с помощью условия, отражающего характеристики содержимого активной ячейки. 1). По ячейке щелкните правой кнопкой мыши. 2). В контекстном меню выберите команду *Фильтр*, а затем в подчиненном меню принцип отбора: по значению в ячейке, цвету ячейки, цвету текста или значку. 3). Отказ от отбора - щелкните по значку раскрывающегося списка столбца, по которому произведен отбор и выберите команду *Снять фильтр.*

*Задание 14.14л.* Исследование возможностей создания отчета сводной таблицы.

*Методика выполнения.* Чтобы создать отчет сводной таблицы следует подключиться к источнику данных и ввести местоположение отчета. 1). Выберите ячейку из диапазона ячеек или укажите точку вставки внутри таблицы Microsoft Office Excel. Убедитесь, что в диапазон ячеек попадает заголовок столбца. 2). На вкладке *Вставка* в группе *Таблицы* выберите раздел *Сводная таблица*, а затем пункт *Сводная таблица.* На экран будет выведено диалоговое окно *Создание сводной таблицы.* 3). Выберите источник данных. Выполните одно из следующих действий.

*А). Выбор анализируемых данных.* 1). Выберите пункт *Выбрать таблицу или диапазон.* 2). Введите в поле *Таблица или диапазон* нужный диапазон ячеек или ссылку на таблицу. 3). Если перед запуском мастера была выбрана ячейка в диапазоне ячеек или установлена точка вставки в таблице, соответствующий диапазон ячеек или ссылка на таблицу будут помещены в поле *Таблица или диапазон.* 4). Для выбора диапазона ячеек или таблицы также можно нажать кнопку свертывания диалогового окна, чтобы временно скрыть диалоговое окно и выделить нужный диапазон на листе, а затем нажать кнопку развертывания диалогового окна.

5). Если диапазон ячеек находится на другом листе той же книги или в другой книге, введите имя книги и листа, используя следующий синтаксис: ([имякниги]имялиста!диапазон).

*Б). Использование внешних данных.* 1). Выберите пункт *Использовать внешний источник данных.* 2). Выберите вариант *Выбрать подключение.* Будет отображено диалоговое окно *Существующие подключения.* 3). В раскрывающемся списке *Показать* в верхней части диалогового окна выберите категорию соединений, к которому должно принадлежать выбираемое соединение, или выберите вариант *Все соединения* (это выбор по умолчанию). 4). Выберите соединение в списке *Выберите подключение*, а затем нажмите кнопку *Открыть.* 5). Чтобы поместить отчет сводной таблицы на новый лист, начиная с ячейки A1, щелкните пункт *На новый лист.* 6). Чтобы поместить отчет сводной таблицы на существующий лист, выберите пункт *На существующий лист* и введите первую ячейку диапазона, в который следует поместить отчет сводной таблицы.

#### *Практическое занятие №14*

*Тема:* «Работа с базами данных Excel. Построение и обработка списков. Динамическая и статическая консолидация рабочих таблиц. Создание сводных таблиц».

*Суть практического занятия:* отработка практических навыков по созданию сводных таблиц, построению и обработке списков, динамической и статической консолидацией рабочих таблиц.

#### *Самостоятельная работа*

*Задание 14.1.* Создание сводной таблицы и консолидация рабочих таблиц.

На разных листах рабочей таблицы представлены отчеты о продаже товаров за три месяца различными филиалами фирмы. Необходимо построить диаграмму, показывающую изменение объема продаж изделий фирмой по месяцам.

Как видно, списки включенных в них товаров, а также порядок перечисления в них различны. Другими словами, способ размещения информации в этих рабочих таблицах не одинаков. Поэтому для получения итоговых данных о продаже изделий фирмой по месяцам, необходимо выполнить консолидацию по категории.

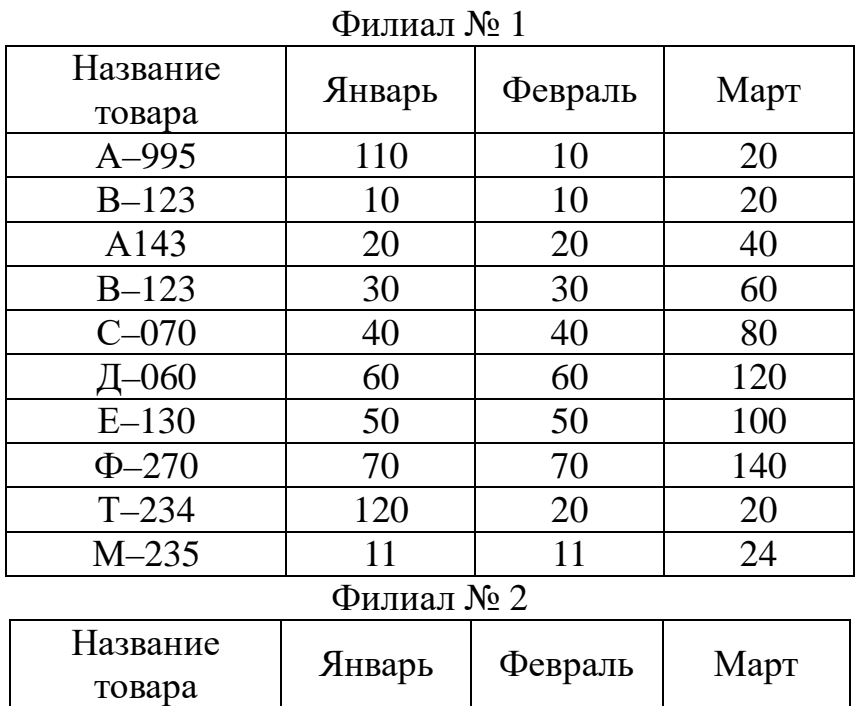

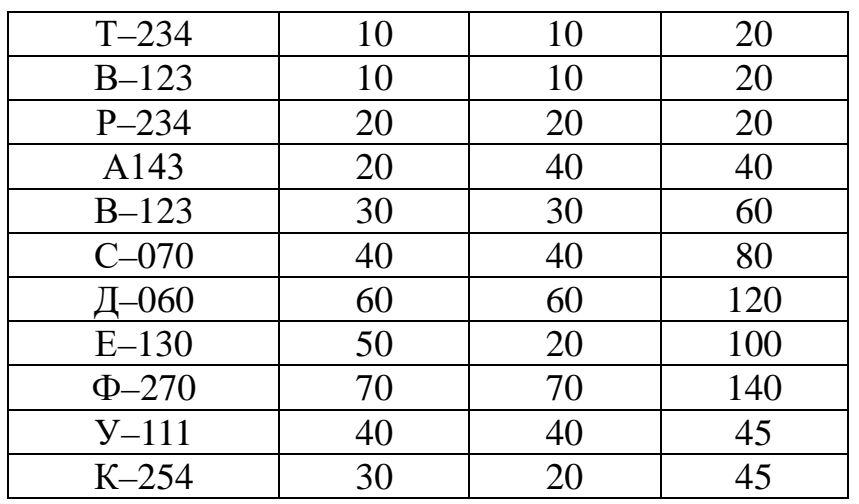

Филиал № 3

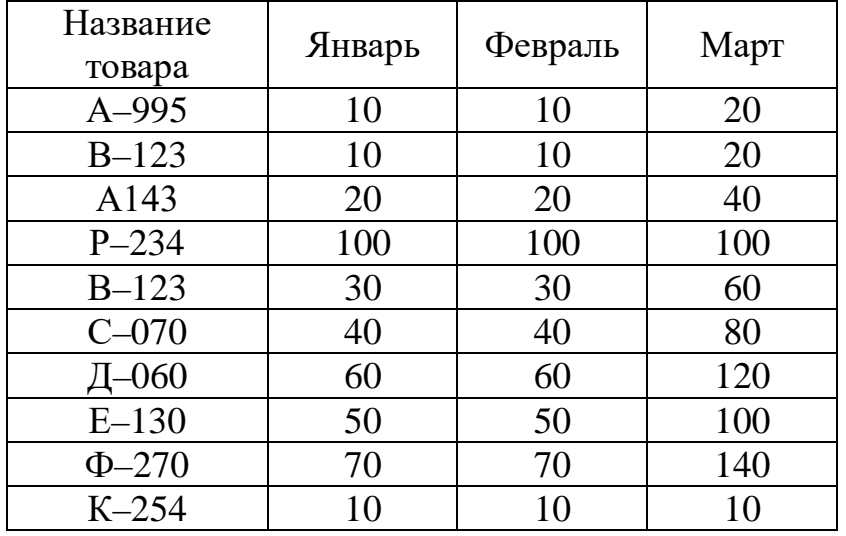

*Методика выполнения.* 1). Создать рабочие таблицы на Листах 2, 3 и 4 рабочей книги. Часть записей скопировать из данного документа. Добавить не менее пяти записей в каждую рабочую таблицу так, чтобы в таблицах были записи с одинаковым названием товара. 2). Создайте новую рабочую книгу (выберите новый рабочий Лист 5), где должны размещаться результаты консолидации. Выполните команду *Работа с данными/Консолидация.* 3). Задание параметров для диалогового окна «Консолидация»: 3.1. В поле *Функция* укажите функцию *Сумма,* которая показывает тип объединения данных. 3.2. В поле *Ссылка* введите ссылку на диапазон первой рабочей таблицы, которые должны быть консолидированы. Если нужная книга закрыта, щелкните по кнопке *Обзор*, чтобы найти нужный файл на диске. Ссылка может задавать диапазон больший, по числу строк, чем нужно консолидировать, но в случае добавления новых строк, параметры консолидации не нужно будет изменять. Когда в поле

*Ссылка* будет введена нужная ссылка, щелкните по кнопке *Добавить,* чтобы добавить ее к списку диапазонов. 3.3. Ведите ссылку на диапазон второй рабочей таблицы и добавьте ее к списку диапазонов. Выполните указанное действие для остальных диапазонов консолидации. 3.4. Так как способы размещения информации в рабочих таблицах различны, установим опции *Подписи верхней строки* и *Значения левого столбца*. В результате Excel будет подбирать данные по заголовкам. 3.5. Для того, чтобы консолидация была динамической, установим опцию *Создавать связи с исходными данными* и нажмем кнопку *ОК*. В результате Excel создаст структуру, содержащую внешние ссылки.

*Задание 14.2.* Создайте на Листе 6 список (табличную базу данных) реализации товаров следующего вида.

| Фирма    | Продукция       | Месяц   | Стоимость |
|----------|-----------------|---------|-----------|
| Колос    | Хлеб            | январь  | 120000    |
| Колос    | Батон           | январь  | 320000    |
| Колос    | Батон           | февраль | 135600    |
| Атлант М | BA3-21009       | январь  | 59120000  |
| Атлант М | <b>BA3-2111</b> | январь  | 57620000  |
| Атлант М | BA3-21009       | март    | 59120000  |
| Горизонт | телевизор       | февраль | 5020000   |
| Горизонт | телевизор       | март    | 5020000   |
| Горизонт | телевизор       | апрель  | 5020000   |

Реализация товаров в стоимостном выражении

*Методика выполнения.* Скопируйте в буфер обмена таблицу в редакторе Word. В Excel вставьте таблицу и произведите форматирование.

*Задание 14.3.* При помощи команды *Данные/Структура/ Промежуточные итоги* подведите промежуточные итоги в стоимостном выражении: 1) по фирмам; 2) по месяцам среди всех фирм; 3) по продукции среди всех фирм.

*Задание 14.4.* Создать на Листе 7 телефонный справочник.

Телефонный справочник

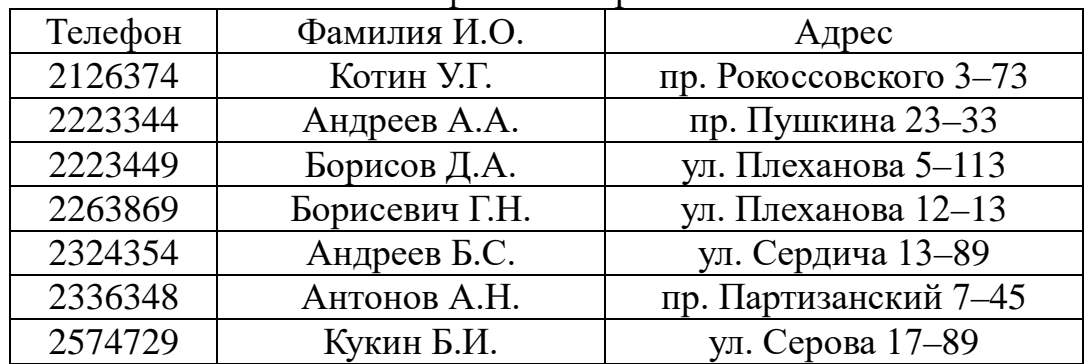

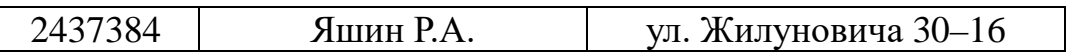

*Методика выполнения.* 1) Скопируйте в буфер обмена таблицу в редакторе Word, вставьте таблицу в Excel на Листе 7 и произведите форматирование; 2) создать название, заголовки таблицы и границы; 3) заполнить 5 записей обычным способом; 4) ввести 3 записи в режиме формы (меню *Данные/Форма*); 5) добавить не менее трех записей в справочник так, чтобы в справочнике были записи с одинаковыми фамилиями и инициалами.

*Задание 14.5.* При помощи команды *Данные/Форма/Критерии* просмотрите записи списка, удовлетворяющие следующим условиям: 1) владельцев телефонов, фамилии которых начинаются на букву А; 2) владельцев телефонов, проживающих на проспектах; 3) владельцев телефонов, номера телефонов которых > заданного номера.

*Задание 14.6.* Выполнить сортировку справочника: 1) по возрастанию номеров телефонов; 2) по алфавитному порядку фамилий; 3) добавить в телефонный справочник поле «Примечания»; 4) в каждую запись справочника в поля «Примечания» записать одно из слов «очень важный», «важный», «необходимый»; 5) создать пользовательский список сортировки и выполнить сортировку справочника по степени важности телефонов; 6) выполнить сортировку справочника по степени важности телефонов и затем по алфавитному порядку фамилий.

*Задание 14.7.* Выделить записи из справочника при помощи автофильтра (меню *Данные/Фильтр/Автофильтр*): 1) выделить записи, у которых номер телефона больше 250–50–50 и меньше 270–50–50; 2) затем среди выделенных записей выделить записи, в которых фамилии начинаются с буквы П; 4) отобразить все записи списка; 5) отобразить записи, в которых улица или проспект начинается с буквы «П»; 6) отобразить записи, у которых номер квартиры заканчивается числом 13.

*Задание 14.8.* Выделить записи из справочника при помощи расширенного фильтра (меню *Данные/Фильтр/Расширенный фильтр*): 1) выделить записи, у которых номер телефона содержит во второй группе цифры 50 или 30, например, 260–**50**–40; 2) затем среди выделенных записей выделить записи, в которых фамилия начинается с букв «Ан»; 3) выделенные записи записать в файл.

*Вопросы для самоконтроля*

1. Использование электронных таблиц для создания и обработки списков.

2. Обобщение данных: сортировка, фильтрация, подведение итогов, консолидация

3. Знакомство с возможностями встроенного пакета анализа научных данных.

4. Работа с внешними данными. Защита данных

5. Реляционная база данных. Определение и задание типов и свойств данных.

6. СУБД: назначение и основные функции.

7. Структура базы данных. Основные объекты базы данных.

8. Понятие целостности данных. Виды связи между объектами базы данных.

9. Выбор и группировка данных, отвечающих заданным условиям.

10. Поиск информации в базе данных. Построение отчетов по базе данных

### **2.4. Модуль 4. Технологии презентации служебных документов и результатов социально-правовых исследований**

*Четвёртый модуль* предполагает изучение теоретических основ и освоение требуемых компетенций по практическому использованием возможностей табличных и текстовых и графических редакторов для создания сложных служебных документов как результатов социально-правовых исследований и их презентации (учебные темы №№15...18).. Изучается в объеме 20 часов аудиторных занятий (4 часов – лекции, 8 часов – лабораторные работы и 8 часов – практические занятия) и завершается промежуточным отчётом по результатам текущей успеваемости обучающихся в контрольной точке №4 и итоговым отчётом в объёме учебной программы дисциплины – экзаменом. Последовательность прохождения модуля 4 по видам занятий: *Лек8→ Лаб15→ Пр15→ Лаб16→ Пр16→ Лек9→ Лаб17→ Пр17→ Лаб18→ Пр18→ КТ №4→ ЭКЗАМЕН.*

#### *Литература*

1. Симонович, С.В. Информатика. Базовый курс [Текст]: Учебник для вузов. 3-е изд. Стандарт третьего поколения. – СПб. : Питер, 2012. – 640 с. Мишин, А.В.

2. Байбарин, А.А., Шуклин, И.А. Правовая статистика. [Текст] : Учебно-методическое пособие / А.А. Байбарин, И.А. Шуклин. – ЮЗГУ. Курск. 2016. – 411 с.

3. Информационные технологии в профессиональной деятельности [Электронный ресурс]: учебное пособие / А.В. Мишин, Л.Е. Мисторов, Д.В. Картавцев. – М.: Российская академия правосудия, 2011. – 311 с. // Универ. библ. online <http://biblioclub.ru/index.php?page=book&id=140632&sr=1>

4. Мотов, В.В. *Word, Excel, PowerPoint:* [Текст]: Учеб. пособие. – М.: ИНФРА-М, 2012. – 206 с. – (Высшее образование. Баклавриат).

5. <http://pravo.fso.gov.ru/> Официальный интернет-портал правовой информации. Государственная система правовой информации. [Электронный ресурс].

6. <http://crimestat.ru/> Информационно-аналитический портал правовой статистики Генеральной прокуратуры Российской Федерации. [Электронный ресурс].

7. <http://bsu.name/> Лабораторные работы по предмету «Ком-

пьютерные информационные технологии» (1 курс). [Электронный ресурс].

8. ГОСТ Р ИСО/МЭК 15408-2-2008. Информационная технология. Методы и средства обеспечения безопасности. Критерии оценки безопасности информационных технологий [Текст] . Ч. 2 : Функциональные требования безопасности. - Введ. 2009.10.01 ; взамен ГОСТ Р ИСО/МЭК 15408-2-2002. – М. : Стандартинформ, 2009. – 167 с. – (Национальный стандарт РФ).

9. ГОСТ Р ИСО/МЭК 15408-3-2008. Методы и средства обеспечения безопасности. Критерии оценки безопасности информационных технологий. Информационная технология [Текст] . Ч. 3 : Требования доверия к безопасности. – Введ. 2009.10.01 ; взамен ГОСТ Р ИСО/МЭК 15408-3-2002. – М. : Стандартинформ, 2009. – 112 с. – (Национальный стандарт РФ).

10. Дидактические материалы: раздаточный материал (задания к практическим занятиям, бланки отчетов), электронные версии раздаточного материала.

# *Тема 8. Основы защиты информации*

### *Структура (план)*

1. Доктрина информационной безопасности Российской Федерации. Информационные угрозы, их виды.

2. Методы и средства защиты информации: формальные и неформальные; технические и программные.

3. Понятие конфиденциальности и целостности информации, причины их нарушения

4. Международное сотрудничество в области информационной безопасности: проблемы и перспективы

### *Глоссарий*

*Национальные интересы России в информационной сфере* заключаются в соблюдении конституционных прав и свобод граждан в области получения информации и пользования ею, в развитии современных телекоммуникационных технологий, в защите государственных информационных ресурсов от несанкционированного доступа.

*Доктрина информационной безопасности РФ (Доктрина)* служит основой для формирования государственной политики в области обеспечения ИБ РФ, подготовки предложений по

совершенствованию правового, методического, научнотехнического и организационного обеспечения ИБ РФ, для разработки целевых программ обеспечения ИБ РФ.

*Политическая разведка* – это деятельность, направленная на добывание сведений внутренней и внешней политики разведстраны; деятельность, направленная на свершение акций по подрыву политических устоев государства.

*Экономическая разведка* – это вид внешней разведки, объектами которой являются промышленность, транспорт, торговля, финансовые и денежно-кредитные системы, природные ресурсы и т.п.

*Военная разведка* – это вид разведки, объектами которой являются научно-исследовательские центры, научно-технические учреждения, видные ученые, специалисты, составляющие научнотехнический потенциал страны.

*Основные формы разведдеятельности иностранных спецслужб:* 1) агентурная разведка; 2) легальная разведка; 3) техническая разведка; 4) аналитическая обработка первичной информации.

*Агентурная разведка* использует для добывания информации и свершения диверсионных акций специально подобранных, завербованных и тщательно подготовленных агентов из числа граждан разведстраны или иностранцев.

*Легальная разведка* – деятельность иностранных спецслужб, используемая для получения информации при различных связях и контактах с нашей страной, не прибегая при этом к тайным операциям, не скрывая источников информации.

*Основные формы легальной разведки:* 1) приобретение и анализ всех открытых публикаций, которые издаются в разведстране; 2) получение информации при непосредственных контактах агентов спецслужб с интересующими их лицами на различного рода приемах, встречах, конференциях; 3) визуальное наблюдение, кино- и фотосъемка при перемещении иностранцев по стране.

*Техническая разведка* – это сбор информации с использованием технических средств.

*Аналитическая обработка первичной информации* - это получение разведоценок более высокого уровня при анализе первичной развединформации с использованием вычислительной

техники и специально разработанных программ обработки.

*Общие методы обеспечения информационной безопасности РФ* подразделяются на правовые, организационно-технические и экономические.

К *правовым методам обеспечения информационной безопасности РФ* относится разработка нормативных правовых актов, регламентирующих отношения в информационной сфере, и нормативных методических документов по вопросам обеспечения информационной безопасности РФ.

*Конфиденциальность информации* – обязательное для выполнения лицом, получившим доступ к определенной информации, требование не передавать такую информацию третьим лицам без согласия ее обладателя. (

*Конфиденциальная информация* – это требующая защиты информация, доступ к которой ограничивается в соответствии с действующим законодательством Российской Федерации.

*Правовой режим конфиденциальности информации* – это правовой режим доступа к конфиденциальной информации, а также регламентация порядка ее использования, способов и средств обеспечения ее защиты...»

*Целостность информации* – состояние информации, при котором отсутствует любое ее изменение либо изменение осуществляется только преднамеренно субъектами, имеющими на него право.

*Информационным оружием называются средства:*  уничтожения, искажения или хищения информационных массивов; преодоления систем защиты; ограничения допуска законных пользователей; дезорганизация работы технических средств, компьютерных систем.

*Атакующим информационным оружием* сегодня можно назвать:

− *компьютерные вирусы,* способные размножаться, внедряться в программы, передаваться по линиям связи, сетям передачи данных, выводить из строя системы управления и т.д.;

− *логические бомбы* – программные закладные устройства, которые заранее внедряют в информационно-управляющие центры военной или гражданской инфраструктуры, чтобы по сигналу или в установленное время привести их в действие;

− *средства подавления информационного обмена* в телекоммуникационных сетях, фальсификация информации в каналах государственного и военного управления;

− *различного рода ошибки*, сознательно вводимые противником в программное обеспечение объекта.

#### *Вопросы для самоконтроля*

1. Охарактеризуйте основные виды информационных угроз в контексте профессиональной деятельности юриста.

2. Раскройте сущность формальных и неформальных методов и средств защиты информации в контексте профессиональной деятельности юриста.

3. Раскройте сущность технических методов и средств защиты информации в контексте профессиональной деятельности юриста.

4. Раскройте сущность программных методов и средств защиты информации в контексте профессиональной деятельности юриста.

5. Раскройте понятие конфиденциальности и целостности информации в контексте профессиональной деятельности юриста.

### *Лабораторная работа №15*

*Тема:* «Исследование возможностей графического редактора PowerPoint по созданию презентаций с заданными условиями»

*Суть лабораторной работы:* Исследовать технологии графического редактора PowerPoint по созданию презентаций с заданными условиями.

### *Самостоятельная работа*

*Общее задание.* Открыть графический редактор Microsoft PowerPoint 2007. Изучить на ленте команды следующих 7 вкладок: 1. *Главная –* команды, применяемые для создания и форматирования слайдов. 2. *Вставка –* команды, обеспечивающие вставку в слайды различных объектов. 3. *Дизайн –* команды для изменения макета слайда. 4. *Анимация –* команды обеспечивают создание эффектов анимации. 5. *Показ слайдов –* команды для демонстрации слайдов презентации. 6. *Рецензирование –* команды для проверки правописания, а также добавления комментарии к презентации. 7. *Вид –* команды для изменения режима просмотра презентации.

*Задание 15.1л.* Создать презентацию 1 «Исследование

возможностей создания слайдов»

*Слайд №1.* Название слайда «Добавление номера слайда или даты и времени в любое место слайда». Элементы слайда: 1). Добавление номера слайда. 2). Добавление даты и времени на слайд. 3). Добавление номера слайда или даты и времени в нижний колонтитул слайда.

*Слайд №2.* Название слайда «Добавление, удаление, отображение и скрытие слайда». Элементы слайда: 1). Добавление нового слайда. 2). Удаление слайда. 3). Отображение и скрытие слайда

*Слайд №3.* Название слайда «Добавление текста на слайд». Элементы слайда: 1). Добавление основного текста или текста заголовка в рамках. 2). Добавление текста в фигуру. 3). Добавление текста в надпись. 4). Изменение шрифтов на одном слайде. 5). Изменение шрифтов во всей презентации.

*Слайд №4.* Название слайда «Обзор макетов». Элементы слайда: 1). Стандартные макеты. 2). Пользовательские макеты 3). Добавление макета. 4). Добавление рамки в макет. 5). Создание шаблона.

*Задание 15.2л.* Создать презентацию 2 «Применение или настройка темы документа».

*Слайд №1.* Название слайда «Применение темы документа». Элементы слайда – не менее четырёх.

*Слайд №2.* Название слайда «Настройка цветов темы документа». Элементы слайда – не менее семи.

*Слайд №3.* Название слайда «Настройка шрифтов темы документа». Элементы слайда – не менее пяти.

*Слайд №4.* Название слайда «Выбор набора эффектов темы документа». Элементы слайда – не менее трёх.

*Слайд №5.* Название слайда «Сохранение темы документа». Элементы слайда – не менее пяти.

*Задание 15.3л.* Создать презентацию 3 «Форматирование фигуры (область «Заливка»)».

*Слайд №1.* Название слайда «Сплошная заливка». Элементы слайда – не менее шести.

*Слайд №2.* Название слайда «Градиентная заливка». Элементы слайда – не менее семи.

*Слайд №3.* Название слайда «Рисунок или текстура». Элементы слайда – не менее пяти.

*Слайд №4.* Название слайда «Параметры растяжения». Элементы слайда – не менее пяти.

*Слайд №5.* Название слайда «Параметры мозаики». Элементы слайда – не менее семи.

*Задание 15.4л.* Создать презентацию 4 «Создание рисунка SmartArt».

*Слайд №1.* Название слайда «[Общие сведения по созданию](ms-help://MS.POWERPNT.12.1049/POWERPNT/content/HA01205867.htm#1)  [рисунков SmartArt](ms-help://MS.POWERPNT.12.1049/POWERPNT/content/HA01205867.htm#1)«. Элементы слайда – не менее шести.

*Слайд №2.* Название слайда «[Что следует учесть при создании](ms-help://MS.POWERPNT.12.1049/POWERPNT/content/HA01205867.htm#2)  [рисунка SmartArt?](ms-help://MS.POWERPNT.12.1049/POWERPNT/content/HA01205867.htm#2)«. Элементы слайда – не менее семи.

*Слайд №3.* Название слайда «Создание рисунка SmartArt». Элементы слайда – не менее шести.

*Слайд №4.* Название слайда «Изменение цветов всего рисунка SmartArt». Элементы слайда – не менее трёх.

*Слайд №5.* Название слайда «Применение стиля SmartArt ко всему рисунку SmartArt». Элементы слайда – не менее пяти.

*Задание 15.5л.* Создать презентацию 5 «Преобразование текста слайда в рисунок SmartArt».

*Слайд №1.* Название слайда «Общие сведения о преобразовании текста слайда в рисунок SmartArt». Элементы слайда – не менее трёх.

*Слайд №2.* Название слайда «Преобразование текста слайда в рисунок SmartArt». Элементы слайда – не менее семи.

*Слайд №3.* Название слайда «Изменение цветов всего рисунка SmartArt». Элементы слайда – не менее трёх.

*Слайд №4.* Название слайда «Применение стиля SmartArt ко всему рисунку SmartArt». Элементы слайда – не менее трёх.

*Методика выполнения заданий.* 1). Создать первый слайд презентации – макет «Заголовок и объект». 2). Набрать текст заголовка слайда. 3). Открыть справку Microsoft PowerPoint 2007 (клавиша F1) и найти информацию в соответствии с названием слайда. 4). По данной информации определить тип структуры слайда (простой список, процесс, организационная диаграмма и т.д.) и количество элементов. 5). В поле *Текст слайда* выбрать иконку *Вставить рисунок SmartArt* и выбрать соответствующий рисунок. 6). Скопировать из справки Microsoft PowerPoint 2007 нужную информацию и вставить текст в соответствующий элемент рисунка. 7). При необходимости добавить недостающие или удалить лишние элементы. 8). Размер и тип шрифтов, цвета заливки, эффекты фигур и анимации выбрать по своему усмотрению.

#### *Практическое занятие №15*

*Тема:* «Работа с графическим редактором PowerPoint. Создание презентации по заданным условиям»

*Суть практического занятия:* отработка практических навыков по созданию презентации по заданным условиям

#### *Самостоятельная работа*

*Задание 15.1.* Создать слайд «Информатика и информационные технологии в профессиональной деятельности», используя авторазметку *Титульный слайд.*

*Методика выполнения.* 1). Ввести текст заголовка: МИНОБРНАУКИ РФ *ФГОУ ВПО ЮЗГУ.* Установить для *заголовка* размер шрифта – 60, цвет – красный, заливка желтый цвет с тенью. 2). Ввести текст подзаголовка: *ЮРИДИЧЕСКИЙ ФАКУЛЬТЕТ*. Кафедра уголовного права. Учебная дисциплина «Информатика и информационные технологии в профессиональной деятельности». Установить для *подзаголовка* размер шрифта – 32, цвет – синий, светло-голубой фон с тенью. 3). Установись фон слайда – белый мрамор с помощью *Заливка фигуры/Текстура.* По окончанию выбора нажать кнопку *Применить. 4).* Установить эффекты слайда: для заголовка (Заглавие) – эффект *Вылет справа,* появление текста *По буквам,* для подзаголовка (Текст) – эффект *Вылет снизу,* появление текста *По буквам.*

*Задание 15.2.* Создать слайд *Разделы курса*, используя авторазметку *Маркированный список* для разделов дисциплины И и ИТ в ПД: Модуль 1. Технологии поиска, обработки и хранения правовой информации; Модуль 2. Технологии разработки служебных документов; Модуль 3. Технологии выполнения социально-правовых исследований; Модуль 4. Технологии презентации служебных документов и результатов социальноправовых исследований.

*Методика выполнения.* 1). Установить для заголовка текста «Разделы дисциплины И и ИТ в ПД» размер шрифта – 60, цвет – красный, бирюзовую заливку, серую тень. 2). Установить для списка размер шрифта – 36, цвет – красный, тень – черная. 3). Установить фон слайда – заливка градиентная, один цвет – голубой, горизонтальная штриховка. 4). Установить эффекты слайда: для заголовка (Заглавие) – эффект *Пишущая машинка,* появление текста *По буквам;* для подзаголовка (Текст) – эффект: *Появление сверху,* появление текста *Все вместе.*

*Задание 15.3.* Создать слайд «Модуль 1. Технологии поиска, обработки и хранения правовой информации»*,* используя авторазметку *Текст и графика.*

*Методика выполнения.* 1) Установить для заголовка размер шрифта – 60, цвет – малиновый, заливка – заготовка *Океан,* голубая тень. 2). Свернуть окно PowerPoint. Снять копию экрана *Windows,* нажав на клавишу *Print Screen,* предварительно открыв меню *Пуск* и *Программы.* 3). Развернуть PowerPoint и вставить рисунок из буфера. 4). Установить фон слайда – заготовка *Радуга II.* 5). Установить для заголовка (Заглавие) – эффект *Вылет справа,* появление текста *По буквам.* 6). Создать список тем лабораторных работ по модулю: *ЛР №1.* Исследование возможностей СПС Консультант Плюс по поиску конкретных документов; *ЛР №2.* Исследование возможностей СПС Консультант Плюс по работе со списком документов Изучение документа. Простейшие способы сохранения результатов работы; *ЛР №3.* Исследование возможностей изучения документа в СПС; *ЛР №4.* Исследование возможностей СПС по созданию правовых документов и анализу правотворческой деятельности 7). Установить для текста размер шрифта – 28, цвет – зеленый, тень, эффект – *Вылет снизу-справа,* появление текста *Всё вместе по абзацам.* 8). Установить для рисунка (Рисунок) – эффект *Жалюзи вертикальные.*

*Задание 15.4.* Создать слайд «Модуль 2. Технологии разработки служебных документов», используя авторазметку *Текст в две колонки.* 

*Методика выполнения.* 1). Установить для заголовка размер шрифта – 60, цвет – темно-синий, фон светло-зелёный с тенью, эффект *Вылет справа,* появление текста *По буквам.* 2). Ввести список тем лабораторных работ по Word: *ЛР №5.* Создание объектов текста служебных документов; *ЛР №6.* Автоматизация обработки текстовых документов; *ЛР №7.* Создание составных текстовых документов с таблицами и формулами; *ЛР №8.* Создание текстовых документов с графическими объектами; *ЛР №9.* Создание текстовых документов с таблицами, формулами и графическими объектами. 3). Установить для списка текста первой колонки размер шрифта – курсив 18, цвет – зеленый, эффект *Сбор снизу,* появление текста *По словам* и *По абзацам*. 4). Вставить во вторую колонку слайда произвольную таблицу, диаграмму и объект WordArt. 5). Установить для рисунка диаграммы – эффект *Анимация диаграммы.* 6). Установить для текста WordArt – эффект *Появление слева.* 7). Установить фон слайда – градиентная заливка в два цвета.

*Задание 15.5.* Создать слайд «Модуль 3. Технологии выполнения социально-правовых исследований», используя авторазметку *Текст и диаграмма.*

*Методика выполнения.* 1). Установить для заголовка: размер шрифта – 60, цвет – зеленый, серую тень, эффект *Вылет справа,* появление текста *По буквам.* 2). Ввести список тем лабораторных работ по Excel: *ЛР №10.* Создание и оформление таблиц; *ЛР №11.* Организация вычислений с использованием «Строки формул»; *ЛР №12.* Организации вычислений с использованием «Мастера функций»; *ЛР №13.* Построение графиков и диаграмм с использованием «Мастера диаграмм»; *ЛР №14.* Работа с базами данных. 3). Установить для списка текста размер шрифта – 18, цвет – синий, эффект *Спираль,* появление текста *Всё вместе* и *По абзацам.* 4). Вставить в слайд *диаграмму* через *панель инструментов.* Установить для *Диаграммы* (Диаграмма) – вывод элементов *По сериям,* эффект *Появление снизу.* 5). Установить *фон* слайда – малахит.

*Задание 15.6.* Создать слайд «Модуль 4. Технологии презентации служебных документов и результатов социальноправовых исследований» используя авторазметку *Графика и текст.*

*Методика выполнения.* 1). Установить фон слайда – белый мрамор. 2). Установить для заголовка размер шрифта – 60, цвет – темно-синий, заливка светло-жёлтая, с тенью, эффект *Вылет справа,* появление текста *По буквам.* 2). Ввести список тем лабораторных работ по PowerPoint: *ЛР №15.* Исследование возможностей графического редактора PowerPoint по созданию презентаций с заданными условиями; *ЛР №16.* Исследование возможностей графического редактора PowerPoint по созданию презентаций с по самостоятельно выбранным темам. *ЛР №17.* Исследование возможностей сети Интернет и пакета программ Microsoft Office по поиску, анализу и сохранению правовой информации для создания служебных документов; *ЛР №18.* Исследование возможностей пакета программ Microsoft Office и программы «Фоторобот» для создания служебных документов. 3).

Установить для списка размер шрифта – 18, цвет – красный на голубом фоне (голубая заливка), эффект *Жалюзи вертикальные,* появление текста *Все вместе.* 4). Вставить произвольный рисунок. Установить для рисунка (Объект) – эффект *Вращение.* 5). Вставить надпись *Конец.* Установить для текста; размер шрифта - 28, цвет красный на желтом фоне с зеленой рамкой, эффект *Прямоугольник наружу,* появление текста *По буквам.*

*Задание 15.7.* Создать слайд *Об авторе*, используя произвольную авторазметку, произвольный текст, содержащий фамилию, имя и отчество разработчика презентации, и другую дополнительную информацию. Цветовую гамму и эффекты выбрать произвольно.

*Задание 15.8.* Установить следующие автоматические переходы слайдов: 1). *Информатика и информационные технологии в профессиональной деятельности* – наплыв вниз через 2с. 2). *Разделы курса* - наплыв вверх через 1 с. 3). *Windows -* уголки вправовниз через 2 с. 4). *Word –* открывание влево через 1 с. 5). *Excel –* появление слева через 3 с. 6). *Power Point –* прямоугольник внутрь через 2 с. 7). *Об авторе* – произвольный.

*Для этого необходимо:* перейти в режим сортировки слайдов, вызвать команду *Переход слайда* из *контекстного меню* слайда и установить требуемые параметры для каждого из слайдов.

*Задание 15.9.* Настройка демонстрации на автоматический показ слайдов.

*Для этого необходимо:* выбрать команду *Настройка презентации* в контекстном меню или из меню *Показ* слайдов, установить *Автоматический показ* слайдов и смену слайдов *По времени,* запустить демонстрацию, выбрав команду *Показ* из меню *Показ слайдов.*

### *Вопросы для самоконтроля*

- 1. Понятие и виды электронных презентаций.
- 2. Структура электронной презентации.
- 3. Структура слайда электронной презентации.
- 4. Создание и управление слайдами презентации
- 5. Дизайн слайда презентации.
- 6. Анимация объектов на слайде презентации.
- 7. Показ презентации и его настройка.

# *Лабораторная работа №16*

*Тема:* «Исследование возможностей графического редактора
PowerPoint по созданию презентаций по самостоятельно выбранным темам»

*Суть лабораторной работы:* исследовать технологии графического редактора PowerPoint по созданию презентаций по самостоятельно выбранным темам

#### *Самостоятельная работа*

*Задание 16.1л.* Создать презентацию 1 «Добавление и удаление заливки и эффекта в рисунок SmartArt». Структуру слайда и количество элементов определить самостоятельно.

*Слайд №1.* Название слайда «[Общие сведения о заливках,](ms-help://MS.POWERPNT.12.1049/POWERPNT/content/HA10077361.htm#1)  [градиентах и трехмерных эффектах](ms-help://MS.POWERPNT.12.1049/POWERPNT/content/HA10077361.htm#1)«.

*Слайд №2.* Название слайда «[Добавление заливки в фигуру](ms-help://MS.POWERPNT.12.1049/POWERPNT/content/HA10077361.htm#2)  [рисунка SmartArt](ms-help://MS.POWERPNT.12.1049/POWERPNT/content/HA10077361.htm#2)«.

*Слайд №3.* Название слайда «[Добавление заливки в текст](ms-help://MS.POWERPNT.12.1049/POWERPNT/content/HA10077361.htm#3)  [рисунка SmartArt](ms-help://MS.POWERPNT.12.1049/POWERPNT/content/HA10077361.htm#3)«.

*Слайд №4.* Название слайда «[Применение эффекта к фигуре](ms-help://MS.POWERPNT.12.1049/POWERPNT/content/HA10077361.htm#4)  [рисунка SmartArt](ms-help://MS.POWERPNT.12.1049/POWERPNT/content/HA10077361.htm#4)«.

*Слайд №5.* Название слайда «[Применение эффекта к тексту в](ms-help://MS.POWERPNT.12.1049/POWERPNT/content/HA10077361.htm#5)  [рисунке SmartArt](ms-help://MS.POWERPNT.12.1049/POWERPNT/content/HA10077361.htm#5)«.

*Слайд №6.* Название слайда «[Удаление заливки из фигур и](ms-help://MS.POWERPNT.12.1049/POWERPNT/content/HA10077361.htm#6)  [текста рисунков SmartArt](ms-help://MS.POWERPNT.12.1049/POWERPNT/content/HA10077361.htm#6)«.

*Слайд №7.* Название слайда «[Удаление эффектов из фигур и](ms-help://MS.POWERPNT.12.1049/POWERPNT/content/HA10077361.htm#7)  [текста рисунков SmartArt](ms-help://MS.POWERPNT.12.1049/POWERPNT/content/HA10077361.htm#7)«.

*Задание 16.2л.* Создать презентацию 2 «Использование диаграмм и графиков в презентации». Структуру слайда и количество элементов определить самостоятельно.

*Слайд №1.* Название слайда «Внедрение и вставка диаграммы в презентацию».

*Слайд №2.* Название слайда «Вставка диаграммы Excel в презентацию и связывание ее с данными в Excel».

*Слайд №3.* Название слайда «Изменение типа существующей диаграммы».

*Слайд №4.* Название слайда «Изменение данных в существующей диаграмме».

*Задание 16.3л.* Создать презентацию 3 «Эффекты анимации». Структуру слайда и количество элементов определить самостоятельно.

*Слайд №1.* Название слайда «Общие сведения об анимации».

*Слайд №2.* Название слайда «Добавление анимации».

*Слайд №3.* Название слайда «Добавление анимации. Примечания».

*Слайд №4.* Название слайда «Изменение порядка воспроизведения анимации на обратный и удаление анимации».

*Слайд №5.* Название слайда «Добавление переходов между слайдами. Типы переходов».

*Слайд №6.* Название слайда «Добавление одинакового перехода между слайдами ко всем слайдам презентации».

*Слайд №7.* Название слайда «Добавление разных переходов между слайдами к слайдам презентации».

*Слайд №8.* Название слайда «Добавление звука к смене слайдов».

*Слайд №9.* Название слайда «Изменение и удаление всех переходов между слайдами в презентации».

*Слайд №10.* Название слайда «Изменение и удаление некоторых переходов между слайдами в презентации».

*Методика выполнения заданий.* 1). Создать первый слайд презентации и выбрать макет. 2). Набрать текст заголовка слайда. 3). Открыть справку Microsoft PowerPoint 2007 (клавиша F1) и найти информацию в соответствии с названием слайда. 4). По данной информации определить тип структуры слайда (простой список, процесс, организационная диаграмма и т.д.) и количество элементов. 5). В поле «Текст слайда» выбрать соответствующий тип объекта для вставки. 6). Скопировать из справки Microsoft PowerPoint 2007 нужную информацию и вставить текст в соответствующий элемент слайда. 7) При необходимости добавить недостающие или удалить лишние элементы. 8). Размер и тип шрифтов, цвета заливки, эффекты фигур и анимации выбрать по своему усмотрению.

#### *Практическое занятие №16*

*Тема:* «Работа с графическим редактором PowerPoint. Создание презентации по самостоятельно выбранным темам».

*Суть практического занятия:* отработка практических навыков по созданию презентации по самостоятельно выбранным темам.

#### *Самостоятельная работа*

*Общее задание.* Создать реферат-презентацию (не менее 10 слайдов) по одной из следующих тем курса «Информатики и информационные технологии в профессиональной деятельности».

1 *Форматирование текста в Word.* Главное окно приложения, меню. Панель инструментов, линейка, строка состояния. Ввод и редактирование текста. Выделение, вставка, удаление, перемещение, фрагментов. Форматирование абзацев и символов. Тип, размер, начертание шрифта. Использование стилей.

2 *Таблицы в редакторе Word.* Создание, форматирование и редактирование таблиц. Сортировка и вычисления в таблицах.

3 *Построение диаграмм в редакторе Word.* Создание диаграмм. Типы диаграмм. Форматирование диаграмм.

4 *Вставка и создание объектов текста в редакторе Word.* Вставка и редактирование математических формул, файлов, символов и рисунков. Автофигуры, Создание и редактирование блоксхем. Фигурный текст WordArt.

5 *Сервисные возможности редактора Word.* Правописание и проверка орфографии. Технология создания серийных документов. Слияние документов. Редактирование больших документов.

6 *Печать документов в Word.* Параметры страницы. Верстка документов в Word. Размещение текста (страницы, колонка, колонтитул). Предварительный просмотр и печать документов в Word.

7 *Автоматизация решения задач в Word.* Макросы. Применение макросов для автоматизации повторяющейся последовательности действий. Запись и выполнение макросов. Назначение клавиши, графического объекта или кнопки панели инструментов для запуска макроса. Автотекст и автозамена.

8 *Excel. Основные понятия.* Главное меню. Панели инструментов. Строка формул. Строка состояния. Полосы прокруток. Контекстное меню. Настройка меню и панелей инструментов. Перемещение по рабочей таблице. Операции с рабочими книгами.

9 *Ввод и форматирование данных в Excel.* Типы данных. Числа. Текст. Дата. Время. Форматирование ячеек. Имена ячеек и диапазонов. Создание и использование имен.

10 *Редактирование электронной таблицы.* Диапазоны. Копирование и перемещение информации. Специальная вставка. Работа со строками и столбцами электронной таблицы. Операции с листами рабочей таблицы.

11 *Создание и использование формул в Excel.* Операции и приоритеты. Способы ввода. Типы ссылок. Использование имен. Режимы вычислений в Excel. Преобразование формул в значения. Присвоение имен константам и формулам.

12 *Использование функций в Excel.* Аргументы. Мастер функций. Логические функции, информационные и функции работы со ссылками и массивами.

13 *Математические и статистические функции Excel.* Математические функции. Статистические функции.

14 *Текстовые и календарные функции Excel.* Использование текстовых функций. Функции даты и времени.

15 *Построение диаграмм и графиков в Excel.* Построение диаграмм с помощью мастера. Типы диаграмм. Элементы диаграмм. Построение графиков функций одной и двух переменных.

16 *Базы данных (списки) в Excel.* Представление данных в виде списков. Сортировка. Фильтрация списков. Автофильтр. Расширенный фильтр. Подведение итогов данных.

*Методика выполнения.* 

*Общие рекомендации по разработке презентаций:* информация на экране должна быть структурирована; яркость цвета должна периодически варьироваться; содержание визуализируемого учебного материала не должно быть слишком простым или слишком сложным.

Общий алгоритм разработки реферата-презентации состоит из двух частей: 1 часть – алгоритм структурирования учебного материала и 2 часть – алгоритм создания реферата-презентации.

*1 часть. Алгоритм структурирования учебного материала.* 

1. Выбрать тему презентации, найти в базе данных соответствующий теме реферата-презентации учебный материал (справки клавиша F1 по *Word* или *Excel*) и скопировать его на отдельный файл в текстовом редакторе Word.

2. Выполнить структурно-логический анализ отобранного учебного материала: выделить по тексту (цветом, фоном) главное содержание (ядро), основные положения, понятия и определения по теме реферата-презентации.

3. Построить структурно-логическую схему учебной информации (план презентации).

4. Расположить учебный материал с учетом логики формирования учебных понятий, лишний текст удалить.

5. Выполнить подбор опорных сигналов (ключевых слов, символов, фрагментов схем) и их кодировку (при необходимости).

6. Выполнить компоновку учебного материала в блоки (содержание слайдов) и составить первичный вариант (макет) презентации.

7. Критически осмыслить первичный вариант, при необходимости перекомпоновать, перестроить, упростить отобранный учебный материал.

*Часть2. Алгоритм создания презентации.* 

Приветствуются другие алгоритмы создания презентаций в пределах возможностей графического редактора Power Point.

1. Создать макет первого слайда - титульного листа, используя варианты *Главная/Слайды/Макет.*

3. На титульном слайде разместить: название учебного заведения, кафедры, учебной дисциплины, вид работы (рефератпрезентация), название темы, реквизиты автора, место (г. Курск) и год. Размеры и цвета шрифта выбирать в соответствии с правилами визуализации.

4. Аналогичным образом создать макет второго слайда - плана реферата-презентации - и разместить на нем путем копирования из структурированного текста необходимую информацию. Размер и тип шрифтов, цвета заливки, эффекты фигур и анимации выбрать по своему усмотрению в соответствии с правилами визуализации.

5. Соблюдая общие рекомендации, правила компоновки объектов на слайде и основные правила использования цвета создать остальные слайды по теме презентации, копируя необходимый структурированный учебный материал из файла.

### *Вопросы для самоконтроля*

1. Что называется слайдом презентации и какие свойства слайда влияют на его отображение во время демонстрации?

2. Назовите способы создания презентации.

3. Назовите способы вывода презентации (стили презентации).

4. Перечислите особенности визуализации линий и текста по их созданию и размещению на слайде.

5. Перечислите особенности визуализации чётных и нечётных перечислений на слайде и их наибольшее число.

6. Как рекомендуется располагать информацию по углам слайда для её лучшего запоминания?

7. Раскройте особенности использования количества цветов, контраста опорных сигналов и цветовых ассоциаций на слайде.

8. Что называют логическими ударениями на слайде?

9. С чем связано психологическое действие логических ударений?

10. Перечислите наиболее часто используемые приемы для создания логических ударений.

# Тема 9. Основные методы, способы и мероприятия по обеспечению информационной безопасности

## Структура (план)

1. Ограничение доступа к информации: идентификация, авторизация, аутентификация, криптографические преобразования.

2. Вредоносные программы. Виды вредоносных программ

3. Средства борьбы с вредоносными программами

# Глоссарий

составляющие информационной безопасности Основные сформулированы в Европейских критериях, принятых ведущими качестве стандартной странами Европы. B. модели информационной безопасности часто приводят модель из трёх категорий:

*confidentiality*) Конфиденциальность (англ. состояние  $\omega_{\rm{max}}$ информации, при котором доступ к ней осуществляют только субъекты, имеющие на неё право или обеспечение доступа к информации только авторизованному кругу субъектов;

 $integrity)$ Целостность (англ. избежание несанкционированной модификации информации и обеспечение существования информации в неискаженном виде;

Доступность (англ. availability) - избежание временного или постоянного сокрытия информации от пользователей, получивших права доступа и обеспечение готовности системы к обслуживанию поступающих к ней запросов.

Информационная безопасность - это процесс обеспечения конфиденциальности, целостности и доступности информации. Нарушение каждой из трех категорий приводит к нарушению информационной безопасности целом. Так,  $\bf{B}$ нарушение доступности приводит к отказу в доступе к информации, нарушение целостности приводит к фальсификации информации и, наконец, нарушение конфиденциальности приводит к раскрытию информации.

*Классификацию мер защиты* можно представить в виде трех уровней:

*Законодательный уровень.* В Уголовном кодексе РФ имеется глава 28. Преступления в сфере компьютерной информации. Она содержит три следующих статьи: статья 272. Неправомерный доступ к компьютерной информации; статья 273. Создание, использование и распространение вредоносных программ для ЭВМ; статья 274. Нарушение правил эксплуатации ЭВМ, системы ЭВМ или их сети.

*Административный и процедурный уровни.* На административном и процедурном уровнях формируются политика безопасности и комплекс процедур, определяющих действия персонала в штатных и критических ситуациях. Этот уровень зафиксирован в руководящих документах, выпущенных Гостехкомиссией РФ и ФАПСИ.

*Программно-технический уровень.* К этому уровню относятся программные и аппаратные средства, которые составляют технику информационной безопасности. К ним относятся и идентификация пользователей, и управление доступом, и криптография, и экранирование, и многое другое.

*Компьютерный вирус* - это программа, нарушающая нормальную работу других программ и компьютерной техники. Она обладает способностью самовоспроизведения, распространения, внедрения в другие программы.

*Персональные данные* - любая информация, относящаяся к определенному или определяемому на основании такой информации физическому лицу (субъекту персональных данных), в том числе его фамилия, имя, отчество, год, месяц, дата и место рождения, адрес, семейное, социальное, имущественное положение, образование, профессия, доходы, другая информация.

#### *Вопросы для самоконтроля*

1. Дайте характеристику причин нарушения конфиденциальности и целостности информации и возможных последствий в профессиональной деятельности юриста.

2. В контексте профессиональной деятельности юриста раскройте сущность ограничения доступа к информации: идентификация, авторизация, аутентификация, криптографические преобразования.

3. Раскройте общую характеристику вредоносных программ и покажите их негативное воздействие на информационный процесс в контексте профессиональной деятельности юриста.

4. Раскройте виды вредоносных программ и их негативное воздействие на информационный процесс в контексте профессиональной деятельности юриста.

5. Раскройте сущность и эффективность средства борьбы с вредоносными программами в информационных технологиях в контексте профессиональной деятельности юриста.

### *Общие указания к лабораторной работе №17 и практическому занятию №17.*

1. Результаты выполненных заданий лабораторной работы № 17 и практического занятия №17 распечатать на двух страницах именного текстового документа Word (страницу 1 с рисунками 1, 2 и страницу 2 с рисунками 3 4) и представить для проверки не позднее даты консультации к экзамену.

2. В текстовом документе (страницы 1 и 2) создать верхний колонтитул со своими реквизитами, вставить номера страницы внизу по центру.

3. При отработке задолженности по текущей успеваемости экзамену кроме распечатанного материала иметь электронный вариант своих рабочих материалов в редакторах Power Point и Excel на своей флэш-памяти для возможности демонстрации преподавателю и доказательства своих умений и навыков в компьютерном классе.

4. Примерный образец отчёта по выполнению самостоятельной работы «Исследование социального портрета преступности в Курской области по образованию преступников (высшее профессиональное) приведен в **Приложении В**.

# *Лабораторная работа №17*

*Тема:* «Исследование возможностей сети Интернет и пакета программ Microsoft Office по поиску, анализу сохранению правовой информации для создания служебных документов»

*Суть лабораторной работы:* Исследовать возможности сети Интернет и пакета программ Microsoft Office по поиску, анализу и сохранению правовой информации для создания служебных документов.

*Самостоятельная работа*

*Задание 17.1л.* Создать титульный лист самостоятельной работы в графическом редакторе Power Point и рисунок 1 (копия экрана Power Point). (Образец приведен в Приложении В).

*Методика выполнения.* 1). Открыть графический редактор Power Point и создать слайд титульного листа со всеми реквизитами для текущего года (учебная группа, фамилия, инициалы) в соответствии с образцом (рис.1 Приложение Д). Шрифты и цветовое оформление выбирать в соответствии с правилами создания презентаций. Сохранить под своей фамилией. 2). Открыть текстовый редактор Microsofn Word и создать текстовый документ с полями: левое – 3 см, верхнее и нижнее – 2 см, правое – 1,5 см. 3). Скопировать (клавиша PrtSc) экран графического редактора Power Point с созданным слайдом презентации в буфер памяти и вставить в текстовый документ с верхним колонтитулом согласно образцу. 4). Добавить выноску на вставленный рисунок (команды *Вставка-Фигуры-Выноска*), установить её размеры и вставить текст в соответствии с образцом и перечислить в тексте, какие использовались инструменты и эффекты редактирования элементов слайда титульного листа. 5). Добавить название рис. 1. указанным в образце шрифтом и ориентировать по центру текстового документа.

*Задание 17.2л.* Поиск статистической информации в сети Интернета и создание рисунка 2 (копии экрана сайта портала правовой статистики). (Образец приведен в Приложении Д).

*Методика выполнения.* 1). Войти в сеть Интернета на сайт http://crimestat.ru «Портал правовой статистики» Генеральной прокуратуры России. 2). Активизировать раздел «Социальный портрет преступности», выбрать регион «Курская область», последний год из пяти анализируемых. 3). Скопировать (клавиша PrtSc) экран сайта Портала правовой статистики Генпрокуратуры на данных социального портрета по образованию в буфер памяти и вставить в текстовый документ с верхним колонтитулом. 4). На вставленный рисунок добавить выноску на диаграмму *высшее профессиональное* (команды *Вставка-Фигуры-Выноска*), установить её размеры, вставить текст и таблицу исходных данных в соответствии с образцом. 5). Считать показатели женской и мужской преступности за последние пять лет и заполнить заданные в образце ячейки таблицы. 6). Добавить название рис. 2. указанным шрифтом и ориентировать по центру текстового документа.

*Тема:* «Комплексная работа в сети Интернет, в справочных правовых системах и с пакетом программ Microsoft Office для создания служебных документов».

*Суть практического занятия:* отработка практических навыков по работе в сети Интернет, в справочных правовых системах и с пакетом программ Microsoft Office для создания служебных документов.

### *Самостоятельная работа*

*Общее задание.* Открыть табличный редактор Excel. Создать книгу «ФИО, номер группы» и отработать практические действия (задания 3, 4 и 5 на Листе 1 и задание 6 на Листе 2).

*Задание 26.1.(Задания 3, 4 и 5 самостоятельной работы).* Прогнозирование, расчет ошибок выборки и создание рисунка 3 (копии экрана Excel). (Образец приведен в Приложении Д).

*Методика выполнения.* 

1. Объединить ячейки А1:N1 и вписать соответствующий текст задания 3 со своими данными (фамилия, инициалы).

*2.* Вставить таблицу исходных данных из выноски на рис.2 лабораторной работы, спрогнозировать данные на следующий год и создать примечания к ячейкам С3 и С6 с копиями формул из строки формул (команды *Рецензирование, Создать примечание).*

3. Создать таблицу общих исходных данных для расчёта и вписать соответствующие числовые данные (количество букв фамилии, имени, отчества и номер группы).

4. Добавить выноску в указанное на образце место (команды *Вставка-Фигуры-Выноска*), установить её размеры и вставить текст и формулу в соответствии с образцом.

5. Выполнить задание 4 «Расчет ошибки выборки μ для женщин» и Задание 5 «Расчет ошибки выборки μ для мужчин» в соответствии с указанными в примечаниях образца формулами, создать примечания к указанным ячейкам с копиями формул расчета из строки формул (команды *Рецензирование, Создать примечание, Показать все примечания*). При этом долю признака W для мужчин и женщин определять как долю прогнозного значения на последний год в процентах, переведённую в доли единицы.

6. Отредактировать полученные результаты (размер шрифтов, высота строк и размер экрана) так, чтобы было заполнено всё поле экрана компьютера.

7. Активизировать объединённые ячейки A1:N1 и скопировать (клавиша PrtSc) экран табличного редактора с примечаниями в буфер памяти и вставить в текстовый документ.

8. Добавить название рис. 3. указанным в образце шрифтом и ориентировать по центру текстового документа.

Задание 26.2 (задание 6 самостоятельной работы). Графический анализ и прогноз социального портрета преступности с использованием Мастера диаграмм и создание рисунка 4 (копии экрана Excel) (Образец приведен в Приложении Д).

Методика выполнения.

1. Открыть лист 2 открытой книги табличного редактора, объединить ячейки A1:Q1и вписать заданный текст для высшего образования

2. Создать таблицу количества преступлений - скопировать с листа 1 нужные данные как в образце.

3. На основании полученной таблицы построить смешанную диаграмму: женщины - график с маркерами, мужчины - обычная гистограмма с дополнительной осью, легенду разместить снизу по центру, название - сверху по центру.

4. Для категории Мужчины добавить вспомогательную вертикальную ось: На вкладке Формат в группе Текущий фрагмент нажмите стрелку рядом с полем Элементы диаграммы, а затем щелкните ряд данных, который нужно отобразить на вспомогательной вертикальной оси.

5. Числовые значения осей выбрать от минимального до максимального значений (команды Формат оси, Параметры оси, Фиксированное).

6. Добавить линии тренда с прогнозом на один шаг и показом формулы: для женщин - логарифмическая для мужчин - полиномиальная (команды Работа с диаграммами, Макет, Добавить линию тренда).

7. Добавить выноску в указанное на образце место (команды Вставка-Фигуры-Выноска), установить её размеры и вставить текст в соответствии с образцом и фактически выполненными действиями.

8. Отредактировать полученные результаты (размер шрифтов, высота строк, размер графического объекта и размер экрана) так, чтобы было заполнено всё поле экрана компьютера.

9. Активизировать объединённые ячейки А1: Q1 и скопировать (клавиша PrtSc) экран табличного редактора с примечаниями в буфер памяти и вставить в текстовый документ.

Добавить название рис. 4. указанным в образце шрифтом 10. и ориентировать по центру текстового документа.

## Вопросы для самоконтроля

1. Типы и топология локальных сетей.

2. Локальные и общие ресурсы сети.

3. Доступ к общим ресурсам.

4. Понятие сайта.

5. Гипертекстовые ссылки.

6. Сетевые технологии разработки Web-страниц.

7. Сущность сетевых протоколов в Интернете.

8. Методы поиска информации в Интернете.

9. Средства составления поискового запроса.

10. Правовые ресурсы сети Интернет.

# Лабораторная работа № 18

«Исследование возможностей Тема: пакета программ Microsoft Office и программы Фоторобот для создания служебных документов»

лабораторной работы:  $C$ *ymb* исследование общей информационно-поисковой организации идентификационной системы составления портретов Фоторобот 3

## Самостоятельная работа

Общее задание. Найти в ПК и открыть папку Fotorobot, информационно-поисковую запустить прикладную идентификационную программу Фоторобот 3 - для русской версии программы составления фотороботов запускающий файл-FACES English.exe.

Внимание! Скачать Фоторобот 3 - полную русскую версию самой известной бесплатной программы подобного типа можно здесь http://roadvictory.ru/fotorobot.html.

В настоящее время в юридической практике интенсивно внедряются компьютерные специализированные системы, которые неоценимую помощь в расследовании отдельных оказывают

категорий уголовных дел и формулируют по результатам их изучения конкретные рекомендации. Информационноаналитическая работа при расследовании преступлений – это собирание, хранение, систематизация и анализ доказательственной и ориентирующей информации в целях принятия оптимальных решений в данной следственной ситуации. Одна из таких специализированных компьютерных систем – это информационнопоисковая идентификационная система составления портретов *Фоторобот 3*.

Внедрение в правовую практику программы составления портретов позволяет получить ряд преимуществ:

1. Использование пространственных перемещений элементов внешнего облика и их частей, изменение цвета и тона изображений, размеров и взаиморасположения отдельных элементов лица.

2. Сокращение временных затрат, требующихся на изготовление портретной композиции, за счет устранения трудоемкости операций по подбору элементов внешности, монтажу портрета и доработке его отдельных деталей.

3. Быстрая распечатка портрета с помощью принтера позволяет организовать его немедленное использование в оперативно-розыскных мероприятиях.

4. Возможность подготовки и распечатки одновременно с изготовлением портрета розыскной ориентировки, последующее тиражирование.

5. Сохранение полученного портрета в целях последующего его использования при работе с другими очевидцами.

Программа *Фоторобот 3* полностью локализована на русский язык и содержит в своей базе более 7000 визуальных особенностей строения человеческого лица, начиная от черно афро-американцев и азиатов, до особенностей строения европейских черт лица.

Высочайшие качество, простота и функциональность, позволяющие любому новичку, с чистого листа, без труда составить профессионально выполненный фоторобот любого человека, сделали программу *Фоторобот 3* очень известной и востребованной во всем мире.

Пользоваться *Фотороботом* очень просто, достаточно лишь обладать зрительной памятью, чтобы более точно подогнать составленную фотографию под реальную внешность.

При определенных навыках работы с программой, просто

поочередно выбирая из предложенного ассортимента, и подставляя на фото определенную часть лица, создать фоторобот человека возможно очень быстро, буквально за несколько минут.

На скриншоте главного окна (черты лица) программы *Фоторобот*, имеется выпадающее окошко меню, в котором можно выбрать более расширенные формы и очертания подставляемой в фоторобот выбранной части лица.

Программа дает возможность вывести составленный фоторобот на печать, сохранить в файл изображения на компьютере, отправить его через Факс или Интернет.

*Задание 18.1л.* Исследовать общую организацию системы составления портретов *Фоторобот 3.* 

*Методика выполнения.* 1) ознакомиться с командной строкой (команды *Файл, Правка, Вид, Игра, Черты, Выбор, Управление*); 2) изучить основные элементы интерфейса: иконки под командной строкой (*Нов, Откр, Сохранить, Печать, Выбор лица, Демонстрация, Пуск игры, Справка, Регистрация*), иконки по центру: (*Скрыть лицо, Черты лица (Волосы, Усы и т.д.), Удалить выбранную черту, Сдвиг вверх, Сдвиг вниз, Увеличить, уменьшить)*; иконки внизу (*Обзор папок, Полноэкранный вид, Эскиз, Ввод интеркода, ID профиль, Коды черт, Предыдущая, Первая, Предыдущая выбран. черта, Следующая черта лица, Последняя, Следующая*).

*Задание 18.2л.* Исследовать количество вариантов черт лица по списку команды *Черты* (от волос до подбородков) и записать результаты в таблицу, созданную в текстовом редакторе.

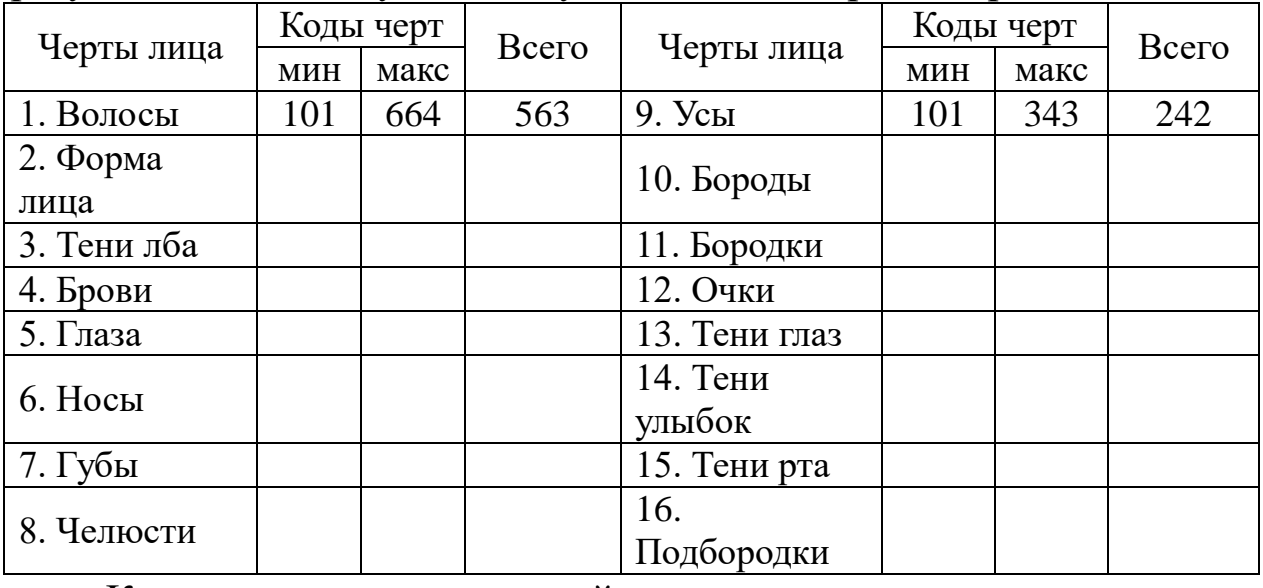

Код черты минимальный – кнопка *первая*, код черты

максимальный – кнопка *последняя*, всего – разница от максимального до минимального. Подсчитать итоговую сумму черт лица по всем позициям.

*Задание 18.3л.* Войти в режим *Демонстрация* и просмотреть алгоритм создания портретов в течение трёх-пяти минут. Выйти из режима – нажать *Стоп Демо*.

*Задание 18.4л.* Войти в игру – иконка *Пуск игры*. Выбрать 1 уровень, установилть время показа 10 секунд, нажать *Старт игры* – запомнить черты демонстрируемого портрета, создать аналогичный портрет, выбирая из представленных вариантов черт лица, по окончании нажать *Стоп игра* и в открывшемся окне просмотреть результаты – время и количество попыток. Аналогично проверить зрительную память для уровней 2, 3, 4, 5 – увеличивая время показа соответственно в 2, 3, 4 и пять раз.

*Задание 18.5л.* Создать портрет с минимальными кодами всех 16 черт лица. Отобразить портрет во весь экран, скопировать портрет Alt + Prt Sc и вставить в текстовый файл. Открыть новый портрет *Файл/Создать* или кнопка *Нов*. Построить новый портрет по максимальным кодам черт лица, отобразить во весь экран, вставить в текстовый файл и сравнить портреты. Открыть ID профиль и исследовать все позиции набираемой информации по данному портрету.

#### *Практическое занятие № 18*

*Тема:* «Комплексная работа в сети Интернет и с пакетом программ Microsoft Office и программой *Фоторобот* для создания служебных документов».

*Суть практического занятия:* отработка практических навыков по работе в сети Интернет и с пакетом программ Microsoft Office и программой «Фоторобот» для создания служебных документов.

### *Самостоятельная работа*

*Общее задание.* Найти в ПК и открыть папку **Fotorobot**, запустить прикладную информационно-поисковую идентификационную программу *Фоторобот 3* – для русской версии программы составления фотороботов запускающий файл – FACES English.exe**.**

*Внимание!* Скачать *Фоторобот 3* – полную русскую версию самой известной бесплатной программы подобного типа можно здесь http://roadvictory.ru/fotorobot.html.

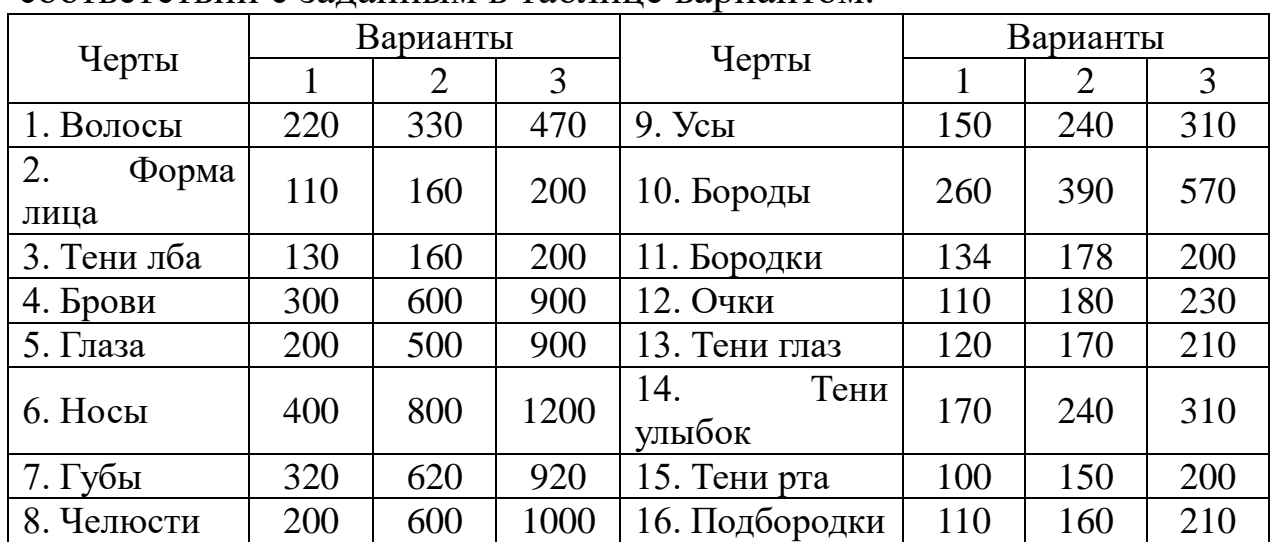

*Задание 18.1.* Собрать три портрета по кодам 16 черт лица в соответствии с заданным в таблице вариантом.

*Методика выполнения.* 1). Войти в режим просмотра меню групп. Выбрать группу элементов (волосы) для варианта 1. Для того чтобы выбрать заданный код элемента в режиме просмотра элементов группы использовать кнопки просмотра *Предыдущая, Первая, Предыдущая выбран. черта, Следующая черта лица, Последняя, Следующая.* Аналогично выбрать код формы лица и т.д. по всем 16 чертам. 2). Сохранить составленный портрет в виде файла. Для этого необходимо найти соответствующую пиктограмму на панели инструментов. 3). Отобразить портрет во весь экран, скопировать портрет Alt + Prt Sc и вставить в текстовый файл. 4. Открыть новый портрет *Файл/Создать* или кнопка *Нов.* Построить новый портрет по кодам черт лица для варианта 2, сохранить составленный портрет в виде файла, отобразить во весь экран, вставить в текстовый файл. 5. Аналогично построить новый портрет по приближенным признакам черт лица для варианта 3, сохранить составленный портрет в виде файла, отобразить во весь экран, вставить в текстовый файл.

*Задание 18.2.* Собрать три портрета по приближенным признакам в соответствии с вариантом 16 черт лица в соответствии с заданным в таблице вариантом.

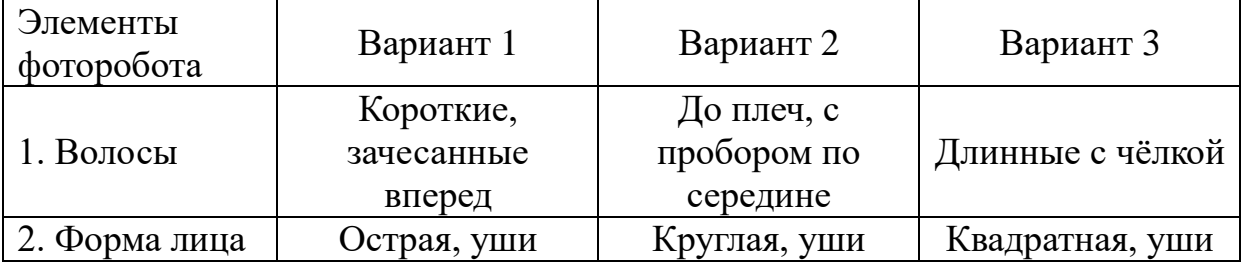

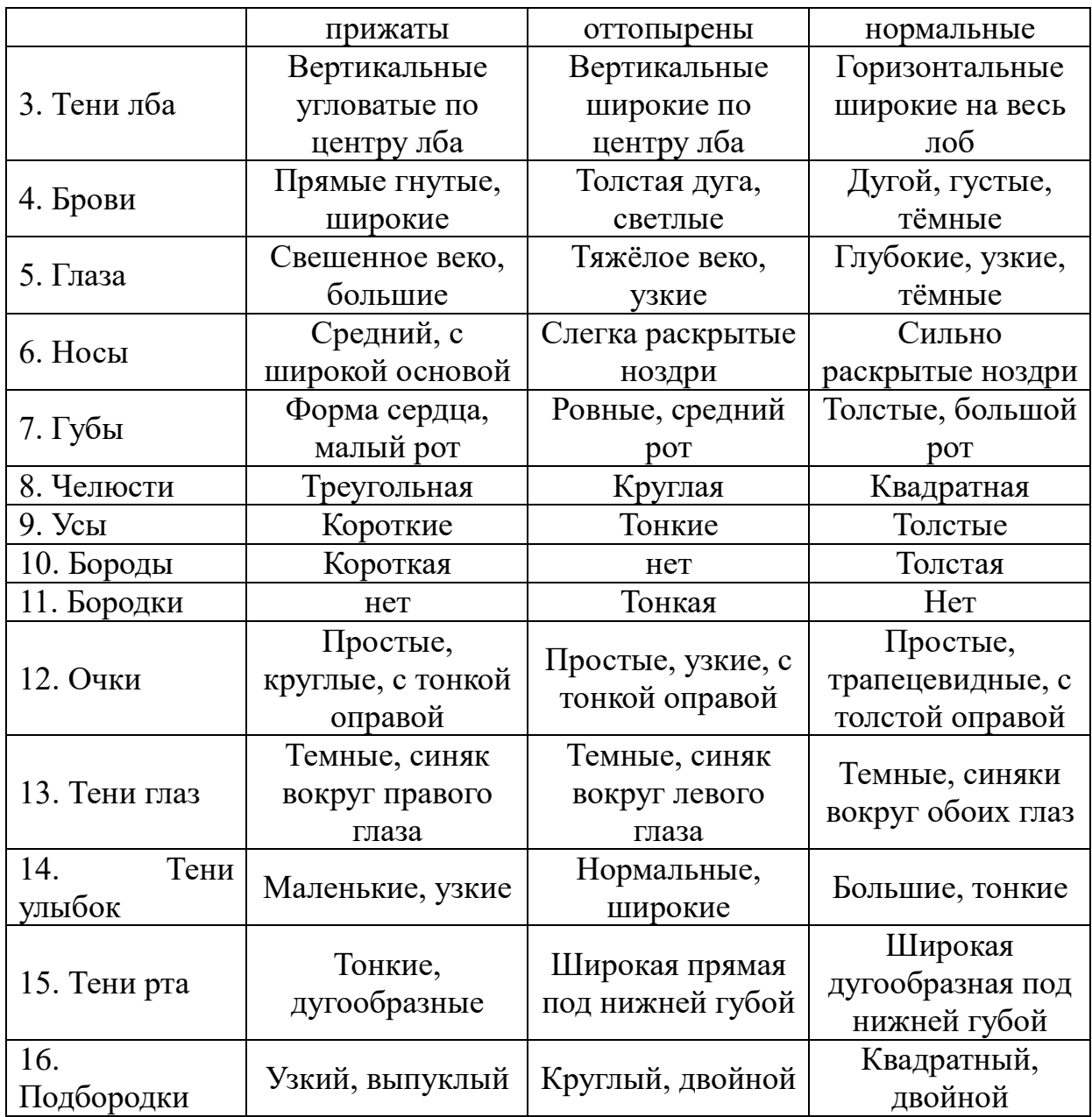

*Методика выполнения.* 1. Войти в режим просмотра меню групп. Выбрать группу элементов (волосы) по приближенным признакам черт лица для варианта 1. Для того чтобы выбрать заданный код элемента в режиме просмотра элементов группы использовать кнопки просмотра *Предыдущая, Первая, Предыдущая выбран. черта, Следующая черта лица, Последняя, Следующая.* Аналогично выбрать код формы лица и т.д. по всем 16 чертам. 2. Сохранить составленный портрет в виде файла. Для этого необходимо найти соответствующую пиктограмму на панели инструментов. 3. Отобразить портрет во весь экран, скопировать портрет Alt + Prt Sc и вставить в текстовый файл. 4. Открыть новый портрет *Файл/Создать* или кнопка *Нов.* Построить новый портрет по приближенным признакам черт лица для варианта 2, сохранить составленный портрет в виде файла, отобразить во весь экран, вставить в текстовый файл. 5. Аналогично построить новый портрет по приближенным признакам черт лица для варианта 3, сохранить составленный портрет в виде файла, отобразить во весь экран, вставить в текстовый файл.

*Задание 18.3.* Построить предложенные на рис. 1 портреты, подбирая элементы внешности.

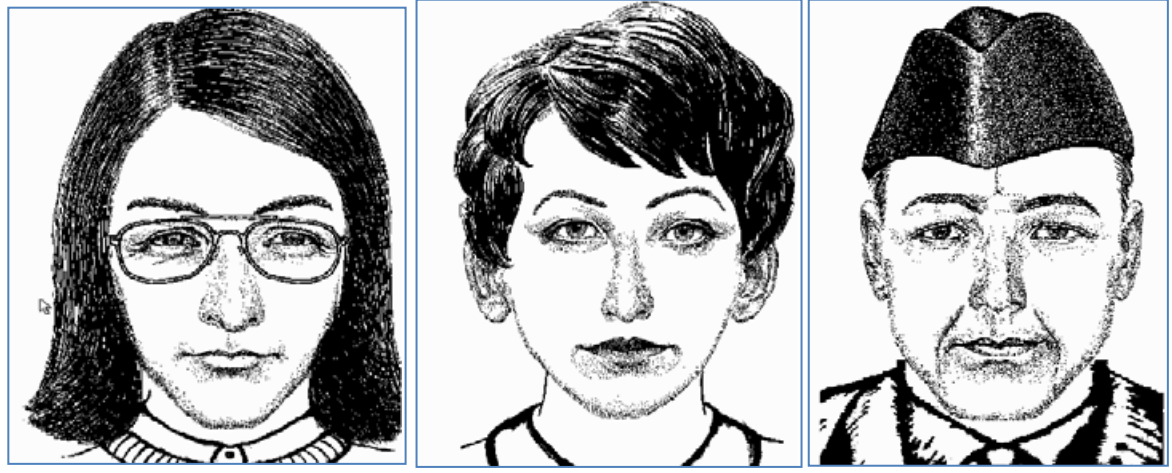

Рис. 1. Варианты предлагаемых портретов

*Методика выполнения.* 1. Выбрать первый вариант из предлагаемых портретов. Выбрать группу элементов (волосы) по признакам черт лица для выбранного варианта. Для того чтобы выбрать заданный код элемента в режиме просмотра элементов группы использовать кнопки просмотра *Предыдущая, Первая, Предыдущая выбран. черта, Следующая черта лица, Последняя, Следующая.* Аналогично выбрать код формы лица и т.д. по всем наблюдаемым на предлагаемом портрете чертам лица. 2. Сохранить составленный портрет в виде файла. Для этого необходимо найти соответствующую пиктограмму на панели инструментов. 3. Отобразить портрет во весь экран, скопировать портрет Alt + Prt Sc и вставить в текстовый файл. 4. Открыть новый портрет *Файл/Создать* или кнопка *Нов.* Построить новый портрет по приближенным признакам черт лица для варианта 2, сохранить составленный портрет в виде файла, отобразить во весь экран, вставить в текстовый файл. 5. Аналогично построить новый портрет по приближенным признакам черт лица для варианта 3, сохранить составленный портрет в виде файла, отобразить во весь экран, вставить в текстовый файл.

#### *Вопросы для самоконтроля*

1. Раскройте сущность поисковых инструментов для

пользователей Интернета.

2. Где размещаются поисковые инструменты для пользователей Интернета и какие функции они выполняют?

3. Что такое поисковые машины (search engines), их состав и какую информацию они представляют пользователю?

4. Что такое робот (Spider, Robot или Bot) поисковой машины и какую задачу он решает?

5. Что такое индекс поисковой системы Интернета и для чего он предназначен?

6. Какие функции выполняет программа обработки запроса в поисковой системе и с какой целью?

7. Дайте характеристику каталога Интернет-ресурсов.

8. Что такое подборки ссылок в поисковой системе Интернета?

9. Раскройте сущность базы данных адресов (addresses database) в Интернете.

10. Что такое система мета-поиска в Интернете?

# **3. УЧЕБНО-МЕТОДИЧЕСКОЕ И ИНФОРМАЦИОННОЕ ОБЕСПЕЧЕНИЕ ДИСЦИПЛИНЫ**

#### **3.1. Основная и дополнительная литература**

### *Основная*

1. Казанцев, С.Я., Дубинина, Н.М. Информатика и математика для юристов [Электронный ресурс]: учебник / С.Я Казанцев, Н.М. Дубинина – М.: Юнити-Дана, 2012. – 559 с. // Универ. библ. online – <http://biblioclub.ru/index.php?page=book&id=115161&sr=1>

2. Мишин, А.В. Информационные технологии в профессиональной деятельности [Электронный ресурс]: учебное пособие / А.В. Мишин, Л.Е. Мисторов, Д.В. Картавцев. – М.: Российская академия правосудия, 2011. – 311 с. // Универ. библ. online – <http://biblioclub.ru/index.php?page=book&id=140632&sr=1>

3. Мотов, В.В. *Word, Excel, PowerPoint:* [Текст]: Учеб. пособие. – М.: ИНФРА-М, 2012. – 206 с. – (Высшее образование. Баклавриат).

4. Симонович, С.В. Информатика. Базовый курс [Текст]: Учебник для вузов. 3-е изд. Стандарт третьего поколения. – СПб. : Питер, 2012. – 640 с.

# *Дополнительная*

5. Блюмин, А. М. Мировые информационные ресурсы [Текст]: учебное пособие / А. М. Блюмин, Н. А. Феоктистов. – М. : Дашков и К, 2011. – 296 с.

6. Данелян, Т. Я. Информационные технологии в юриспруденции: (ИТ в юриспруденции) [Электронный ресурс]: учебно-методический комплекс. – М.: Евразийский открытый институт, 2011. – 284 с. // Универ. библ. online <http://biblioclub.ru/index.php?page=book&id=90553&sr=1>

7. Демьянко, С.В., Барвенов С.А. Компьютер в работе юриста [Электронный ресурс]: обучающий курс / С.В. Демьянко, С.А. Барвенов. – Минск: ТетраСистемс, 2012. – 256 с. // Универ. библ. online – <http://biblioclub.ru/index.php?page=book&id=136504&sr=1>

8. Коноплева, И.А., Хохлова, О.А., Денисов, А.В. Информационные технологии: учебное пособие / под ред. И.А.

Коноплевой. – М.: Проспект, 2011. – 328 с.

9. Кужелева, С. А. Мировые информационные ресурсы [Текст]: учебное пособие / Светлана Анатольевна Кужелева; ЮЗГУ. – Курск: ЮЗГУ, 2010. – 87 с.: ил.

10. Технические средства и методы защиты информации [Текст]: учебное пособие / Роман Валерьевич Мещеряков [и др.], под ред. А. П. Зайцева и А. А. Шелупанова. – М. : Горячая линия-Телеком, 2012. – 616 с. : ил.

11. Применение автоматизированных информационных систем в юриспруденции [Текст]: учебное пособие / Евгений Анатольевич Титенко [и др.]; ЮЗГУ. – Курск: ЮЗГУ, 2011. – 110 с.: ил.

12. Практикум для студентов юридических и экономических специальностей вузов [Электронный ресурс]: – Система ГА-РАНТаэро. Серия «Прикладная информатика», 2014. – 87 с. // Универ. библ. online – EDU.GARANT.RU.

# **3.2. Перечень методических указаний**

1. ГОСТ Р ИСО/МЭК 15408-2-2008. Информационная технология. Методы и средства обеспечения безопасности. Критерии оценки безопасности информационных технологий [Текст] . Ч. 2 : Функциональные требования безопасности. - Введ. 2009.10.01 ; взамен ГОСТ Р ИСО/МЭК 15408-2-2002. – М. : Стандартинформ, 2009. – 167 с. – (Национальный стандарт РФ).

2. ГОСТ Р ИСО/МЭК 15408-3-2008. Методы и средства обеспечения безопасности. Критерии оценки безопасности информационных технологий. Информационная технология [Текст] . Ч. 3 : Требования доверия к безопасности. – Введ. 2009.10.01 ; взамен ГОСТ Р ИСО/МЭК 15408-3-2002. – М. : Стандартинформ, 2009. – 112 с. – (Национальный стандарт РФ).

3. Дидактические материалы: раздаточный материал (задания к практическим занятиям, бланки отчетов), электронные версии раздаточного материала.

### **3.3. Используемые информационные технологии и перечень ресурсов информационно-телекоммуникационной сети Интернет**

При проведении аудиторных занятий используются информационные технологии: мультимедийные технологии визуализации учебной информации, сетевая версия СПС КонсультантПлюс, сетевая версия СПС Гарант, пакет программ Microsoft Office, программа «Фоторобот» и др.

1. <http://pravo.fso.gov.ru/> Официальный интернет-портал правовой информации. Государственная система правовой информации. [Электронный ресурс].

2. <http://crimestat.ru/> Информационно-аналитический портал правовой статистики Генеральной прокуратуры Российской Федерации. [Электронный ресурс].

3. <http://www.lessons-tva.info/edu/informatika.html> Информатика и компьютерная техника. Обучение информатике в интернет. [Электронный ресурс].

4. <http://edu.garant.ru/garant/learning/> Изучаем систему ГА-РАНТ. Интерактивный обучающий курс. [Электронный ресурс].

5. <http://student.garant.ru/SESSION/PDA/main.htm> Некоммерческая интернет-версия СПС КонсультантПлюс. [Электронный ресурс].

6 <http://www.junior.ru/wwwexam/> Информатика и информационные технологии. Теория и тесты. Учащимся, студентам, преподавателям. [Электронный ресурс].

7. <http://sites.google.com/site/inftech11/home/labrab/lr6> Лабораторные работы по информатике и информационным технологиям. [Электронный ресурс].

8. <http://bsu.name/> Лабораторные работы по предмету «Компьютерные информационные технологии» (1 курс). [Электронный ресурс].

# 203 **ПРИЛОЖЕНИЯ**

# **Приложение А. Вопросы и задания для подготовки к экзамену**

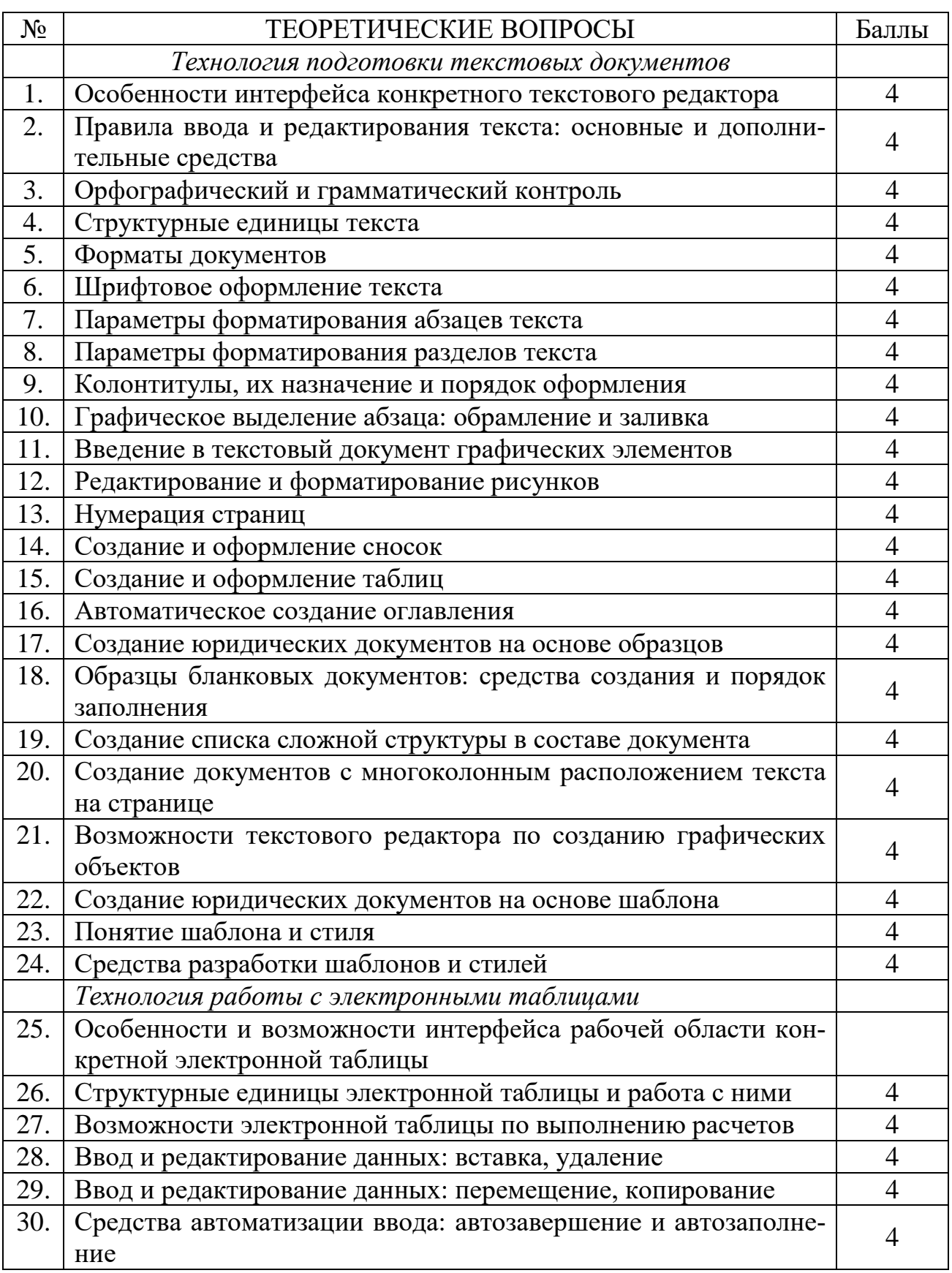

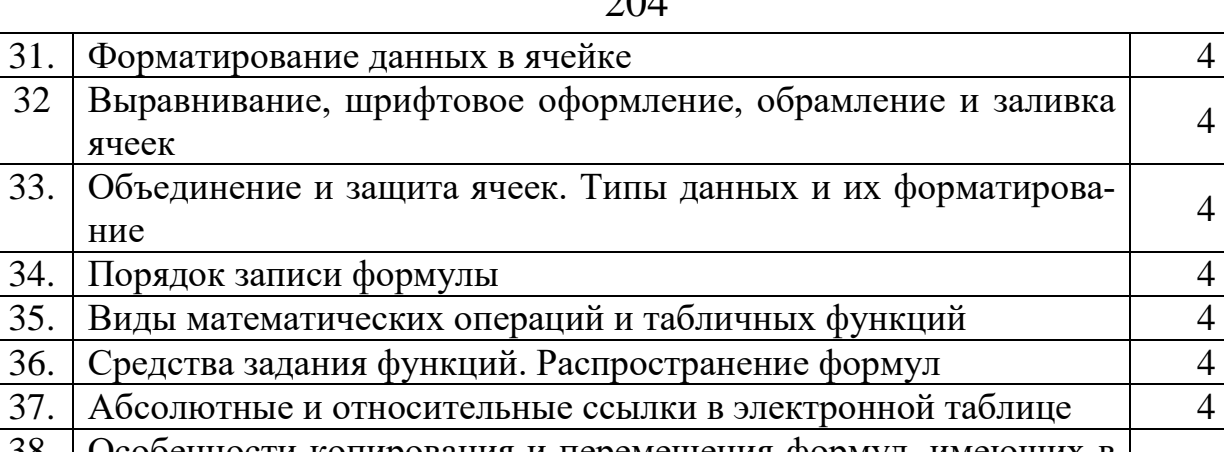

4

4

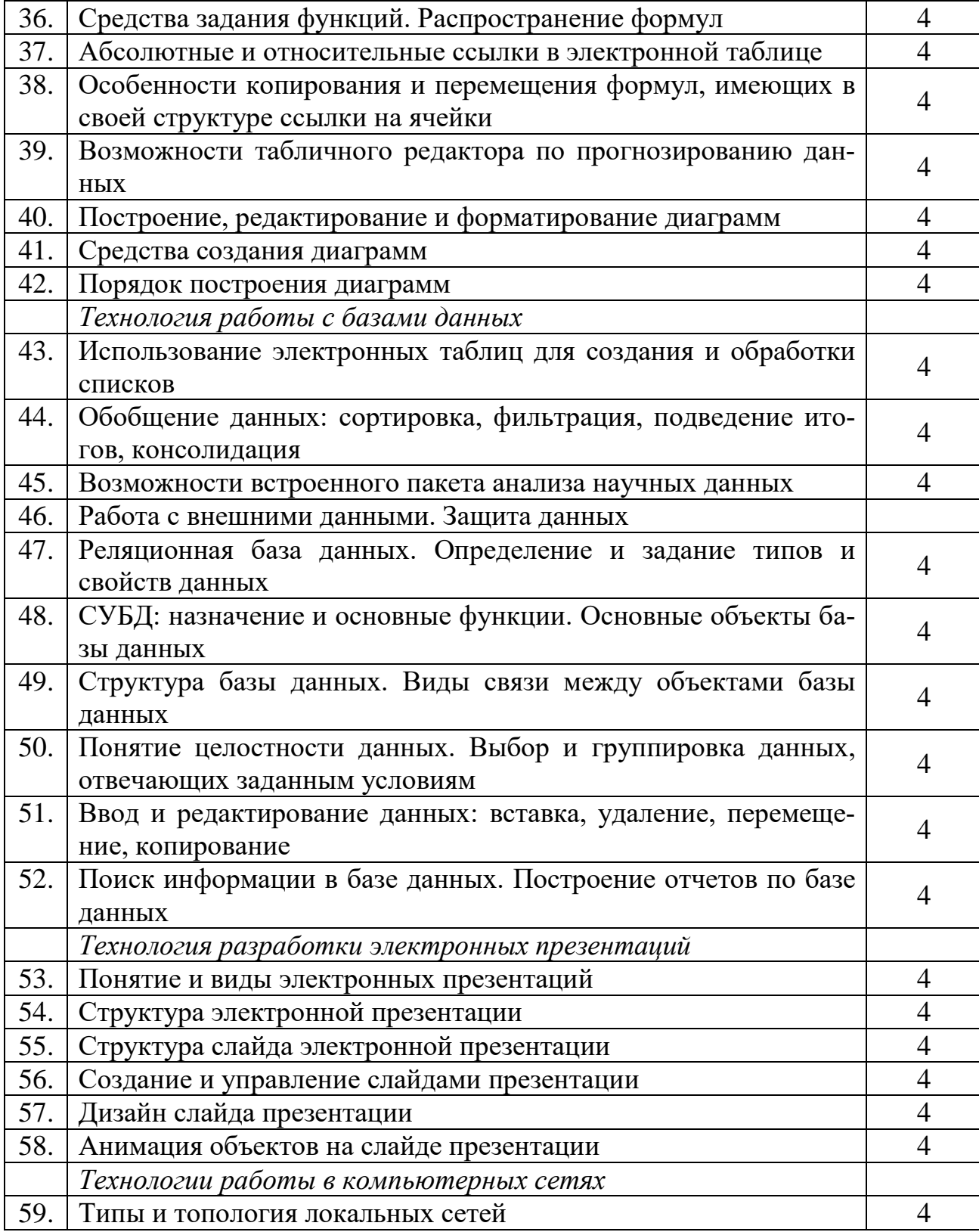

ячеек

ние

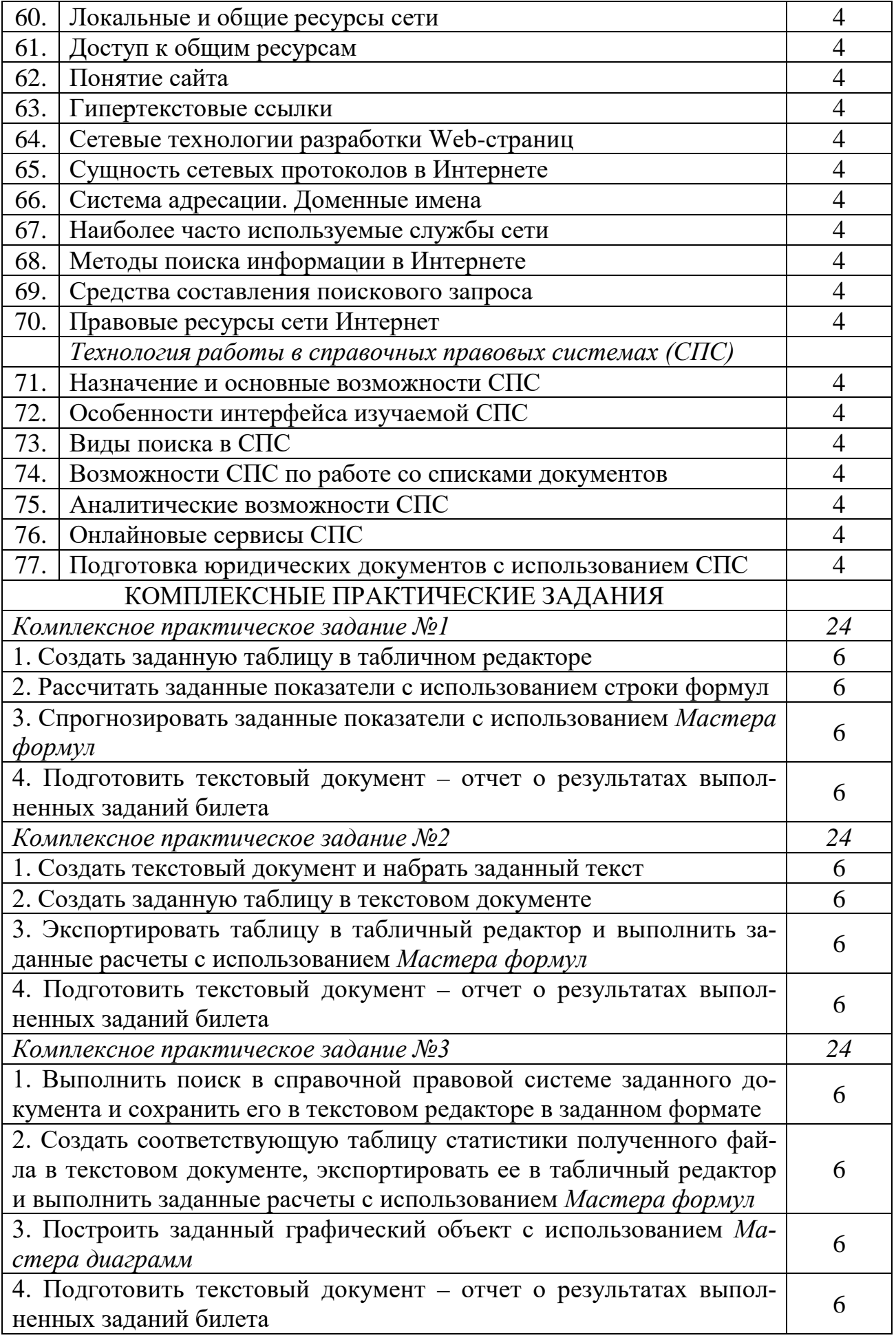

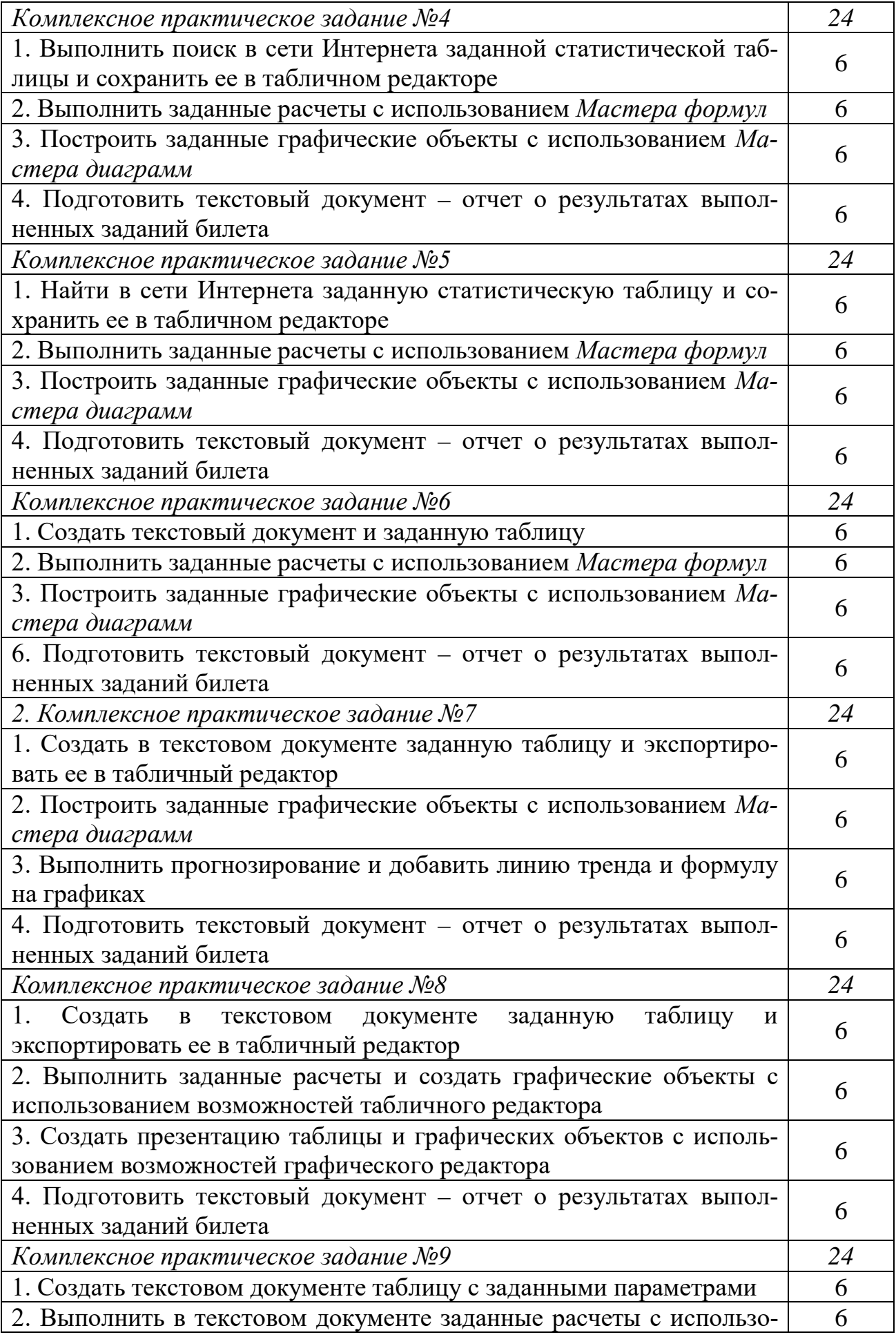

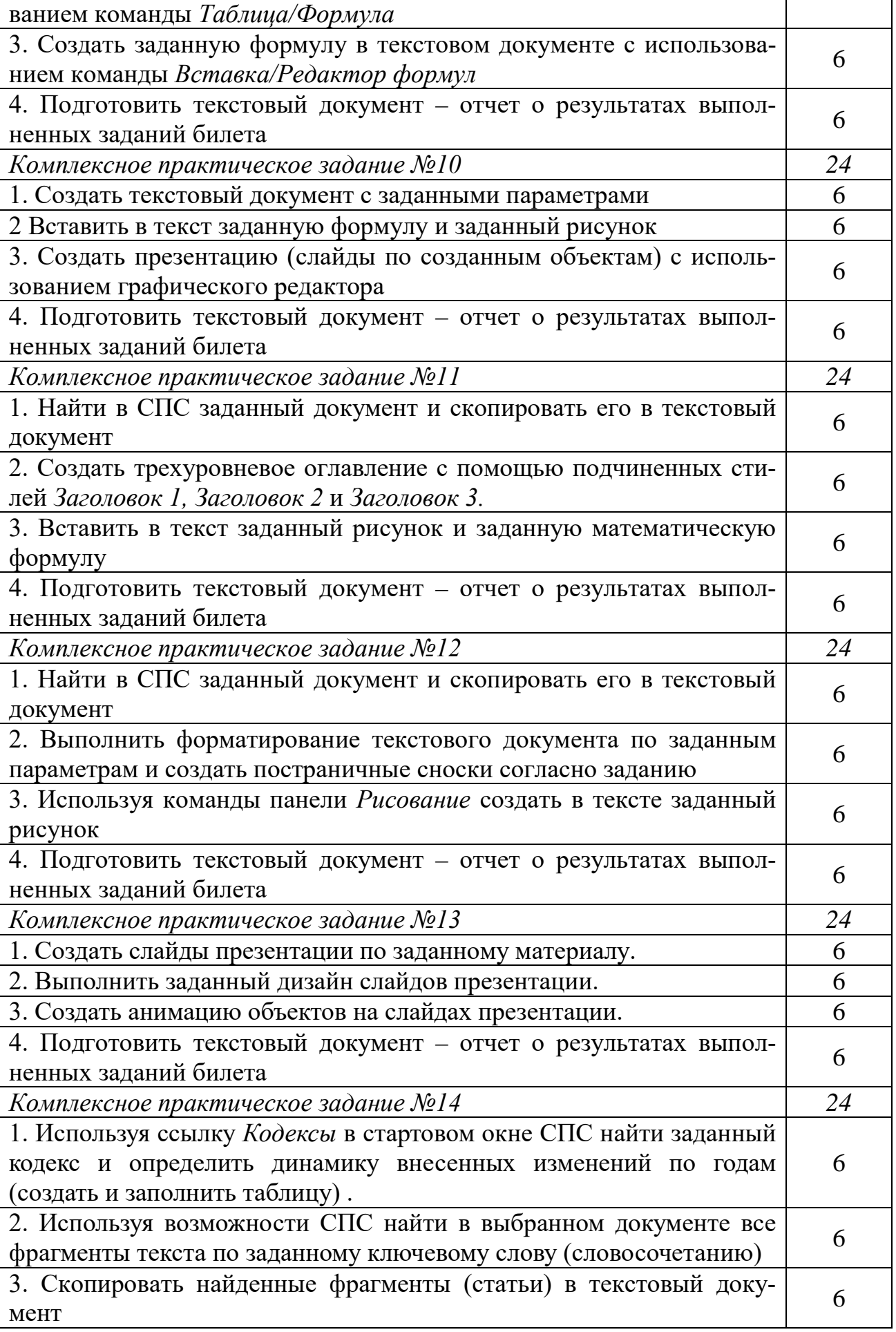

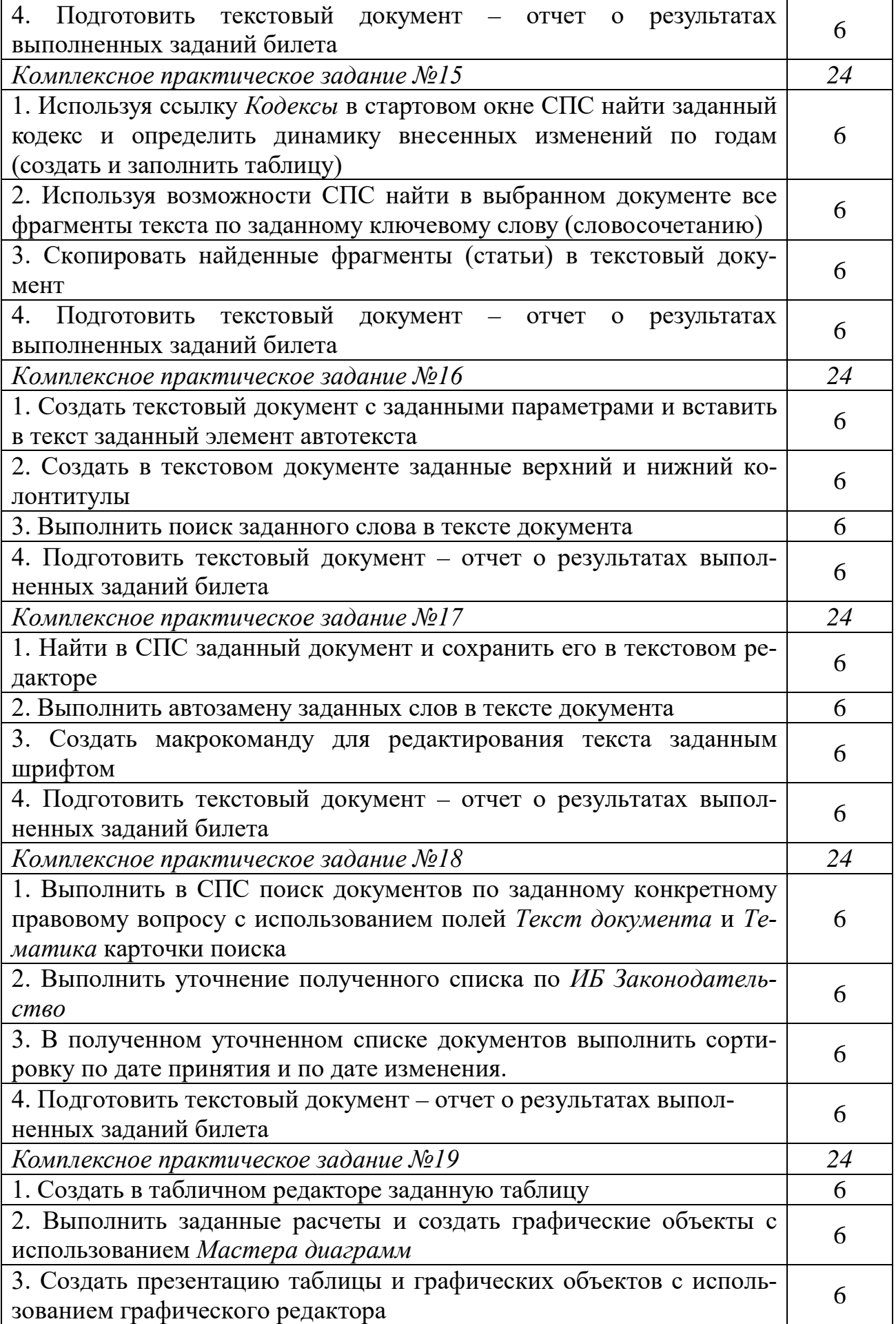

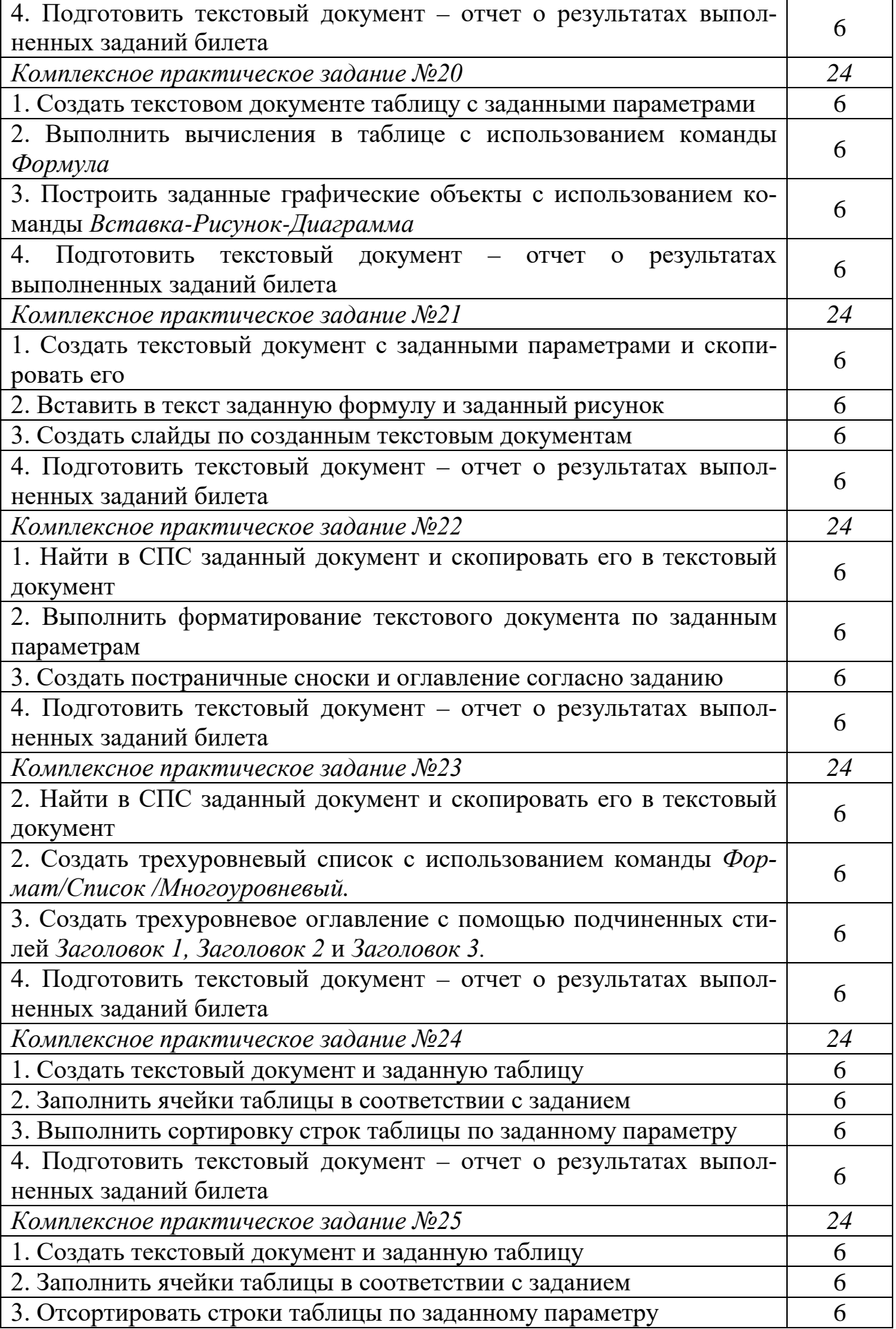

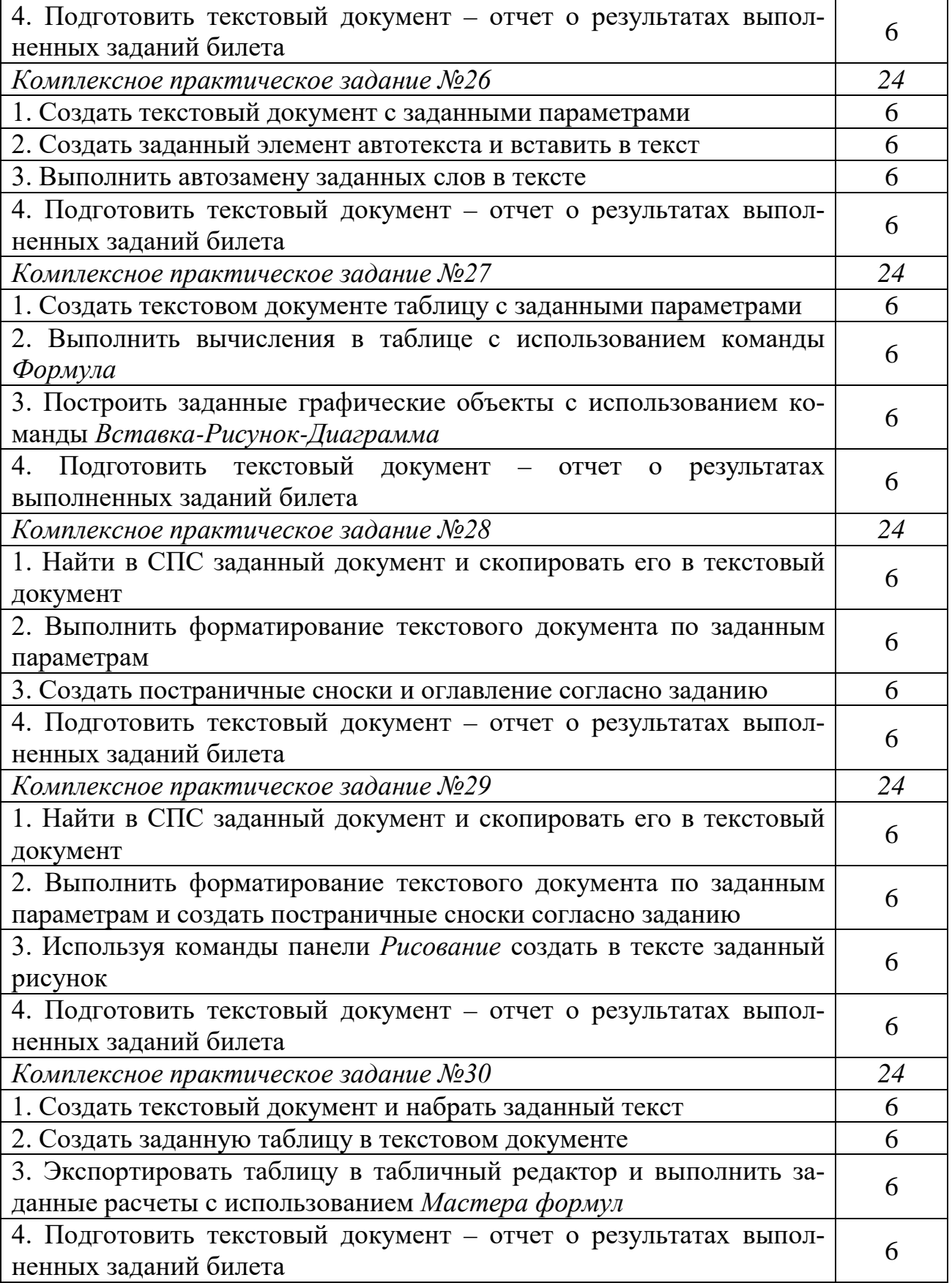

#### Приложение Б. Тестовые задания к экзамену

Номер, формулировка вопроса и варианты ответа

1.Чему равен 1 Кбайт? 1. 1024 байта; 2. 1024 бита; 3. 8048 битов; 4. 8048 байт; 5. 10240 бит.

2. Заражение компьютерными вирусами может произойти в процессе... 1. работы с файлами; 2. печати на принтере; 3. форматирования дискеты; 4. выключения компьютера; 5. дефрагментации диска.

3. Генеалогическое дерево семьи является... 1. иерархической информационной моделью; 2. сетевой информационной моделью; 3. предметной информационной моделью; 4. табличной информационной моделью; 5. линейной информационной моделью.

4.В текстовом редакторе основными параметрами при задании параметров абзаца являются... 1. отступ и интервал; 2. поля и ориентация; 3. стиль и шаблон; 4. размер и начертание; 5. тип и размер шрифта.

5. Минимальным объектом, используемым в растровом графическом редакторе, является... 1. точка экрана (пиксел); 2. объект (прямоугольник, круг и т.д.); 3. палитра цветов; 4. символ (знакоместо); 5. линия.

6. Элементарная единица измерения информации, принимающая значение 1 или 0, это... 1. Бит; 2. Байт; 3. Бод; 4. буква; 5. цифра.

7.В двоичной системе счисления используются... 1. только 0 и 1; 2. все цифры кроме 0; 3. все цифры кроме 1; 4. все цифры от 0 до 9; 5. все цифры от 0 до 9 и все буквы латинского алфавита.

8. Антивирусные программы это ... 1. программы, выявляющие и лечащие компьютерные вирусы; 2. программы, только выявляющие вирусы; 3. программы сканирования и распознавания; 4. программы архиваторы; 5. программы разархиваторы.

**9.** Программы WinRar и WinZip предназначены... 1. для сжатия файлов; 2. для проверки свойств папок; 3. для антивирусной обработки; 4. для работы с папками; 5. для работы с файлами.

10. Что такое презентация PowerPoint? 1. демонстрационный набор слайдов, подготовленных на компьютере; 2. прикладная программа для обработки электронных таблиц; 3. текстовой документ, содержащий набор фотографий; 4. текстовой документ, содержащий набор рисунков и диаграмм; 5. устройство компьютера, управляющее демонстрацией слайдов.

**11.** При сложении двух единиц в двоичной системе получится ... 1). 0; 2).  $11; 3$ ,  $10; 4$ ,  $1; 5$ , 2.

12. Какую программу можно использовать для проведения мультимедийной презентации? 1. Microsoft PowerPoint; 2. Microsoft Word; 3. Microsoft Excel; 4. Windows Media Center; 5. Windows Live Messendger.

13. Назначение программы Microsoft PowerPoint? 1. Для создания и проведения мультимедийных презентаций; 2. Для обеспечения правильной работы процессора компьютера; 3. Для набора и редактирования текста; 4. Для работы с таблицами и диаграммами; 5. Для работы с рисунками и 212

фотографиями.

14. По технологии обработки данных базы данных подразделяют на: 1. централизированные и распределенные; 2. периферийные и централизованные; 3. внутренние и наружные; 4. простые и сложные; 5. линейные и разветвлённые.

15. Технологии, основанные на локальном применении средств вычислительной техники, установленных на рабочих местах пользователей для решения конкретных задач специалиста - это ... 1. децентрализованные технологии; 2. комбинированные технологии; 3. централизованные технологии; 4. информационные технологии поддержки принятия решений; 5. информационные технологии поиска информации.

16. Изобретение микропроцессорной технологии и появление персонального компьютера привели к новой ... 1. информационной революции; 2. культурной революции; 3. технической революции; 4. социальной революции; 5. технологической революции.

17. Наиболее известными способами представления графической информации являются ... 1. векторный и растровый; 2. точечный и пиксельный; 3. параметрический и структурированный; 4. физический и логический; 5. рисунки и фотографии.

18. Основным элементом электронных таблиц является... 1. ячейка; 2. строка; 3. столбец; 4. лист; 5. книга.

19. Текстовой курсор - это ... 1. вертикальная мигающая черта на экране указывает позицию ввода; 2. устройство ввода текстовой информации; 3. элемент отображения на экране; 4. вертикальная мигающая черта на экране указывает конец абзаца; 5. вертикальная мигающая черта на экране указывает грамматическую ошибку.

20. Основным преимуществом работы с текстом в текстовом редакторе (по сравнении с пишущей машинкой) следует назвать ... 1. возможность многократного редактирования текста; 2. возможность уменьшения трудоемкости при работе с текстом; 3. возможность более быстрого набора текста; 4. все перечисленные преимущества являются основными; 5. возможность использования различных шрифтов при наборе текста.

21. Семантический аспект информации отражает ... 1. смысловое содержание информации; 2. структурные характеристики информации; 3. потребительские характеристики информации; 4. возможность использования информации в практических целях; 5. количественные характеристики информации.

22. Как называется совокупность систематизированных и организованных специальным образом данных и знаний? 1. информационной базой; 2. информационной средой; 3. информационной системой; 4. информационной технологией; 5. информационным окружением.

23. Комплекс программ, предназначенный для решения задач определенного класса, называют... 1. прикладным программным обеспечением; 2. базовым программным обеспечением; 3. системным программным обеспечением; 4. вводным программным обеспечением; 5. интегральным программным обеспечением.

24. Для чего используются программы оптического распознавания теста? 1. для ввода печатных документов в компьютер; 2. для проверки теста на наличие ошибок; 3. для колоризации файлов; 4. для анализа текстовых документов; 5. для хранения текстовых документов.

25. Что в переводе на русский язык означает Desktop? 1. рабочий стол; 2. главная доска; 3. общий вид; 4. главное меню; 5. монитор.

26. Как называются пустые заголовки документов с заданными стилями оформления в Word? 1. шаблонами; 2. заготовками; 3. макросами; 4. образцами; 5. болванками.

27. Как переводится «презентация» с латинского языка? 1. показываю; 2. объясняю; 3. вручаю; 4. заверяю; 5. приглашаю.

28. Политика безопасности и комплекс процедур по безопасности информационной среды формируется на... 1. законодательном уровне; 2. административном уровне; 3. программно-техническом уровне; 4. пользовательском уровне; 5. на всех перечисленных уровнях.

29. К какому виду обеспечения деятельности юриста относится оргтехника? 1. техническому; 2. программному; 3. правовому; 4. методическому; 5. математическому.

30. Каким обозначением в Интернет отмечаются правительственные организации? 1. Gov; 2. Com; 3. Par; 4. Loc; 5. Dep.

31. Важнейшими свойствами информации являются: 1. все перечисленное; 2. достоверность и полнота; 3. ценность; 4. актуальность; 5. ясность и понятность.

32. Новая информационная технология - это технология, которая основывается на ... 1. всех перечисленных характеристиках; 2. применении компьютеров, активном участии пользователей (непрофессионалов в области программирования) в информационном процессе; 3. высоком уровне дружественного пользовательского интерфейса; 4. широком использовании пакетов прикладных программ общего и проблемного назначения; 5. доступе пользователя к удаленным базам данных и программам благодаря вычислительным сетям ЭВМ.

33. Программно-техническая организация обмена с компьютером текстовой, графической, аудио и видеоинформацией получила название ... 1. мультимедийной технологии; 2. компьютерной графики; 3. текстовой обработки данных; 4. гипертекстовой технологии; 5. сетевой технологии.

34. Создание автоматизированного рабочего места юриста на базе персонального компьютера обеспечивает ... 1. все вышеперечисленные возможности; 2. простоту, удобство и дружественность по отношению к пользователю; 3. простоту адаптации к конкретным функциям пользователя; 4. компактность размещения и невысокие требования к условиям эксплуатации; 5. быстрый поиск и обработку необходимой информации.

35. Один Байт составляет ... 1. 8 Бит; 2. 16 Бит; 3. 32 Бита; 4. 64 Бита;

5. 128 *Bum.* 

36. К какой категории программ можно отнести утилиты? 1. служебные программы; 2. прикладные программы; 3. инструментальные программы; 4. системные программы; 5. дополнительные программы.

37. К какой категории программ можно отнести драйверы? 1. служебные программы; 2. дополнительные программы; 3. системные программы; 4. прикладные программы; 5. инструментальные программы.

38. К какой категории программ можно отнести архиваторы? 1. служебные программы; 2. дополнительные программы; 3. системные программы; 4. прикладные программы; 5. инструментальные программы.

39. Уменьшение размеров файла без значительных информационных потерь это ... *1. сжатие данных; 2. подготовка к архивации; 3. сортировка* данных; 4. тестирование данных; 5. дублирование данных.

40. Архивация с паролем существует в программе ... 1. WinRar; 2. WinZip; 3. ZipMagis; 4. PKZip; 5. во всех программах.

41. Программы WinRar и WinZip предназначены для ... 1. сжатия файлов; 2. антивирусной обработки; 3. работы с папками; 4. редактирования файлов; 5. поиска файлов.

42. Как обеспечить в Excel 7 перенос слов в ячейке (разместить текст в ячейке на нескольких строчках)? 1. Выделить ячейку и на вкладке ВЫРАВ-НИВАНИЕ выбрать комнду ПЕРЕНОС ТЕКСТА; 2. Написать первое слово, нажать клавишу ENTER, затем написать второе слово, нажать клавишу ENTER и т.д.; 3. Выделить ячейку и на вкладке РЕДАКТИРОВАНИЕ выбрать комнду ПЕРЕНОС ТЕКСТА; 4. Выделить ячейку и на вкладке ЯЧЕЙКИ выбрать комнду ПЕРЕНОС ТЕКСТА; 5. Выделить ячейку и на вкладке ПРАВОПИСАНИЕ выбрать комнду ПЕРЕНОС ТЕКСТА.

43. Для изменения анимации объектов внутри слайда в программе Microsoft PowerPoint нужно нажать? 1. «Показ слайдов - Настройка анимации»; 2. «Параметры - Настойка – Анимация»; 3. «Анимация – Настройка»; 4. «Настройка - Анимация - Настойка анимации»; 5. «Показ слайдов -Эффекты анимации».

44. Что означает - систематизированное (структурированное) хранилище информации? 1. база данных; 2. хранилище данных; 3. склад информации; 4. информационный ресурс; 5. внешняя память.

45. Относительная ссылка в электронной таблице это ... 1. когда адрес, на который ссылается формула, изменяется при копировании формулы; 2. ссылка на другую таблицу; 3. ссылка, полученная в результате копирования формулы; 4. когда адрес, на который ссылается формула, при копировании не изменяется; 5. ссылка, полученная в результате копирования содержимого ячейки.

46. Технологию построения экспертных систем называют ... 1. инженерией знаний; 2. генной инженерией; 3. кибернетикой; 4. инженерией данных; 5. инженерией информационных технологий.

47. Меры защиты, относящиеся к нормам поведения, которые традицион-

но сложились или складываются по мере распространения информационных технологий в обществе, это ... 1. морально-этические; 2. организационные (административные и процедурные); 3. правовые (законодательные); 4. технологические; 5 все перечисленные относятся к нормам поведения.

48. Систему, способную изменять свое состояние или окружающую ее среду, называют... 1. адаптивной; 2. открытой; 3. закрытой; 4. изолированной; 5. доступной.

49. К какому виду программного обеспечения (ПО) относится программа КонсультантПлюс? 1. ПО справочных правовых систем; 2. ПО финансового менеджмента; 3. ПО геоинформационных систем; 4. ПО бухгалтерского учёта;5. инструментальных ПО.

50. Какой последовательностью команд можно добиться анимации перехода между слайдами в программе Microsoft PowerPoint? 1. «Показ слайдов, Эффекты анимации»; 2. «Показ слайдов, Настройка анимации»; 3. «Параметры, Настойка, Анимация»; 4. «Анимация, Настройка»; 5. «Настройка, Анимация, Настойка анимации».

51. Документ, сведения об авторе, времени и месте создания которого, содержащиеся в самом документе или выявленные иным путем, подтверждают достоверность его происхождения называется ... 1. подлинный документ; 2. электронный документ; 3. организационно-распорядительный документ; 4. бланк документа; 5. копия документа.

52. Федеральные конституционные законы, федеральные законы, акты палат Федерального Собрания вступают в силу ... 1. по истечении десяти дней после официального опубликования; 2. по истечении семи дней после официального опубликования; 3. по истечении десяти дней после их подписания; 4. по истечении семи дней после их подписания; 5. по истечении месяца после их подписания.

53. Акты Президента РФ, имеющие нормативный характер, акты Правительства РФ, затрагивающие права, свободы и обязанности человека и гражданина, устанавливающие правовой статус федеральных органов исполнительной власти, а также организаций, вступают в силу ... 1. по истечении семи дней после дня их первого официального опубликования; 2. по истечении семи дней после дня их подписания Президентом; 3. по истечении десяти дней после дня их первого официального опубликования; 4. по истечении десяти дней после дня их подписания Президентом; 5. непосредственно со дня их подписания Президентом.

54. Решения Конституционного Суда вступают в силу ... 1. немедленно после их провозглашения; 2. по истечении семи дней после дня их первого официального опубликования ; 3. по истечении семи дней после дня их подписания; 4. по истечении десяти дней после дня их первого официального опубликования; 5. по истечении десяти дней после дня их подписания.

55. Как называется общение между субъектами (людьми, приборами, компьютерами), находящимися в удалении друг от друга, исключающее непосредственный контакт? 1. интерактивным; 2. мультимедиа; 3. прогрессивным; 4. телекоммуникациями; 5. все ответы верные.

56. Современная информационно-телекоммуникационная сеть позволяет ... 1. все перечисленное; 2. построить распределенные хранилища информации (базы данных); расширить перечень решаемых задач по обработке информации; 3. повысить надежность информационной системы за счет дублирования работы ПК; 4. создать новые виды сервисного обслуживания, например, электронную почту; 5. снизить стоимость обработки информации.

57. Для описания взаимодействия компонентов в сети используются ... 1. протоколы и интерфейсы; 2. тексты и графика; 3 базы данных;. 4. графические программы; 5. электронная почта.

58. Основой экспертной системы является ... 1. совокупность знаний (базы знаний), структурированных в целях формализа-ции процесса принятия решений; 2. локальная компьютерная сеть; 3. сервер; 4. глобальная сеть; 5. персональный компьютер.

59. Устройство визуализации текстовой и графической информации - это ... 1. дисплей; 2. принтер; 3. сканер; 4. звуковые колонки; 5. модем.

60. Устройство для передачи информации между ЭВМ по линии связи это ... 1. модем; 2. дисплей; 3. принтер; 4. сканер; 5. звуковые колонки.

61. Самораскрывающийся архив обеспечивает программа... 1. WinRar; 2. ZipMagis; 3. WinZip; 4. PKZip; 5. все перечисленные.

62. Реархивация это процесс ... 1. распаковки файлов; 2. упаковки файлов; 3. блокировки файлов; 4. тестирования файлов; 5. закрытия файлов.

63. Соотношение между исходными и сжатыми данными - это ... 1. коэффициент сжатия; 2. скорость сжатия; 3. плотность упаковки; 4. время сжатия; 5. сила сжатия.

64. Тип вирусов, которые инфицируют документы MS WORD и MS ЕХСЕL, это ... 1. макровирусы; 2. файловые вирусы; 3. сетевые вирусы; 4. пакетные вирусы; 5. безобидные вирусы.

65. Самовоспроизводящаяся программа, которая может внедрять свои клоны в файл, загрузочный сектор диска, драйвер устройств, сеть, оперативную память, прикладные программы и т.д., называется ... 1. вирус; 2. утилита; 3. макрос; 4. архиватор; 5. спам.

66. Чтобы очистить жёсткий диск (ЖД) ПК необходимо ... 1. отформатировать ЖД и установить ОС; 2. установить ОС по верх старой; 3. использовать антивирусную программу; 4. выполнить дефрагментацию ЖД; 5. выполнить восстановление системы.

67. Алгоритм сохранения документа Office Word 2007 в другом формате: ... 1. «Кнопка Microsoft Office, команда Сохранить как, выбрать нужный тип файла, команда Сохранить»; 2. «Кнопка Microsoft Office, команда Сохранить, выбрать нужный тип файла, команда Сохранить»; 3. «Главная, Редактирование, команда Сохранить как, выбрать нужный тип файла, команда Сохранить»; 4. «Рецензирование, Изменения, команда Сохранить
*как, выбрать нужный тип файла, команда Сохранить»; 5. «Кнопка Microsoft Office, кнопка Параметры Word, Сохранить как, выбрать нужный тип файла, команда Сохранить».*

**68.** Алгоритм изменения и установки полей страницы текстового документа Word 2007 самостоятельно: ... *1. «Разметка страницы, Параметры страницы, Поля, Настраиваемые поля»; 2. «Разметка страницы, Параметры страницы, Размер, Настраиваемые поля»; 3. «Разметка страницы, Параметры листа, Поля, Настраиваемые поля»; 4. «Разметка страницы, Упорядочить, Поля, Настраиваемые поля»; 5. «Разметка страницы, Параметры страницы, Ориентация, Настраиваемые поля».*

**69.** Алгоритм быстрого поиска в документе Microsoft Word 2007 всех вхождений указанного слова или фразы: … *1. «Главная, Редактирование, в поле Найти ввести нужный текст, кнопка Найти далее»; 2. «Рецензирование, Изменения, команда Найти, ввести нужный текст, кнопка Найти далее»; 3. «Рецензирование, Примечания, команда Найти, ввести нужный тип файла, кнопка Найти далее»; 4. «Вставка, Текст, команда Найти, ввести нужный тип файла, кнопка Найти далее»; 5. «Главная, Текст, команда Найти, ввести нужный тип файла, кнопка Найти далее».*

**70.** Алгоритм автоматической замены слов или фраз в документе Microsoft Word 2007: … *1. «Главная, Редактирование, в поле Найти ввести нужный текст, в поле Заменить на ввести нужный текст»; 2. «Рецензирование, Изменения, в поле Найти ввести нужный текст, в поле Заменить на ввести нужный текст»; 3. «Главная, Стили, в поле Найти ввести нужный текст, в поле Заменить на ввести нужный текст»; 4. «Вставка, Редактирование, в поле Найти ввести нужный текст, в поле Заменить на ввести нужный текст»; 5. «Главная, Текст, в поле Найти ввести нужный текст, в поле Заменить на ввести нужный текст».*

**71.** Какими командами пользователь может просмотреть в документе количество страниц, абзацев, строк и знаков, с пробелами или без них? …*1. «Рецензирование, Правописание, Статистика»; 2. «Главная, Правописание, Статистика»; 3. «Рецензирование, Изменения, Статистика»; 4. «Главная, Изменения, Статистика»; 5. «Вставка, Текст, Статистика».*

**72.** Для вставки специального знака в нужное место текстового документа нужно выполнить последовательность команд … *1. «Вставка, Символы, Символ, Другие символы, Специальные знаки»; 2. «Главная, Символы, Символ, Другие символы, Специальные знаки»; 3. «Вставка, Специальные знаки, Другие символы, Знак»; 4. «Рецензирование, Изменения, Символ, Другие символы, Специальные знаки»; 5. «Вид, Изменения, Символ, Другие символы, Специальные знаки».*

**73.** Автоматический перенос слов документа Word 2007 там, где это необходимо, выполняется набором команд … *1. «Разметка страницы, Параметры страницы, Расстановка переносов, Авто»; 2. «Главная, Параметры страницы, Расстановка переносов, Авто»; 3. «Рецензирование, Параметры страницы, Расстановка переносов, Авто»; 4. «Разметка страницы, Поля, Расстановка переносов, Авто»; 5. «Разметка страницы, Ориента-* *ция, Расстановка переносов, Авто».*

**74.** Сочетания клавиш, или «быстрые» клавиши, могут быть назначены команде, макросу, шрифту, стилю или часто используемому символу. Как сделать возможным отображение некоторых сочетаний клавиш в подсказках? *1. «Кнопка Microsoft Office, Параметры Word, Дополнительно, в разделе Экран установите флажок Включить в подсказки сочетания клавиш»; 2. «Главная, Параметры Word, Дополнительно, в разделе Экран установите флажок Включить в подсказки сочетания клавиш»; 3. «Кнопка Microsoft Office, Преобразовать, Дополнительно, в разделе Экран установите флажок Включить в подсказки сочетания клавиш»; 4. «Кнопка Microsoft Office, Параметры Word, Правописание, в разделе Экран установите флажок Включить в подсказки сочетания клавиш»; 5. «Рецензирование, Параметры Word, Дополнительно, в разделе Экран установите флажок Включить в подсказки сочетания клавиш».*

**75.** Количество открытых книг Microsoft Excel 2007 … *1. Ограничено объемом доступной оперативной памяти и ресурсами системы; 2. 1 048 576; 3. 16 384; 4. не ограничено; 5. 32767.*

**76.** Размер одного листа книги Microsoft Excel 2007: *1. 1 048 576 строк и 16 384 столбца; 2. 48 576 строк и 6 384 столбца; 3. 24 576 строк и 2 384 столбца; 4. 8 576 строк и 1 024 столбца; 5. 576 строк и 256 столбцов.*

**77.** Максимальная высота строки листа книги Microsoft Excel 2007 составляет … *1. 409 пт; 2. 349 пт; 3. 256 пт; 4. 128 пт; 5. 64 пт.*

**78.** Максимальная ширина столбца листа книги Microsoft Excel 2007 составляет … *1. 255 знаков; 2. 127 знаков; 3. 63 знака; 4. 31 знак; 5. 15 знаков.*

**79.** Максимальное количество листов в книге Microsoft Excel 2007 … *1. Ограничено объемом доступной оперативной памяти (по умолчанию 3 листа); 2. 1 048 576; 3. 16 384; 4. 32767; 5. не ограничено;*

**80.** Максимальное количество знаков в ячейке листа книги Microsoft Excel 2007 … *1. 32767 знаков; 2. 16383 знака; 3. 8191 знак; 4. 4095 знаков; 5. 2043 знака.*

**81.** При проведении презентации в PowerPoint 2007 можно обводить в кружок, подчеркивать, рисовать стрелки или наносить другие пометки на слайды для выделения отдельных пунктов и отображения связей. Для этого нужно на выбранном слайде … *1. щелкнуть правой кнопкой мыши и в контекстном меню выбрать пункт Указатель, выбрать ручку или маркер; 2. щелкнуть левой кнопкой мыши и в контекстном меню выбрать пункт Указатель, выбрать ручку или маркер; 3. клавишей F4 в контекстном меню выбрать пункт Указатель, выбрать ручку или маркер; 4. клавишей F2 в контекстном меню выбрать пункт Указатель, выбрать ручку или маркер;5. клавишей F7 в контекстном меню выбрать пункт Указатель, выбрать ручку или маркер.*

**82.** Чтобы прочитать примечания, которые рецензенты добавили к презентации Microsoft Office PowerPoint 2007 необходимо … *1. на вкладке Рецензирование в группе Примечания выбрать пункт Показать исправления;* 

*2. на вкладке Главная в группе Примечания выбрать пункт Показать исправления; 3. на вкладке Показ слайдов в группе Примечания выбрать пункт Показать исправления; 4. на вкладке Вставка в группе Примечания выбрать пункт Показать исправления; 5. на вкладке Рецензирование в группе Текст выбрать пункт Показать исправления.*

**83.** Для добавления номера слайда презентации Microsoft Office PowerPoint 2007 необходимо … *1. на вкладке Вставка в группе Текст нажать кнопку Номер слайда; 2. на вкладке Главная в группе Текст нажать кнопку Номер слайда; 3. на вкладке Показ слайдов в группе Текст нажать кнопку Номер слайда; 4. на вкладке Рецензирование в группе Текст нажать кнопку Номер слайда; 5. на вкладке Вставка в группе Текст нажать кнопку Надпись.*

**84.** Чтобы изменить номер слайда презентации Microsoft Office PowerPoint 2007 необходимо... *1. на вкладке Дизайн выбрать Параметры страницы и в поле Нумеровать слайды ввести нужное число для первого слайда; на вкладке 2. Дизайн выбрать Ориентация слайда и в поле Нумеровать слайды ввести нужное число для первого слайда; 3. на вкладке Главная выбрать Параметры страницы и в поле Нумеровать слайды ввести нужное число для первого слайда; 4. на вкладке Рецензирование выбрать Параметры страницы и в поле Нумеровать слайды ввести нужное число для первого слайда; 5. на вкладке Вставка выбрать Параметры страницы и в поле Нумеровать слайды ввести нужное число для первого слайда.*

**85.** Защита информации путем применения организационных мероприятий и совокупности средств, создающих препятствия для проникновения или доступа неуполномоченных физических лиц к объекту защиты - это … *1. физическая защита информации;2. криптографическая защита информации;3. техническая защита информации; 4. правовая защита информации; 5. организационная защита информации.*

**86.** Защита информации, заключающаяся в обеспечении некриптографическими методами безопасности информации (данных), подлежащей (подлежащих) защите в соответствии с действующим законодательством, с применением технических, программных и программно-технических средств это ... *1. техническая защита информации; 2. криптографическая защита информации;3. физическая защита информации; 4. правовая защита информации; 5. организационная защита информации.1. 2. 3. 4. 5.*

**87.** Порядок и правила применения определенных принципов и средств защиты информации это … *1. способ защиты информации; 2. защита информации от утечки; 3. защита информации от несанкционированного воздействия; 4. защита информации от непреднамеренного воздействия; 5. защита информации от несанкционированного доступа.*

**88.** Основная идея, раскрывающая состав, содержание, взаимосвязь и последовательность осуществления технических и организационных мероприятий, необходимых для достижения цели защиты информации, это … *1. замысел защиты информации; 2. цель защиты информации; 3. система защиты информации; 4. политика безопасности (информации в организа-* ции); 5. безопасность информации (данных).

89. Информация или носитель информации, или информационный процесс, которые необходимо защищать в соответствии с целью защиты информации, это ... 1. объект защиты информации; 2. защищаемая информация; 3. носитель защищаемой информации; 4. защищаемый объект информатизации; 5. защищаемая информационная система.

90. Совокупность условий и факторов, создающих потенциальную или реально существующую опасность нарушения безопасности информации, это ... 1. угроза безопасности информации; 2. фактор, воздействующий на защищаемую информацию; 3. источник угрозы безопасности информации; 4. уязвимость информационной системы; 5. несанкционированное воздействие на информацию.

91. Субъект (физическое лицо, материальный объект или физическое явление), являющийся непосредственной причиной возникновения угрозы безопасности информации, это ... 1. источник угрозы безопасности информации; 2. фактор, воздействующий на защищаемую информацию;3. уязвимость информационной системы; 4. несанкционированное воздействие на информацию; 5. угроза безопасности информации.

92. Техническое, программное, программно-техническое средство, вещество и (или) материал, предназначенные или используемые для защиты информации, это ... 1. средство защиты информации; 2. техника защиты информации; 3. средство контроля эффективности защиты информации; 4. средство физической защиты информации; 5. криптографическое средство защиты информации.

93. Прямое или косвенное определение степени соблюдения требований по защите ин-формации, предъявляемых к объекту защиты информации, это ... 1. оценка соответствия требованиям по защите информации; 2. лицензирование в области защиты информации; 3. сертификация на соответствие требованиям по безопасности информации; 4. мониторинг безопасности информации; 5. экспертиза документа по защите информации.

94. Мера или характеристика для оценки эффективности защиты информации это ... 1. показатель эффективности защиты информации; 2. норма эффективности защиты информации; 3. требование по защите информации; 4. эффективность защиты информации; 5. оценка соответствия требованиям по защите информации.

95. Процессы, методы поиска, сбора, хранения, обработки, предоставления, распространения информации и способы осуществления таких процессов и методов, это ... 1. информационные технологии; 2. информационные системы; 3. информационные процессы; 4. информатика; 5. правовая информатика.

96. Действия, направленные на получение информации определенным кругом лиц или передачу информации определенному кругу лиц, это ... 1. предоставление информации; 2. распространение информации; 3. защита информации; 4. доступ к информации; 5. информационный процесс.

97. Какое из приведенных определений не относится к принципам правового регулирования отношений в сфере информации, информационных технологий и защиты информации? 1. все приведенные относятся к принципам правового регулирования; 2. свобода поиска, получения, передачи, производства и распространения информации любым законным способом; 3. установление ограничений доступа к информации только федеральными законами; 4. достоверность информации и своевременность ее предоставления; 5. неприкосновенность частной жизни, недопустимость сбора, хранения, использования и распространения информации о частной жизни лица без его согласия.

98. К какому из перечисленных видов информации согласно закону может быть ограничен доступ? 1. ко всем перечисленным видам информации законом запрещёно ограничение доступа; 2. к нормативным правовым актам, затрагивающим права, свободы и обязанности человека и гражданина, а также устанавливающим правовое положение организаций и полномочия государственных органов, органов местного самоуправления; 3. к информации о состоянии окружающей среды; 4, к информации о деятельности государственных органов и органов местного самоуправления, а также об использовании бюджетных средств (за исключением сведений, составляющих государственную или служебную тайну); 5. к информации, накапливаемой в открытых фондах библиотек, музеев и архивов, а также в государственных, муниципальных и иных информационных системах, созданных или предназначенных для обеспечения граждан (физических лиц) и организаций такой информацией.

99. Совокупность содержащейся в базах данных информации и обеспечивающих ее обработку информационных технологий и технических средств называют ... 1. информационной системой; 2. информационной технологией; 3. информационным процессом; 4. информатикой; 5. правовой информатикой.

100. Технологическая система, предназначенная для передачи по линиям связи информации, доступ к которой осуществляется с использованием средств вычислительной техники, называется ... 1. информационнотелекоммуникационная сеть; 2. информационная система; 3. информационная технология; 4 система информации;. 5. справочная правовая системa.

## **Приложение В. Образец выполнения самостоятельной работы**

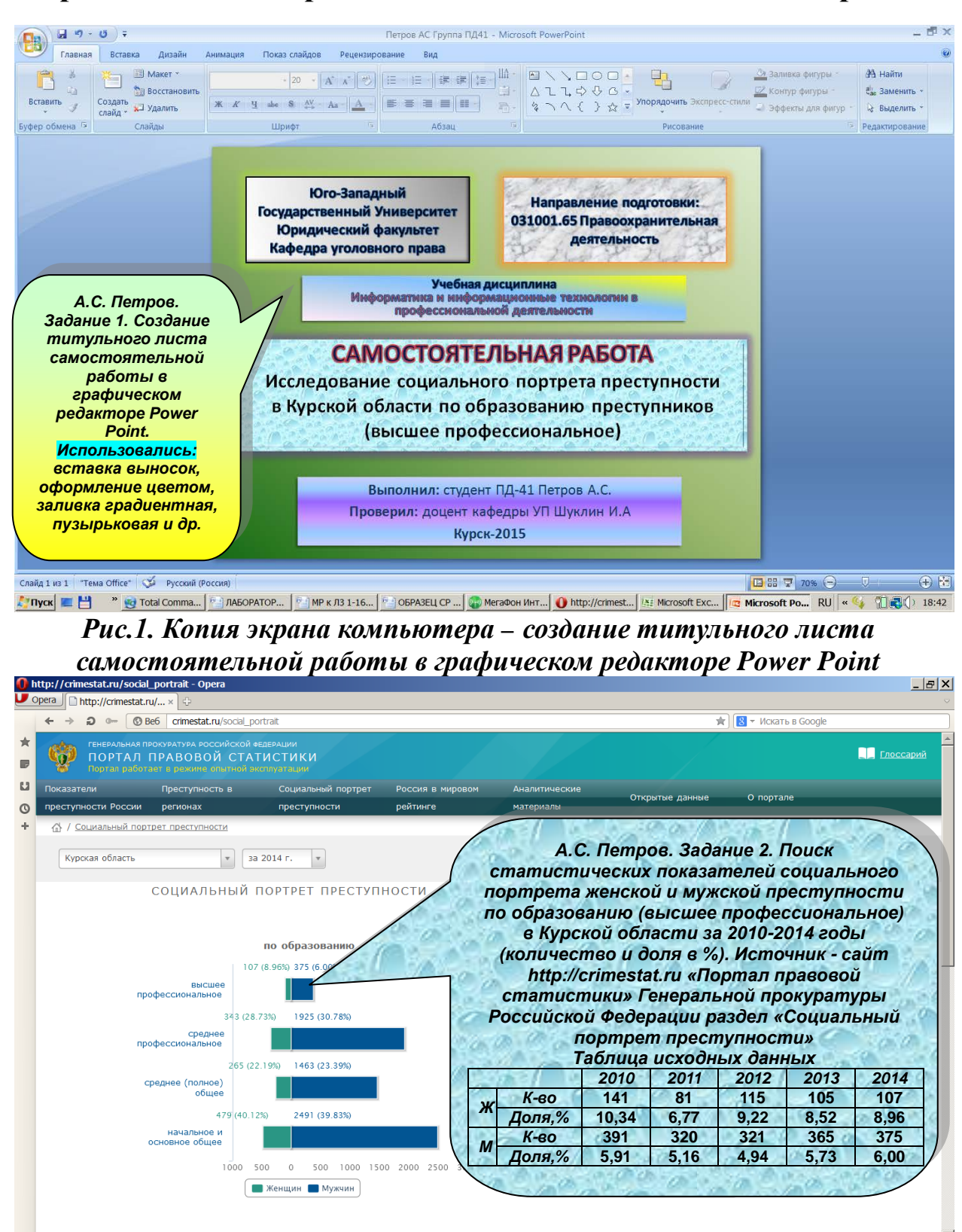

Z TIVOK E H " @ Total Command... | MASOPATOPHAR... | MP K /13 1-16 и... | MOSOR3ELL CP n... | WHEraOoH WHTEP... | O http://crimest... | AS Microsoft Excel - ... | RU | « © 17:18 *Рис.2. Копия экрана компьютера – поиск статистической информации в сети Интернета сайт http://crimestat.ru «Портал правовой статистики»*

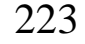

|                                          | 見り                                                                                                    | $\mathcal{D}_{\mathcal{E}}$<br>$\mathbb{R}$ +                                                                                                    |              |                                                                                                    |                |             | Петров А.С. ПД-41 [Режим совместимости] - Microsoft Excel |            |                                                                    |                                      |                                                                                                    |                     |     | . 印 x    |  |
|------------------------------------------|----------------------------------------------------------------------------------------------------|----------------------------------------------------------------------------------------------------|--------------|----------------------------------------------------------------------------------------------------|----------------|-------------|-----------------------------------------------------------|------------|--------------------------------------------------------------------|--------------------------------------|----------------------------------------------------------------------------------------------------|---------------------|-----|----------|--|
|                                          | Главная                                                                                                    | Разметка страницы<br>Вставка<br>Формулы                                                                                                    | Данные       |                                                                                                    | Рецензирование | Вид         |                                                           |            |                                                                    |                                      |                                                                                                    |                     |     |          |  |
|                                          | ö.<br>Q,                                                                                                    | Arial<br>$-10$<br>$A^{\uparrow}$<br>$\overline{A}$                                                                                                |              |                                                                                                    | Общий          |             |                                                           |            |                                                                    | <sup>2</sup> Вставить ≁<br>≥ Удалить | Σ<br>A<br>ब                                                                                         | añ.                 |     |          |  |
| Вставить                                 |                                                                                                    | H<br>X K Y                                                                                                    |              | 兩                                                                                                    | 000            |             | Условное<br>форматирование * как таблицу * ячеек *        |            | Форматировать Стили                                                | № Формат                             | Сортировка Найти и                                                                                  | и фильтр * выделить |     |          |  |
| Буфер обмена                             |                                                                                                    | 覆.<br>Шрифт                                                                                                    | Выравнивание | $\overline{\mathbb{Q}}$                                                                                                    | Число          | 履           |                                                           | Стили      |                                                                    | Ячейки                               | Редактирование                                                                                      |                     |     |          |  |
| A1                                       |                                                                                                    | $f_{\rm x}$<br>Задание 3. Создание динамической таблицы статистических показателей социального портрета женской и мужской преступности по<br>$ -$ |              |                                                                                                    |                |             |                                                           |            |                                                                    |                                      |                                                                                                    |                     |     |          |  |
|                                          | A                                                                                                    | $\overline{B}$                                                                                                    | C.           | D                                                                                                    | F              | F           | G                                                         | н          |                                                                    |                                      |                                                                                                    |                     | N.  | $\Omega$ |  |
|                                          | Задание 3. Создание динамической таблицы статистических показателей социального портрета женской и мужской преступности по образованию (высшее профессиональное)<br>Курской области за 2010-2014 год (количество и доля в %) и прогноз на 2015 год. Источник - сайт http://crimestat.ru «Портал правовой статистики» Генеральной прокуратуры<br>Российской Федерации раздел «Социальный портрет преступности» |                                                                                                    |              |                                                                                                    |                |             |                                                           |            |                                                                    |                                      |                                                                                                    |                     |     |          |  |
| $\overline{2}$                           |                                                                                                    |                                                                                                    | 2010         | 2011                                                                                                    | 2012<br>115    | 2013<br>105 | 2014<br>107                                               | 2015<br>97 |                                                                    |                                      | А.С. Петров: 1. Прогнозирование показателей на 2015 год в                                           |                     |     |          |  |
| 3                                        | Женщины                                                                                                    | количество<br>доля преступлений, %                                                                                                    | 141<br>10.34 | 81<br>6.77                                                                                                    | 9.22           | 8.52        | 8.96                                                      | 8.46       |                                                                    |                                      | ячейку Н3=ПРЕДСКАЗ(\$H\$2;C3:G3;\$C\$2:\$G\$2)                                                      |                     |     |          |  |
| 5                                        |                                                                                                    | количество                                                                                                    | 391          | 320                                                                                                    | 321            | 365         | 375                                                       | 358        |                                                                    |                                      | Пётр Петров: 2. Прогнозирование показателей на 2015год в ячейкі                                     |                     |     |          |  |
| 6                                        | Мужчины                                                                                                    | доля преступлений, %                                                                                                    | 5.91         | 5.16                                                                                                    | 4.94           | 5.73        | 6.00                                                      | 5.77       |                                                                    | НЗ-Н6 используя автозаполнение       |                                                                                                    |                     |     |          |  |
|                                          |                                                                                                    |                                                                                                    |              |                                                                                                    |                |             |                                                           |            |                                                                    |                                      | Н6=ПРЕДСКАЗ(\$H\$2;С6:G6;\$С\$2:\$G\$2)                                                             |                     |     |          |  |
| 8                                        | число<br>А.С. Петров: 3. Формула для расчета средней ошибки выборки µ<br>Обшие                                                                                                    |                                                                                                    |              |                                                                                                    |                |             |                                                           |            |                                                                    |                                      |                                                                                                    |                     |     |          |  |
| 9                                        | исходные                                                                                                    | Фамилия - ПЕТРОВ                                                                                                    |              | $W \cdot (1 - W)$<br>$\overline{n}$<br>6<br>при бесповторном отборе для изучаемого качественного признака<br>$\mu =$<br>$\overline{N}$<br>$\boldsymbol{9}$<br>$\overline{n}$<br>для прогнозных значений 2015 года<br>13<br>А.С. Петров: 4. Расчет выборки п для женщин С15 = C9*C10+C11+4*C12 |                |             |                                                           |            |                                                                    |                                      |                                                                                                    |                     |     |          |  |
| 10                                       | данные для                                                                                                    | Имя - АЛЕКСАНДР                                                                                                    |              |                                                                                                    |                |             |                                                           |            |                                                                    |                                      |                                                                                                    |                     |     |          |  |
| 11                                       | расчета                                                                                                    | Отчество- СТАНИСЛАВОВИЧ                                                                                                    | 31           |                                                                                                    |                |             |                                                           |            |                                                                    |                                      |                                                                                                    |                     |     |          |  |
| 12<br>13                                 |                                                                                                    | Группа ЮР-316                                                                                                    |              |                                                                                                    |                |             |                                                           |            |                                                                    |                                      |                                                                                                    |                     |     |          |  |
| 14                                       | Задание 4.                                                                                                    | доля признака W, ед                                                                                                    | 0.0846       |                                                                                                    |                |             |                                                           |            |                                                                    |                                      |                                                                                                    |                     |     |          |  |
| 15                                       | Расчет                                                                                                    | выборка п                                                                                                    |              | А.С. Петров: 5. Расчет генеральной совокупности N для женщин С16 = G3/G4*100                                                                                                    |                |             |                                                           |            |                                                                    |                                      |                                                                                                    |                     |     |          |  |
| 16                                       | ошибки                                                                                                    | Генеральная совокупность N                                                                                                    | 1142         | 191                                                                                                    |                |             |                                                           |            |                                                                    |                                      |                                                                                                    |                     |     |          |  |
|                                          | выборки и                                                                                                    |                                                                                                    |              | А.С. Петров: 6. Расчет ошибки выборки µ. для женщин С17 =КОРЕНЬ((С14*(1-С14)/С15*(1-(С15/С16))))*100                                                                                                    |                |             |                                                           |            |                                                                    |                                      |                                                                                                    |                     |     |          |  |
| 17                                       | для женщин                                                                                                    | Ошибка выборки µ, %                                                                                                    | 1.84         |                                                                                                    |                |             |                                                           |            | А.С. Петров: 7. Расчет выборки п для мужчин С20 = C9*C10+C11+4*C12 |                                      |                                                                                                    |                     |     |          |  |
| 18                                       |                                                                                                    |                                                                                                    |              |                                                                                                    |                |             |                                                           |            |                                                                    |                                      |                                                                                                    |                     |     |          |  |
| 19                                       | Задание 5.                                                                                                    | доля признака W, ед                                                                                                    | 0.0577       |                                                                                                    |                |             |                                                           |            |                                                                    |                                      |                                                                                                    |                     |     |          |  |
| 20                                       | Расчет                                                                                                    | выборка п                                                                                                    | 191          |                                                                                                    |                |             |                                                           |            |                                                                    |                                      | А.С. Петров: 8. Расчет генеральной совокупности N для мужчин C21=G5/G6*100                          |                     |     |          |  |
| 21                                       | ошибки                                                                                                    | Генеральная совокупность N                                                                                                    | 6206         |                                                                                                    |                |             |                                                           |            |                                                                    |                                      |                                                                                                    |                     |     |          |  |
| 22                                       | выборки и<br>для мужчин                                                                                                    | Ошибка выборки µ, %                                                                                                    | 1,66         |                                                                                                    |                |             |                                                           |            |                                                                    |                                      | А С. Петров: 9. Расчет ошибки выборки µ, для мужчин С22=КОРЕНЬ((С19*(1-С19)/С20*(1-(С20/С21))))*100 |                     |     |          |  |
| 23                                       |                                                                                                    |                                                                                                    |              |                                                                                                    |                |             |                                                           |            |                                                                    |                                      |                                                                                                    |                     |     |          |  |
| H + → H Лист1 Лист2 Лист3 Лист4 Лист5 Ф] |                                                                                                    |                                                                                                    |              |                                                                                                    |                |             |                                                           |            |                                                                    |                                      |                                                                                                    |                     |     |          |  |
| Готово                                   |                                                                                                    |                                                                                                    |              |                                                                                                    |                |             |                                                           |            |                                                                    |                                      | 田回凹                                                                                                 | $100%$ $(-)$        | Ю.  |          |  |
|                                          | <b>TIVCK</b>                                                                                                    | <b>В ЛАБОРАТОР</b><br><b><i>To</i></b> Total Comma                                                                                                |              | МР к ЛЗ 1-16                                                                                                    | 应              |             |                                                           |            |                                                                    |                                      | ОБРАЗЕЦ СР    © МегаФон Инт   ● http://crimest     <mark>X:</mark> Microsoft Ex   23 Microsoft Pow  | $RU \times Q$       | 新闻の | 19:28    |  |
|                                          |                                                                                                    |                                                                                                    |              |                                                                                                    |                |             |                                                           |            |                                                                    |                                      |                                                                                                    |                     |     |          |  |

*Рис. 3. Копия экрана компьютера – выполнение заданий 3, 4 и 5*

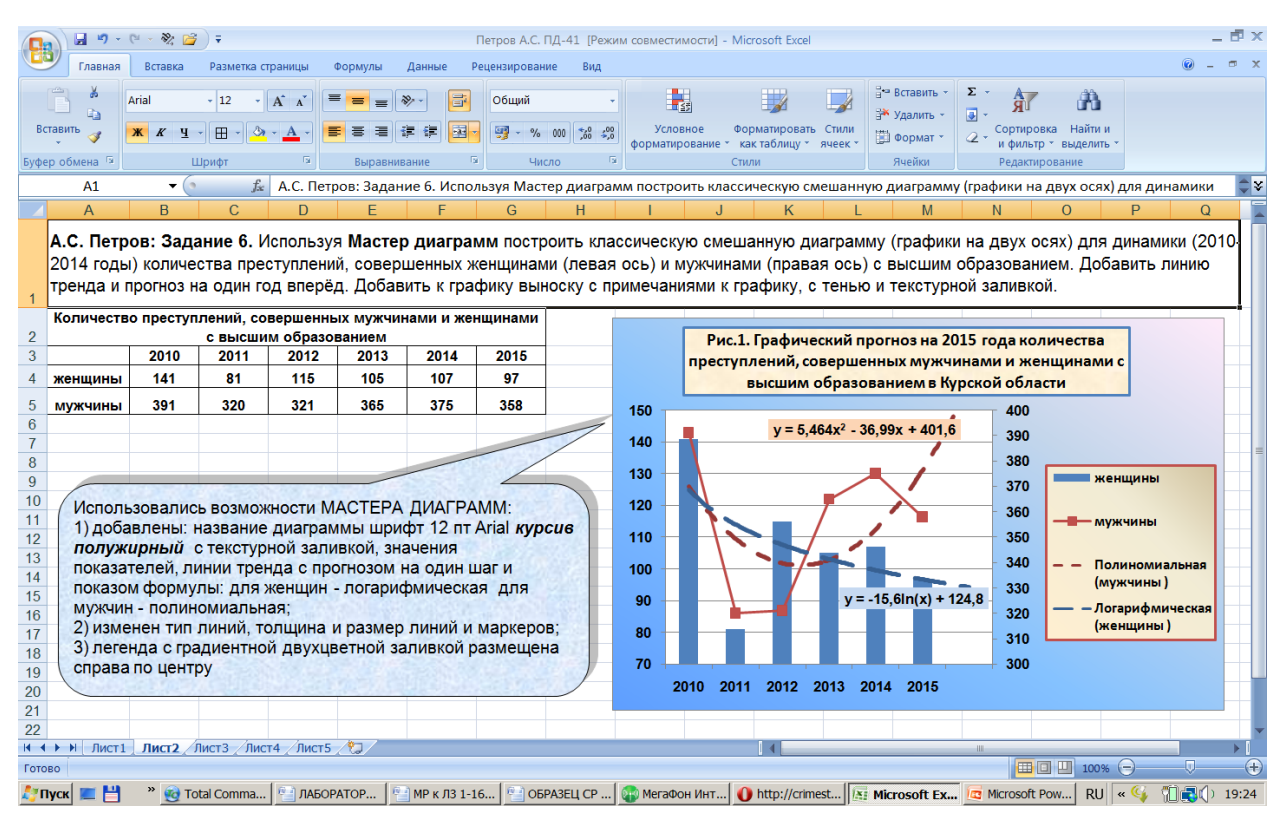

*Рис. 4. Копия экрана компьютера – выполнение задания 6*